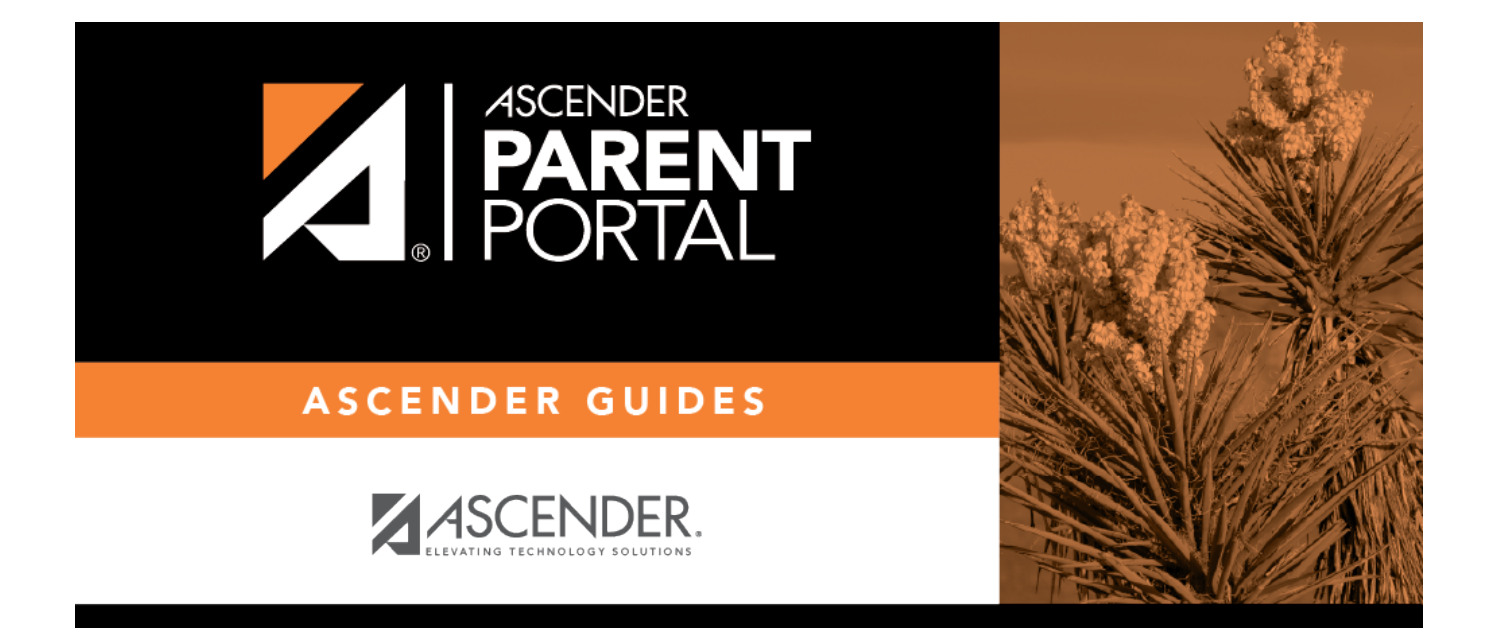

# **ASCENDER ParentPortal Admin Guide**

# **Table of Contents**

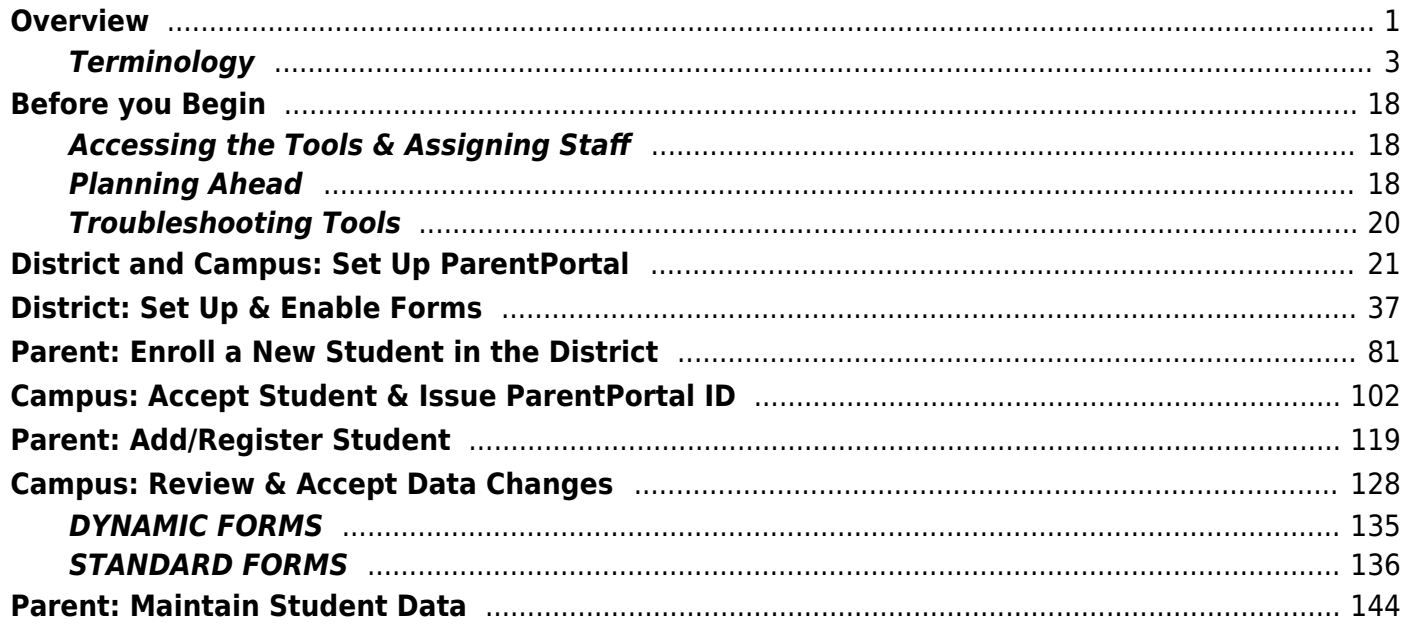

# <span id="page-4-1"></span>**ParentPortal Admin: Enrollment, Registration and Data Updates**

PP

# <span id="page-4-0"></span>**Overview**

[Flow Chart: Admin Steps:](#page--1-0)

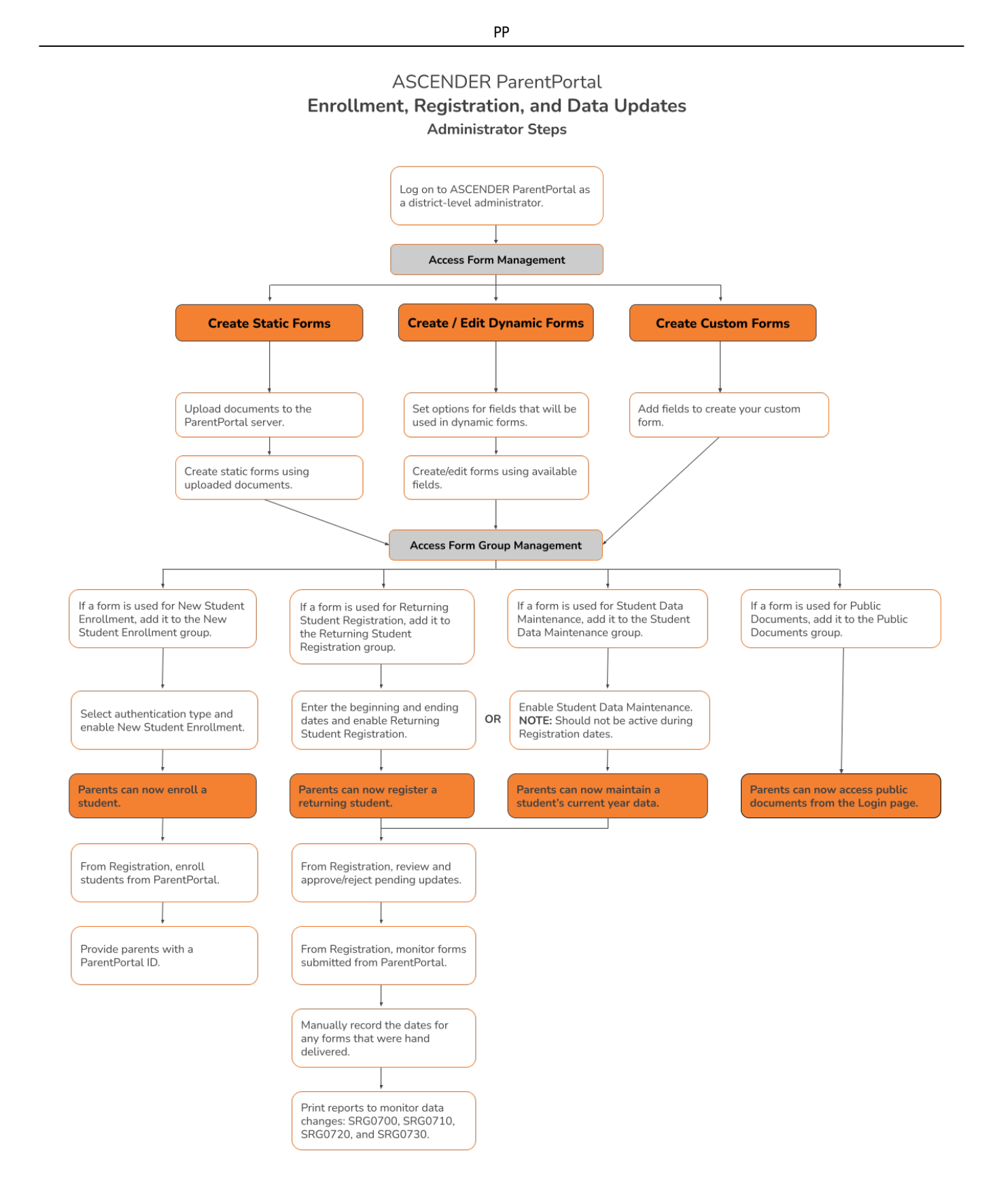

### [Flow Chart: Parent Steps:](#page--1-0)

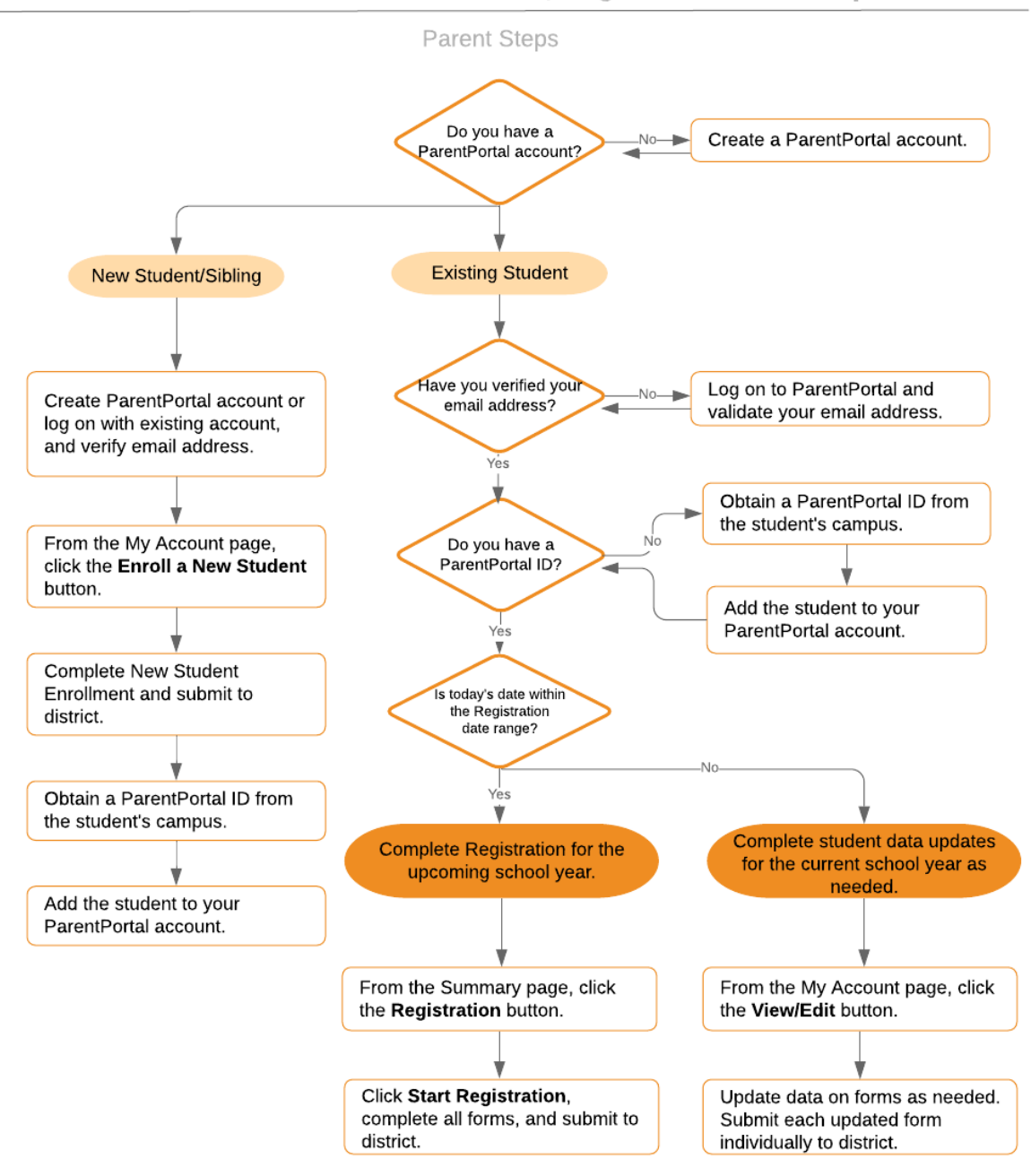

### **ASCENDER ParentPortal - Enrollment, Registration & Data Updates**

PP

# <span id="page-6-0"></span>**Terminology**

Be sure you are familiar with the following terminology:

### [Terminology:](#page--1-0)

- *New Student Enrollment* The process of enrolling a student in the district for the first time in the current year.
- *Returning Student Registration* The annual registration of returning students, including

review and updates to student records such as demographic data updates and standard forms.

*Student Data Maintenance* - The ongoing maintenance of records for existing students, such as changes to contact information.

### [Form Types:](#page--1-0)

- *Uploaded documents* cannot be updated online by parents; they can by viewed, printed, completed by hand, and returned to the campus. Uploaded documents forms will vary by campus and district, and can be delivered in various formats, such as Microsoft Word, PDF, spreadsheet, etc. Calendars are an example of static documents. **Any documents you upload should be ADA compliant.**
- *Dynamic forms* are presented online and can be completed and submitted online. These forms may include student online registration and demographic updates, as well as document attachment fields and uploads. Dynamic forms are built from a list of available fields. The list of available fields can be found later in the document.
- *Standard forms* are predefined district-level forms that are common throughout Texas. The forms cannot be edited, but you can determine whether or not they are available to parents by including (or excluding) them from groups. Most forms are submitted annually; the Home Language Survey only needs to be submitted once during the student's lifetime enrollment in the district.

### [Forms list:](#page--1-0)

Ethnicity and Race Data Questionnaire

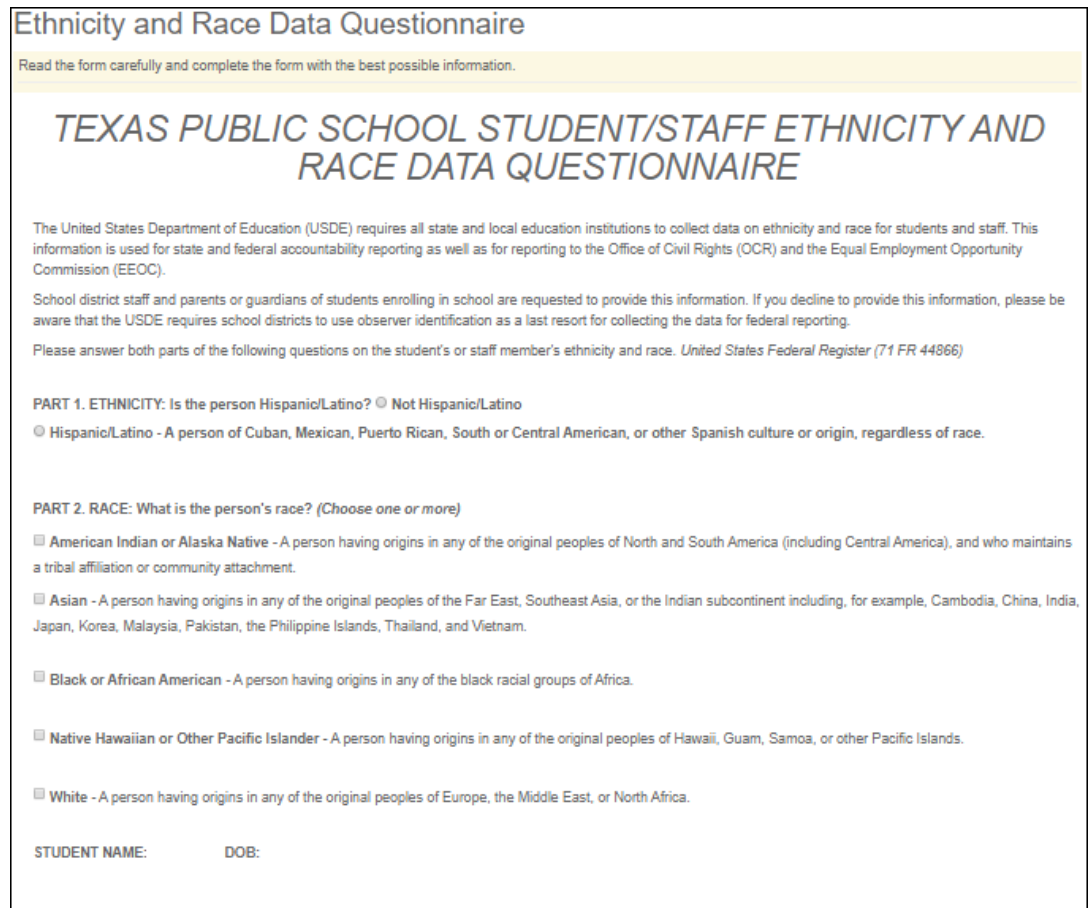

Falsification of Documents & Identify Verification

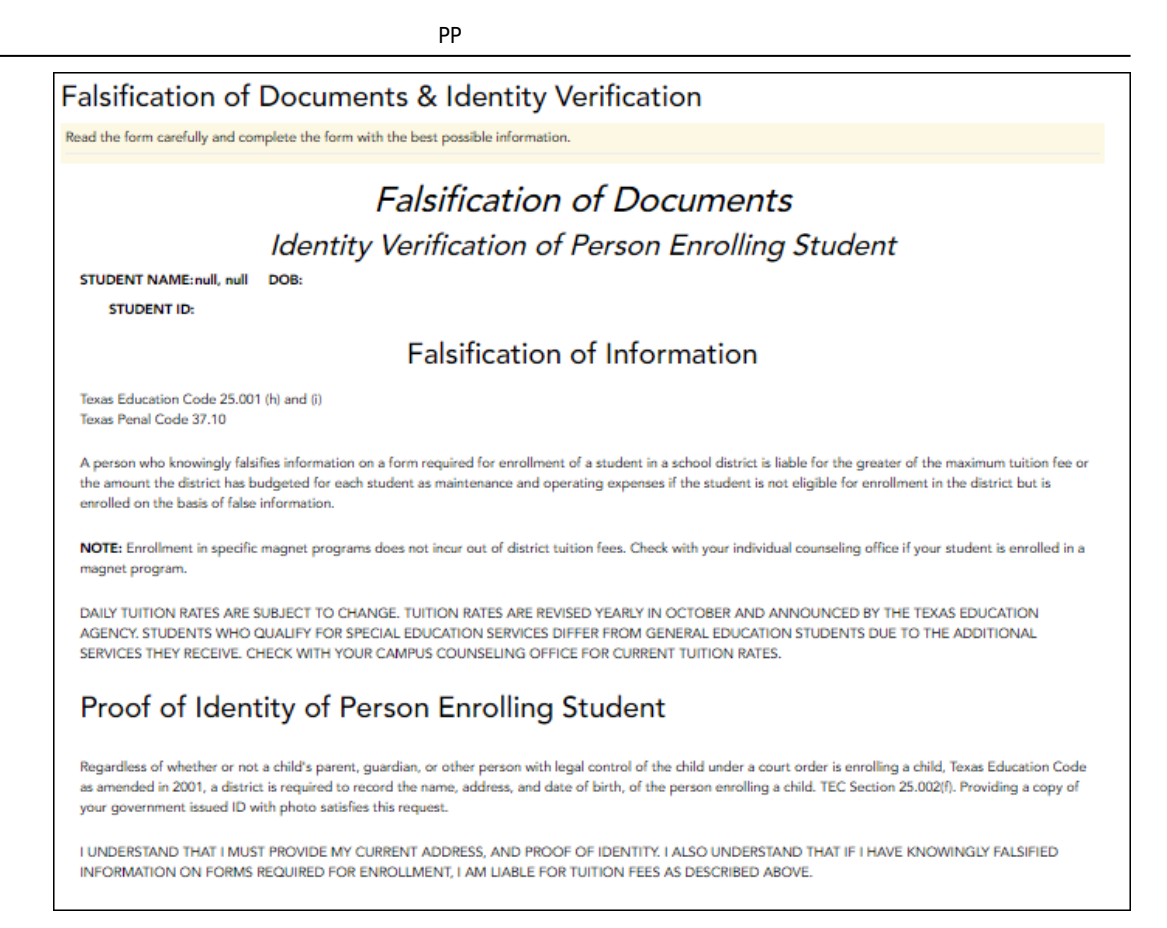

**FERPA and Directory Information Notice** 

### **FERPA and Directory Information Notice**

Read the form carefully and complete the form with the best possible informatio

### **NOTICE OF PARENT AND STUDENT RIGHTS FAMILY EDUCATIONAL RIGHTS AND PRIVACY ACT (FERPA)** and DIRECTORY INFORMATION

maintains general education records which are available to the parent, guardian, or person standing in lawful control of the student under a court order. Both parents/guardians have access to the records unless the school is in possession of a court order limiting access

Federal law provides that student "educational records" are confidential. School records are defined as being directly related to a student and maintained by the school including, but not limited to: attendance, grades, discipline, test scores, health and immunization, and psychological or counseling records. Directory information is not confidential under FERPA

Certain information about district students is considered directory information and will be released to anyone who follows the procedures for requesting the information unless the parent or guardian objects to the release of the directory information about the student. If you do not want to disclose directory information from your child's education records without your prior written consent, you must notify the district in writing by the tenth (10th) day of the school year.

has designated the following information as directory information: student's name, address, telephone listing, electronic mail address, photograph, date and place of birth, major field of study, degrees, honors and awards received, dates of attendance, grade level, most recent educational institution attended, participation in officially recognized activities and sports, and weight and height of members of athletic teams.

1. Student directory information is available to the public unless the parent/quardian restricts the release of the information. According to the Texas Public Information Act (TPIA), must release directory information promptly upon request and may not ask requestors the reason for the requested information Parents/guardians have the right to restrict the release of directory information, but must do so in writing within the first ten (10) days of the school year or enrollment or see number 4 below

2. Parents/guardians may alter their choice regarding directory information at any time by completing and submitting the Student Directory Release form found in the list on the left of this webpage to their child's school. Decisions regarding directory information will remain until a subsequent written request is made to alter the previous decision

3. Parents with a Parent Portal account may review their child's privacy status and make changes if wanted. Privacy codes may also be changed any time by completing a Student Directory Information Release form (found in the list on the left of this webpage) and submitting it to their child's school.

4. Schools must notify parents and eligible students of their FERPA rights annually. In addition to this form, FERPA information is found in the Student/Parent Handbook available in both English and Spanish online at the district website or a paper copy, by request, from your child's school

**Food Allergy Disclosure** 

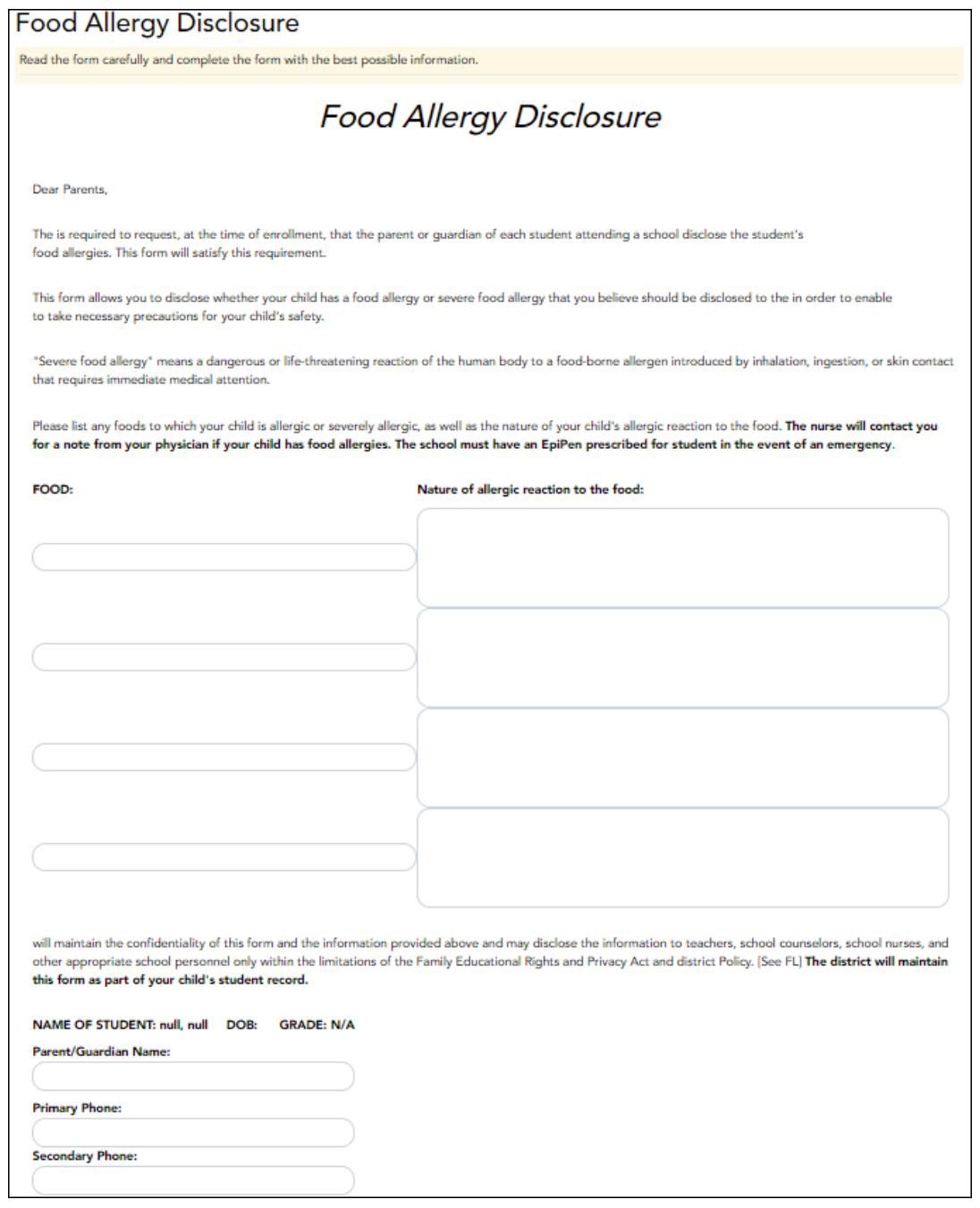

 $\blacksquare$  Home Language Survey  $\ast$ 

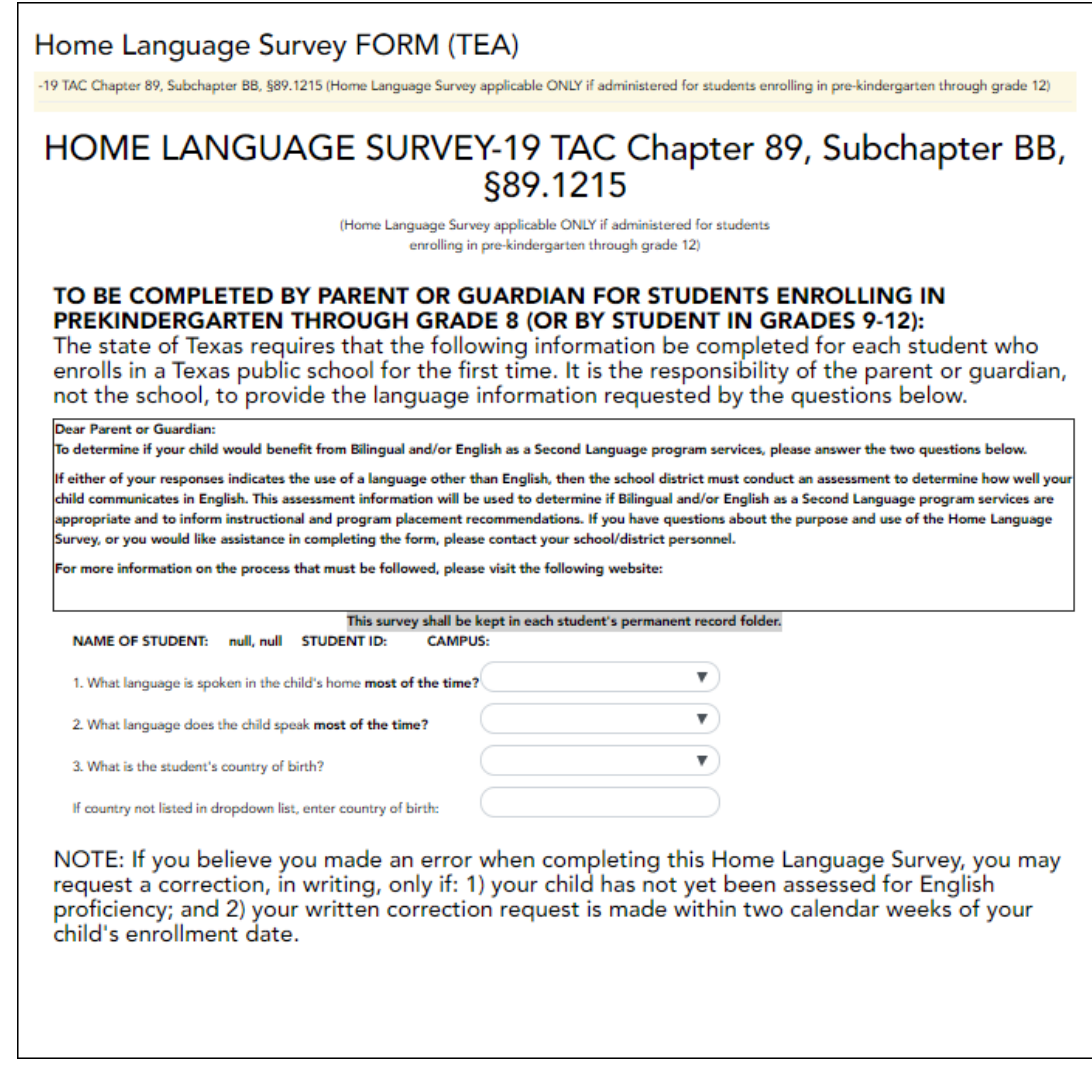

Migrant Education Program - Family Survey

### **Migrant Education Program - Family Survey**

Read the form carefully and complete the form with the best possible information.

# **MIGRANT EDUCATION PROGRAM - FAMILY SURVEY**

District: **Student Name:** 

Campus: Grade Level: Age:

Dear Parents,

In order to better serve your children, our school district is helping the State of Texas identify students who may qualify to receive additional educational services. The information below will be kept confidential.

Please answer the following questions:

1. Within the past 3 years have you, or your child, moved from one school district, city or state to another?  $@$  Yes  $@$  No

2. If yes, did you, or your child, move so you could work or look for work in agriculture or fishing?  $\Phi$  Yes  $\Phi$  No

If your answer above is NO, STOP here and submit form.

If your answer is YES, please check all that apply below.

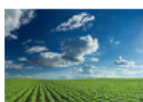

U Working in fruit, vegetable, sunflower, cotton, wheat, grain, farms or ranches, fields & vineyards

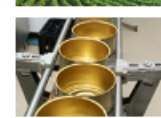

Working in a cannery

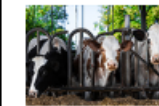

Working on a dairy farm

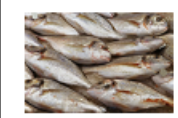

Working in a fishery

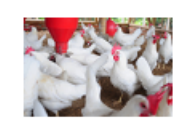

Working on a poultry farm

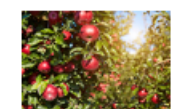

Working in a plant nursery, orchard, tree growing or harvesting

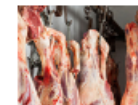

Working in a slaughter house

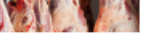

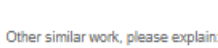

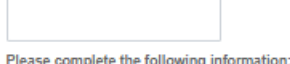

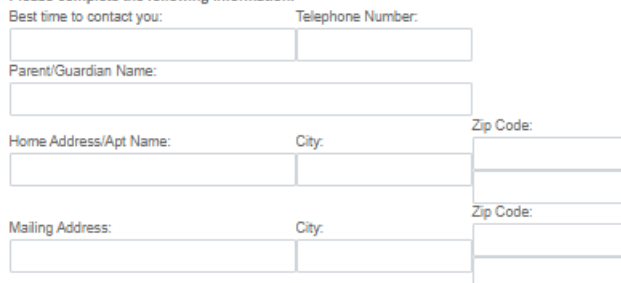

# Military Connected Student Data

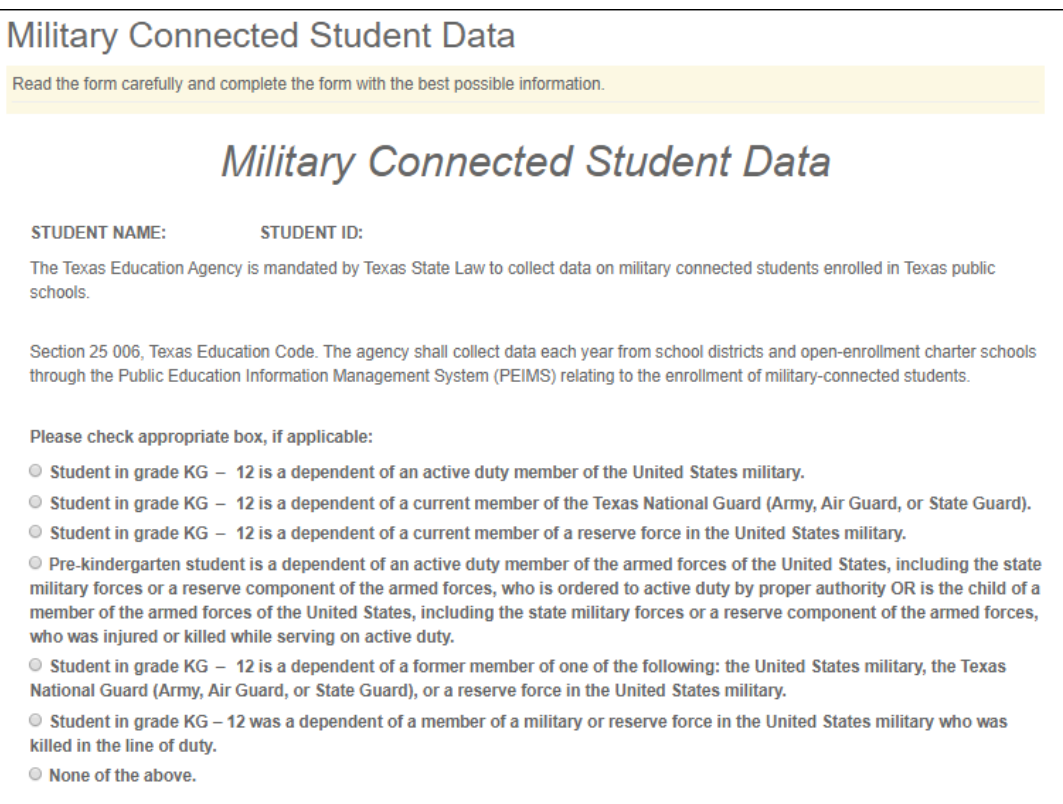

PP

# **Statement of Special Education Services**

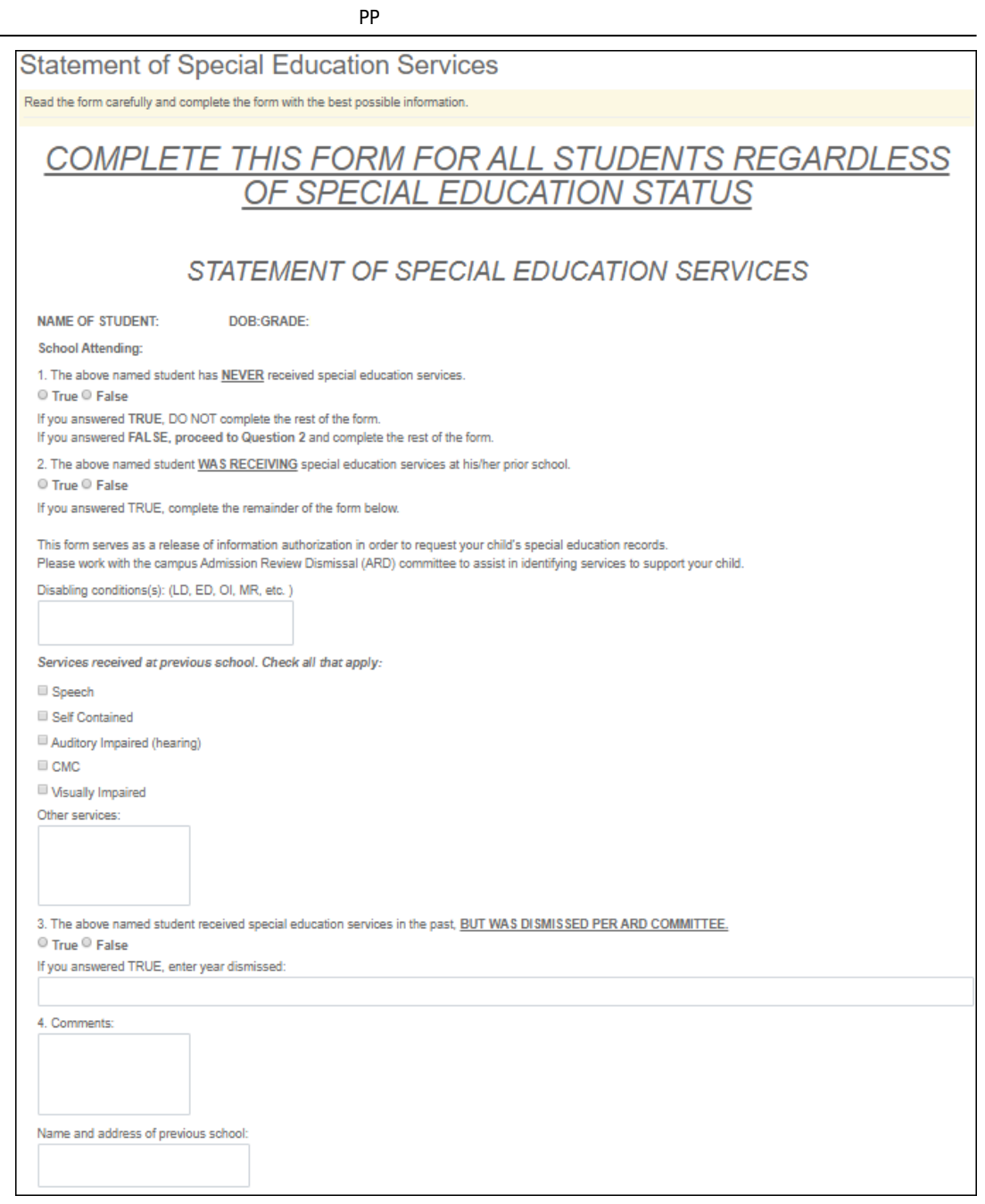

**Student Directory Information Release** 

#### **Student Directory Information Release**

Read the form carefully and complete the form with the best possible information

# **STUDENT DIRECTORY INFORMATION RELEASE**

Please review the information below to indicate your current wishes regarding the privacy of your child's directory information. Select YES or NO for each statement. By submitting this form you are signing, dating and indicating your preferences to the school district. Forms that are not signed will result in the release of your child's directory information when requested.

Selecting NO below will result in blocking the release of directory information in the designated categories.

#### **DISTRICT PUBLICATION**

has my permission to release directory information for limited school sponsored purposes including, but not limited to: selected photography companies supporting<br>campus pictures, and publicity (name and picture in yearbook name will NOT appear in the district's newsletter, the school's yearbook, etc.

 $\odot$  Yes  $\odot$  No

**PRIVATE REQUESTERS:** 

has my permission to release directory information (name, address, phone number, etc.) to any requestor in accordance with the Texas Publication Information Act (TPIA). The TPIA requires to release this type of information to any company, individual, or group that requests it unless the parent/guardian requests the information not to be released. Example: If you select NO, your child's directory information will NOT be released to vendors or others who may be soliciting products and services.

O Yes O No

#### **HIGHER EDUCATION:**

The No Child Left Behind Act of 2001 requires schools to provide military recruiters and institutions of higher education student directory information unless the parent/guardian objects. has my permission to release directory information to a military recruiter.

© Yes © No

has my permission to provide the name, address, and telephone number of my secondary student to an institution of higher education.

O Yes O No

Please consider your responses carefully prior to making final decisions. Should you have questions or need further assistance for a complete understanding, see your campus administrato

**Student Name** 

#### Student Health Information Sheet

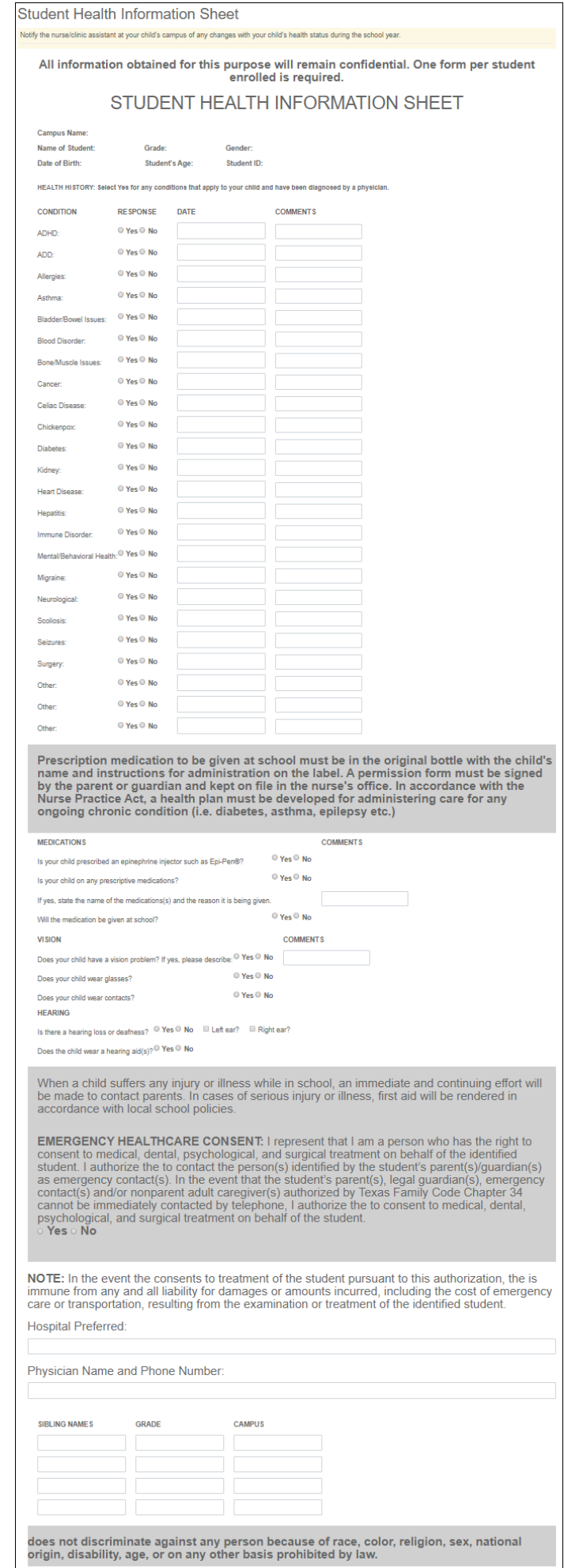

### Student Media Release

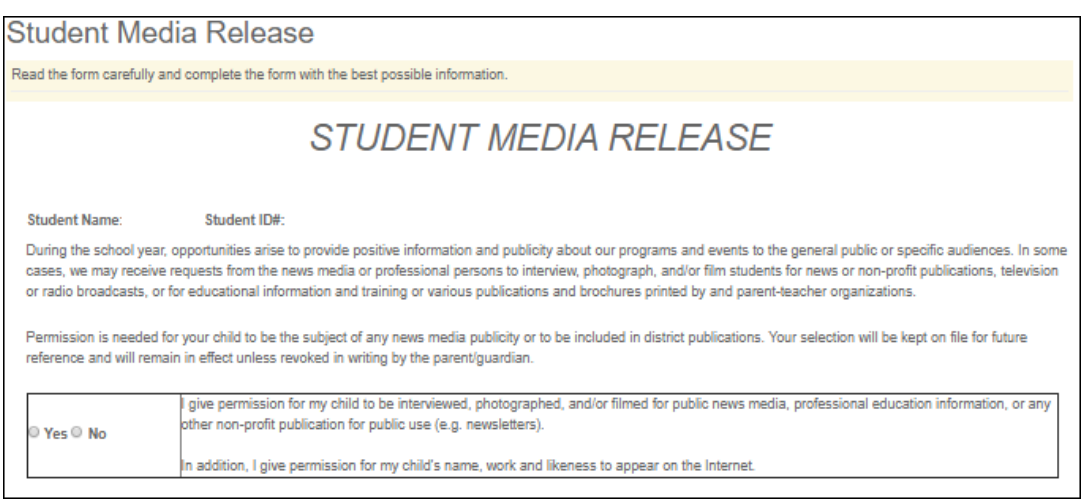

PP

Student Residency Questionnaire (McKinney-Vento)

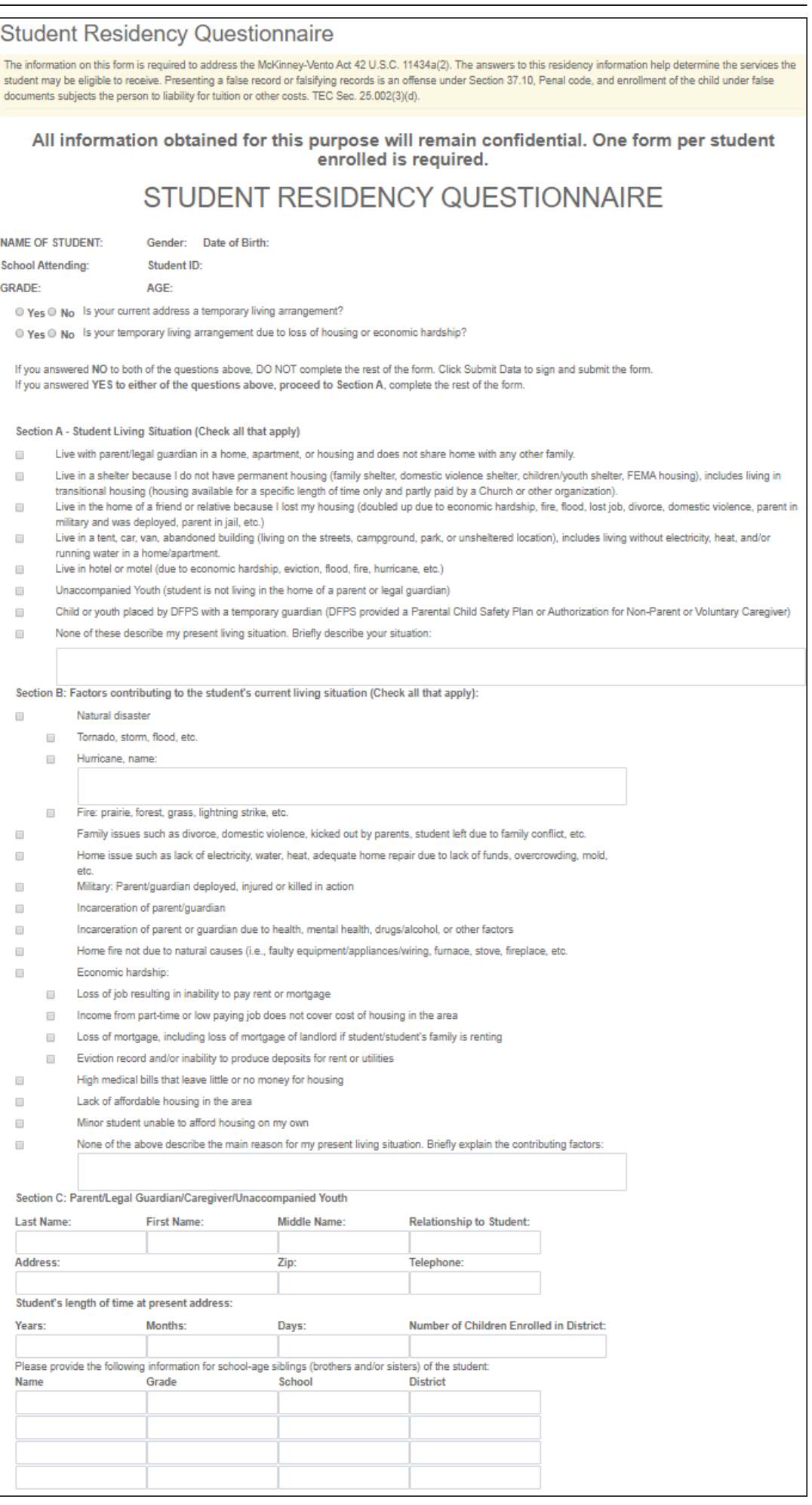

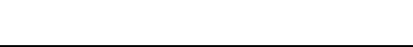

### History of School Attendance - Secondary

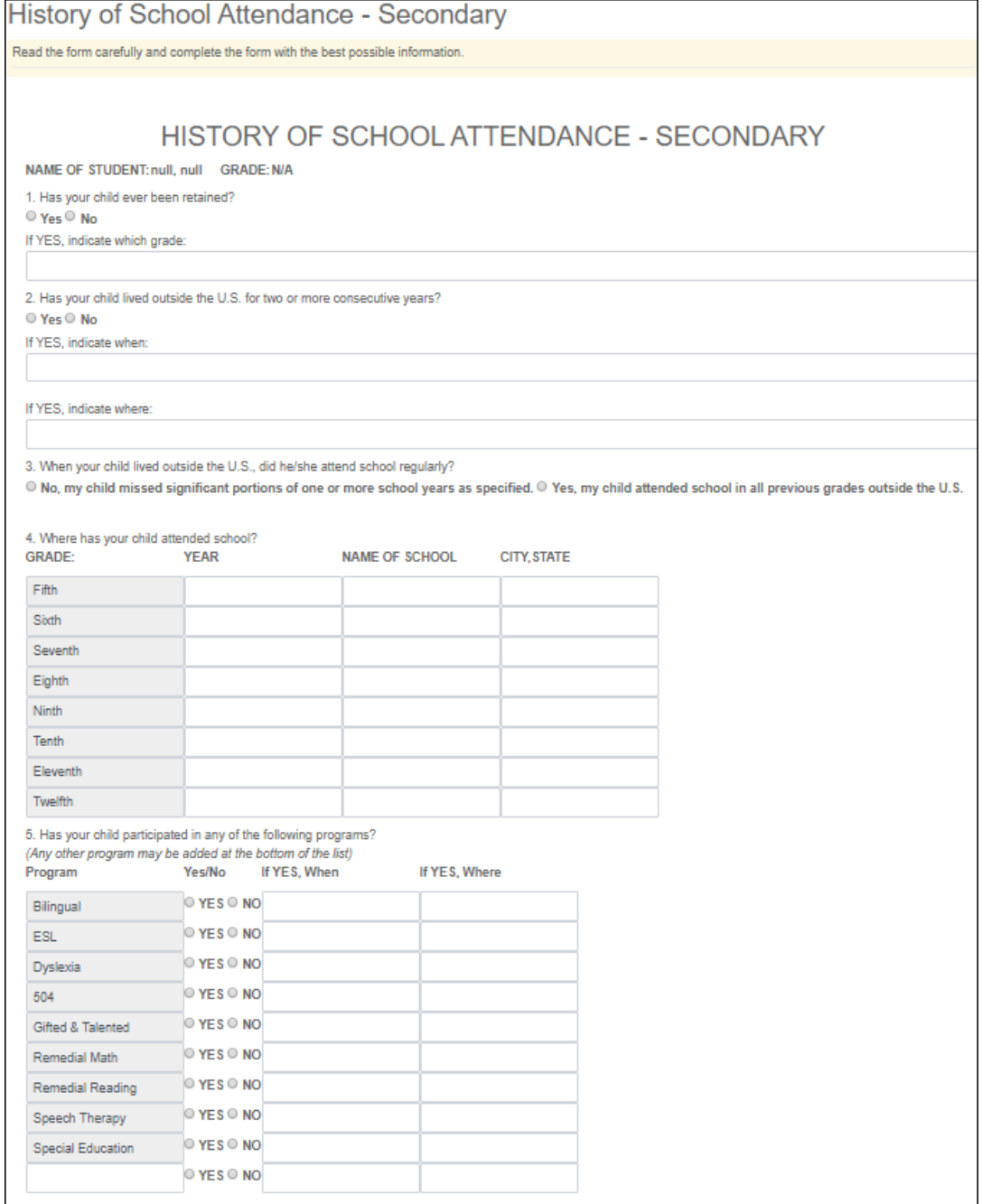

\* Only needs to be submitted once during the student's lifetime enrollment in the district.

### [Download Standard Forms:](https://help.ascendertx.com/test/parentportal/lib/exe/fetch.php/images/forms/standard_forms.pdf)

*Custom forms* are forms that parents can complete and submit online. These forms include district-created questions which are not covered by dynamic and standard forms, such as polls, surveys, and event registration.

# <span id="page-21-0"></span>**Before you Begin**

The following information will assist you in implementing ASCENDER ParentPortal New Student Enrollment, Returning Student Registration, and Student Data Maintenance in your district.

PP

# <span id="page-21-1"></span>**Accessing the Tools & Assigning Staff**

Determine who will be responsible for managing the tasks:

❏ The Form Management setup steps must be completed by a user with a district admin login for ASCENDER ParentPortal. These setup steps cover New Student Enrollment, Returning Student Registration, and Student Data Maintenance.

❏ Campus tasks such as enrolling students and accepting data changes must be completed by a user with access to the applicable pages in ASCENDER Registration. This user must have a role ID with appropriate access to necessary campuses and the following ASCENDER Registration pages:

### **New Student Enrollment:**

- Registration > Maintenance > Online Registration > New Student Enrollment
- Registration > Maintenance > Parent Portal > Letters > Print > Letter Criteria
- Registration > Maintenance > Parent Portal > Letters > Print > Print Letters
- Registration > Maintenance > Student Enrollment > Forms (Be sure this tab is enabled in Security Admin.)

## **Returning Student Registration and Student Data Maintenance:**

- Registration > Maintenance > Student Enrollment > Forms (Be sure this tab is enabled in Security Admin.)
- Registration > Maintenance > Online Registration > Register Student
- Registration > Maintenance > Online Registration > Pending Updates
- Registration > Reports > Registration Reports > Student > SRG0700 Student Missing Forms
- Registration > Reports > Registration Reports > Student > SRG0710 Standard Forms (Home Language Survey)
- Registration > Reports > Registration Reports > Student > SRG0720 Online Registration Forms Related Reports
- Registration > Reports > Registration Reports > Student > SRG0730 Percentage of Forms Submitted per Campus
- Registration > Reports > Registration Reports > Withdrawal > SRG2300 Student Information Request

# <span id="page-21-2"></span>**Planning Ahead**

❏ During the planning phase, contact your regional service center for assistance in developing your forms.

❏ Discuss how your campus and district will implement New Student Enrollment (method and location).

- What method will you be using (CAPTCHA or email verification)?
- Where will you be hosting the enrollment event (campus, home, during a Kinder Roundup event or open house, etc.)

❏ Determine who will be responsible for completing the form management setup and ongoing maintenance. It is recommended that 1 or 2 staff persons set up and maintain online forms.

❏ Review all of the district's current registration documents, and compare them to the available forms.

- Determine whether static forms are needed, and which built-in dynamic and standard forms will be used.
- Make changes to built-in forms as needed.
- Determine if custom forms are needed using district-created questions.
- Contact your service center consultant for assistance with individual situations.

 $\Box$  Develop a plan to explain how the returning student registration process will work.

❏ It is recommended that you communicate in advance to parents that they need to verify that their ASCENDER ParentPortal account and email address are current. Recommendations:

- Send a letter to parents (or use messaging system) to notify them that Returning Student Registration will be available on xx/xx/xxx (or during a particular event). Example: The letter can be created from ASCENDER Registration > Reports > Create Registration Report. Select the student contact fields, create the report, and then filter the report by email and populate a mail merge with an electronic form template.
- Enable online student data updates before the Returning Student Registration event. This will give parents an opportunity and a reason to log on to ASCENDER ParentPortal, which may assist districts in reconciling ParentPortal account issues.
- **NOTE:** Registration > Maintenance > Student Enrollment > Contact: The **Email** field for contacts marked as **Parent/Guardian** must match for ALL students associated with the ParentPortal account in order for Registration features to be activated for the parent. This email address must also be the address entered on the parent's ParentPortal account and it must be validated.

❏ Because custom instructions cannot be added to standard forms, consider creating a static form that is listed at the beginning of the standard forms which provides any instructions or additional information you would like to communicate to the parent before beginning the registration process.

❏ Consider whether you need to have translators available for any enrollment events.

# <span id="page-23-0"></span>**Troubleshooting Tools**

❏ The **Guardian Verified** field on Registration > Maintenance > Student Enrollment > Contacts can be used to allow verification of ParentPortal accounts for parents who do not have access to a valid email address.

If **Guardian Verified** is selected, the contact's email address can immediately be matched to the email address entered by the parent when registering for an ASCENDER ParentPortal account. If the two addresses match, the contact can complete online registration and update the student's data. This allows you to bypass the normal email verification process for short-term situations where the normal email address verification process cannot be completed.

# **ParentPortal Admin: Enrollment, Registration, and Data Updates**

# <span id="page-24-0"></span>**District and Campus: Set Up ParentPortal**

Districts and campuses should follow these steps to set up and maintain ParentPortal settings.

### [Prerequisites:](#page--1-0)

- Be sure you have considered and completed all steps in the [Overview & Before You Begin](#page-4-1) list.
- You must have district-level administrative access the District Settings page.
- You must have district- or campus-level administrative access the Campus Settings page.
- 1. [Log on to ParentPortal as an administrator.](#page--1-0)

Administrator access to ParentPortal is accomplished by a separate Administrator Login page containing **adminLogin?distid=xxxxxx** in the application URL, where xxxxxx is the countydistrict ID.

From the Administrator Login page, type your administrative user name and password and click **Login**.

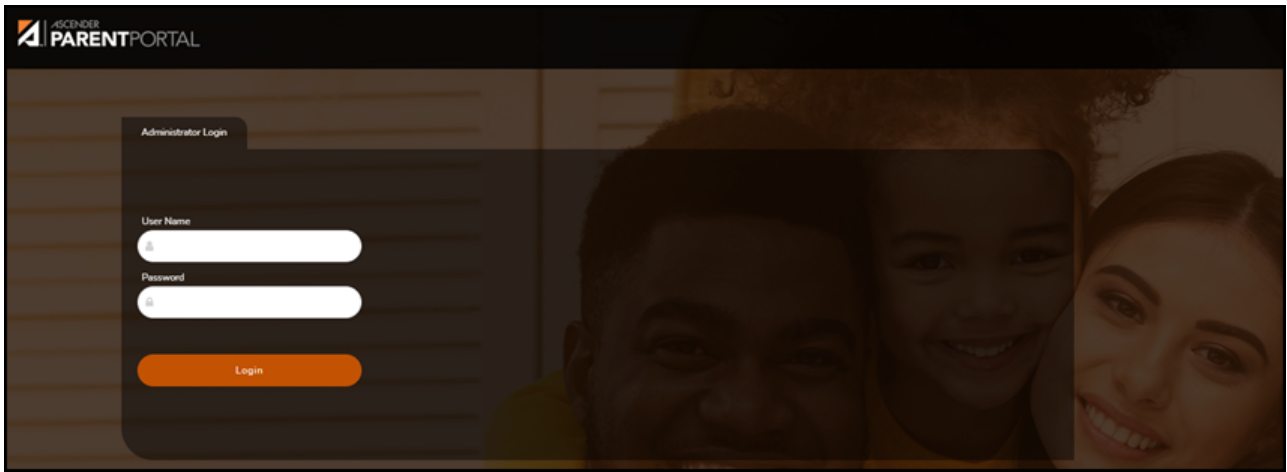

The Administrator website opens with User Settings as the default page.

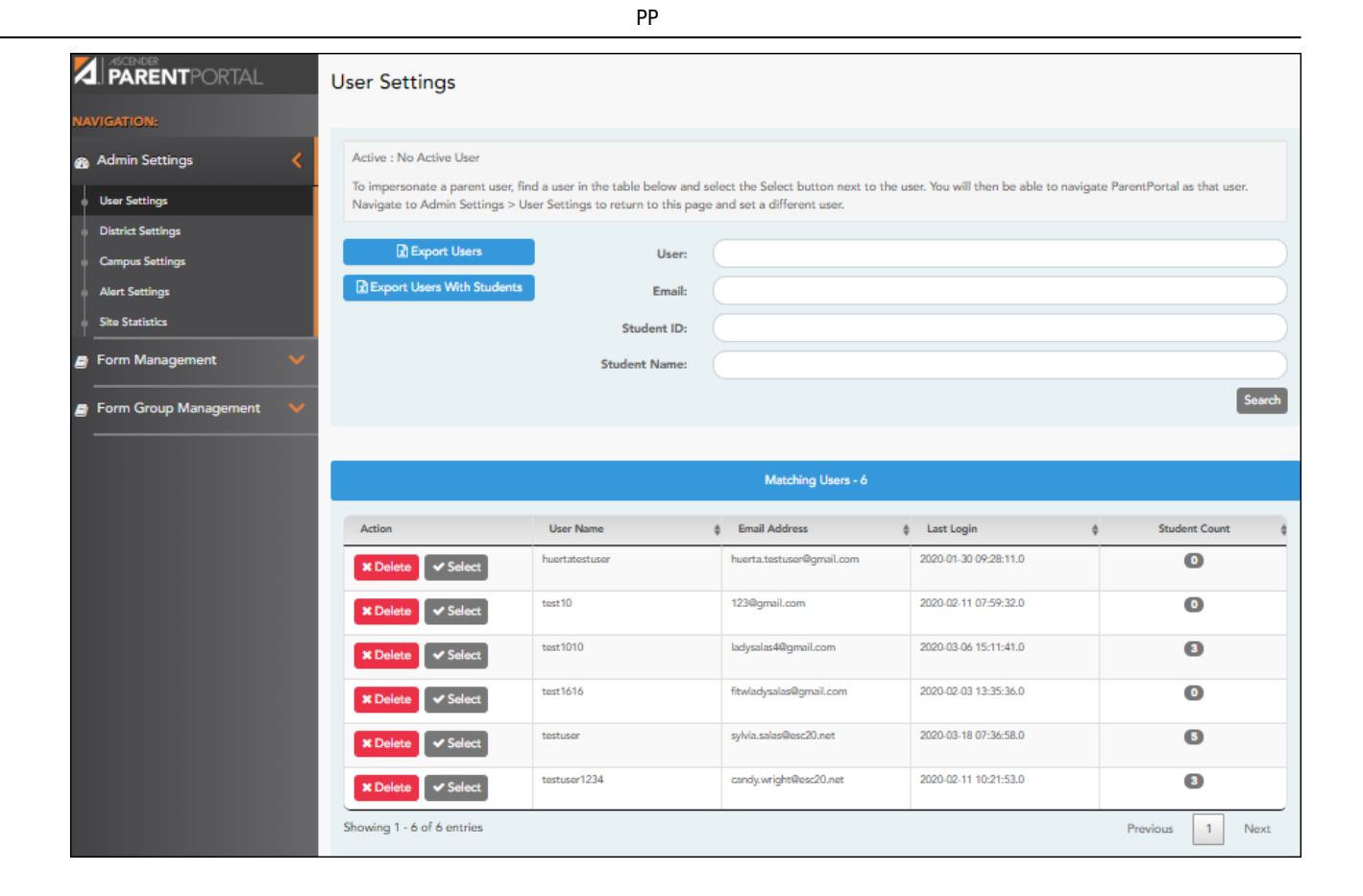

### 2. [Update district settings for ParentPortal.](#page--1-0)

# *ASCENDER ParentPortal Admin > Admin Menu > District Settings*

This page allows administrative users to manage the district-wide ASCENDER ParentPortal settings, such as site theme and security questions.

**NOTE:** Selections are automatically saved for most fields. Clicking **Save** is only required where indicated.

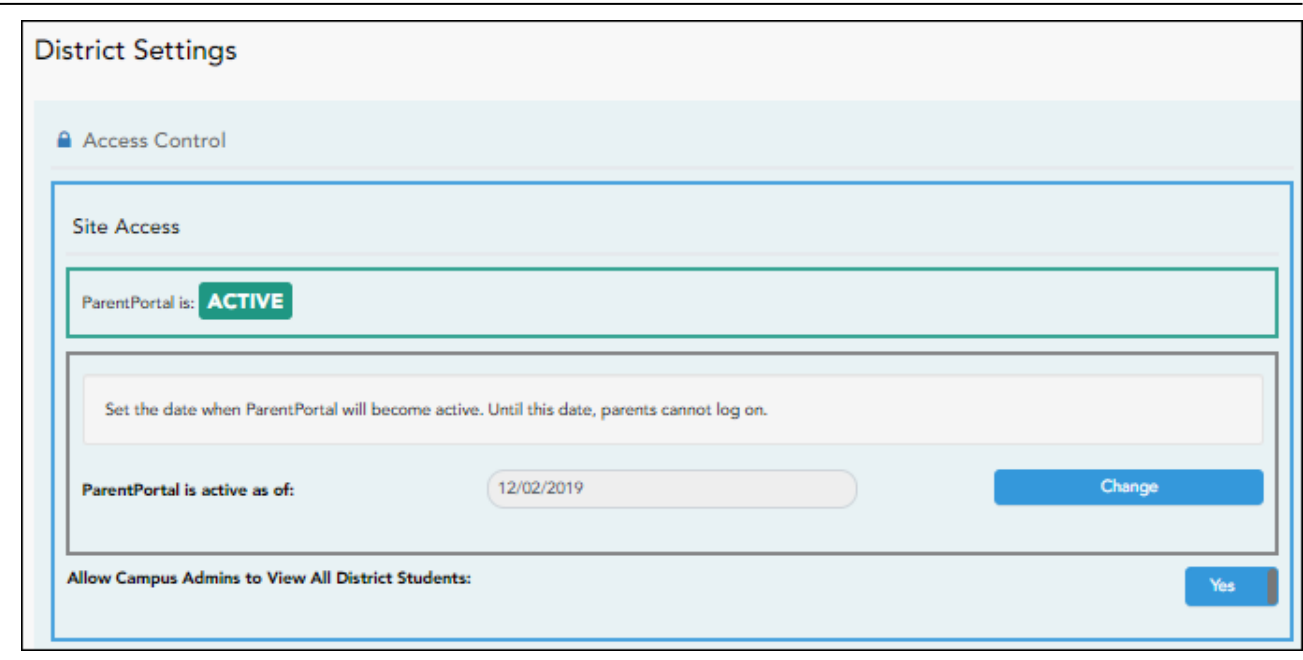

# **Access Control**

# **Site Access:**

# **❏ Enable or disable access to ASCENDER ParentPortal.**

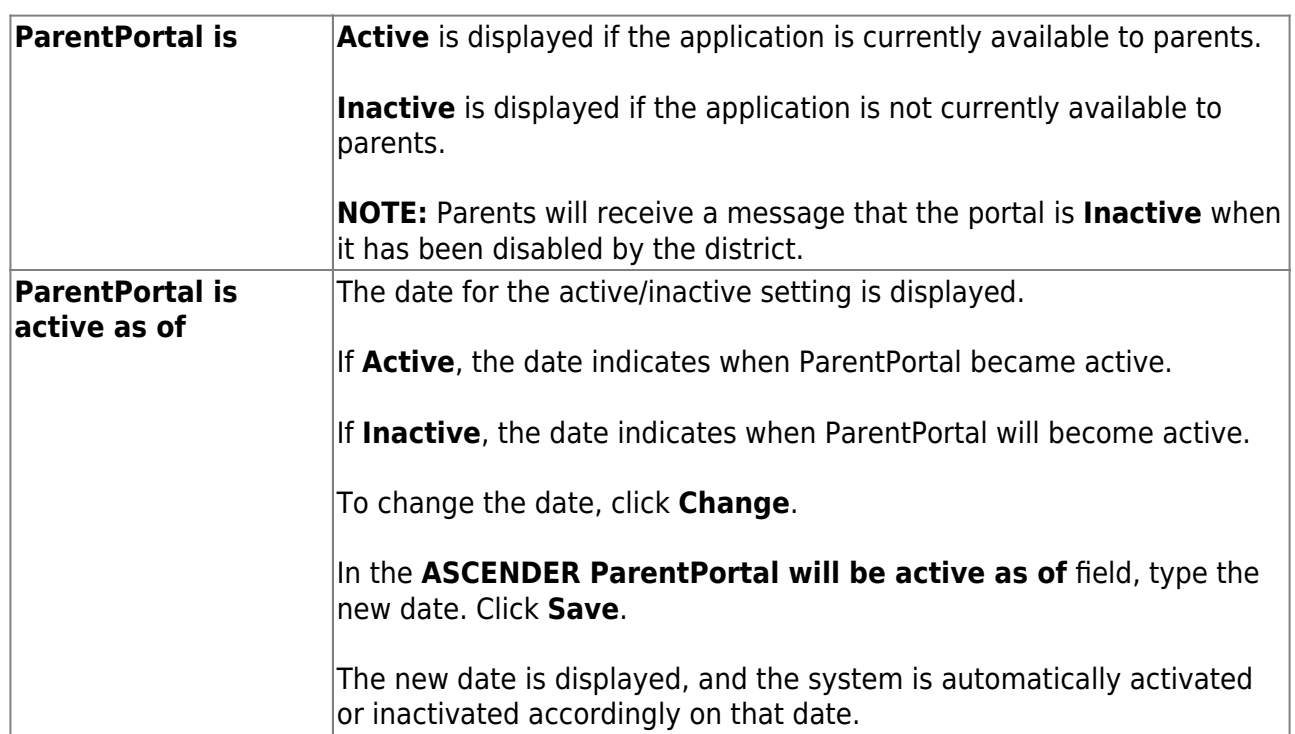

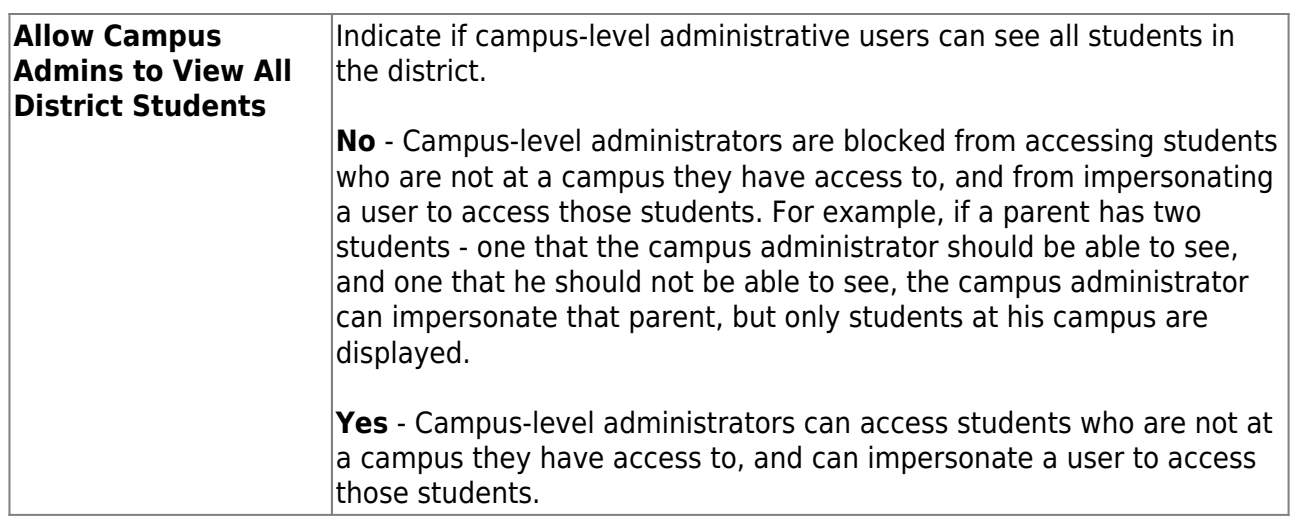

# **Display Access:**

# **❏ Determine what data is displayed to ParentPortal users.**

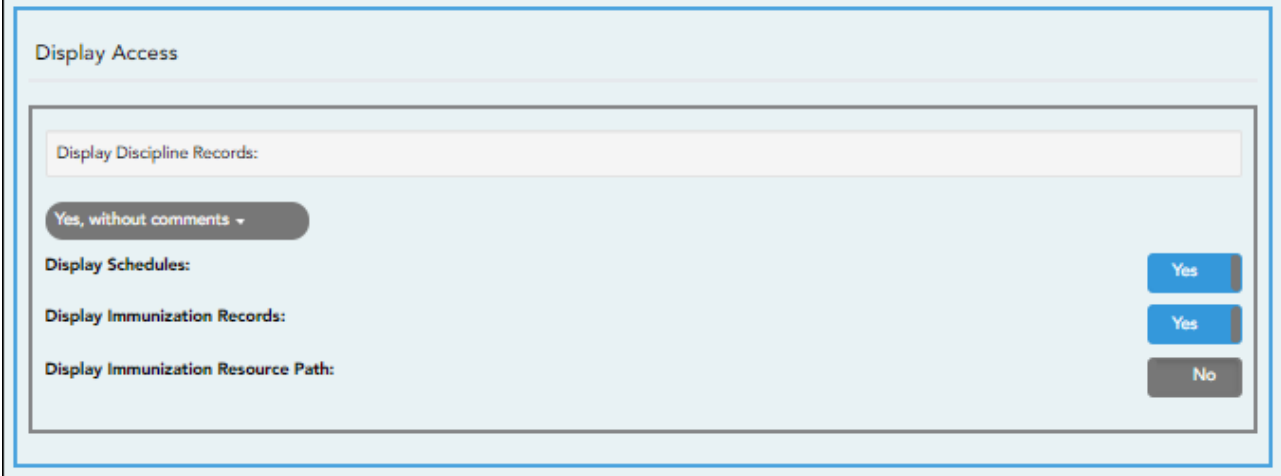

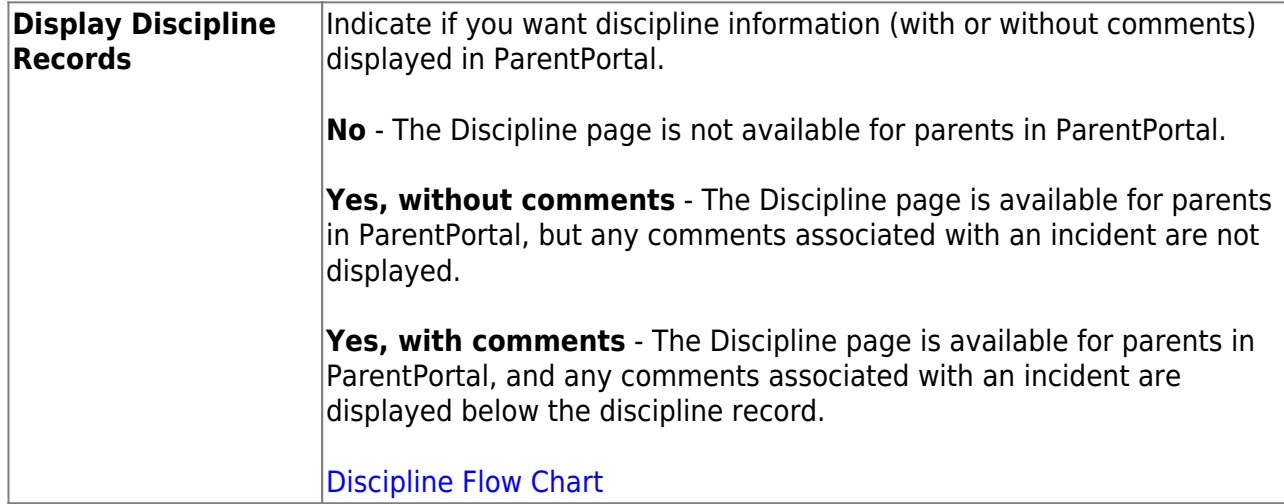

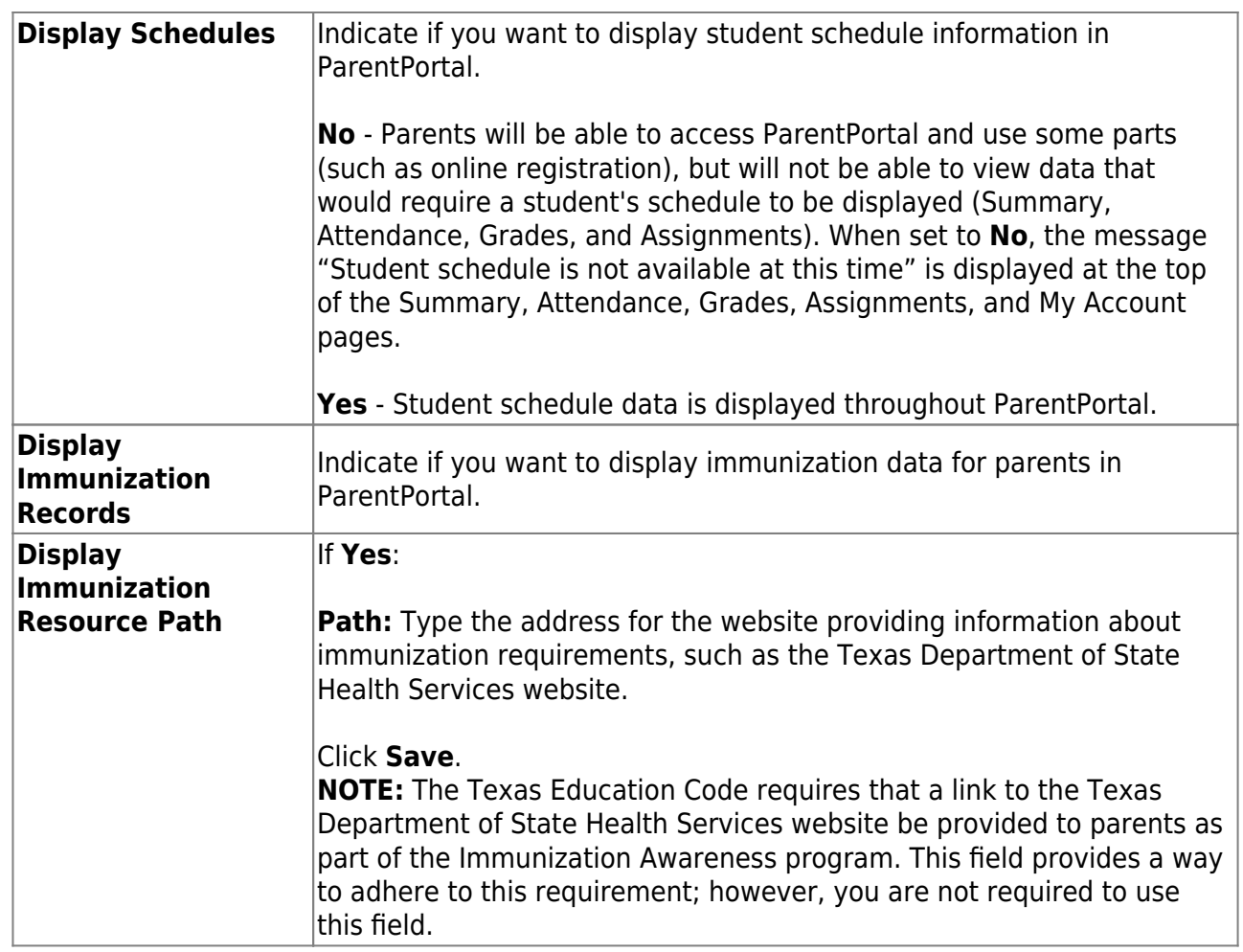

# **Site Resources**

# **Security Questions:**

**❏ Enter security questions that parent users can use to recover a user name or reset a password.**

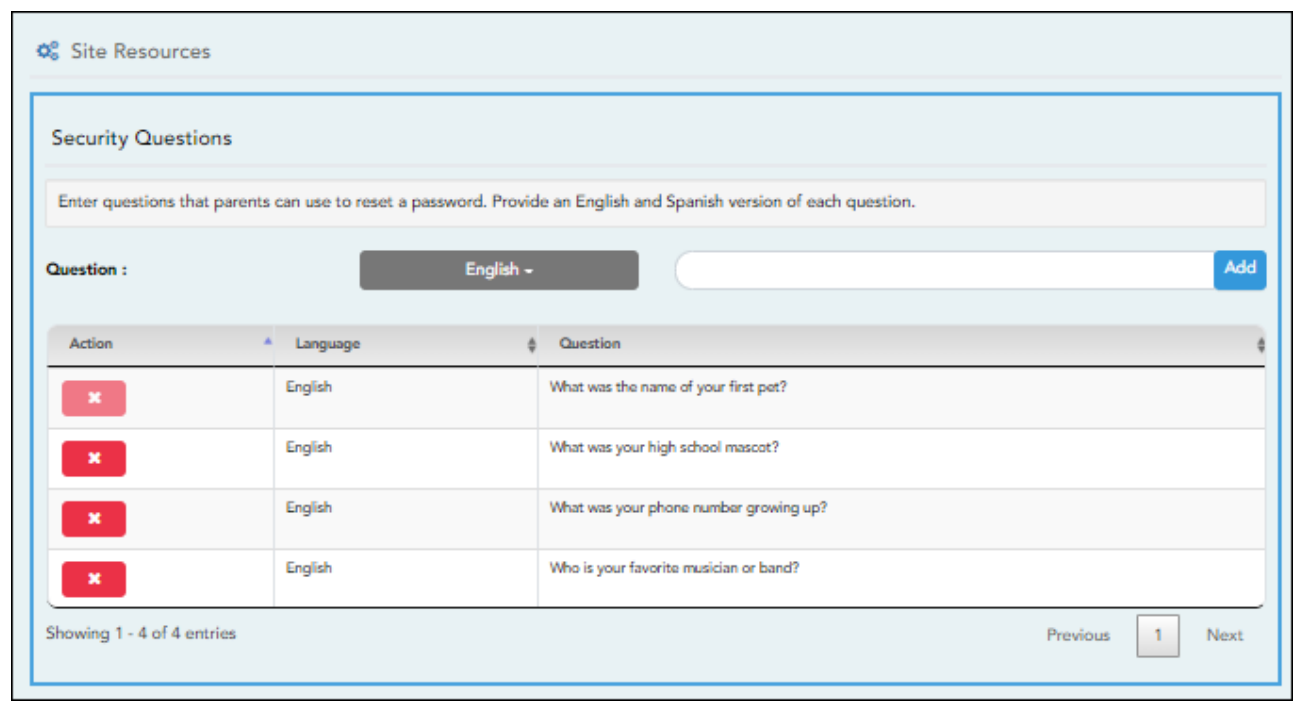

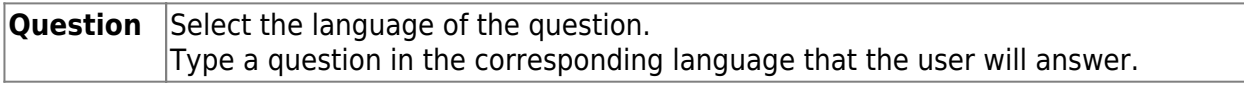

❏ Click **Add**.

- o New questions are displayed in the grid at the top of the list.
- o Once the page is refreshed, all questions are listed in alphabetical order.

 $\mathbf{x}$ -Click to remove a question from the list.

**NOTE:** You cannot remove a question if it has a parent's answer associated with it.

# **District Links:**

**❏ Provide links to helpful websites. These links will be displayed on the Links page.**

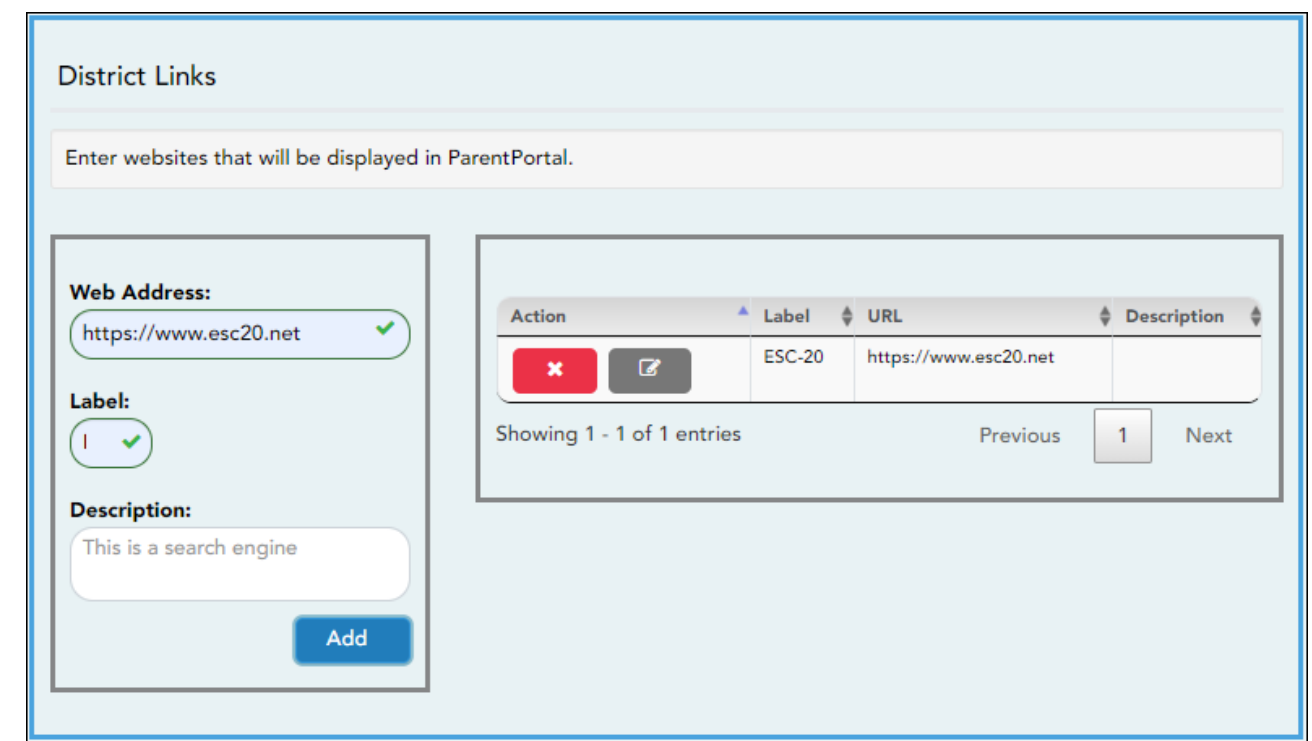

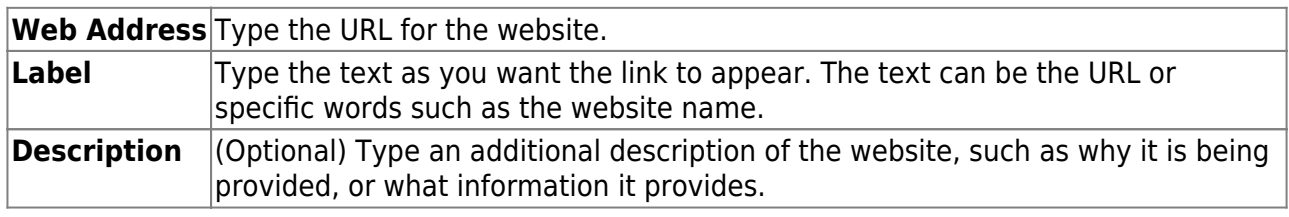

❏ Click **Add**.

❏ On the right:

 $\pmb{\times}$ - Click to stop displaying the link in ParentPortal.

You are prompted to confirm that you want to delete the link. Click **Yes**. The link is removed from the list.

 $\boxed{\mathbf{c}}$  . Click to modify the properties of the link.

A pop-up window opens allowing you to modify the properties. Click **Save Changes**.

# **Color Customization:**

**❏ Change the ASCENDER ParentPortal district-wide color scheme.**

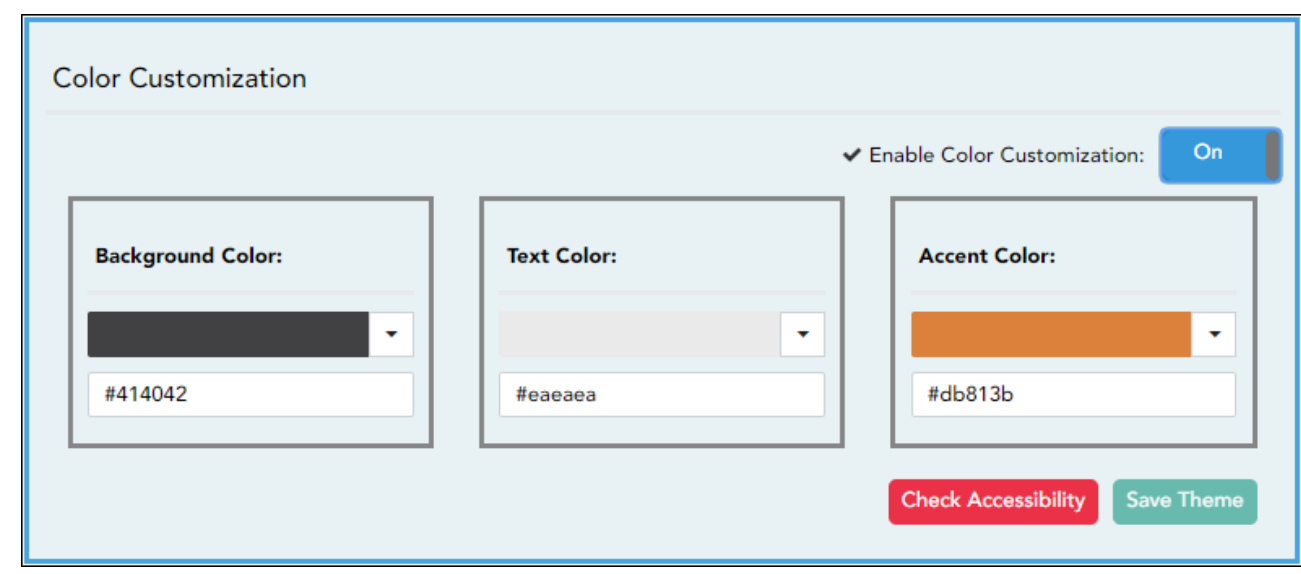

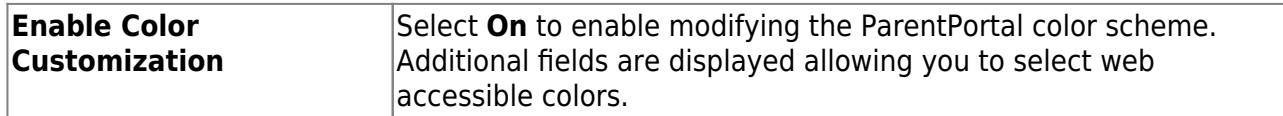

❏ For each color choice:

❏ Click the drop-down arrow to open the color palette.

❏ Click a color in the palette to select it, or enter the **Hex** code or **RGB** code.

❏ Click **Apply**.

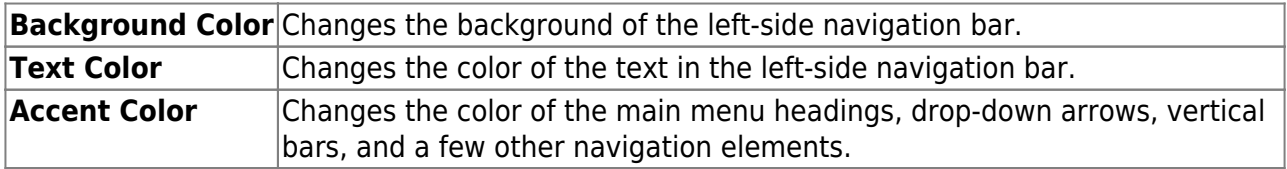

❏ When all colors have been selected, click **Check Accessibility** to confirm that your color selections meet ADA requirements. If not, make different selections.

### ❏ Click **Save Theme**.

You cannot save a theme until you have checked its accessibility.

**NOTE:** To reset to the original colors, set **Enable Color Customization** to **No**.

3. [Update campus-level settings for ParentPortal.](#page--1-0)

### *ASCENDER ParentPortal Admin > Admin Settings > Campus Settings*

This page allows you to maintain campus-level settings for ParentPortal.

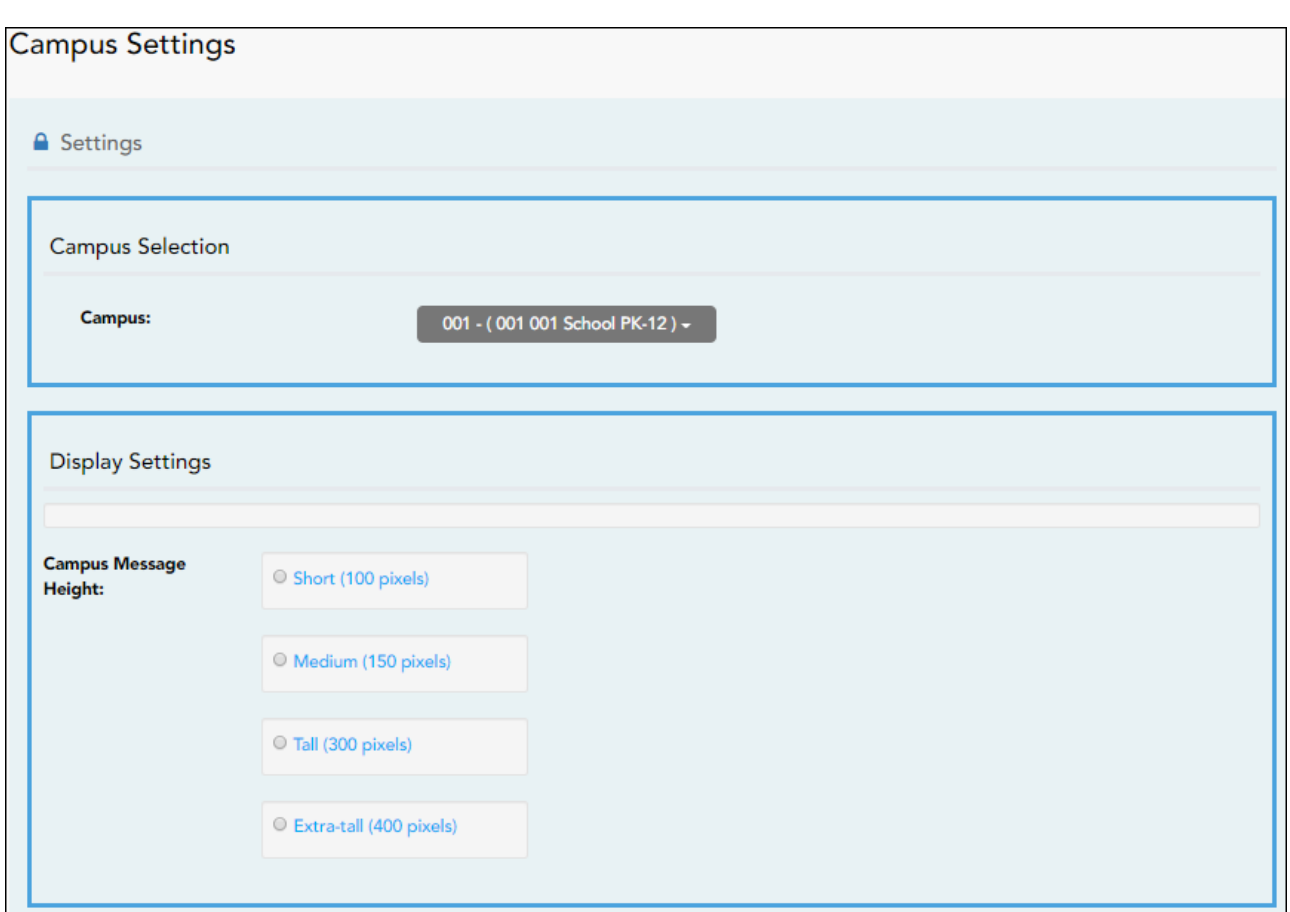

# **NOTES:**

• Selections are automatically saved. There is no **Save** button.

• If you are logged in as a multi-campus user, most of the following fields are not available.

# **Settings**

# **Campus Selection:**

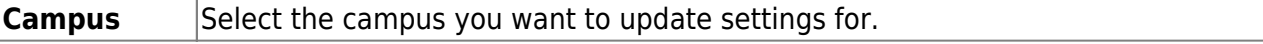

# **Display Settings:**

## **❏ Indicate how the Campus Notes should be displayed on the Summary Page in ParentPortal.**

The text for the campus notes are entered on *Registration > Maintenance > Parent Portal > Campus*.

Any notes entered are displayed on the Summary page, which is the first page displayed when a user logs on to ParentPortal.

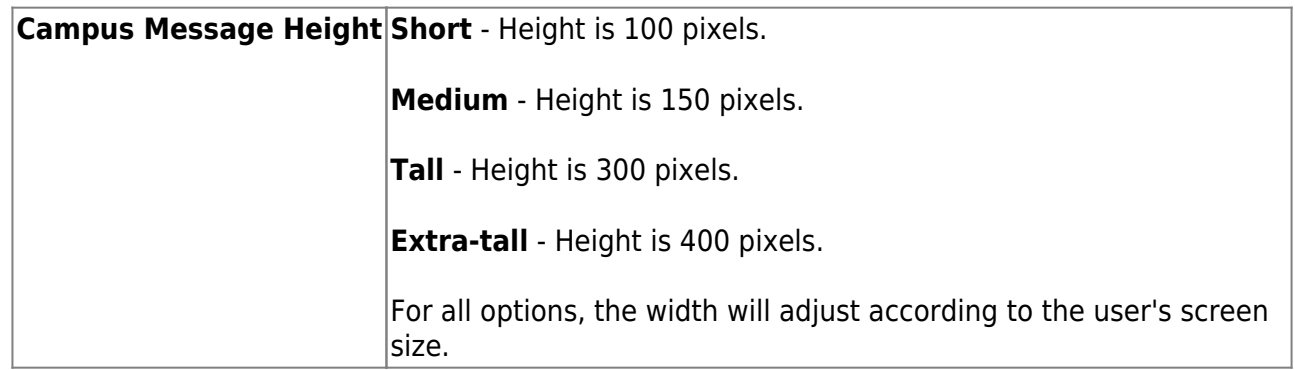

### 4. [Update alert and other settings for ParentPortal.](#page--1-0)

## *ASCENDER ParentPortal Admin > Admin Settings > Alert Settings*

This page allows you to set a district-level schedule for the parent alert messages, as well as several district-level security settings.

**Alerts** refers to the update that occurs in the system.

**NOTE**: Please contact your System Administrator if your district wants Alerts turned off.

**Notification** refers to the text or email message that is set to the parent as notification that there is an alert. Notifications do not have to go out at the same time the alert occurs.

## **Set Alerts**

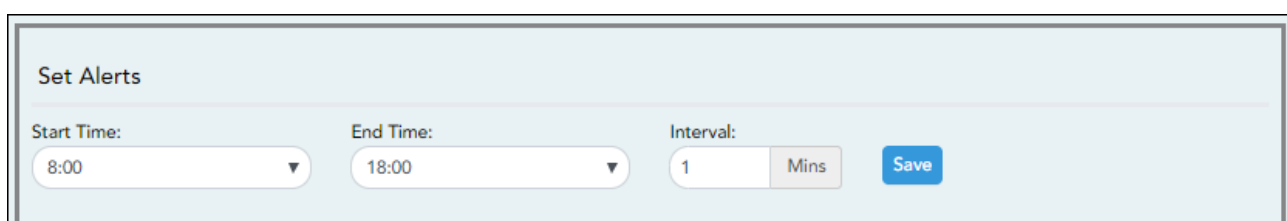

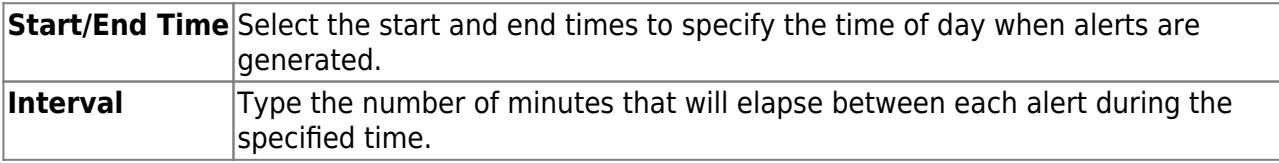

❏ Click **Save**.

# **Set Notifications**

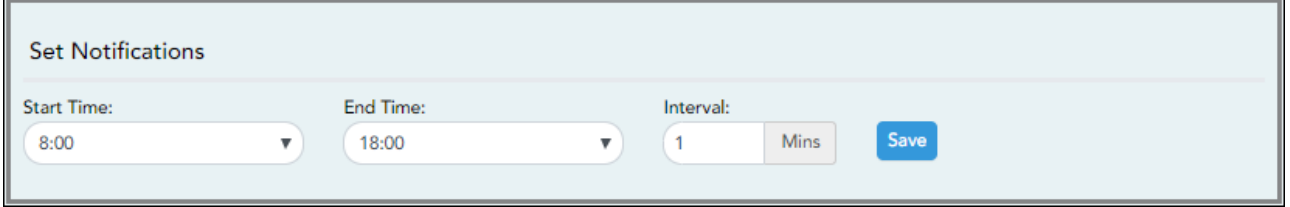

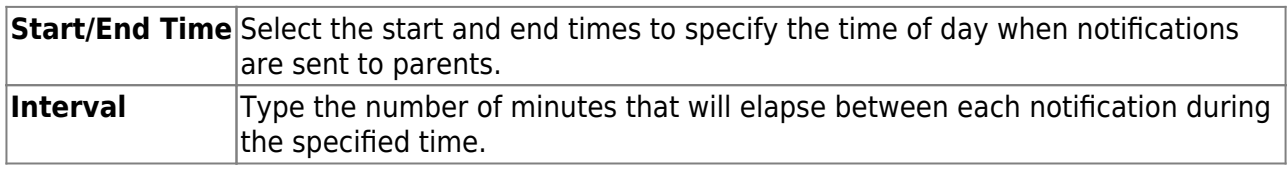

❏ Click **Save**.

# **ParentPortal Settings**

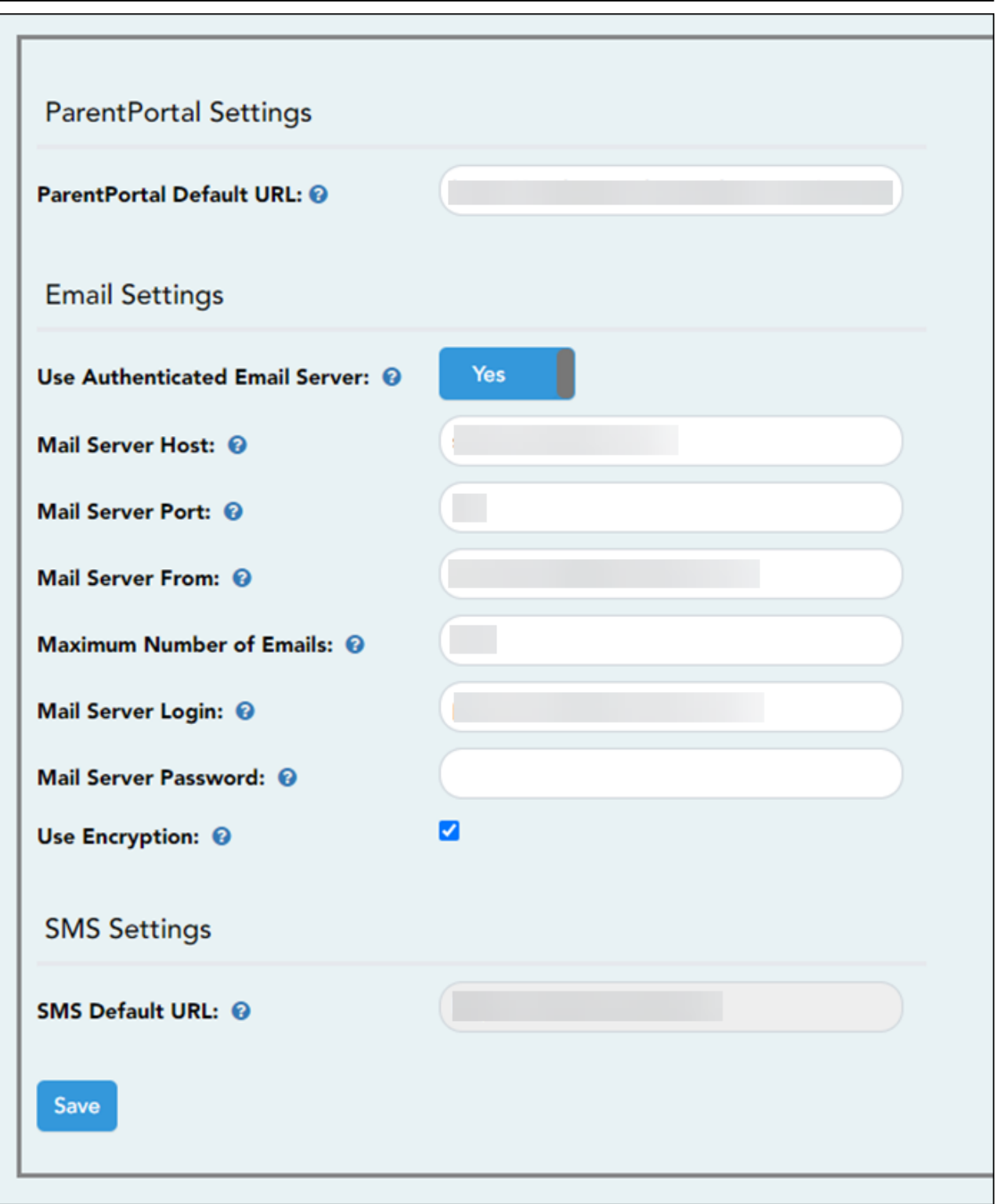

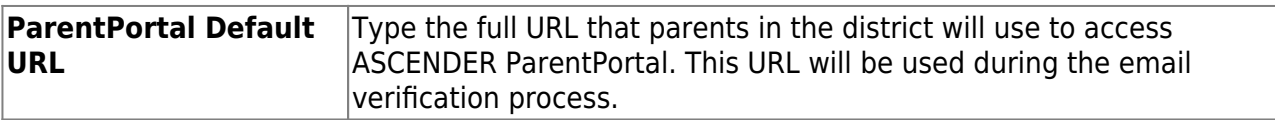

# ❏ Under **Email Settings:**

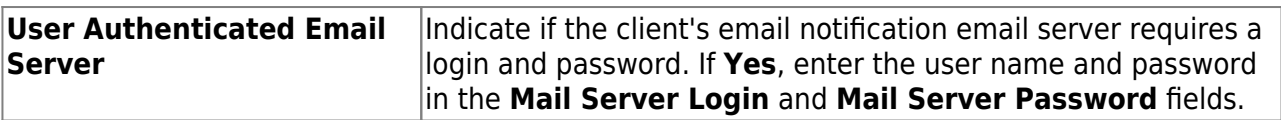
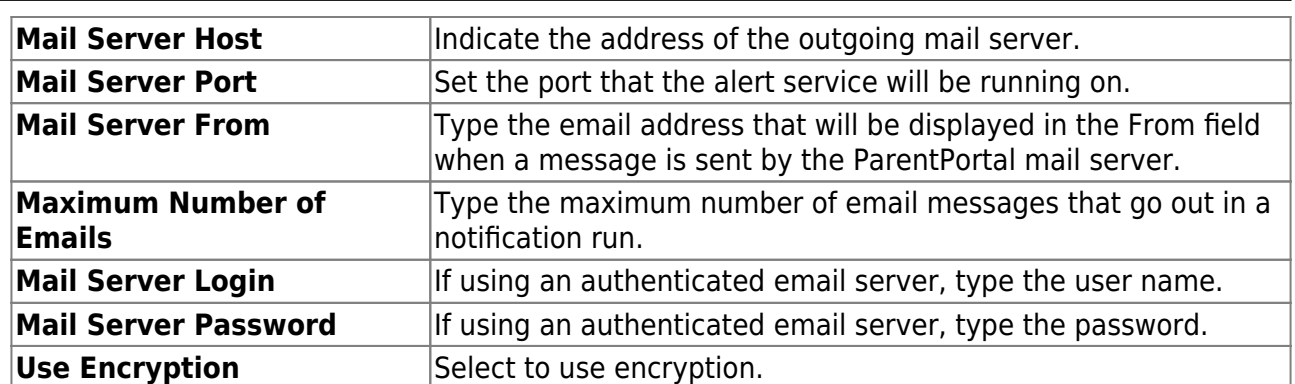

#### ❏ Under **SMS Settings:**

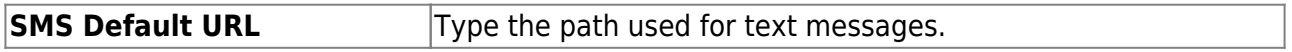

❏ Click **Save**.

#### **Email Authentication Verification**

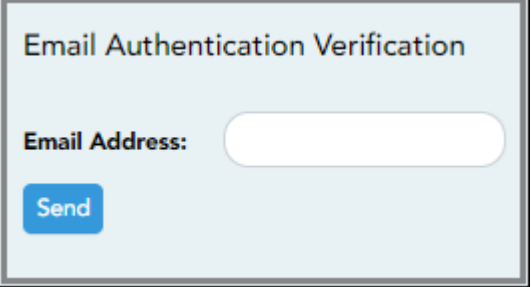

**Email Address** Type any email address you wish to test. This allows you to confirm that SMTP and other settings are set up correctly.

#### ❏ Click **Send**.

If the email address is set up correctly, a message will be delivered to that email address indicating that it was verified and functioning properly.

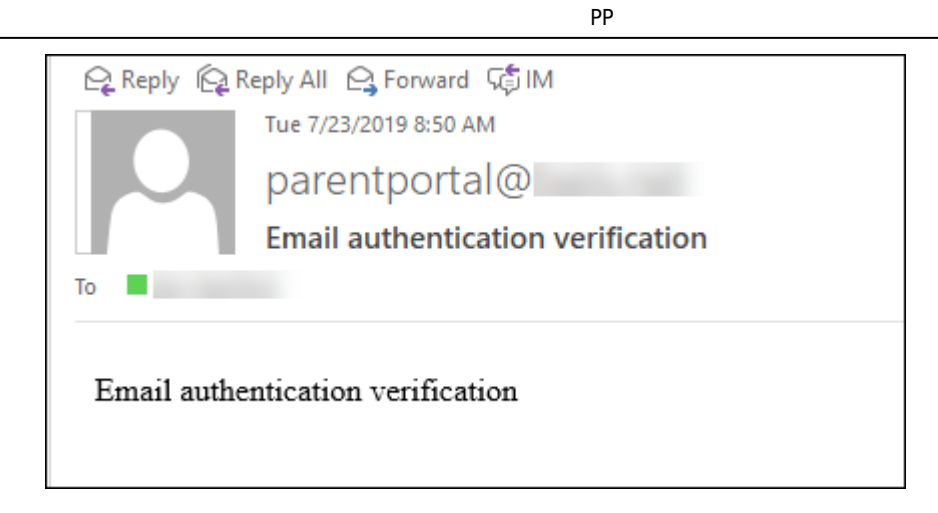

5. [View ParentPortal usage data.](#page--1-0)

#### *ASCENDER ParentPortal Admin > Admin Menu > Site Statistics*

This page provides information about form usage across the district or campus, or for a specific parent/guardian, is displayed. Archived forms are not included in these counts.

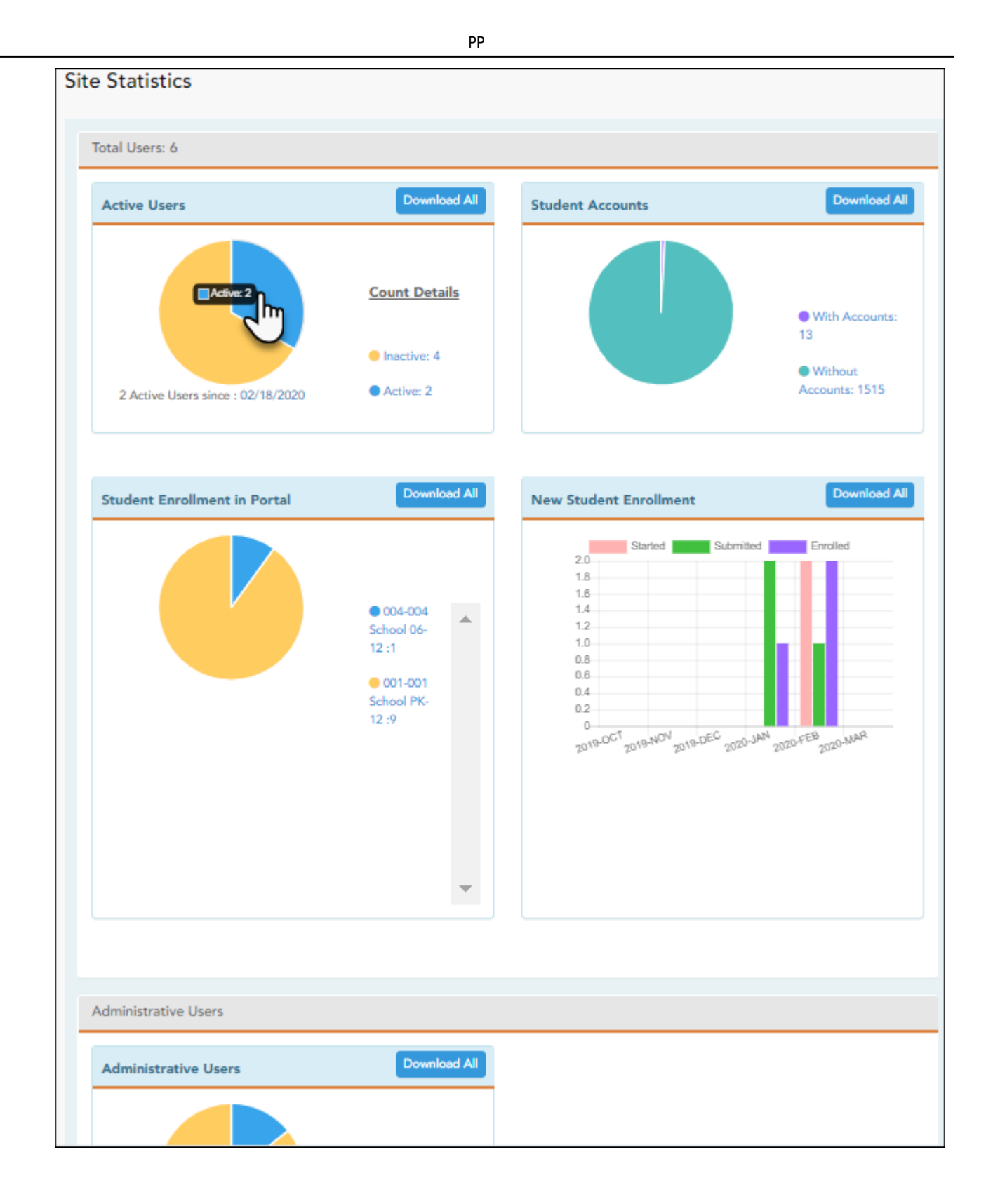

- Click each graph to view additional details.
- Click on sections of a graph or the adjacent legend to download a csv file containing details for a particular section.

The following information is displayed:

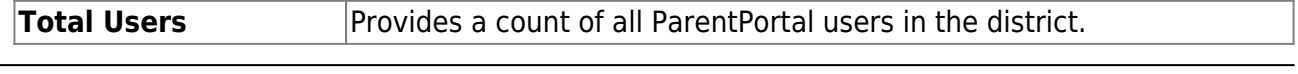

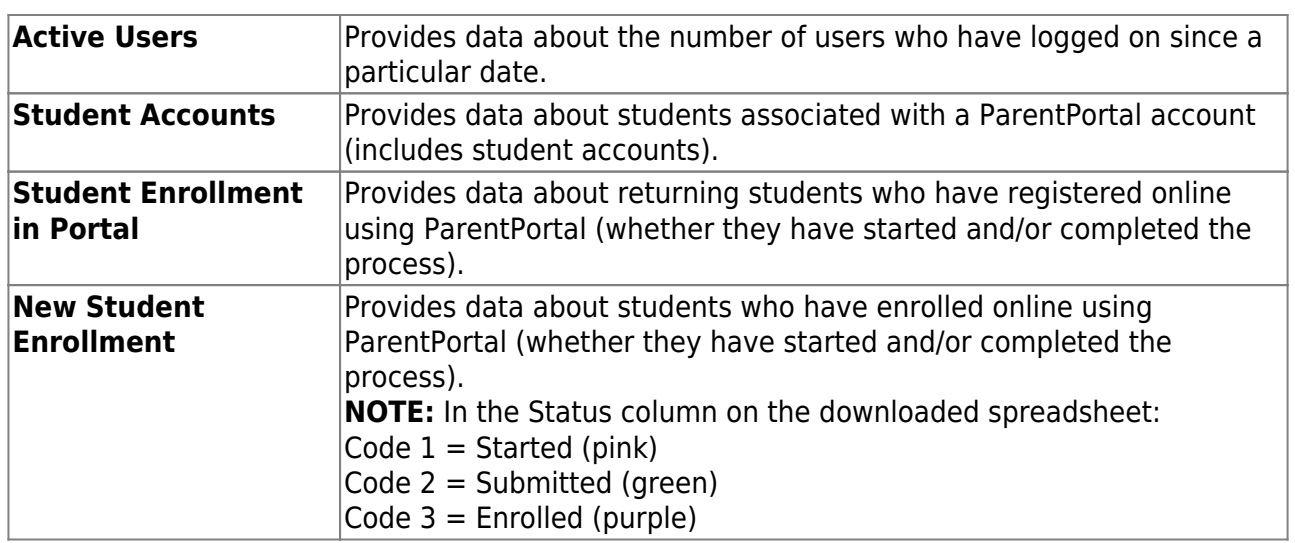

#### **Administrative Users**

Administrative Users Provides counts of district-wide and campus-wide administrative users.

#### 6. [Set an optional alert message.](#page--1-0)

An optional alert message can be displayed on the Login page. This message is displayed in a pop-up window, and the user must click **OK** to close the window.

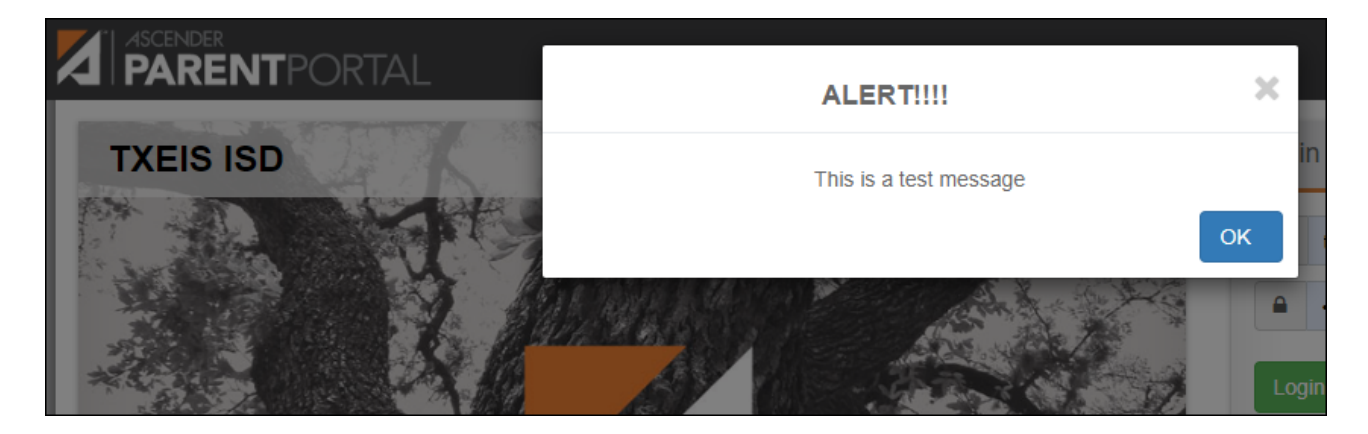

The message file (alert.txt) is located on the application server. Contact your technical administrator to enable, disable, or update the message.

# **ParentPortal Admin: Enrollment, Registration, and Data Updates**

# **District: Set Up & Enable Forms**

Districts should follow these steps to manage forms for New Student Enrollment, Returning Student Registration, and Student Data Maintenance, including static printable forms, customized dynamic forms, and standard forms.

**DP** 

#### [Prerequisites:](#page--1-0)

- Be sure you have considered and completed all steps in the [Overview & Before You Begin](#page-4-0) list.
- You must have district-level administrative access to ASCENDER ParentPortal.
- Any static forms must be ready for upload and saved in a valid format (English and Spanish versions). All forms should be ADA compliant.
- 1. [Upload static documents.](#page--1-0)

#### *ASCENDER ParentPortal Admin > Form Management > Document Upload*

This page allows you to maintain a pool of read-only static documents that once created into a static form and then added to a form group, parents can view and print as needed. These documents cannot be updated by parents online; they can be viewed, printed, completed by hand (if necessary), and returned to the campus, such as campus and district calendars, school supply lists, acknowledgement forms, or surveys. The documents may vary by district and campus.

From this page, you can upload static documents from your PC to the ParentPortal server. Once created into a static form and then added to a form group, parents will be able to access these forms from ParentPortal for online enrollment, annual online registration, and for ongoing student data maintenance.

#### **Your documents should be ADA compliant.**

You can upload documents in the following formats:

- .doc or .docx (Microsoft Word)
- .pdf (Adobe Acrobat)
- .xls or .xlsx (Microsoft Excel)
- On this page, you will only upload the documents. You will create a form for each document in a subsequent step using the *Form Creator* page.
- If you will be creating English and Spanish versions of static forms, you must upload an English and Spanish version of each document.

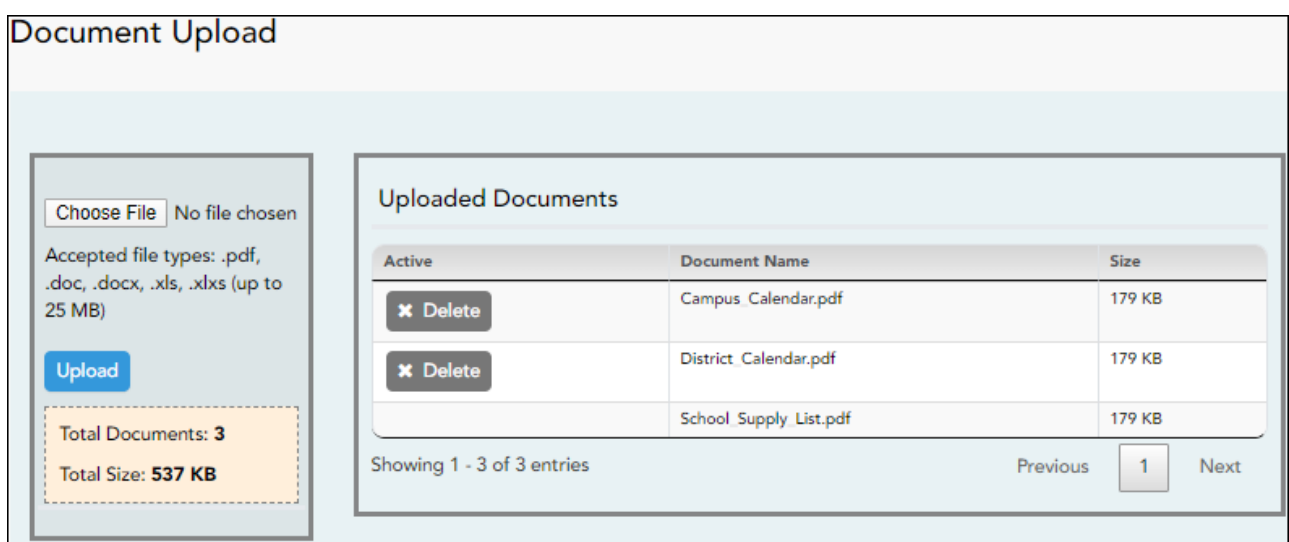

# **Upload a document:**

### ❏ Click **Choose File**.

Locate and select the form you want to upload. The file name is displayed.

❏ Click **Upload** to upload the selected file to the ParentPortal server.

**Uploaded Documents (right)** Once uploaded, the file name and file size are displayed.

❏ Upload additional files as needed.

They are listed alphabetically.

Below the **Upload** button, statistical information is displayed indicating the total number of documents uploaded and the total file size for all uploaded documents.

#### **Delete a document:**

❏ Under **Uploaded Documents**, click **Delete** for the document you want to delete.

**NOTE:** You cannot delete a document if it is in use (i.e., added to a form).

#### 2. [Edit student data fields.](#page--1-0)

#### *ASCENDER ParentPortal Admin > Form Management > Form Field Management*

This page allows you to set options for the fields that will be used for New Student Enrollment, Returning Student Registration, and Student Data Maintenance forms. Examples of fields are first name, last name, middle name, and birth date.

The list of **Available Fields** is added automatically. For each field, you indicate if the field is visible and add any instructions. By default, all fields are visible and no action is required; however you can hide a field globally and/or add default instructions as needed.

Some districts allow you to select document storage (DOCSTOR\_) fields which allow parents to upload supporting registration forms (immunization record, birth certificate, etc.).

**NOTE:** On this page you will set options for the fields. You will add the fields to a form in a subsequent step.

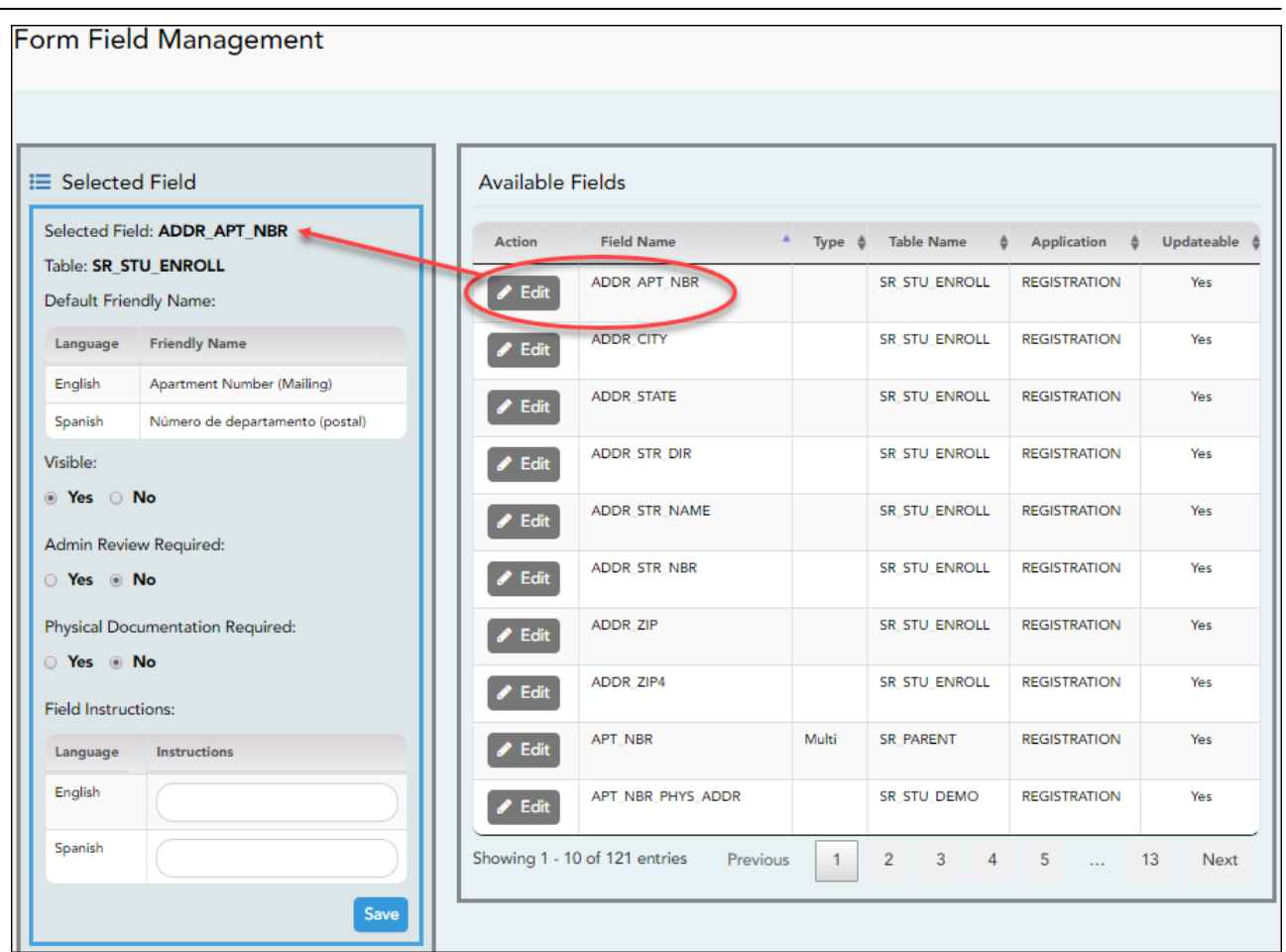

#### [Available Fields:](#page--1-0)

#### **NOTES:**

- Default friendly names are initially provided in the program, but they can be changed by administrators as needed. This list reflects the names initially provided.
- The following fields are required: **Contact: Last Name**, **Contact: First Name**, and **Contact: Relation**.
- $\circ$  Field names that begin with DOCSTOR can be added to a form to allow parents to upload these documents. If the ParentPortal-provided standard forms are used in your district, it may not be necessary to use DOCSTOR\_ fields for these particular forms.
- o Field names that begin with MOCK are reserved for New Student Enrollment forms (special programs) and cannot be selected for any other dynamic forms.

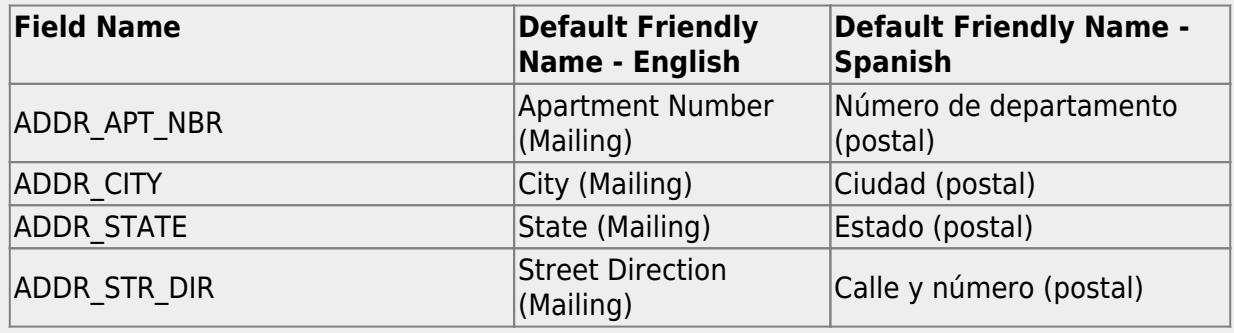

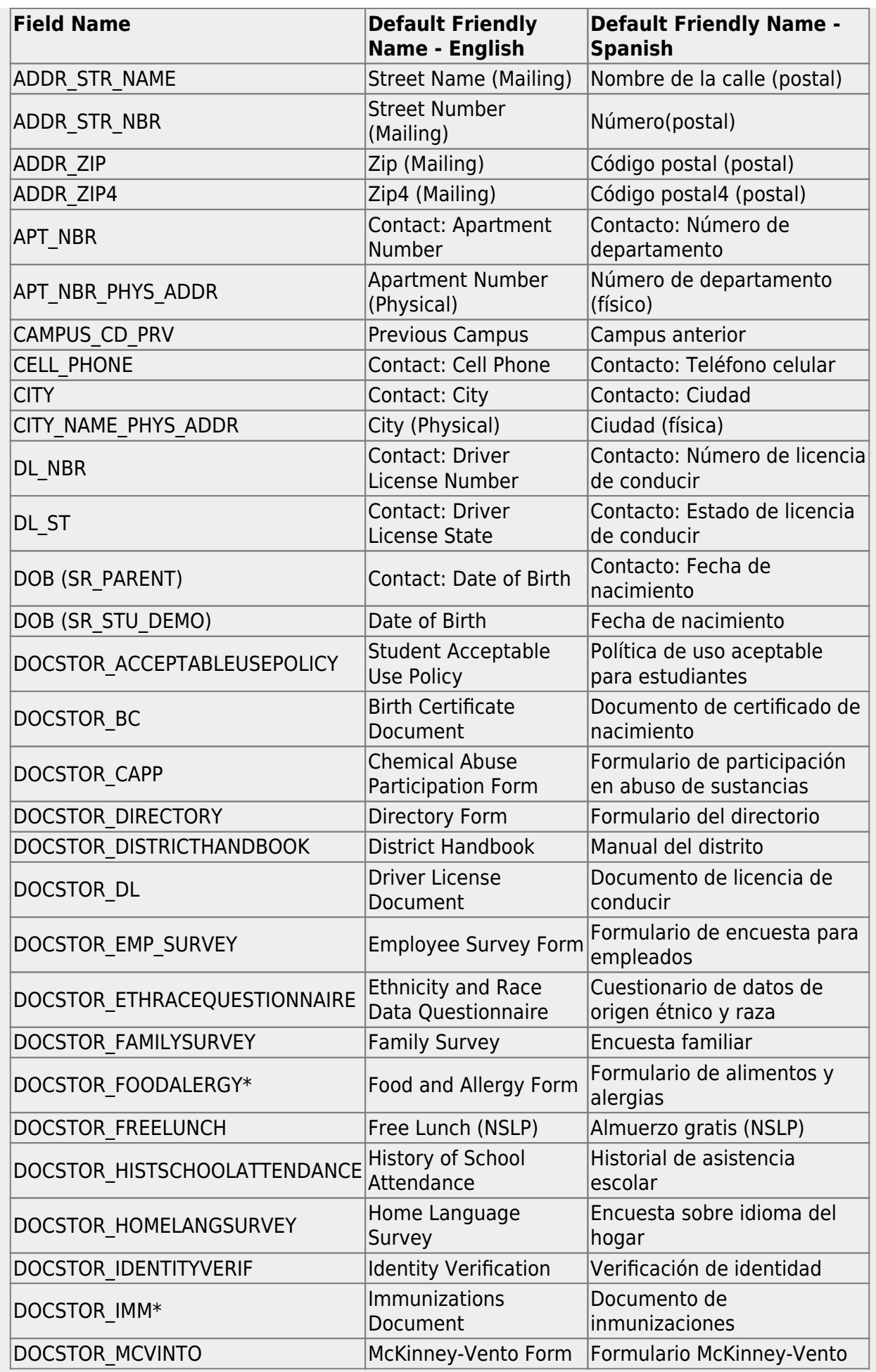

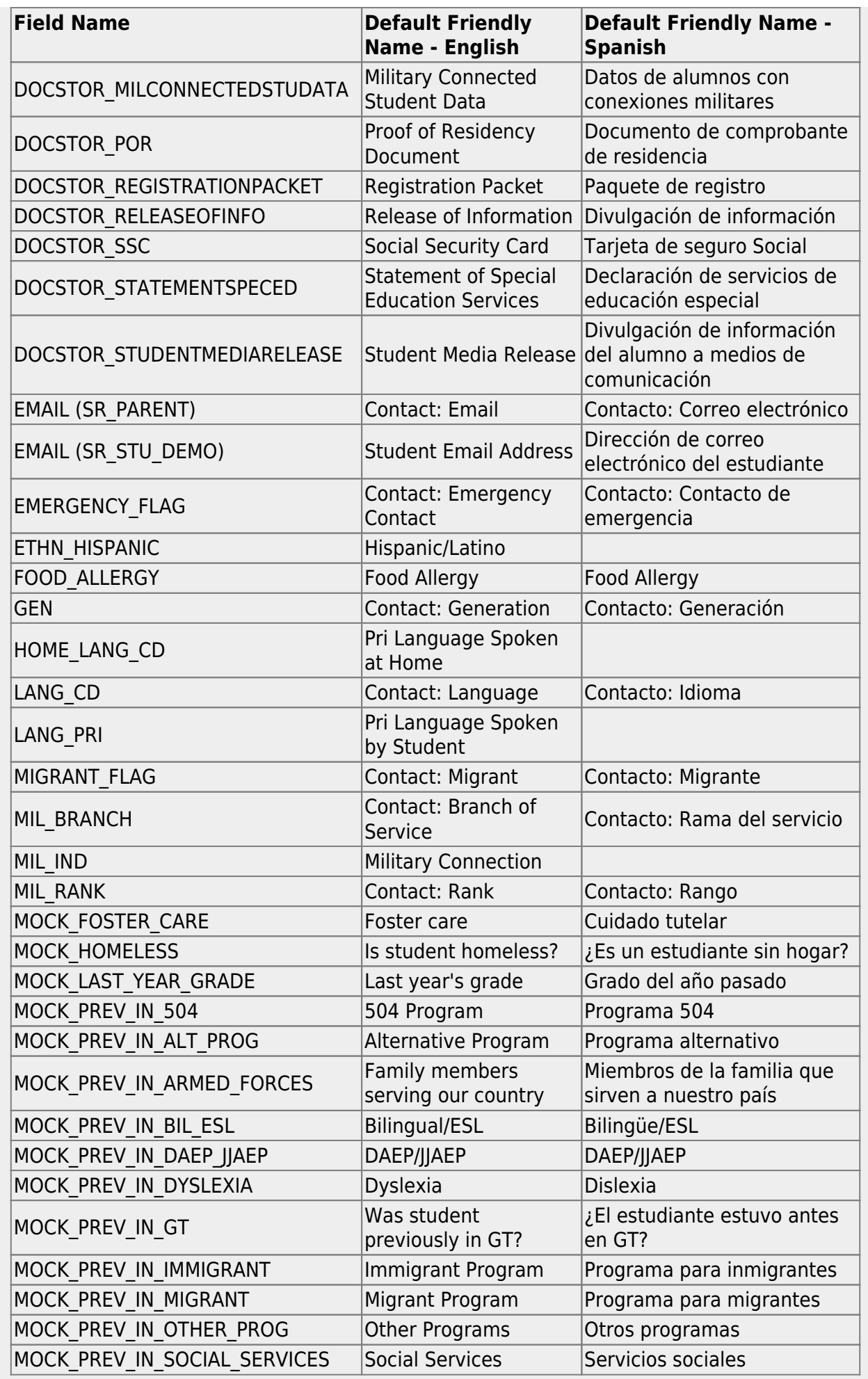

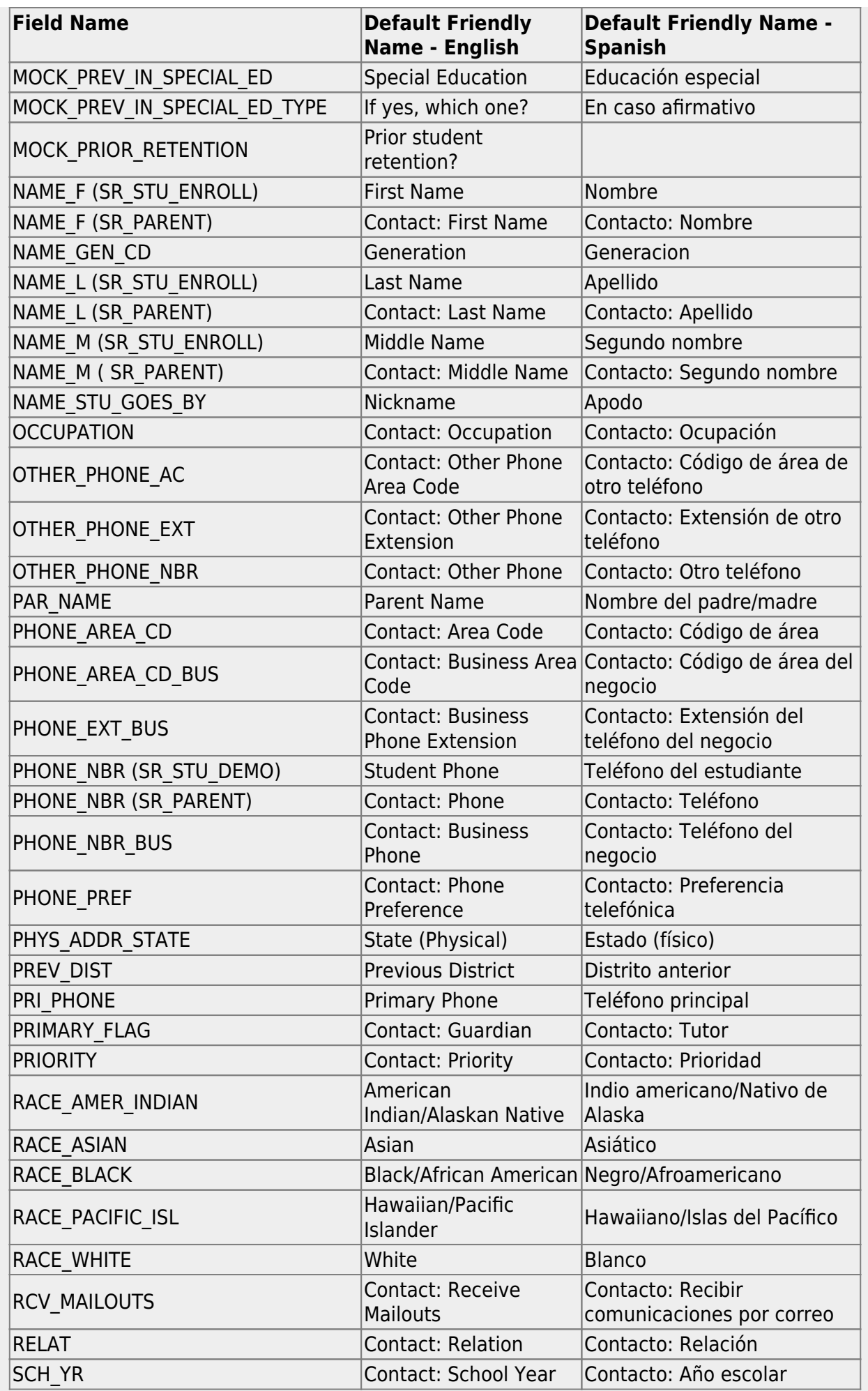

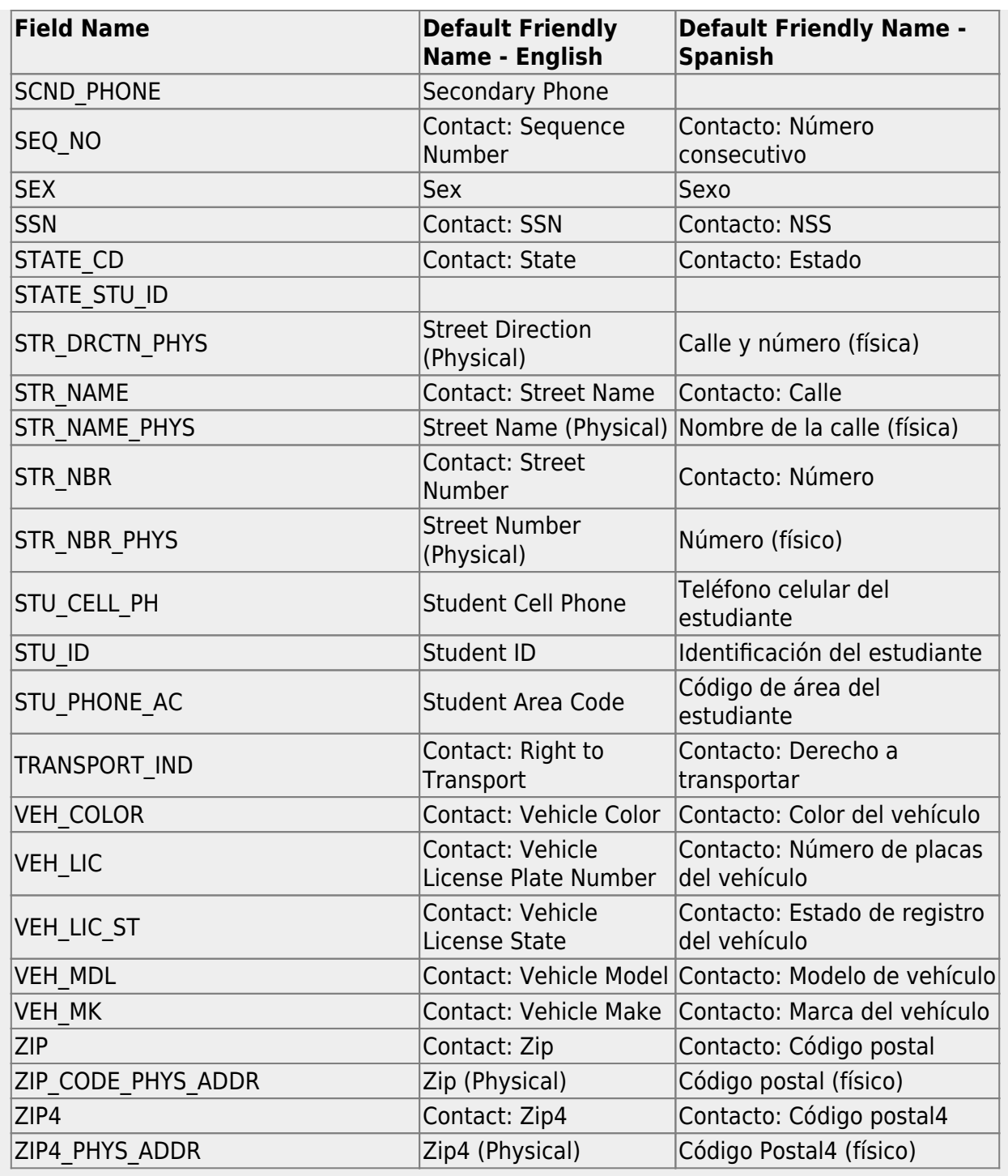

#### ❏ Under **Available Fields** (right):

A list of all available fields is displayed.

The list includes the database field name, database table name, and the application with which the field is associated (such as Registration).

PP

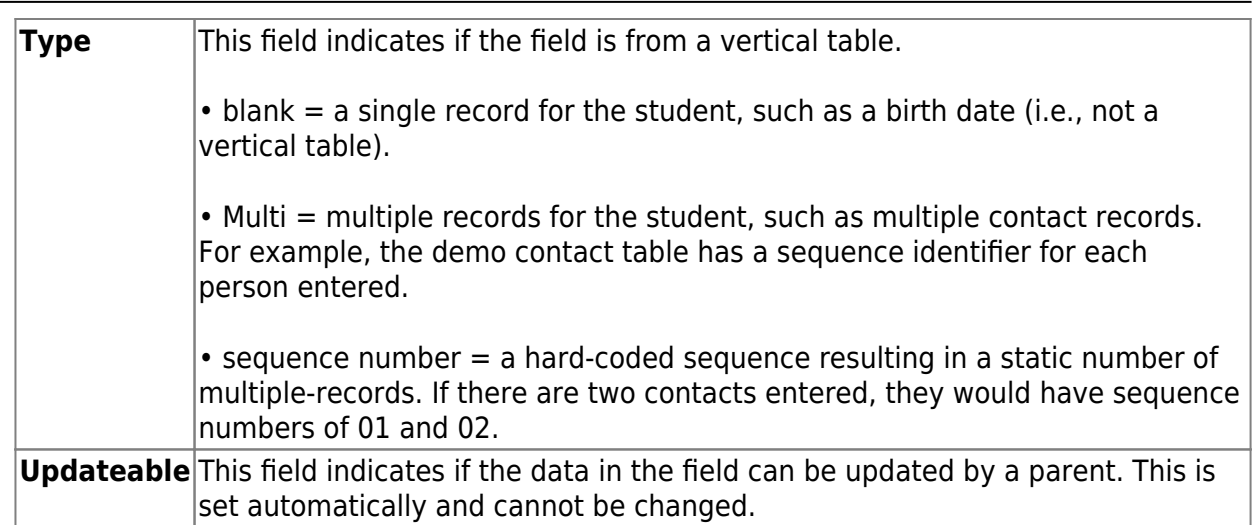

❏ Click **Edit** to edit settings for a particular field.

The **Selected Field** section is displayed on the left side of the page.

❏ Under **Selected Field** (left), modify information for the selected field as needed.

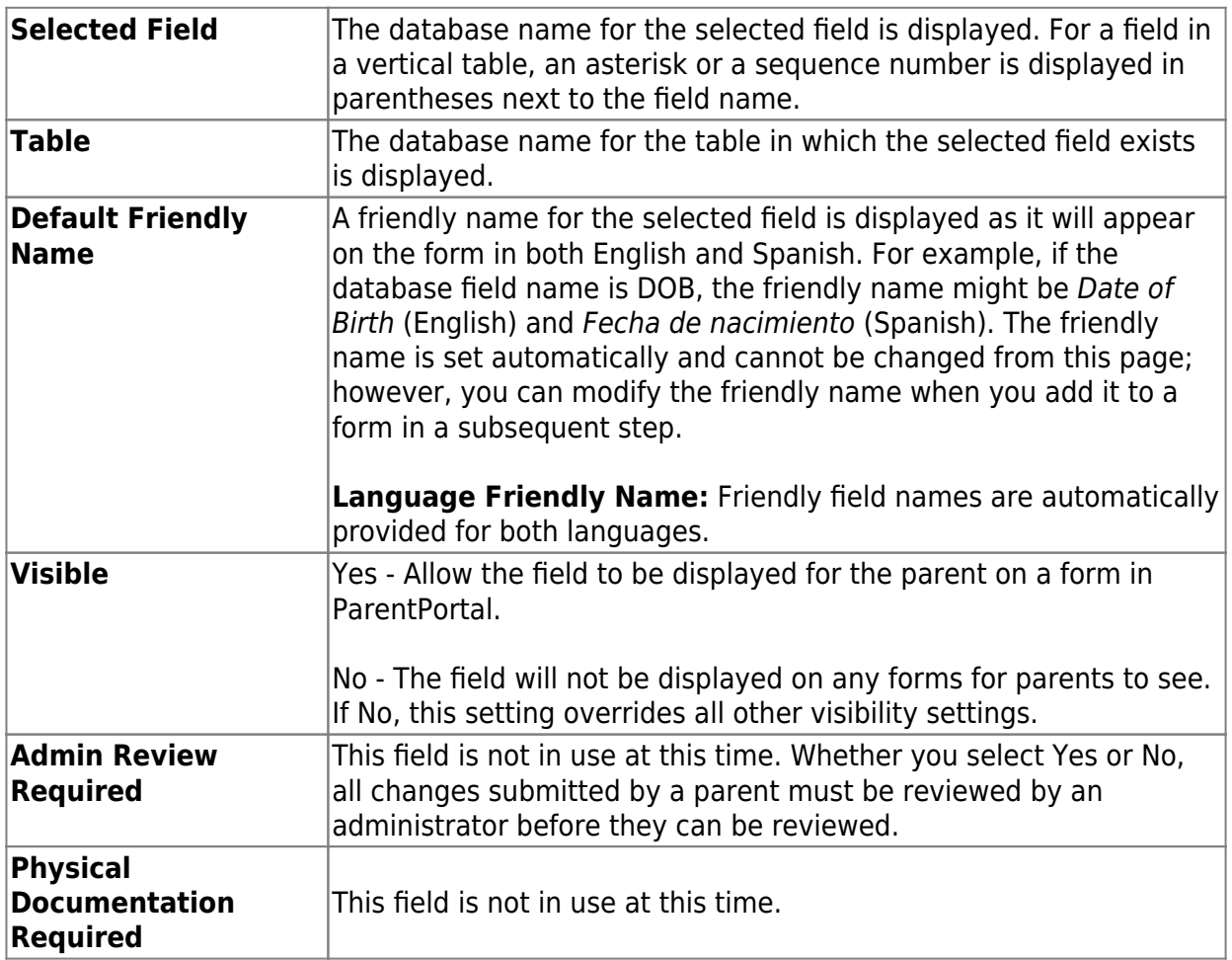

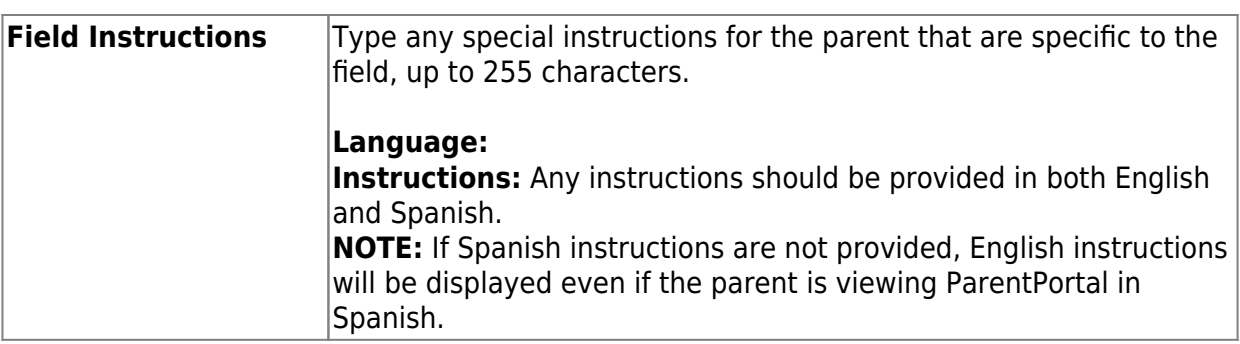

#### ❏ Click **Save**.

❏ Repeat for each field that will be used in a form.

#### 3. [Create a form.](#page--1-0)

#### *ASCENDER ParentPortal Admin > Form Management > Form Creator*

The Form Creator allows you to create new forms, as well as delete and edit existing forms.

Two types of forms can be created:

**Static forms** can be created using the static documents you have already uploaded.

**Dynamic forms** can be created using the fields you selected in previous steps.

**NOTE:** A form must be added to a group in order to be accessible to parents. You will add the form to a group in a subsequent step.

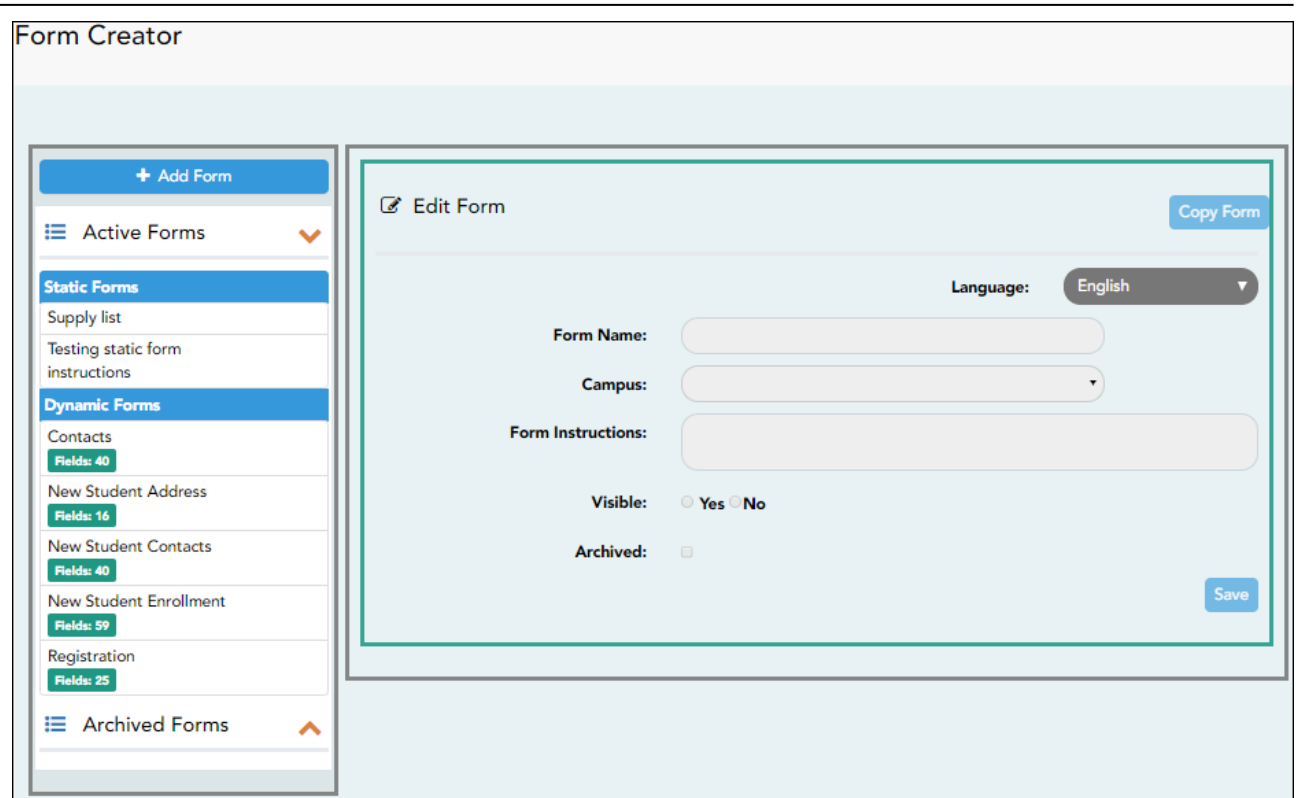

On the left side of the page, any existing forms are listed.

**Active Forms** are listed first, and **Archived Forms** are listed below active forms.

 - Click to hide **Active Forms** or **Archived Forms**. - Click to re-display **Active Forms** or **Archived Forms**.

Forms are automatically grouped by form type (**Static** first, then **Dynamic**).

Forms that have an uploaded document attached are listed under **Static**. Forms that do not have an uploaded document attached are listed under **Dynamic**.

- Under **Active Forms Dynamic**, three 'New Student' forms are included by default:
	- New Student Enrollment
	- New Student Contacts
	- New Student Address
	- The following forms are also included by default:
	- Contacts
	- Registration
- **Fields: #** indicates the number of fields that have been added to a dynamic form. Static forms do not have fields.

**Q**- Hover over the form and click the preview icon to [preview the form.](https://help.ascendertx.com/test/parentportal/doku.php/general/previewform)

The form opens in a pop-up window or different tab allowing you to view the form as it will be displayed to parents in ParentPortal. In the preview window, data cannot be edited or saved.

#### **Create a new form:**

1. [Create a static form using an uploaded document.](#page--1-0)

If you uploaded any documents on [Document Upload,](https://help.ascendertx.com/test/parentportal/doku.php/documentupload) you must create a form with each document in order to make it accessible to parents. If you have English and Spanish versions of documents, you must upload each document individually.

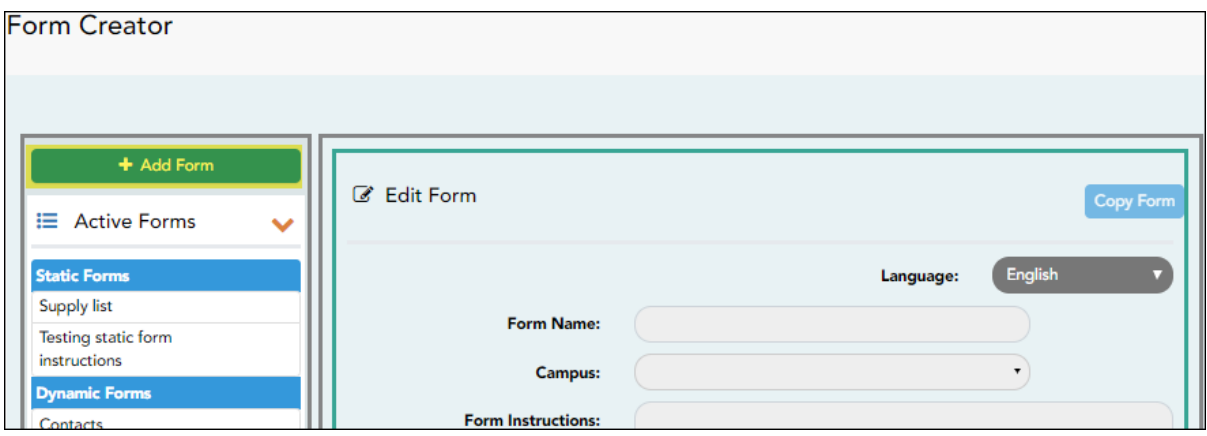

❏ Click **Add Form**.

A pop-up window opens.

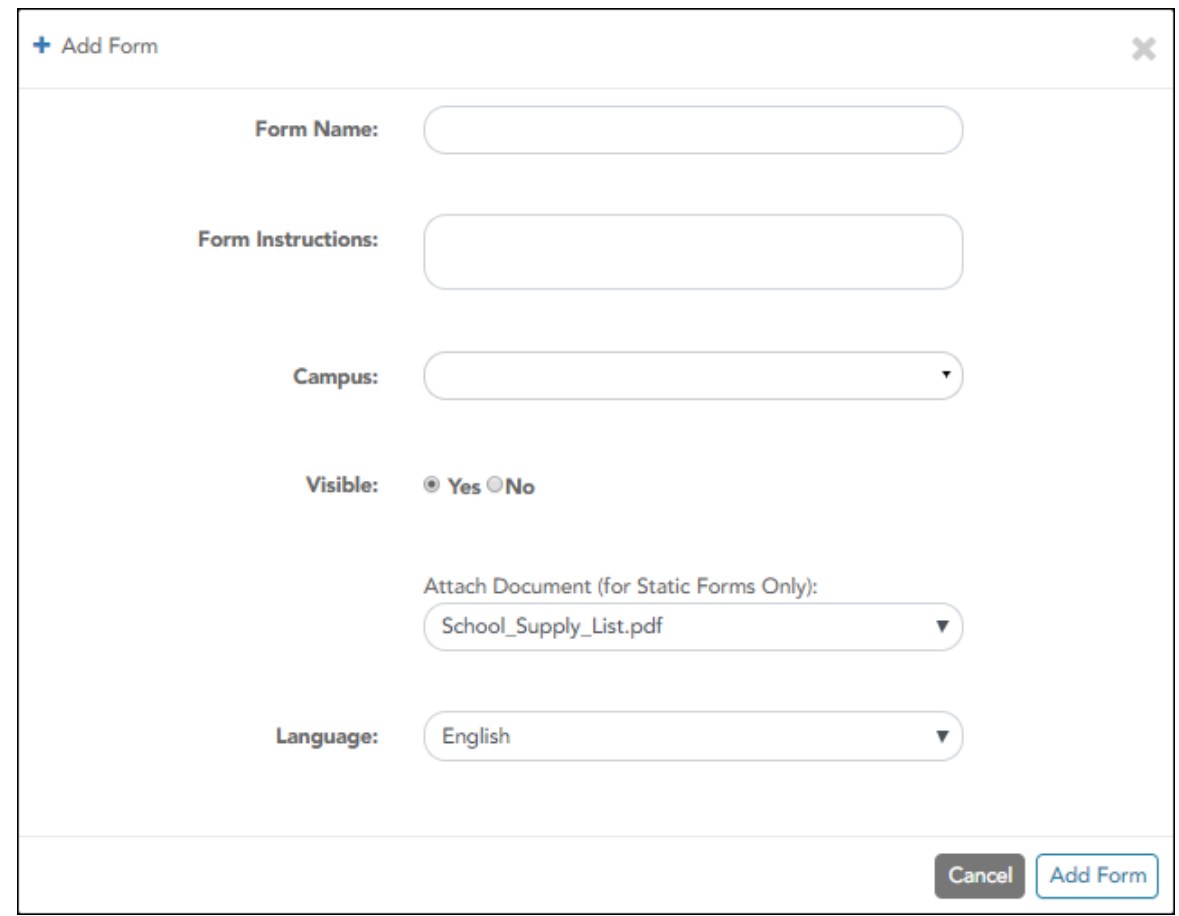

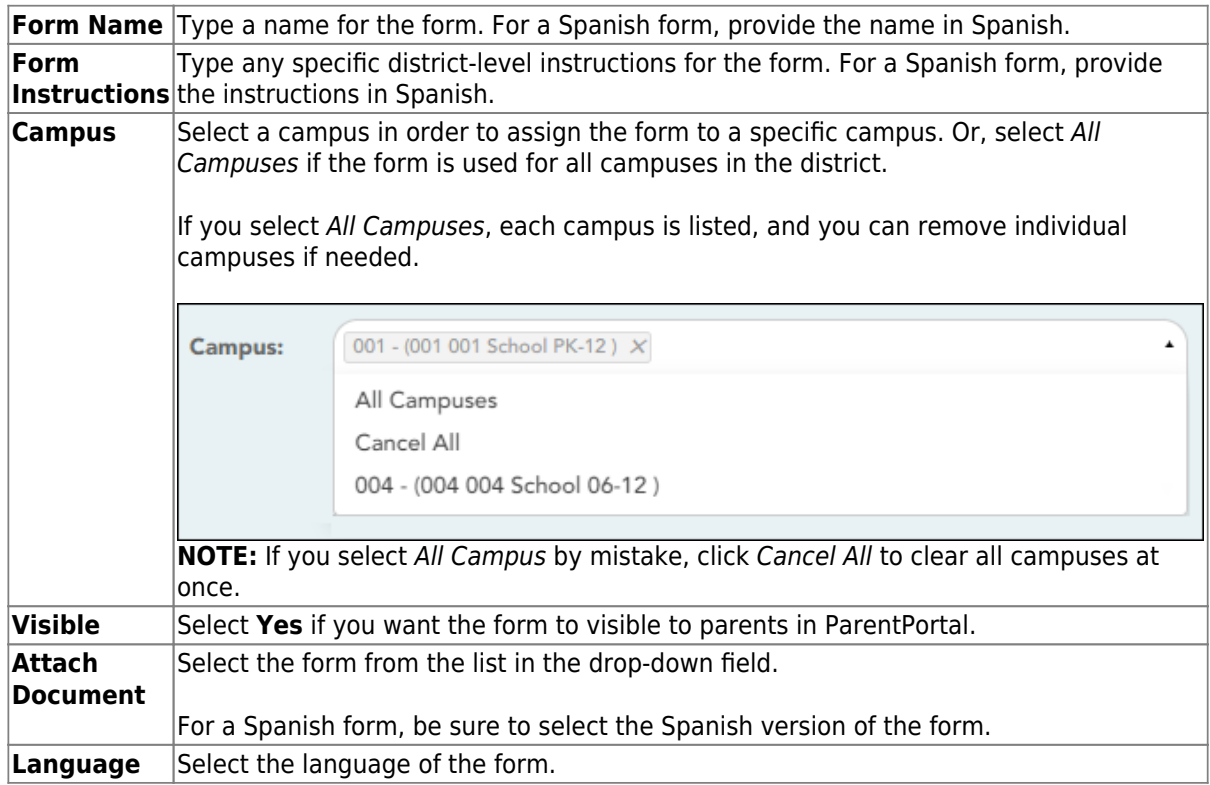

## ❏ Click **Add Form**.

The form is added to the **Active Forms** list on the left side of the page, under **Static Forms**.

❏ Repeat for all remaining static documents, including Spanish documents.

2. [Create/edit a dynamic form using data fields.](#page--1-0)

Dynamic forms are built using the fields from [Forms Field Management](https://help.ascendertx.com/test/parentportal/doku.php/formfields).

#### ❏ Click **Add Form**.

A pop-up window opens.

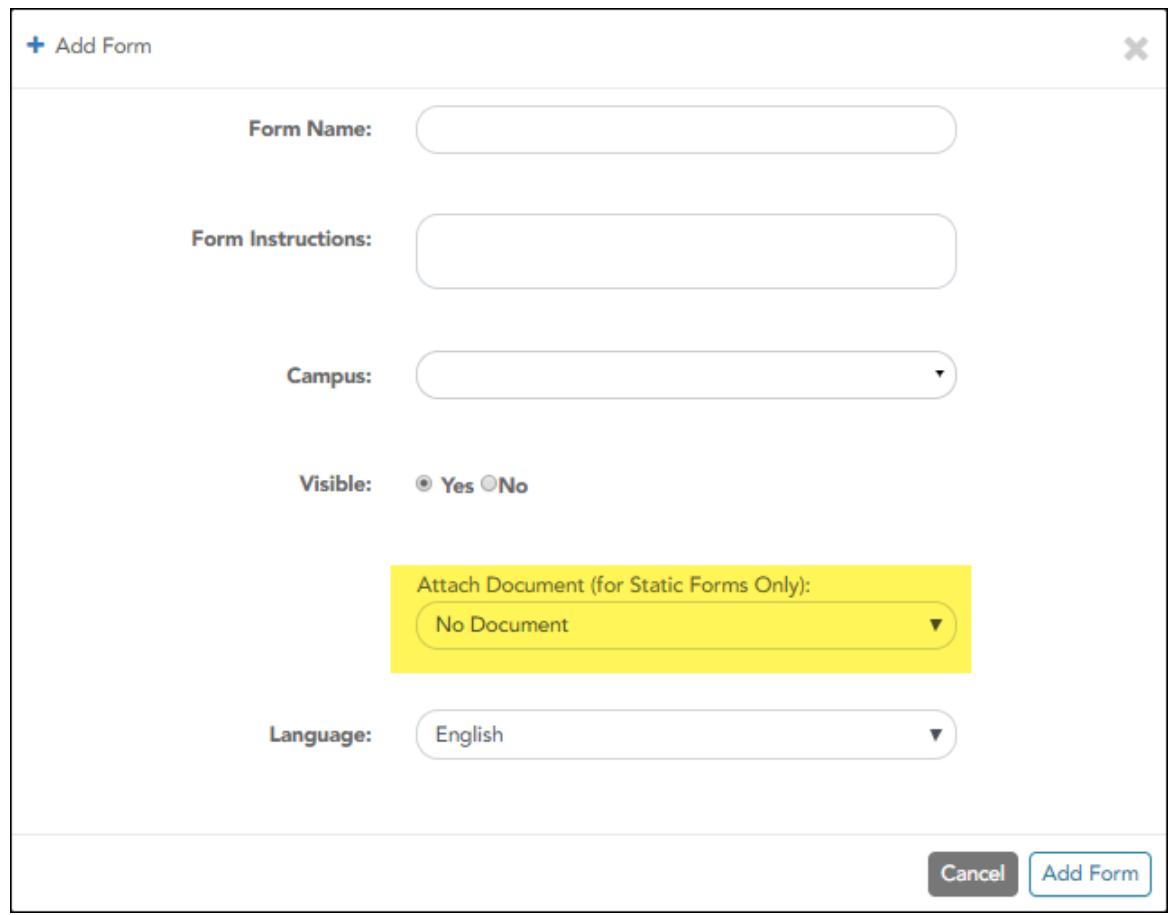

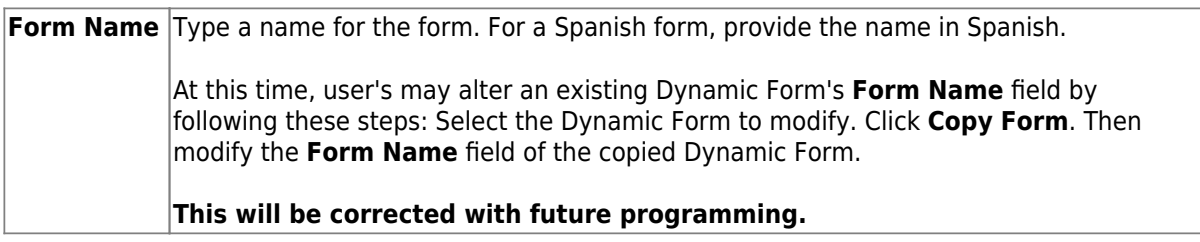

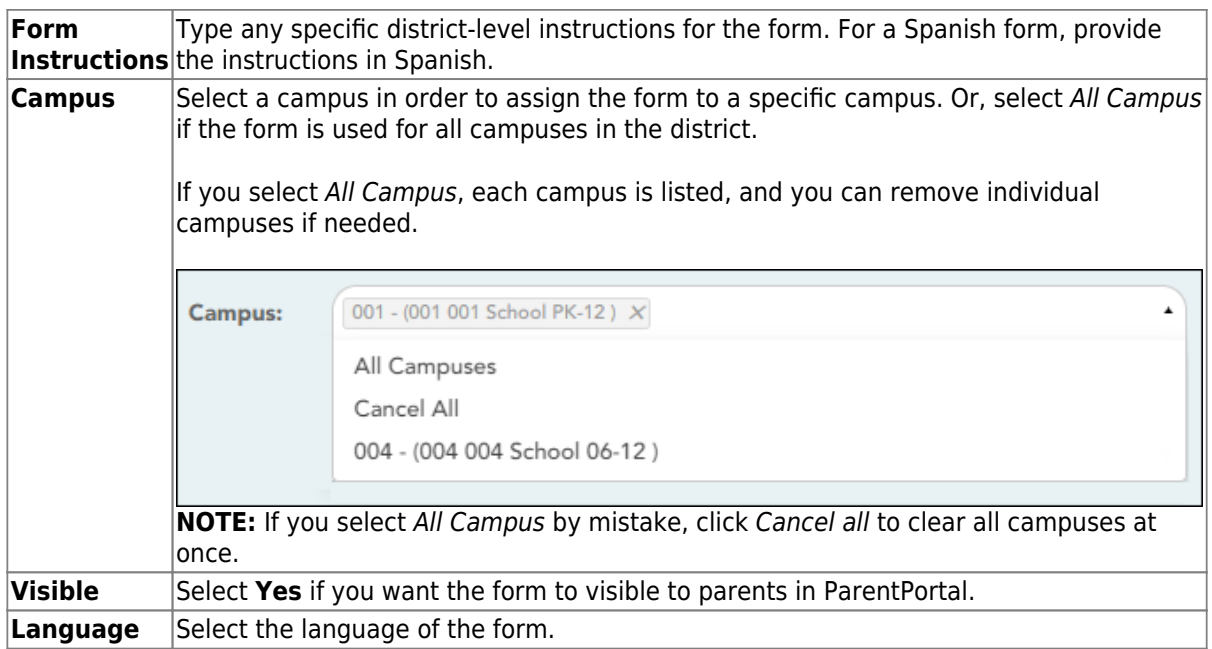

**IMPORTANT:** For a dynamic form, leave the drop-down field set to No Document.

#### ❏ Click **Add Form**.

The form is added to the **Active Forms** list on the left side of the page, under **Dynamic Forms**.

#### ❏ Under **Active Forms**:

 $\boxed{C}$ - Hover over the new or existing dynamic form and click the edit icon.

The form details open in the **Edit Form** section (right side) where you can add or edit details:

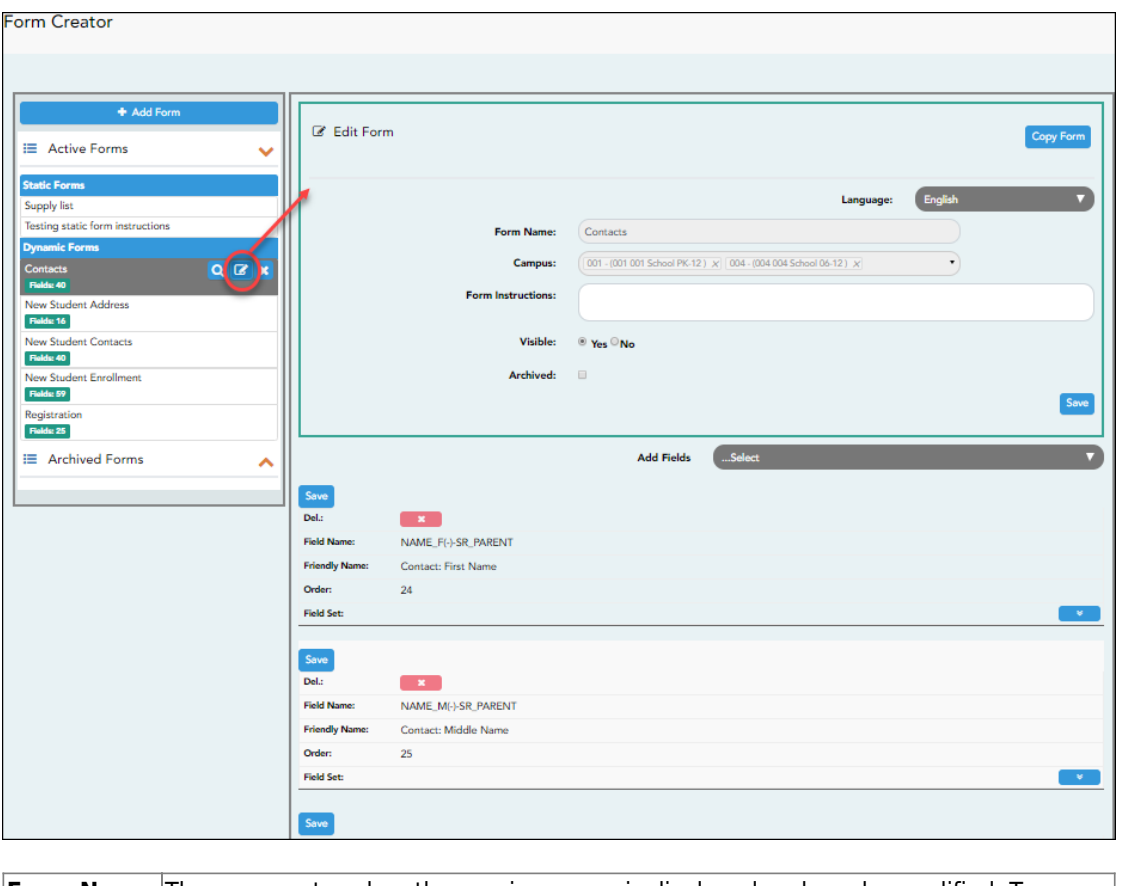

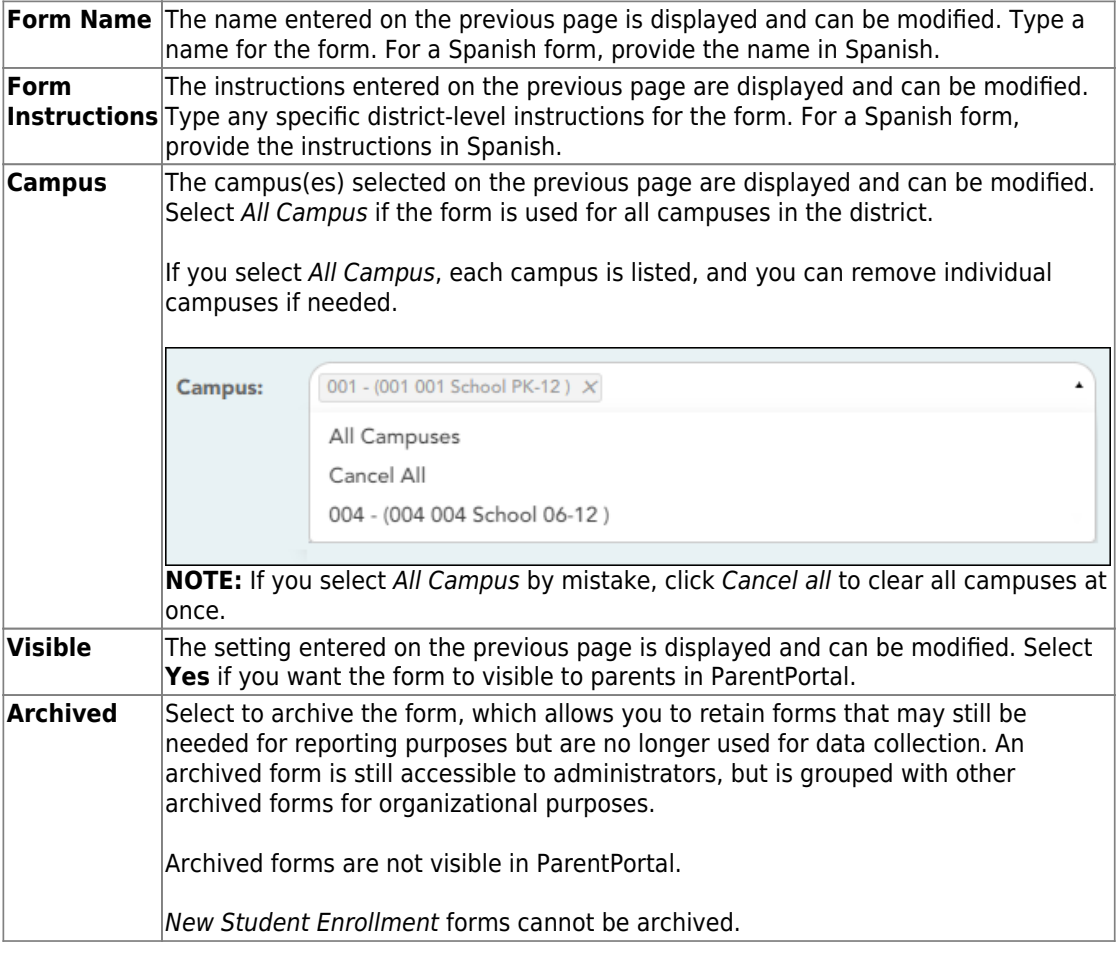

## ❏ Click **Save**.

❏ Select the fields to include on the form from the drop-down list:

**NOTE:** You must save changes for each field individually.

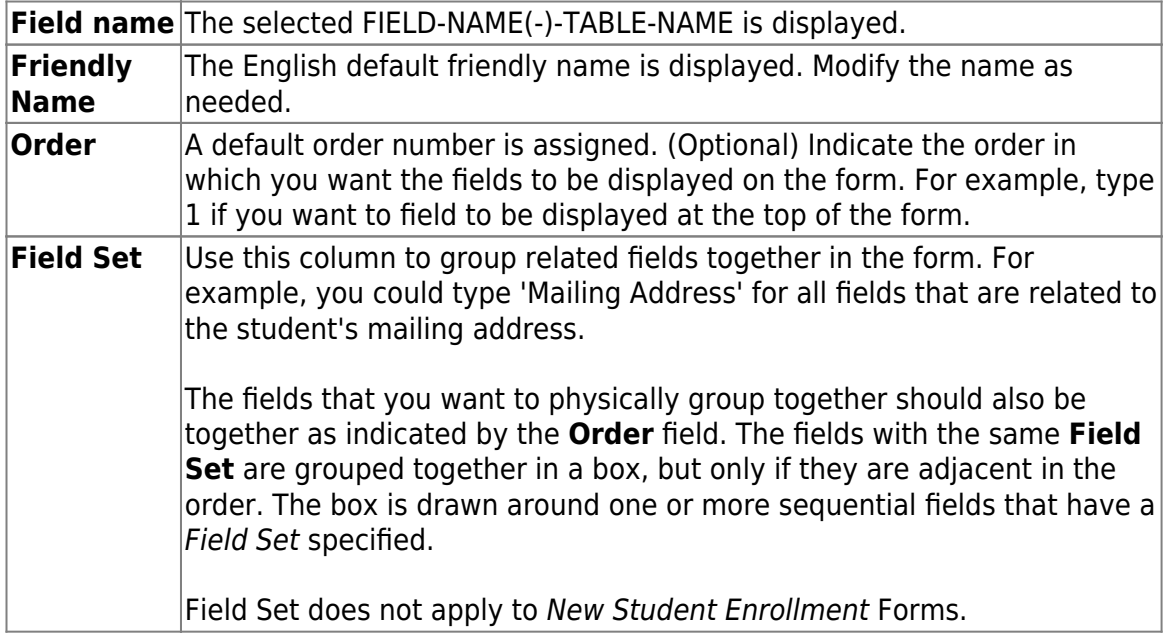

 $\blacksquare$ Click to view additional fields.

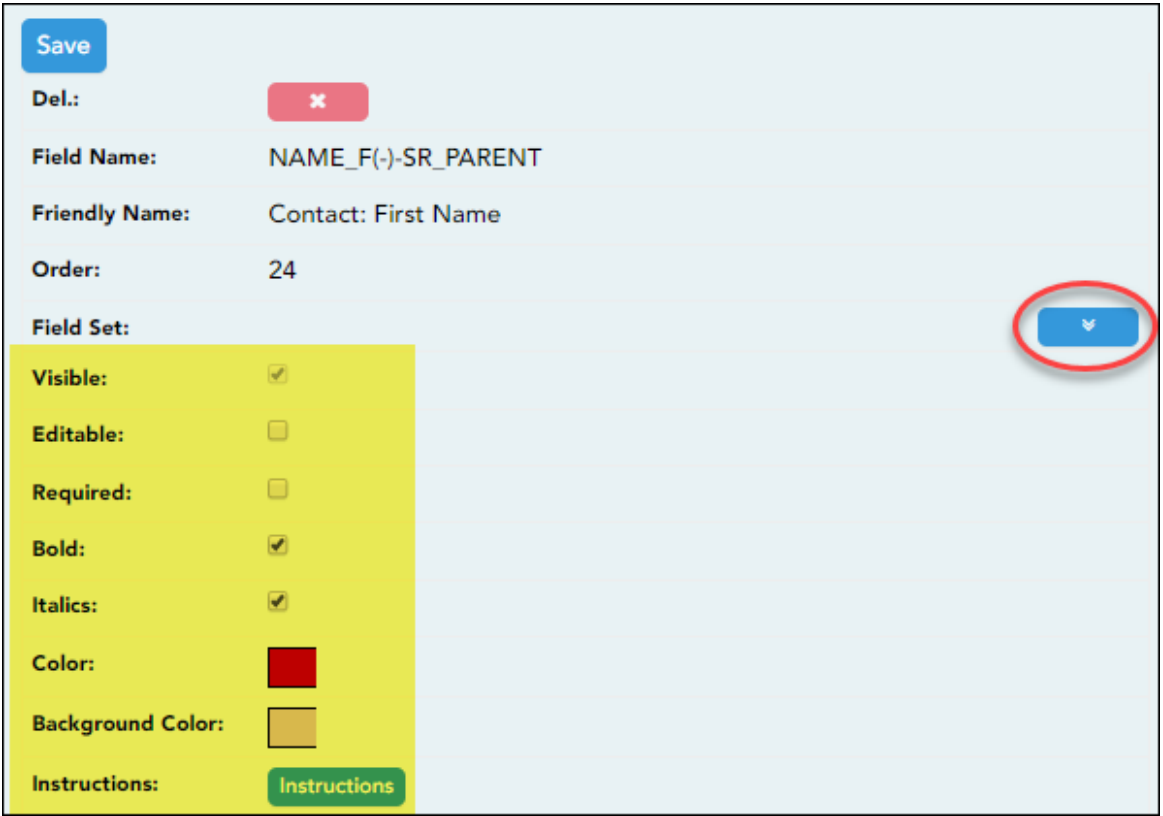

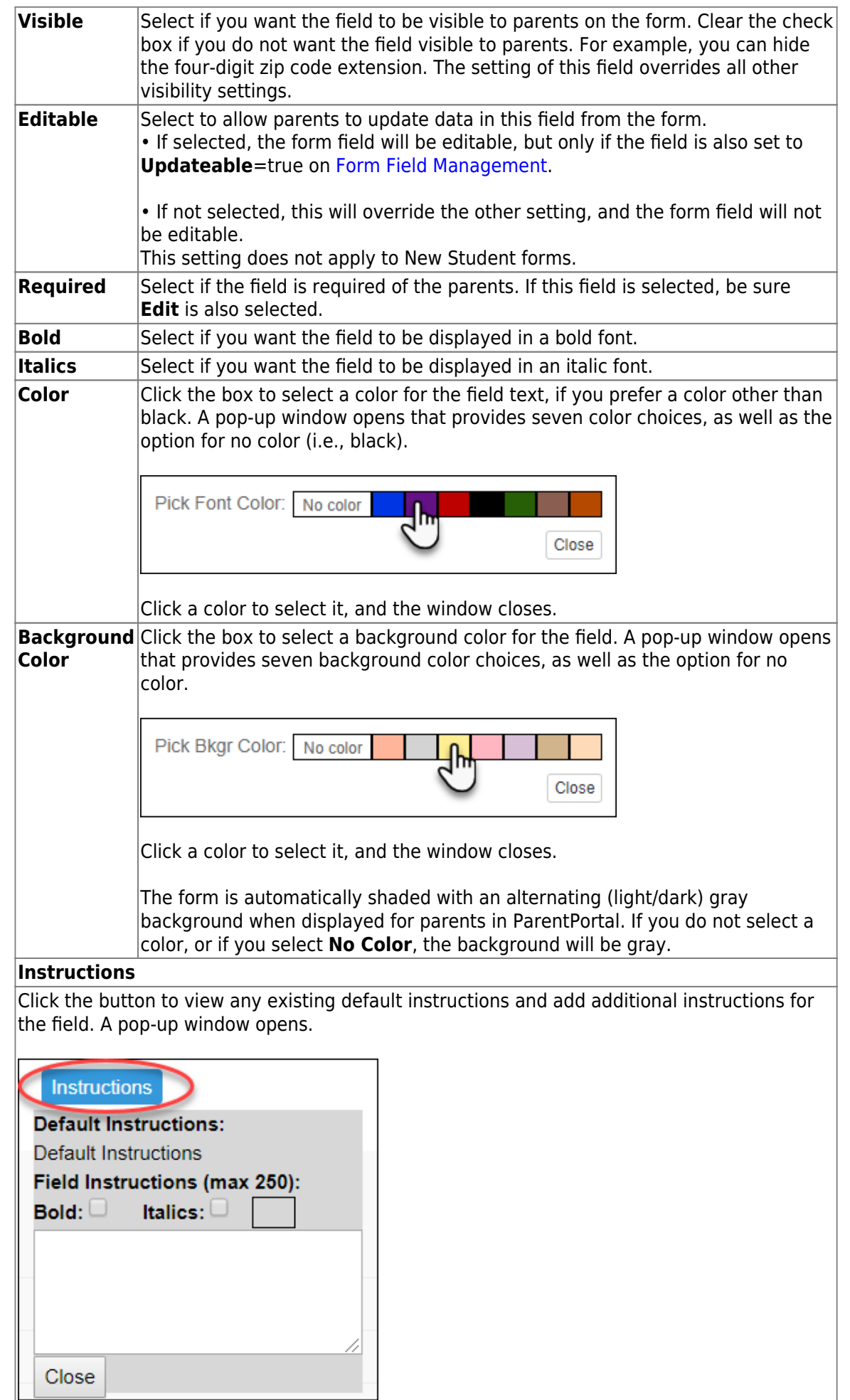

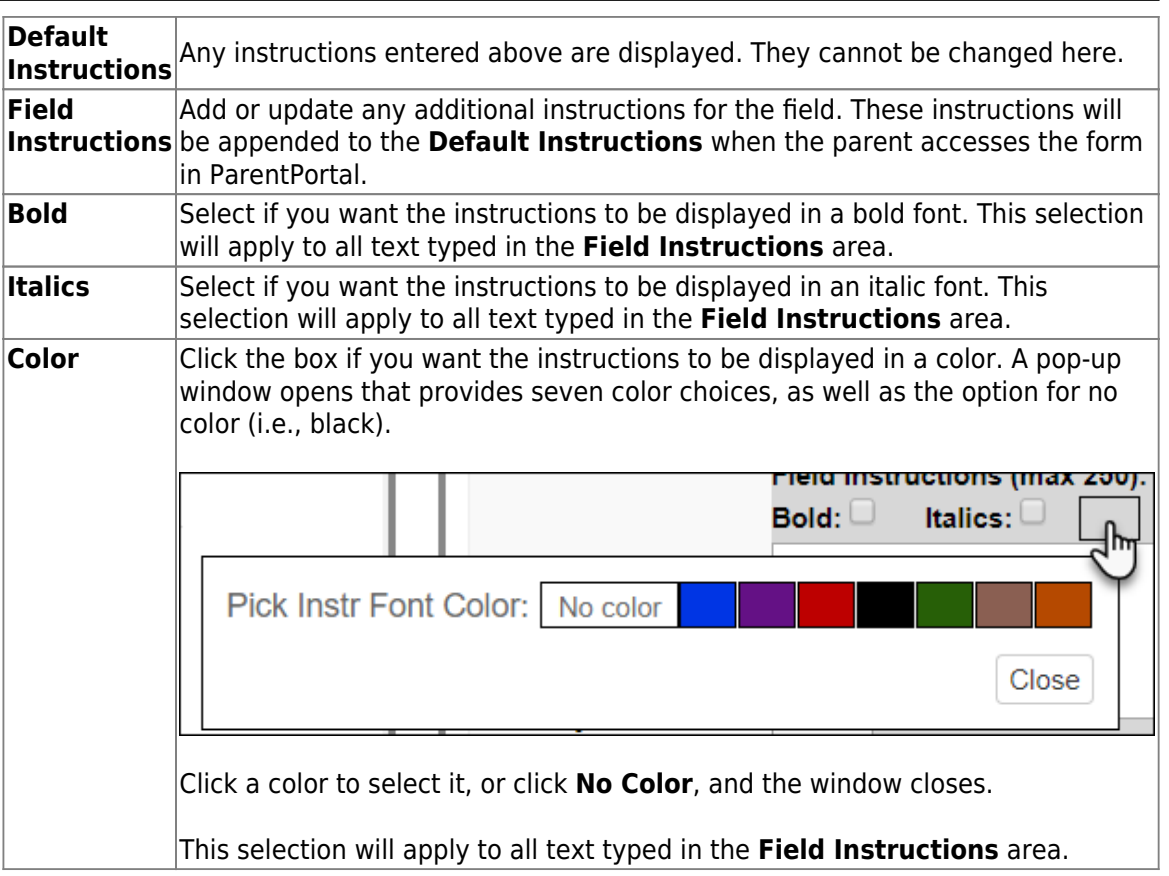

#### ❏ Click **Close**.

 $\boldsymbol{\mathsf{x}}$  .

- Click the corresponding delete icon to remove a column from the form.

It is removed from the list, but it is not actually deleted until you click **Save**.

❏ Click **Save**.

**NOTE:** If you created a form with fields from a vertical table, some required additional fields may be added automatically. If so, a message is displayed prompting you to review the fields before saving.

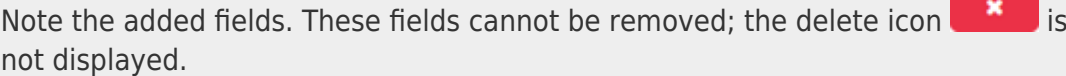

❏ Click **Save**.

#### [Form field edits](https://help.ascendertx.com/test/parentportal/doku.php/general/form_field_edits)

3. [Edit settings for a 'New Student' form.](#page--1-0)

New Student forms are dynamic forms used specifically for the new student enrollment process. Several New Student forms are included automatically and already have columns (i.e., fields) added.

- **New Student Address**
- **New Student Contacts**
- New Student Enrollment

These forms cannot be deleted or renamed; however, you can modify some of the default settings for each form column. See the **Create/edit a dynamic form using data fields** section for more details.

#### Under **Active Forms**:

- Hover over a 'New Student' form and click the edit icon.

The form details open in the **Edit Form** section (right side) where you can add or edit details as described previously.

- To remove a column from the form, click the corresponding delete icon.

It is removed from the list, but it is not actually deleted until you click **Save**.

❏ Click **Save**.

4. [Create a new form by copying an existing form.](#page--1-0)

An existing static or dynamic forms can be duplicated and renamed.

Only saved changes are copied to the new form; unsaved changes are not copied.

❏ Click **Copy Form** to create a new form that is an exact duplicate of the form you are copying.

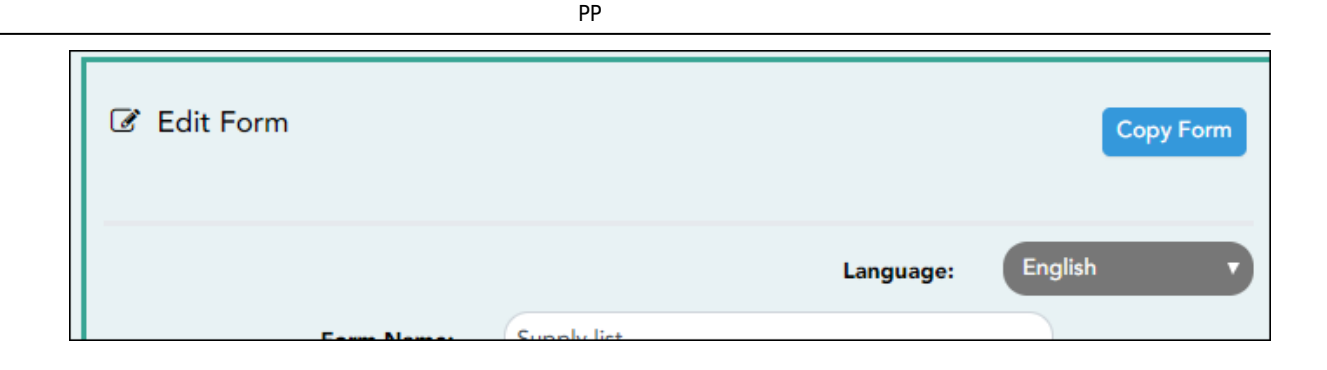

A text box is displayed allowing you to type a name for the new form.

The new form name cannot already be in use by another form, and it must be three or more characters.

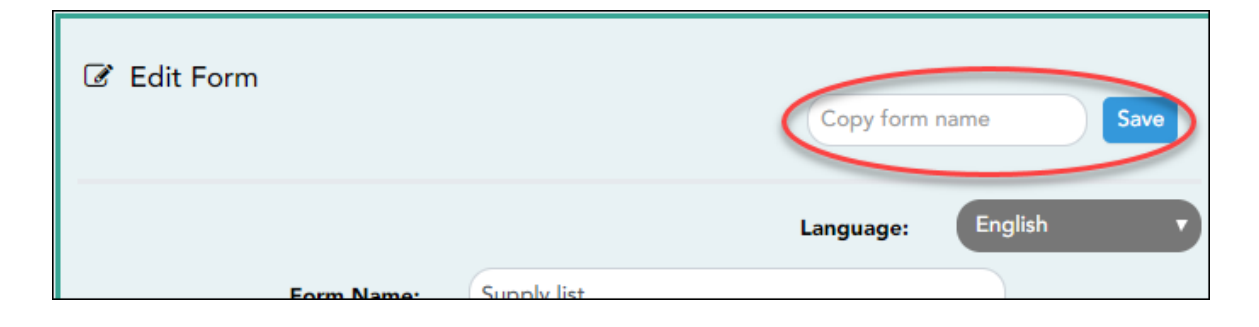

❏ Type the new form name and click **Save**.

The new form is now displayed on the **Active Forms** list and can be modified as needed.

New forms are initially displayed at the top of the list. Once the page is refreshed, the form is sorted alphabetically with the section.

#### 5. [Create a custom form.](#page--1-0)

*ASCENDER Parent Portal Admin > Form Management > Custom Forms > Create Custom Form*

# **Step 1**

If selecting English and Spanish for **Language**, the English version will be created first. To translate into a Spanish version, use [Custom Forms > Edit Custom Forms](https://help.ascendertx.com/test/parentportal/doku.php/customform/editexistingform).

#### **Form Properties:**

#### ❏ Add the form.

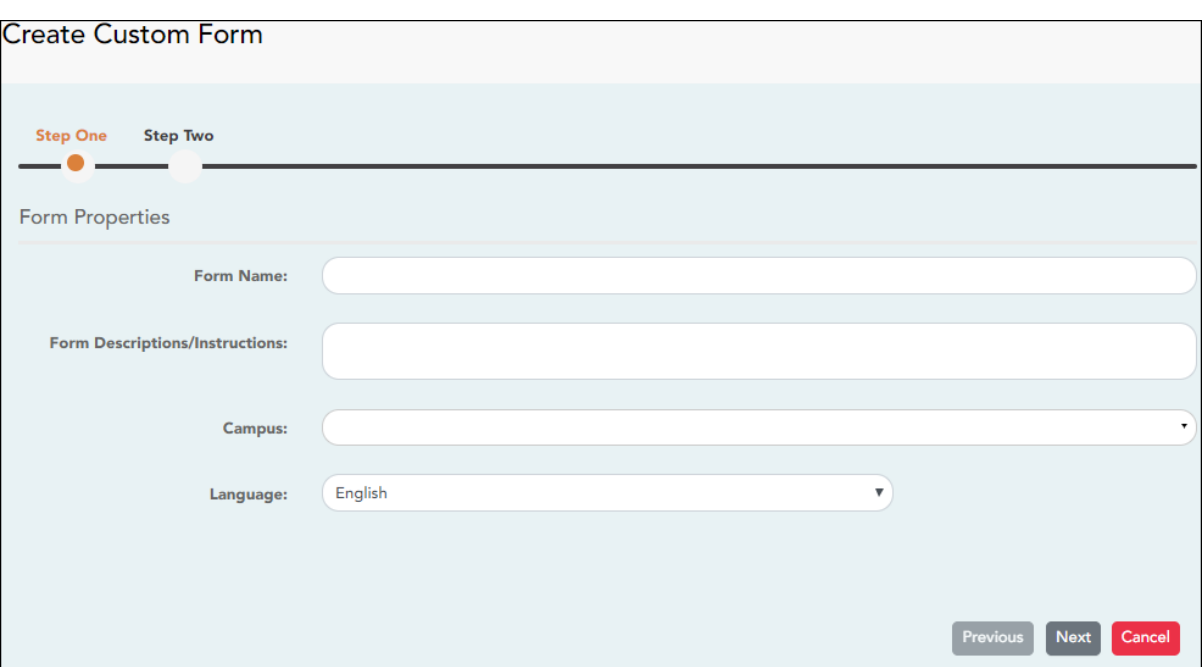

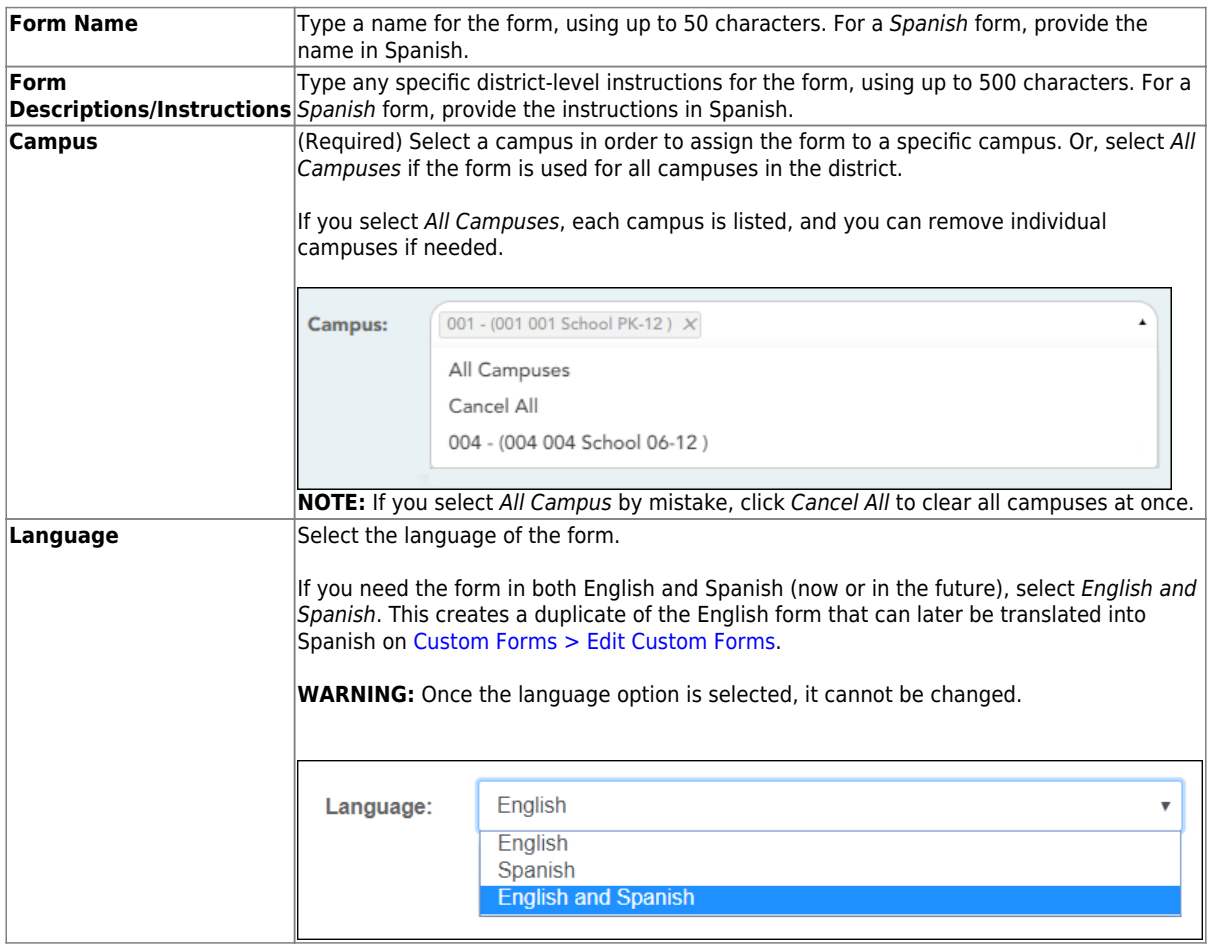

#### ❏ Click **Next**.

# **Step 2**

## **Question Format Types:**

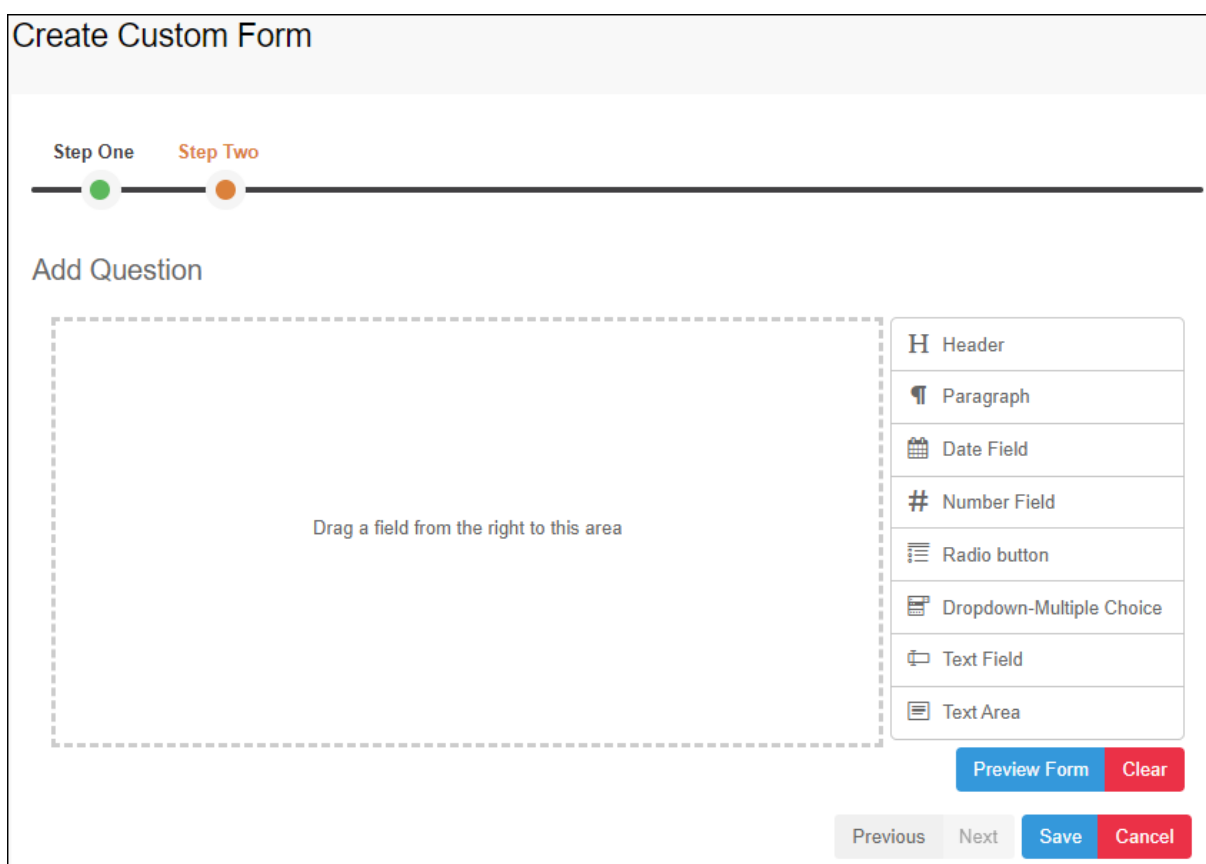

❏ You can add a variety of elements to your form.

- Drag the element from the right to the blank area in the middle.
- You can drag and drop the elements to re-position them within the form.
- Click **Preview Form** any time to see how the form will look to parents.

The following two options allow you to provide headings and instructions on the form.

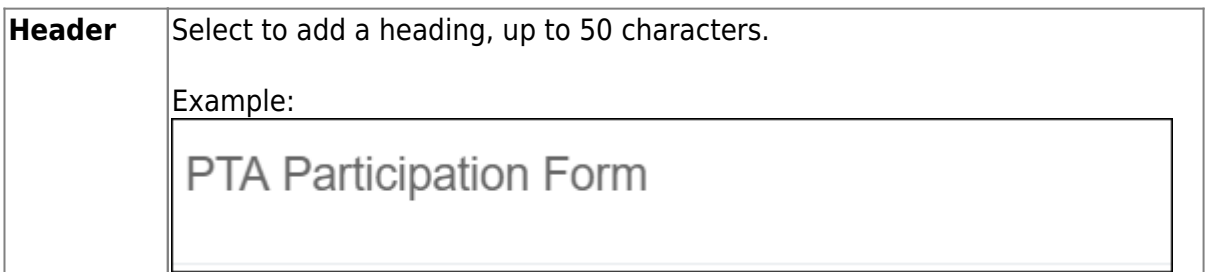

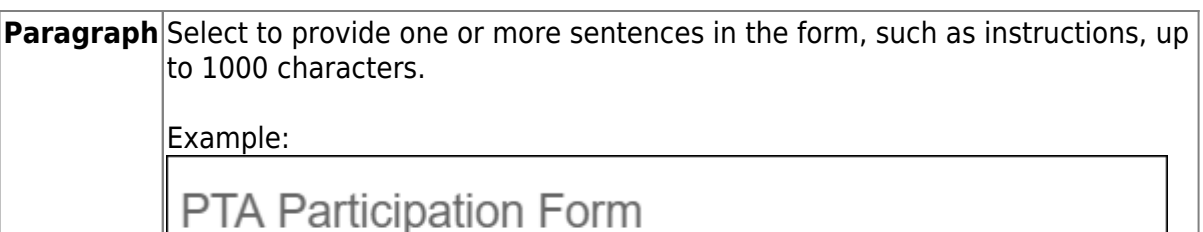

Please complete this form by the end of the first week of school.

The following question format types refer to the answer you are soliciting from the parent.

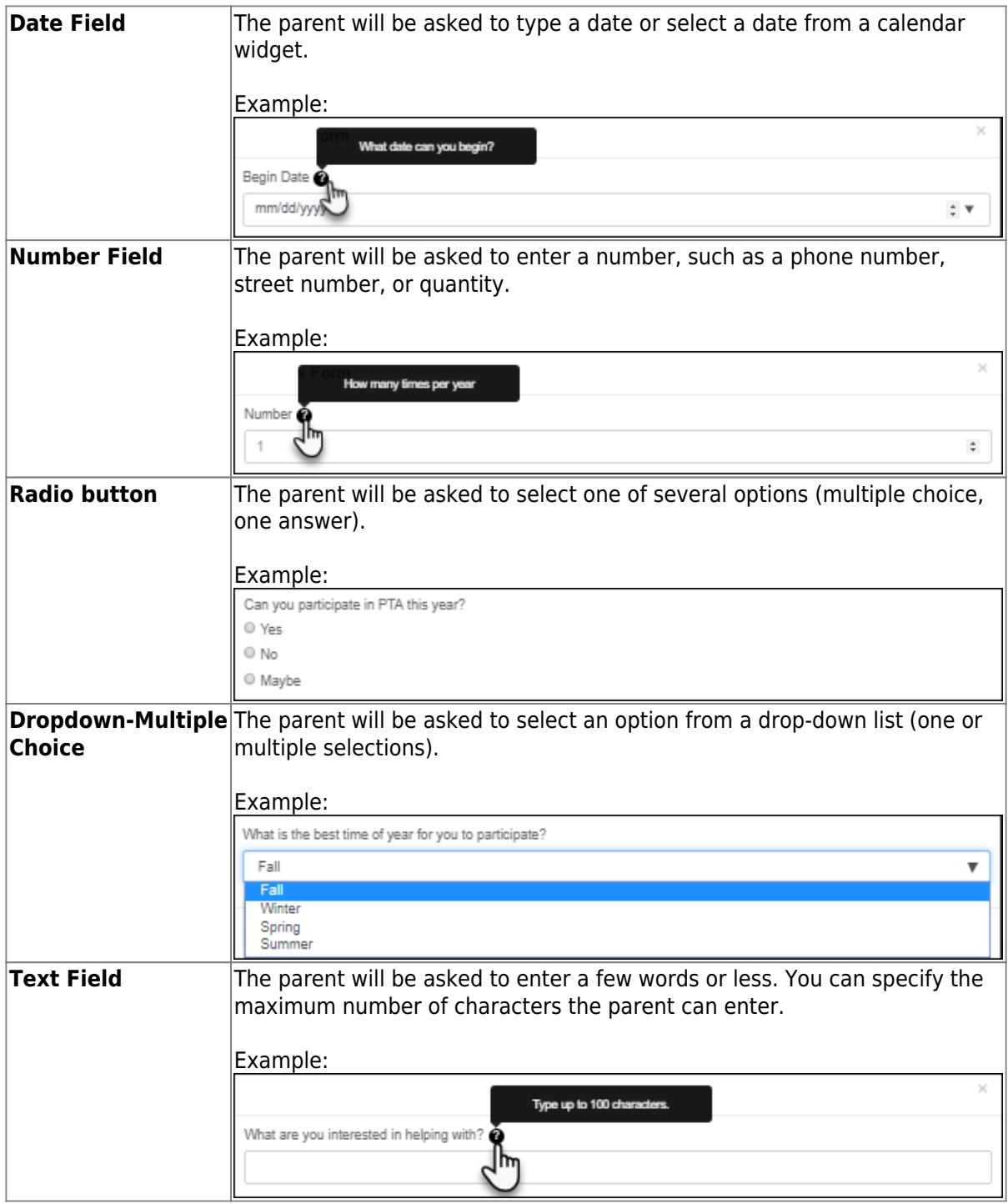

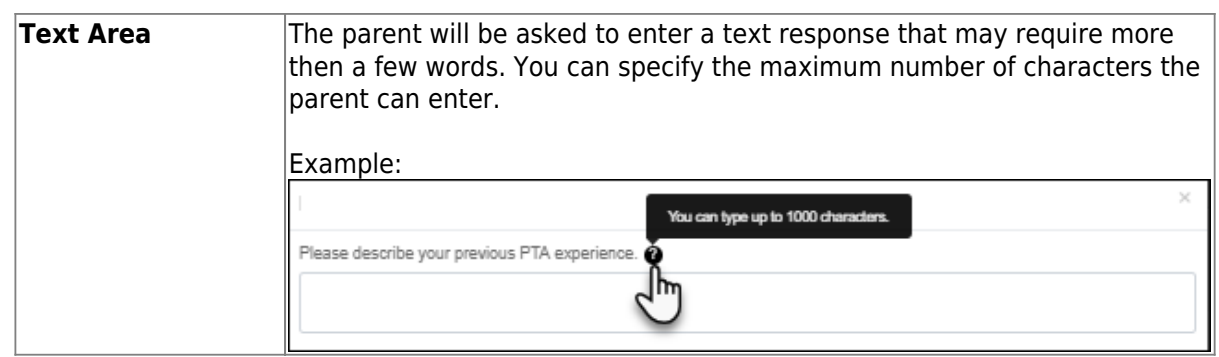

All question format types allow the following properties to be set:

**NOTE:** For Spanish forms, provide this information in Spanish.

**TIP:** Be sure to add questions to the custom form that help identify the student that the information is being gathered for (e.g., What is your student's first name? What is your student's last name? Grade Level? What school does your child attend? (multiple choice)). The form results do not automatically provide default information such as first name, last name, grade level, campus.

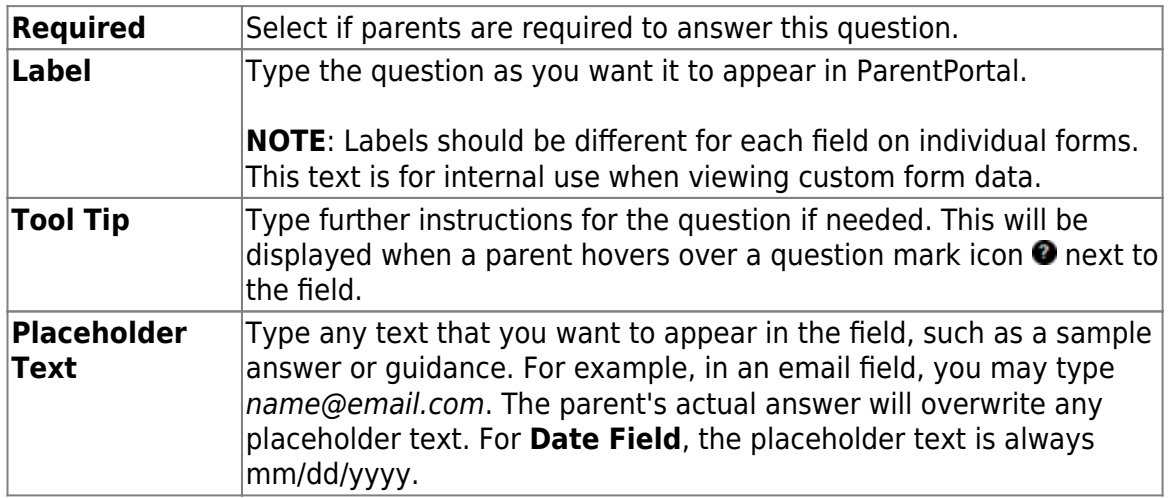

The following properties depend on the type of question format type selected:

**NOTE:** For Spanish forms, provide this information in Spanish.

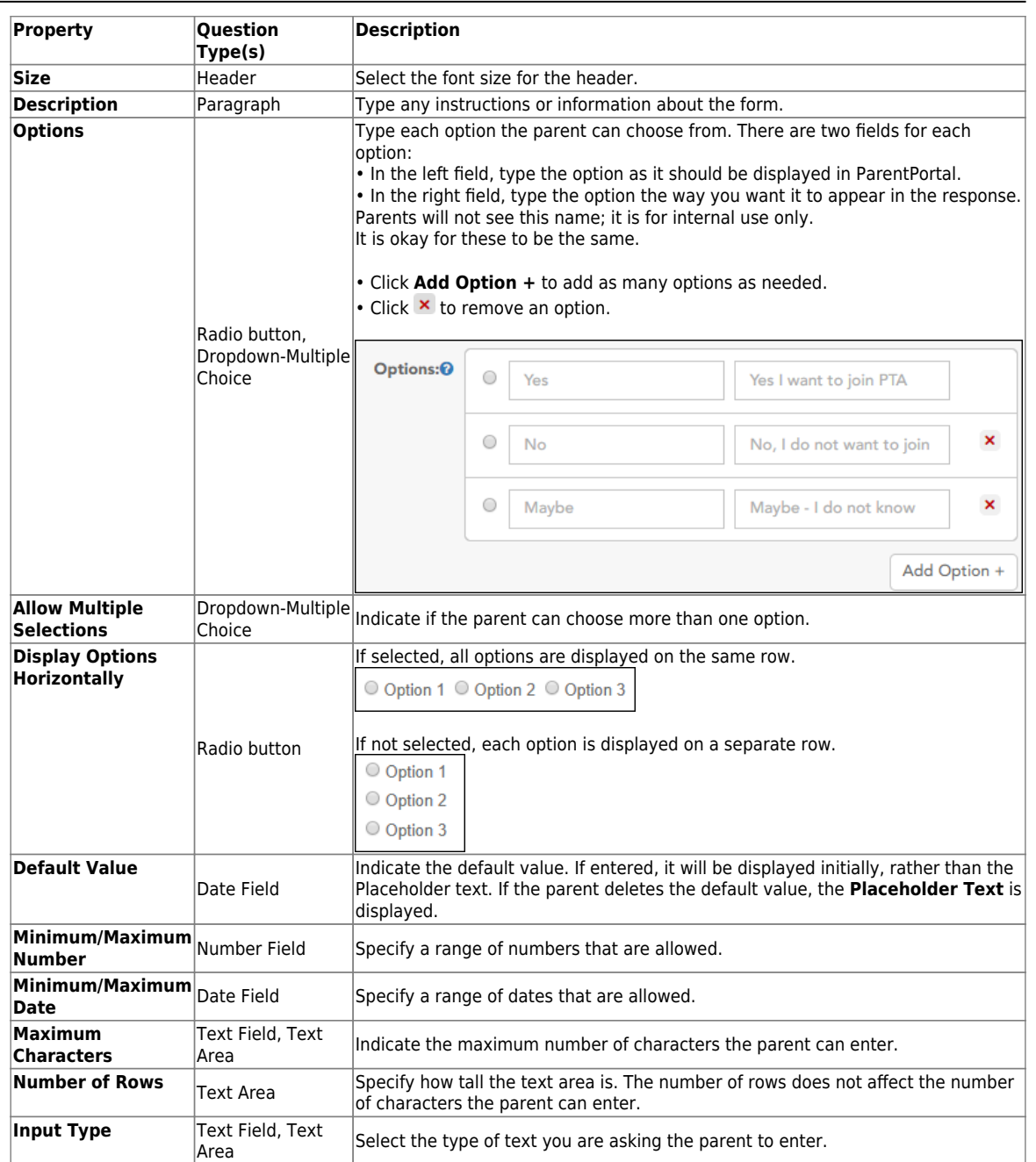

❏ You can further adjust the form. Hover over each question in the form:

- Click to remove the question from the form.

- Click to view/modify the properties of the question.

Click **Close** to collapse (i.e., hide) the properties for a particular question.

- Click to duplicate the question including its properties.

❏ Click **Clear** if you need to remove all questions from the form and start over.

❏ Click **Save**.

❏ Click **Previous** if you need to return to Step 1 to modify form properties.

**NOTE:** A custom form must be added to either the Returning Student Registration or Student Data Maintenance group (under **Form Group Management**) to be visible to parents. Custom forms are not available for use in New Student Enrollment.

#### *ASCENDER Parent Portal Admin > Form Management > Custom Forms > Edit Custom Form*

This page allows you to view or modify existing custom forms that you have created. Copy allows you to copy a form and add or remove fields.

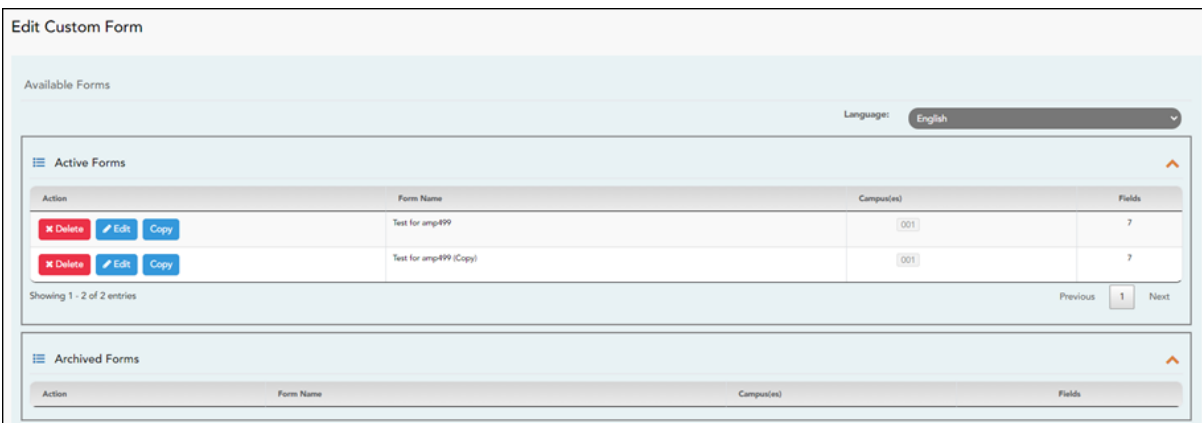

Your existing custom forms are listed. **Active Forms** are listed first, and **Archived Forms** are listed below active forms.

To translate an English and Spanish form into Spanish, select Spanish from the **Language** drop-down menu and select **Edit**.

**WARNING**: When translating into Spanish, only translate the text, **do not** change the order of the Questions or add any Questions. Doing so will cause data in the Spanish version to become out of sync with the English version.

❏ Click **Edit** to view/modify a form.

The form opens in editing mode. You can make changes as described on [Custom](https://help.ascendertx.com/test/parentportal/doku.php/customform) [Forms > Create Custom Form.](https://help.ascendertx.com/test/parentportal/doku.php/customform)

**NOTE**: Custom Forms with data attached have limited edit capabilities. The campus cannot be edited and fields cannot be rearranged, deleted or duplicated. If major changes are required, it is recommended to use the **Copy Form** feature to create a new form.

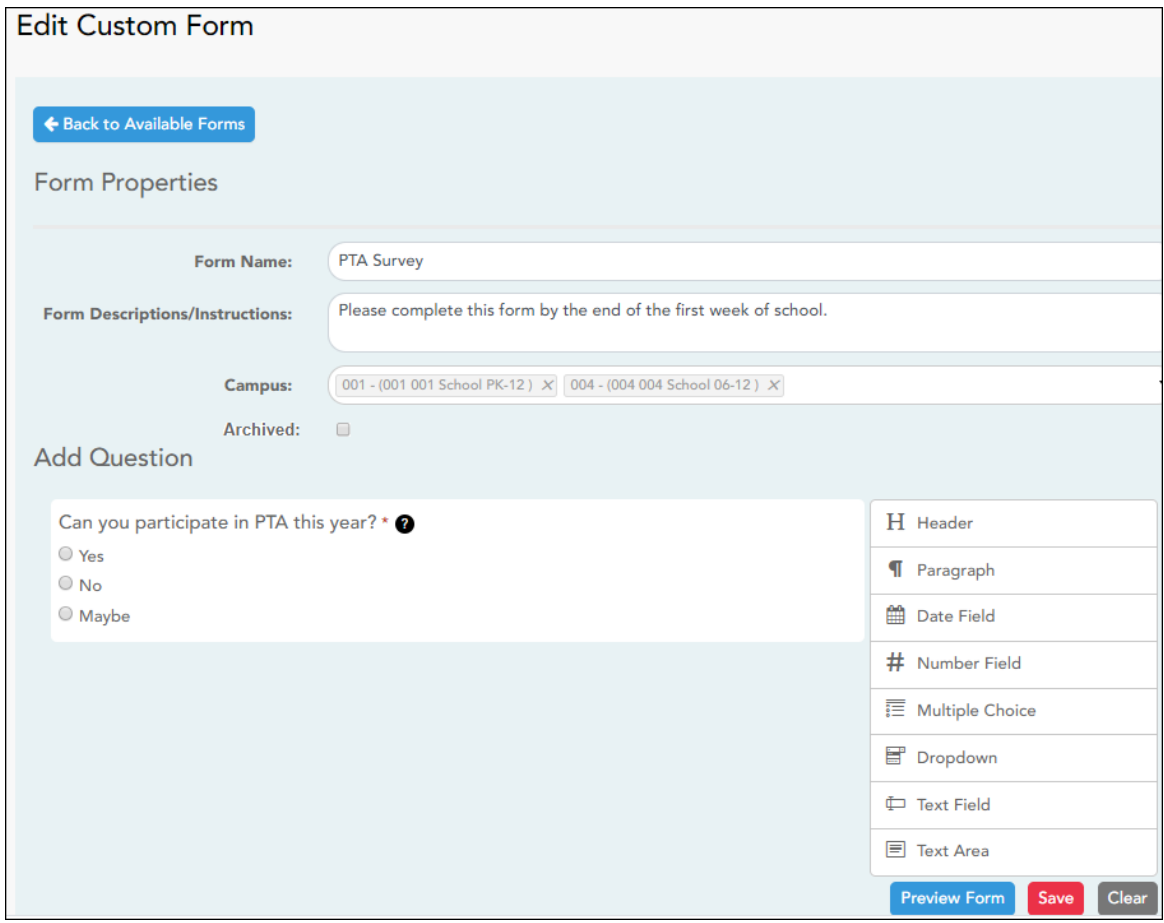

❏ Or, click **Copy** to copy a form.

The form opens in editing mode. You can make a copy of a form and add or remove fields as described on [Custom Forms > Create Custom Form](https://help.ascendertx.com/test/parentportal/doku.php/customform). The **Form Name** field is limited to 50 characters.

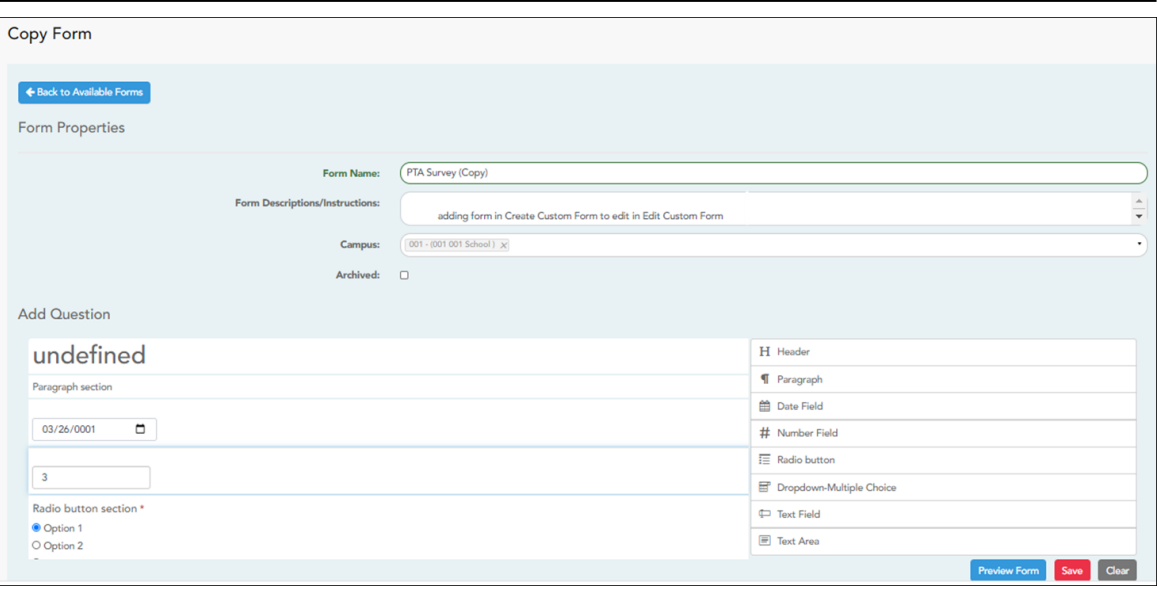

❏ Select **Archive** to archive the form.

Archiving allows you to retain forms that may still be needed for reporting purposes but are no longer used for data collection. An archived form is still accessible to administrators, but is grouped with other archived forms for organizational purposes.

❏ Click **Back to Available Forms** to return to the list of existing custom forms.

❏ Click **Delete** to delete a custom form.

**NOTE:** A custom form cannot be deleted if there is data associated with it.

#### *ASCENDER Parent Portal Admin > Form Management > Custom Forms > View Custom Form Data*

This page allows you to view data submitted by parents in custom forms.

Your existing custom forms are listed. **Active Forms** are listed first, and **Archived Forms** are listed below active forms.

**NOTE**: Archived forms are forms that may still be needed for reporting purposes but are no longer used for data collection. An archived form is still accessible to administrators, but is grouped with other archived forms for organizational purposes.

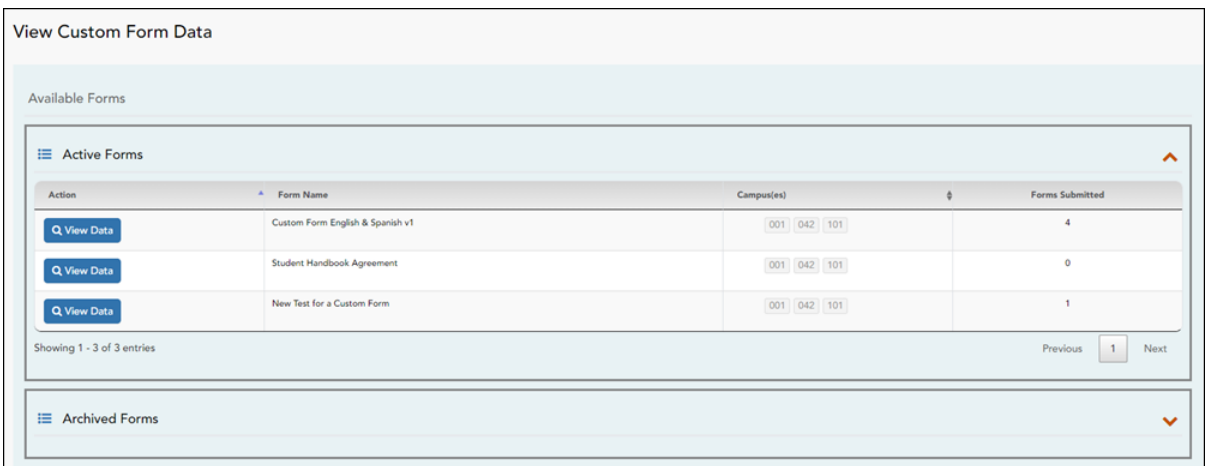

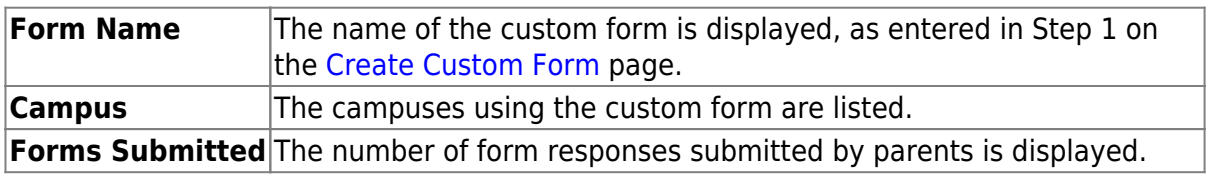

❏ Click **View Data** to view the answers submitted by parents. <div indent>The answer data is displayed in a grid below the forms list.

**TIP:** You can click the column headings to sort data by a particular question.

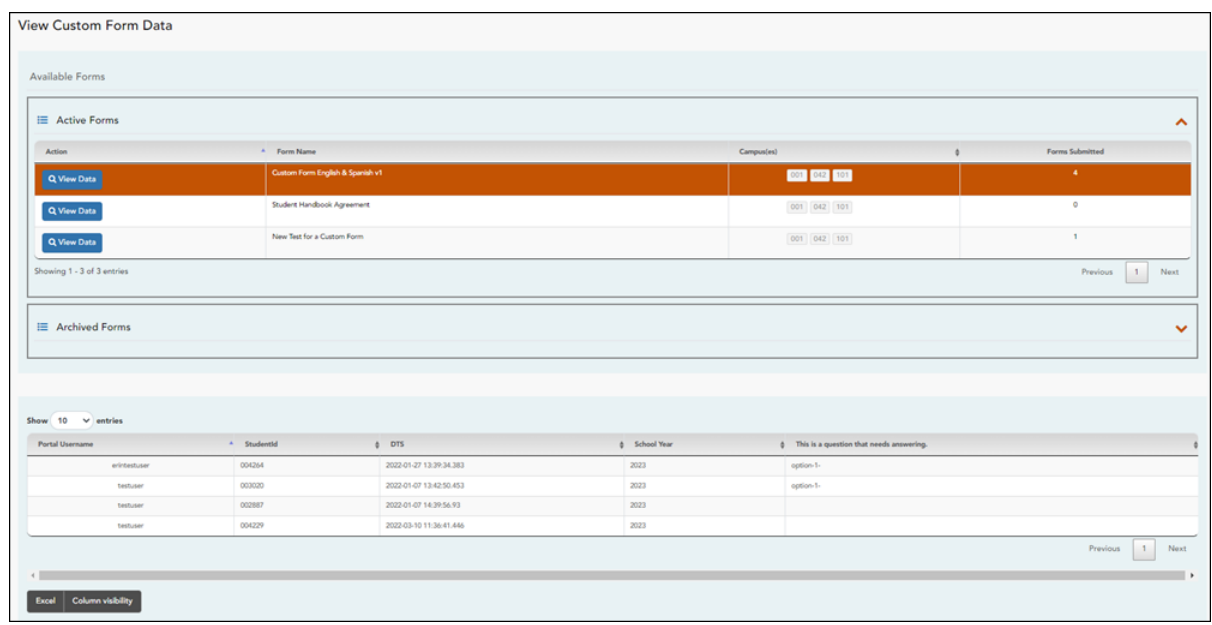

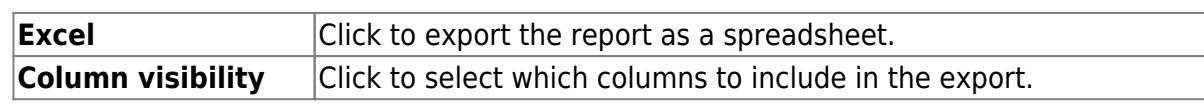

**NOTE:** It is recommended that you save a backup copy of the form once all data is gathered.

4. [Edit, delete, or archive existing forms.](#page--1-0)

#### *ASCENDER ParentPortal Admin > Form Management > Form Creator*

Once a form is created, it can be edited, archived, and deleted.

#### **Edit a form:**

#### ❏ Under **Active Forms**:

 $\Box$  - Hover over the new or existing form and click the edit icon.

The form details open in the **Edit Form** (right) section where you can edit details as described previously.

#### **Archive a form:**

Archiving allows you to retain a form that may still be needed for reporting purposes but is no longer used for data collection. An archived form is no longer available to parents, but it is still accessible to administrators and grouped with other archived forms. A form can be un-archived at any time.

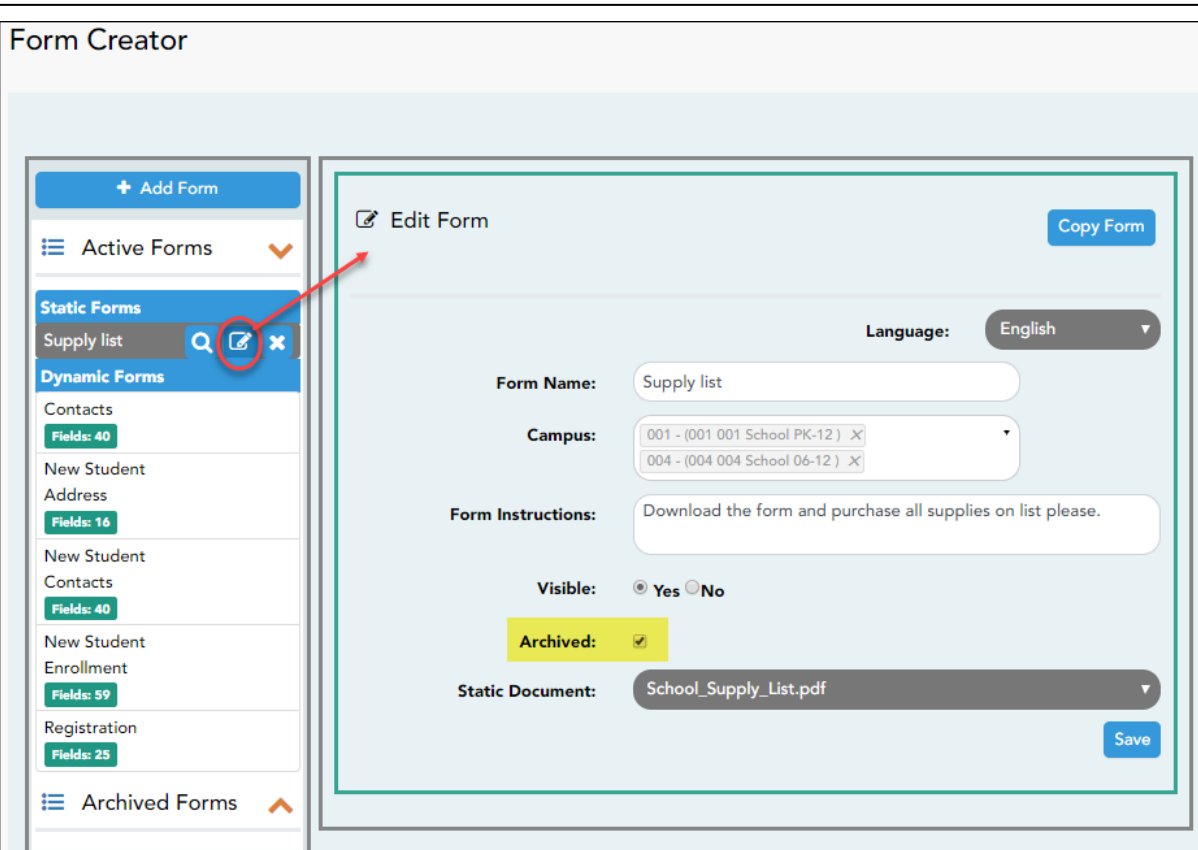

❏ Under **Active Forms** (left):

 $\boxed{C}$  - Hover over the new or existing form and click the edit icon.

The form details open in the **Edit Form** (right) section. Select **Archived** and click **Save**.

The form moves from the **Active Forms** list to the **Archived Forms** list.

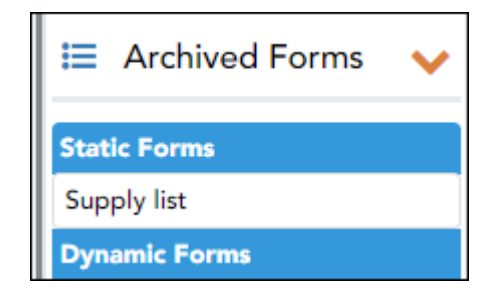

Clear the **Archived** field if you want to make the form active again. The form will move back to the **Active Forms** list.

#### **Delete a form:**
#### ❏ Under **Active Forms** (left):

- Hover over the new or existing form and click the delete icon.

You are prompted to confirm that you want to delete the form. Click **OK**.

**NOTE:** You cannot delete a form if it belongs to a group or if data exists for the form (i.e., if a parent has submitted changes associated with the form).

#### 5. Create groups and add forms to groups:

1. [Create the New Student Enrollment forms group.](#page--1-0)

#### *ASCENDER ParentPortal Admin > Form Group Management > New Student Enrollment*

This page allows district-level users to add or modify the list of forms associated with enrollment of new students.

The list of available forms is pre-set and cannot be modified.

#### **NOTE:**

Only static and standard forms can be added for New Student Enrollment Forms Group. Custom forms are not available for New Student Enrollment. The dynamic forms for New Student Enrollment are added by default and aren't viewable here.

Any selected static forms will be available to parents on Step 5 of the New Student Enrollment process; the parent can view, print, complete, and hand deliver these forms to the campus.

[Download Standard Forms:](https://help.ascendertx.com/test/parentportal/lib/exe/fetch.php/images/forms/standard_forms.pdf)

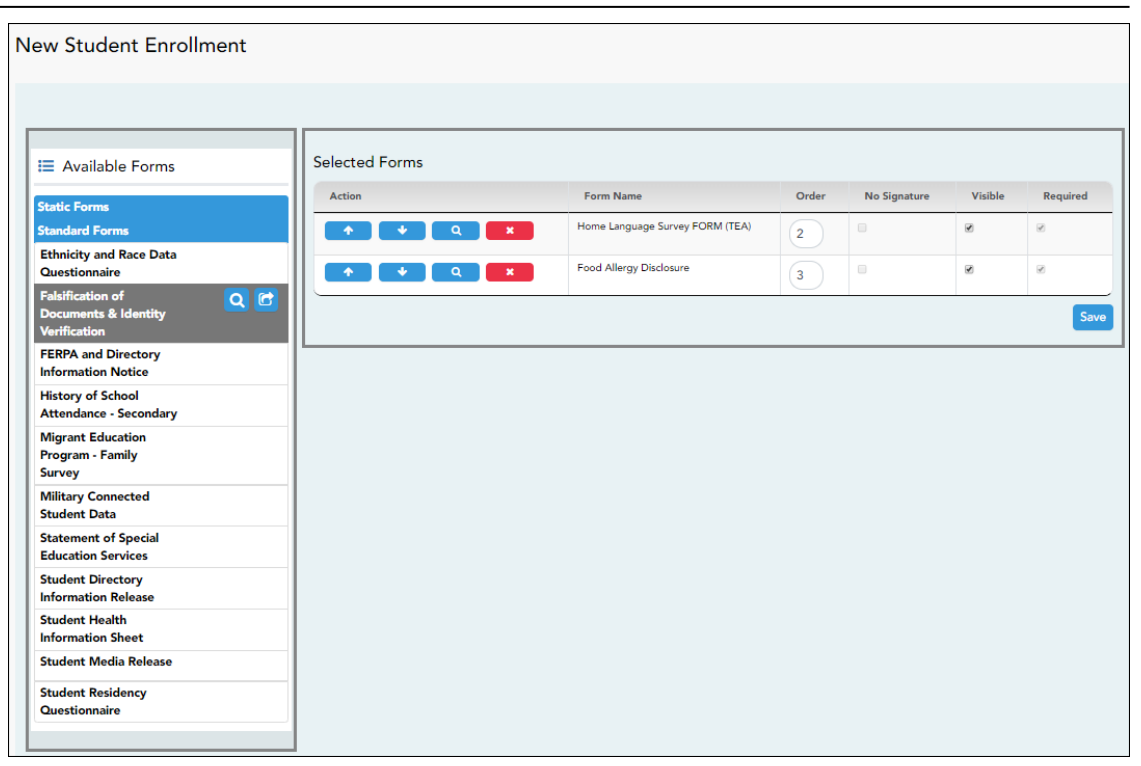

❏ In the **Available Forms** (left) list:

 $\alpha$ - Hover over the form and click to [preview the form](https://help.ascendertx.com/test/parentportal/doku.php/general/previewform). The form opens in a separate browser window.

G - Hover over the form and click to add the form to the New Student Enrollment group.

❏ The form is added to the **Selected Forms** (right) list where you can modify certain properties:

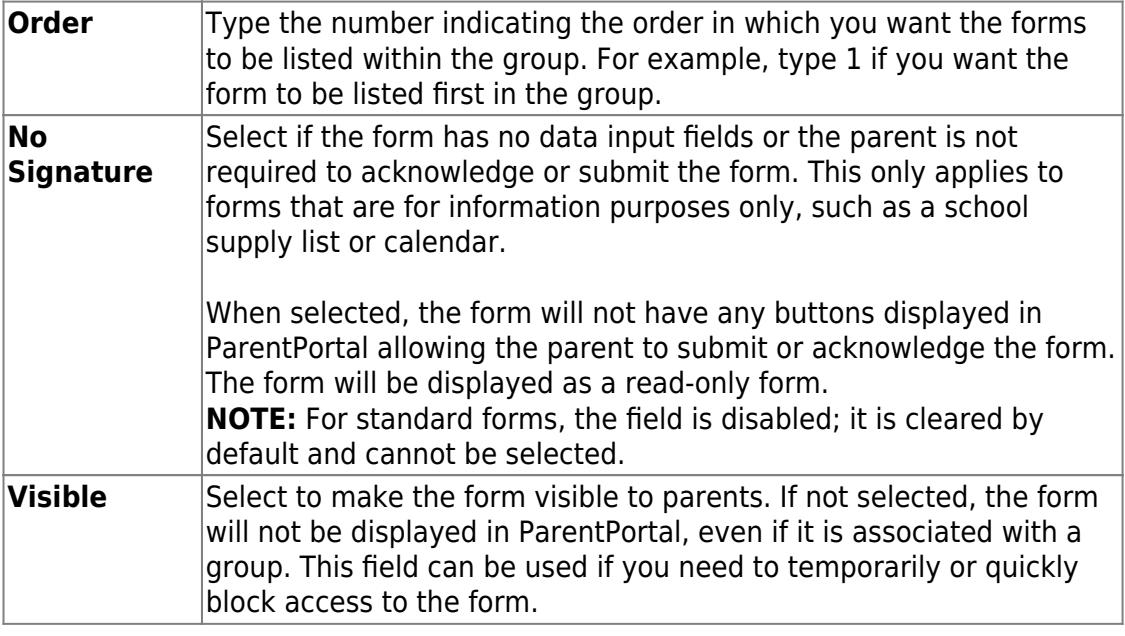

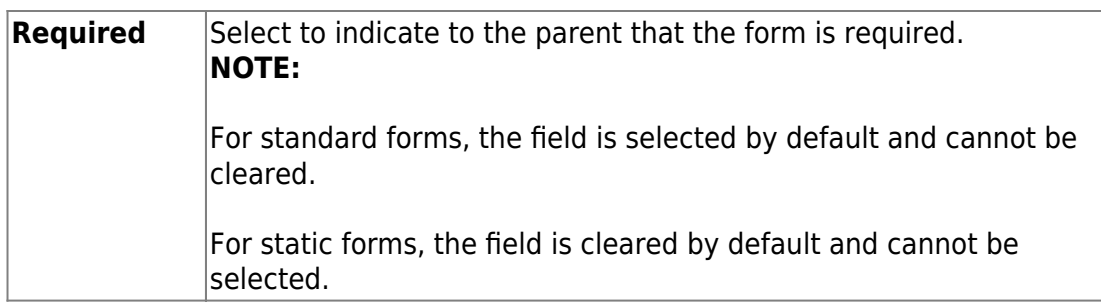

❏ You can modify the order in which the forms are displayed in ParentPortal:

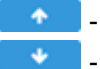

**1**Click to move the form up the list.  $\bullet$ - Click to move the form down the list.

#### ❏ Click **Save**.

#### ❏ Under **Selected Forms**:

 $\overline{a}$ - Click to [preview the form](https://help.ascendertx.com/test/parentportal/doku.php/general/previewform). The form opens in a separate browser window.

 $\blacksquare$ Click to delete the form from the group.

You are prompted to confirm that you want to delete the form. Click **OK**. The form is removed from the list on the right and moved back to the **Associated Forms** list on the left.

2. [Create the Returning Student Registration forms group.](#page--1-0)

#### *ASCENDER ParentPortal Admin > Form Group Management > Returning Student Registration*

This page allows district-level users to create a set of forms for annual registration of returning students.

**NOTE:** Returning Student Registration refers to forms required annually for returning students, which is not the same as New Student Enrollment.

When Returning Student Registration is enabled at the district, these forms will be displayed to parents when they are logged on to ParentPortal, and parents will have notifications indicating their progress in the registration process.

#### **Returning Student Registration** Selected Forms **E** Available Forms Action **Name** Instructions **Type Static Forms** Registration **Standard Forms**  $\blacklozenge$ Dynamic **Standard Forms**<br>Ethnicity and Race Data<br>Questionnaire **Expert**  $Q$  $B$ **Falsification of Documents & Identity Verification** The information on this form is required to address the McKinney-Vento Act 42 U.S.C. 11434a(2). The answers to this residency information help determine the services the student may be eligible code, and enrollinent of th Standard **FERPA and Directory**<br>Information Notice Residency<br>Questionnaire **Food Allergy Disclosure History of School Attendance** ndary Student<br>Media<br>Release Read the form carefully and complete the form with the best possible information. Standard **Migrant Education Program -Family Survey** Military Connected Student Data **Statement of Special Education Services Student Directory Information** Release **Student Health Information** Sheet **Dynamic F** Contacts Custom Fo **PTA Survey**

❏ In the **Available Forms** (left) list:

[Download Standard Forms:](https://help.ascendertx.com/test/parentportal/lib/exe/fetch.php/images/forms/standard_forms.pdf)

**Q**- Hover over the form and click to [preview the form](https://help.ascendertx.com/test/parentportal/doku.php/general/previewform). The form opens in a separate browser window.

G - Hover over the form and click to add the form to the Online Registration group.

❏ The form is added to the **Selected Forms** (right) list:

**IMPORTANT:** Once a form is added to the group, it is live. There is no Save button.

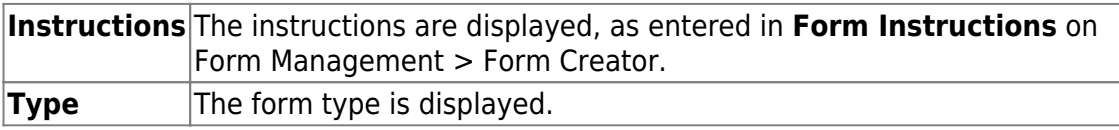

❏ You can modify the order in which the forms are displayed in ParentPortal:

 $\bullet$  $\bullet$  - Click to move the form up the list.

 $\bullet$  $\bullet$  - Click to move the form down the list.

#### ❏ Under **Selected Forms**:

**12.Click to [preview the form](https://help.ascendertx.com/test/parentportal/doku.php/general/previewform). The form opens in a separate browser** window.

 $\bullet$  $\bullet$  Click to delete the form from the group.

You are prompted to confirm that you want to delete the form. Click **OK**. The form is removed from the list on the right and moved back to the **Available Forms** list on the left.

3. [Create the Student Data Maintenance forms group.](#page--1-0)

#### *ASCENDER ParentPortal Admin > Form Group Management > Student Data Maintenance*

This page allows district-level users to create a group of forms that parents can use for student data maintenance, such as changes to demographic data throughout the year (e.g., address or phone number changes).

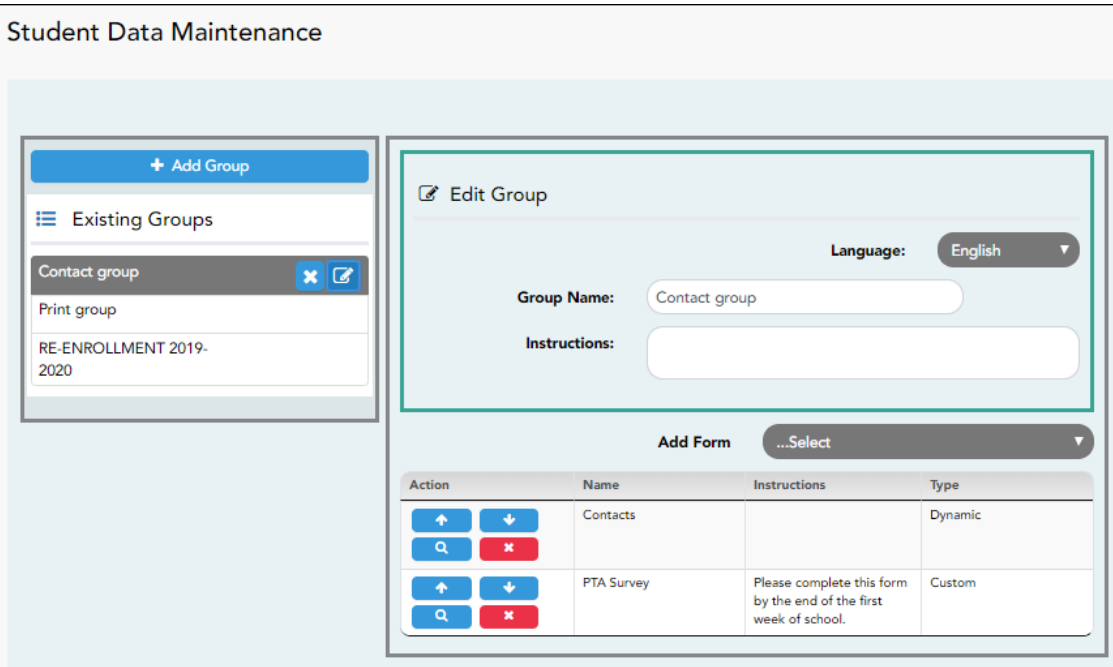

#### **Add a group:**

❏ Click **+ Add Group**.

#### A pop-up window opens.

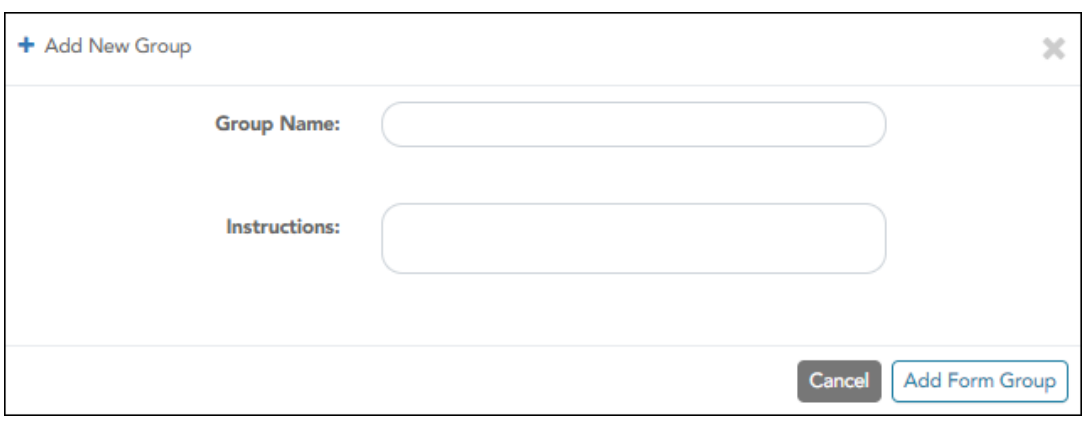

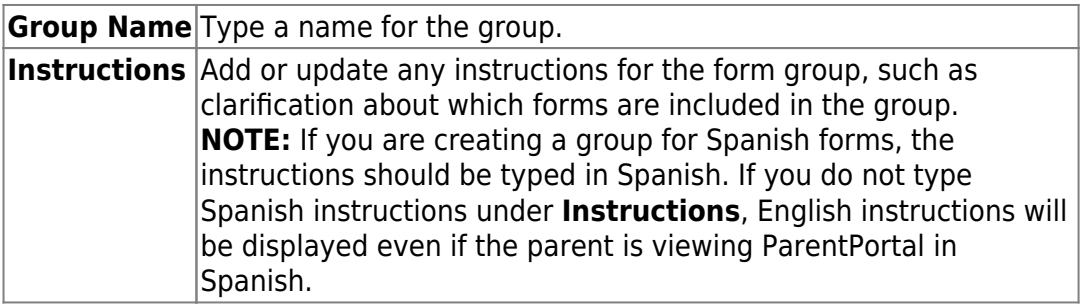

#### ❏ Click **Add Form Group**.

The group is added to the **Existing Groups** (left) list.

#### **Edit a new or existing group:**

❏ In the **Existing Groups** (left) list:

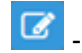

- Hover over the new or existing group and click the edit icon.

The group details open in the **Edit Group** section (right) where you can add or edit group details:

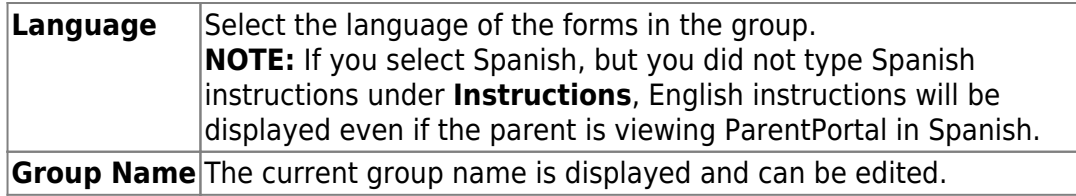

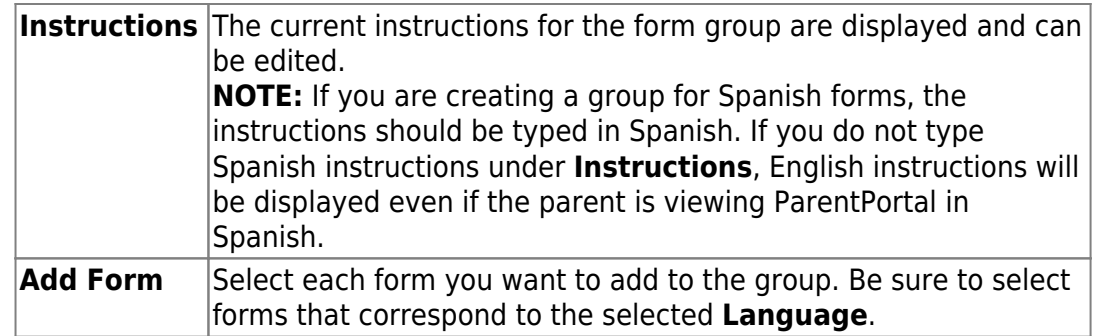

As forms are added, they are listed below the **Edit Group** section in the order they were added.

❏ You can modify the order in which the forms are displayed in ParentPortal:

 $\bullet$ - Click to move the form up the list.

 $\bullet$ - Click to move the form down the list.

❏ Under **Edit Group** (right):

 $\blacksquare$ - Click to [preview the form](https://help.ascendertx.com/test/parentportal/doku.php/general/previewform). The form opens in a separate browser window.

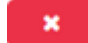

- Click to delete the form from the group.

You are prompted to confirm that you want to delete the form. Click **OK**. The form is removed from the group but not deleted from the ParentPortal server.

❏ Under **Existing Groups** (left):

**X** - Hover over and click the icon to delete a group.

4. [Create the Public Documents group.](#page--1-0)

#### *ASCENDER ParentPortal Admin > Form Group Management > Public Documents*

This page allows district-level users to create a group of forms that a parent can access without having a ParentPortal account, such as calendars, school supply lists, etc. The parent will be able to access these documents without logging on.

Only static forms can be added to these groups. If at least one static form has

been added to this group, the parent can click the *District Name* **Documents** link on the ParentPortal login page to access the documents.

**NOTE:** A static form must already be created for each uploaded document before it can be added to a group.

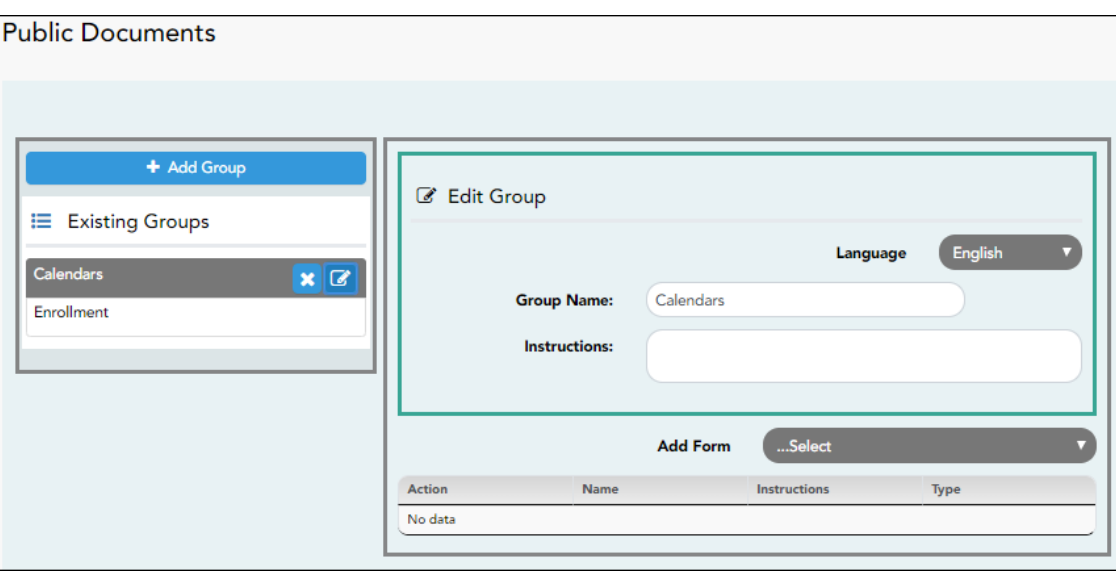

#### **Add a group:**

#### ❏ Click **+ Add Group**.

A pop-up window opens.

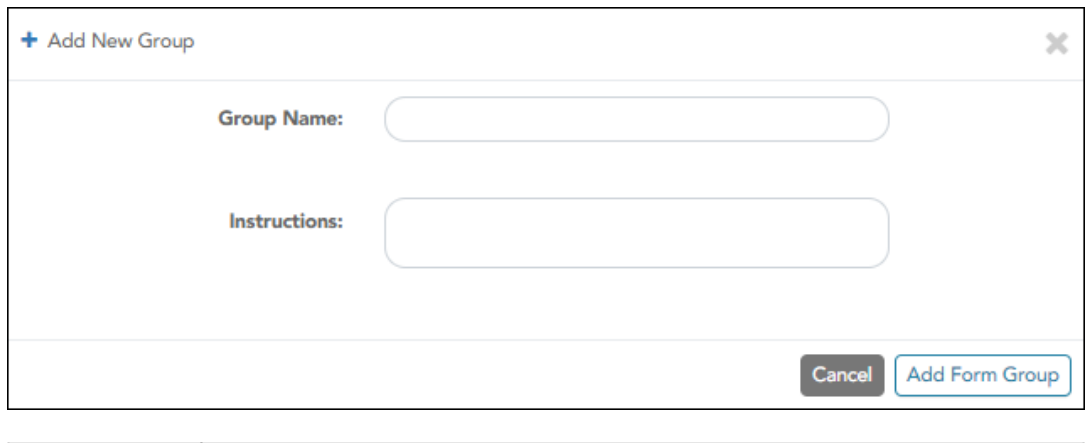

**Group Name** Type a name for the group.

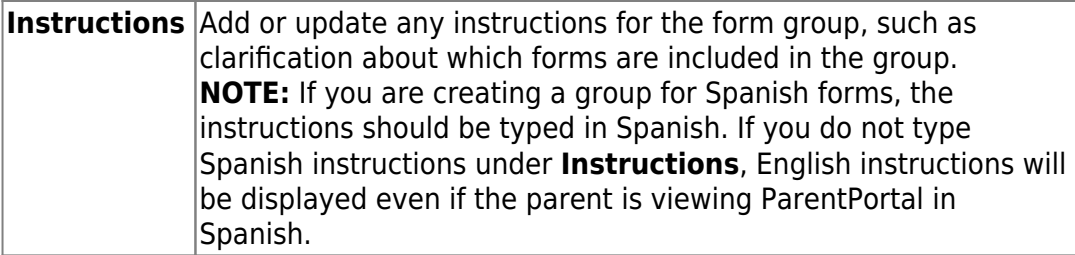

#### ❏ Click **Add Form Group**.

The group is added to the **Existing Groups** (left) list.

#### **Edit a new or existing group:**

❏ In the **Existing Groups** (left) list:

 $\boxed{C}$  - Hover over the new or existing group and click the edit icon.

The group details open in the **Edit Group** section (right) where you can add or edit group details:

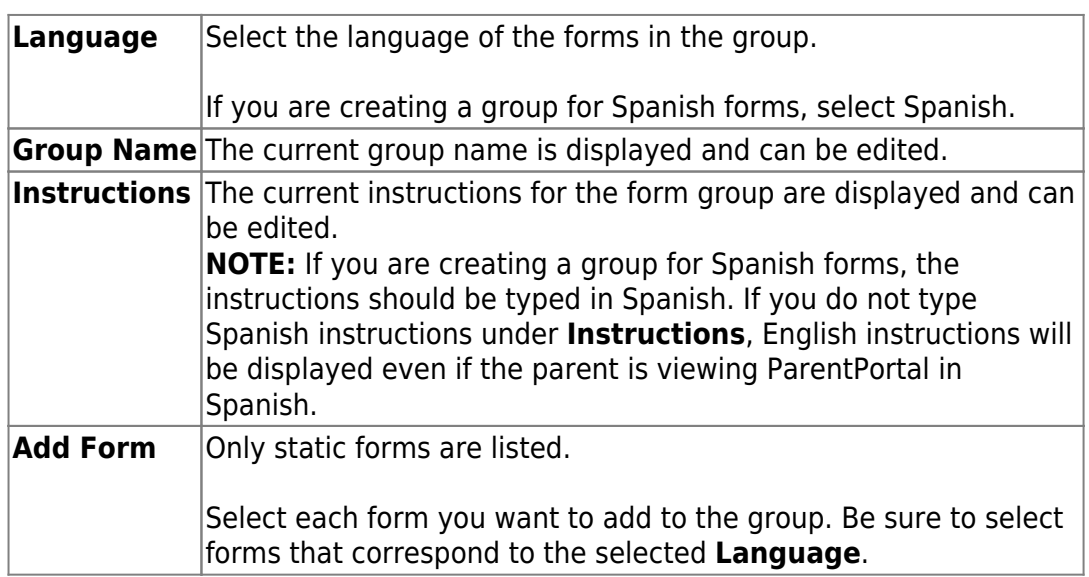

As forms are added, they are listed below the **Edit Group** section in the order they were added.

❏ You can modify the order in which the forms are displayed in ParentPortal:

 $\bullet$  $\bullet$  - Click to move the form up the list.

 $\bullet$  $\bullet$  Click to move the form down the list.

❏ Under **Edit Group**:

 $\mathbf{x}$ 

 $\alpha$ -Click to [preview the form](https://help.ascendertx.com/test/parentportal/doku.php/general/previewform). The form opens in a separate browser window.

 $\overline{\phantom{a}}$  - Click to delete the form from the group.

You are prompted to confirm that you want to delete the form. Click **OK**. The form is removed from the group but not deleted from the ParentPortal server.

❏ Under **Existing Groups** list (left side):

- Hover over and click the icon to delete a group.

6. [Enable forms for parents.](#page--1-0)

#### *ASCENDER ParentPortal Admin > Admin Menu > Form Settings*

Once forms are set up, you can enable New Student Enrollment, Returning Student Registration, and Student Data Maintenance in ParentPortal throughout the district, and manage other form settings.

**NOTE:** Public Documents (i.e. calendars, school supply lists, downloadable registration forms) will be available on the ASCENDER ParentPortal Login page once the static forms have been created (Form Management > Document Upload and Form Management > Document Upload > Form Creator) and added to the Pubic Documents group (Form Group Management > Public Documents).

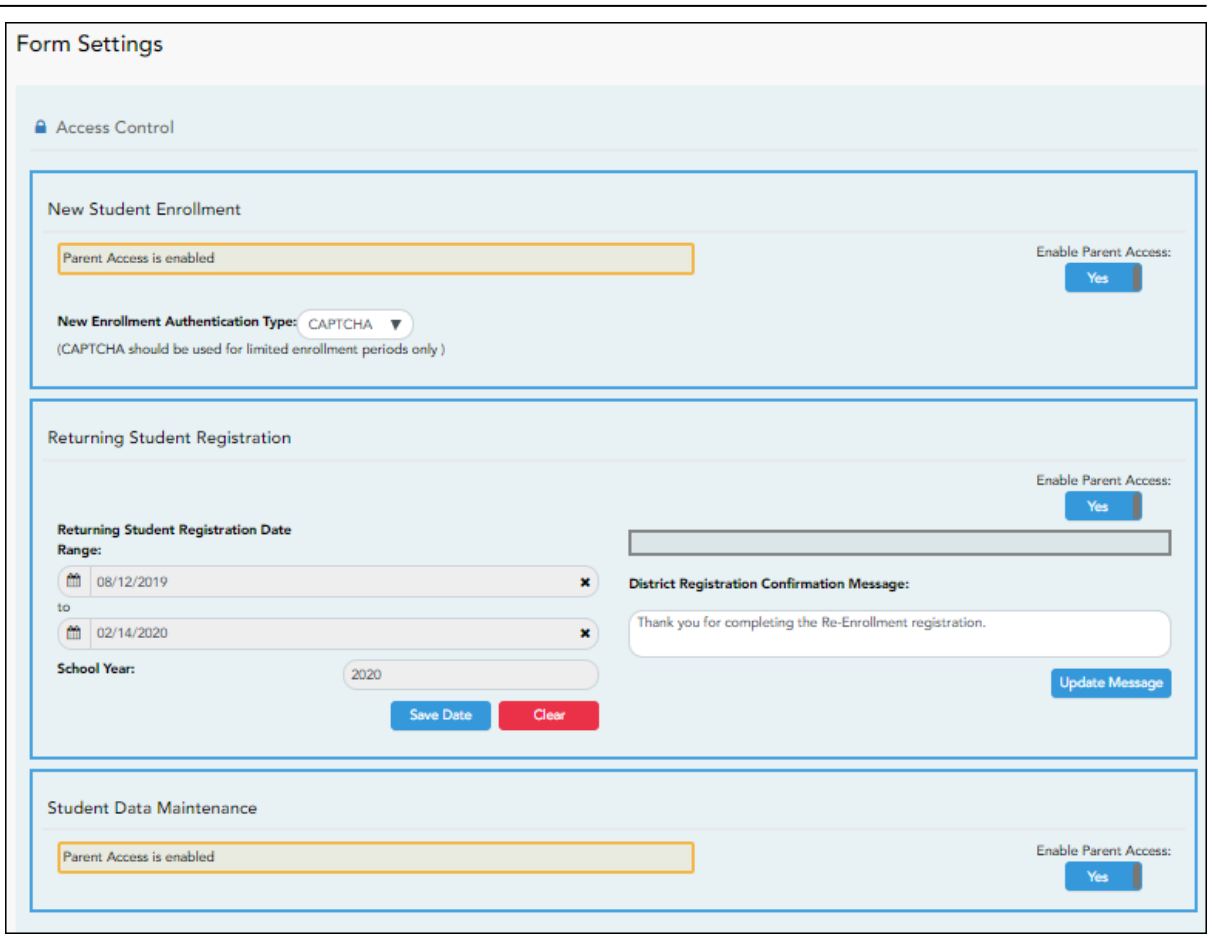

## **Access Control:**

### **New Student Enrollment**

#### **❏ Enable or disable new student enrollment in ParentPortal.**

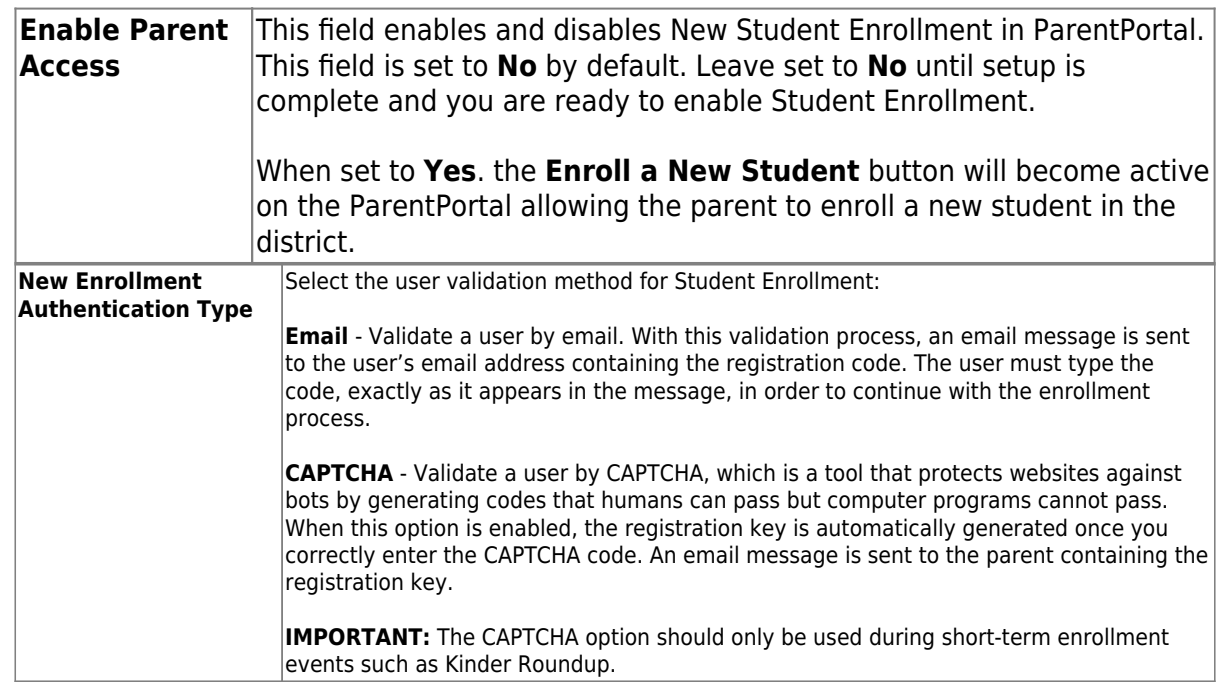

### **Returning Student Registration**

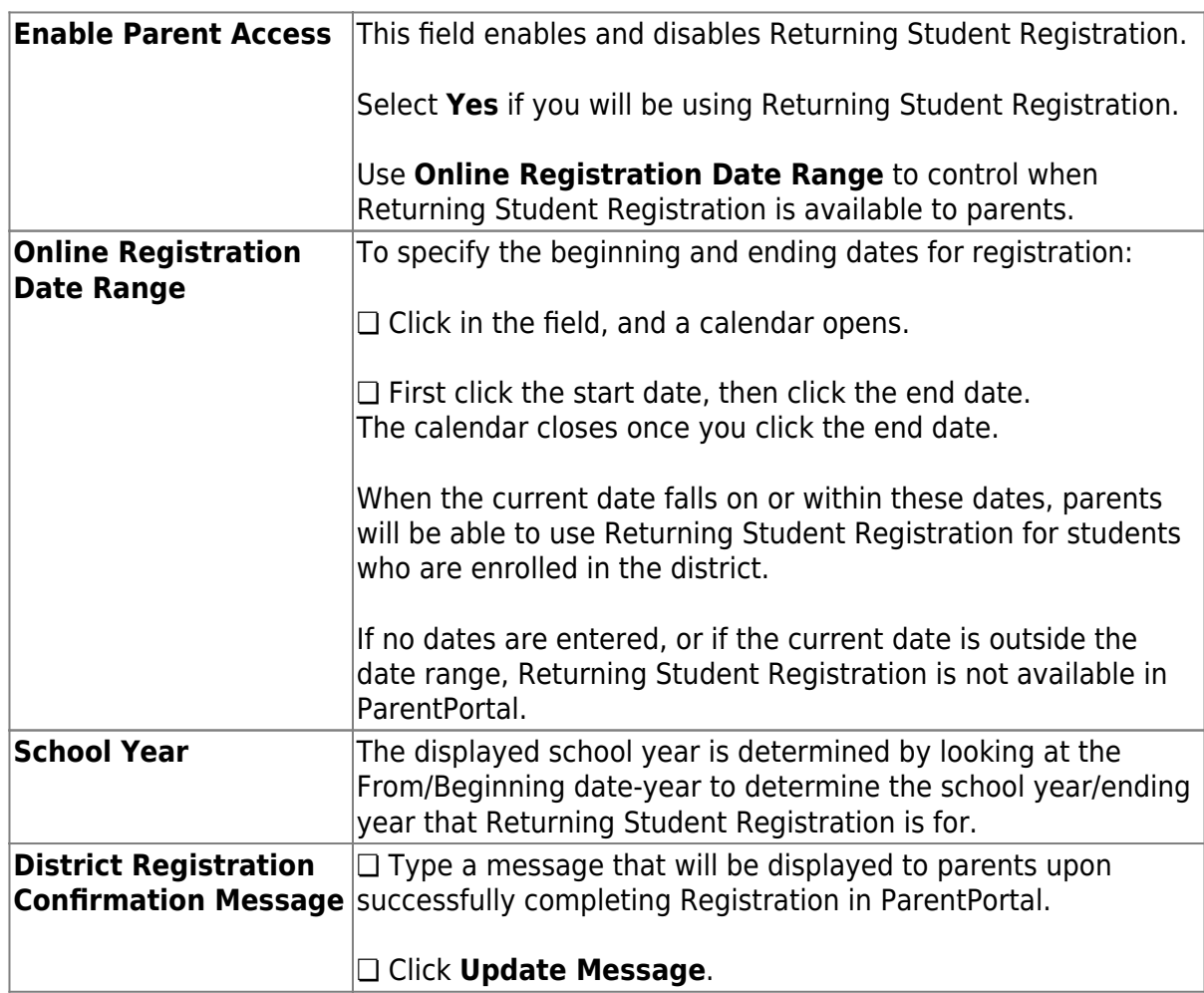

#### **❏ Enable or disable annual registration of returning students.**

PP

#### **Notes**:

- Move to Grade Reporting does not need to be run prior to enabling parent access to Returning Student Registration.
- Districts can accept or reject pending changes for returning students before or after Move to Grade Reporting has been run.

#### **Student Data Maintenance**

#### **❏ Enable or disable ongoing student data maintenance.**

**Enable Parent Access** This field enables and disables Student Data Maintenance in ParentPortal.

#### [What Happens Next?](#page--1-0)

#### **Review enrollment requests:**

As students are enrolled online in ParentPortal, an administrator must review each enrollment request, create a record for each registered student, and assign a ParentPortal ID to each student.

See the following guides:

- [Parent: Enroll New Student](#page-84-0)
- [Campus: Accept Student & Issue ID](#page-105-0)

#### **Review student demographic change requests and form submission:**

As parents update data for their students and/or complete Returning Student Registration, campus staff must review and approve each data change. As parents submit data and forms from ParentPortal, the campus staff can monitor the status and identify students who are missing required forms.

See the following guides:

- [Parent: Add/Register Student](#page-122-0)
- [Parent: Maintain Student Data](#page-147-0)
- [Campus: Review & Accept Data Changes](#page-131-0)

#### **View form usage:**

- **Form Management > Form Usage > Usage Statistics** Displays information about form usage across the district or campus, or for a specific parent. Archived forms are not included in these counts.
- **Form Management > Form Usage > Individual Form Information** Displays data that is collected when a parent makes changes online to a student's registration information or accepts the data that is currently stored in the registration tables. You can retrieve and delete data for a specific form for the entire campus or district, as well as by parent.

# <span id="page-84-0"></span>**ParentPortal Admin: Enrollment, Registration, and Data Updates**

# **Parent: Enroll a New Student in the District**

Parents should follow these steps to enroll a student in the district using the New Student Enrollment wizard.

[Prerequisites:](#page--1-0)

This guide assumes that several required steps have already been completed by the district to enable online enrollment.

- See [District: Set Up & Enable Forms.](#page-40-0)
- The **Enable New Student Enrollment** field must be set to Yes.

[Enrollment Flow Chart:](#page--1-0)

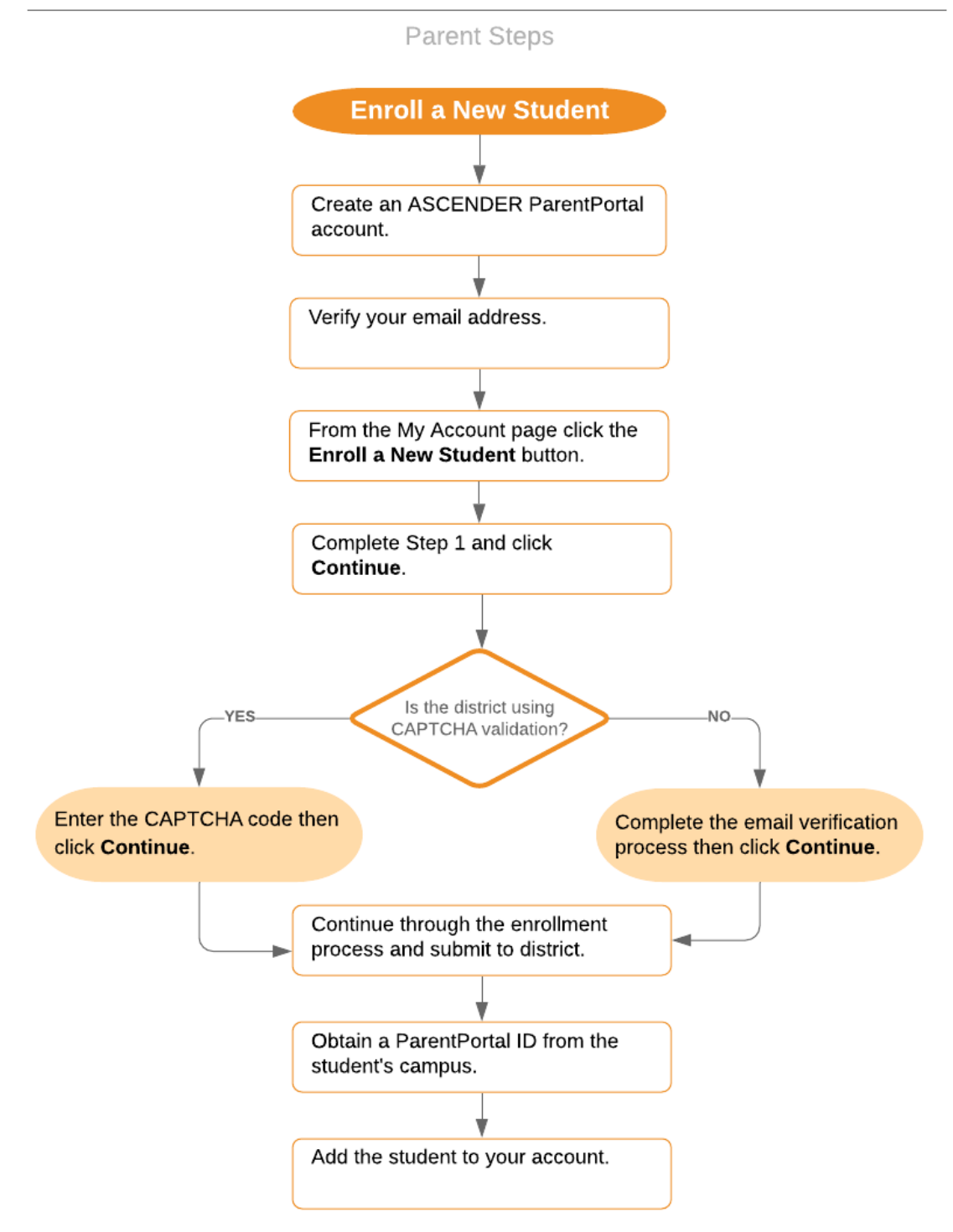

### **ASCENDER ParentPortal - New Student Enrollment**

PP

1. [Create an ASCENDER ParentPortal account and log on.](#page--1-0)

#### *ASCENDER ParentPortal > Login*

Before enrolling a student, the parent must create a user account in ASCENDER ParentPortal in order to obtain a user name and password to access the system. When you access ParentPortal, the Login page is displayed.

Click **Create New Account**.

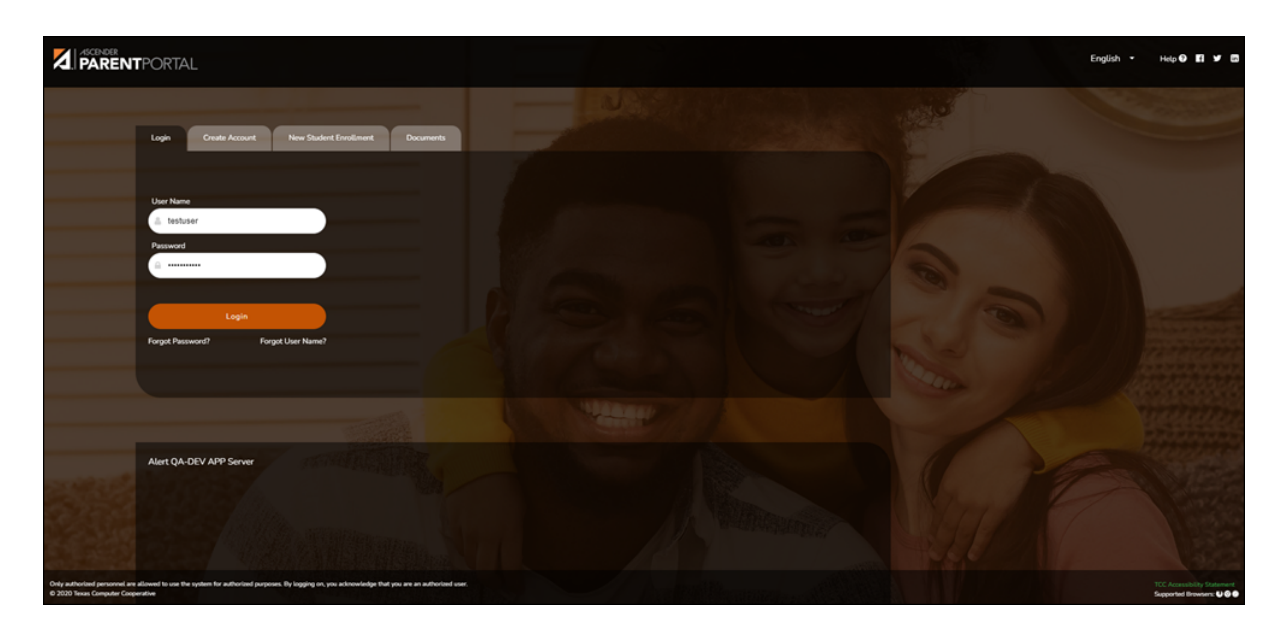

The Create Account - User Info page opens.

#### **User Information**

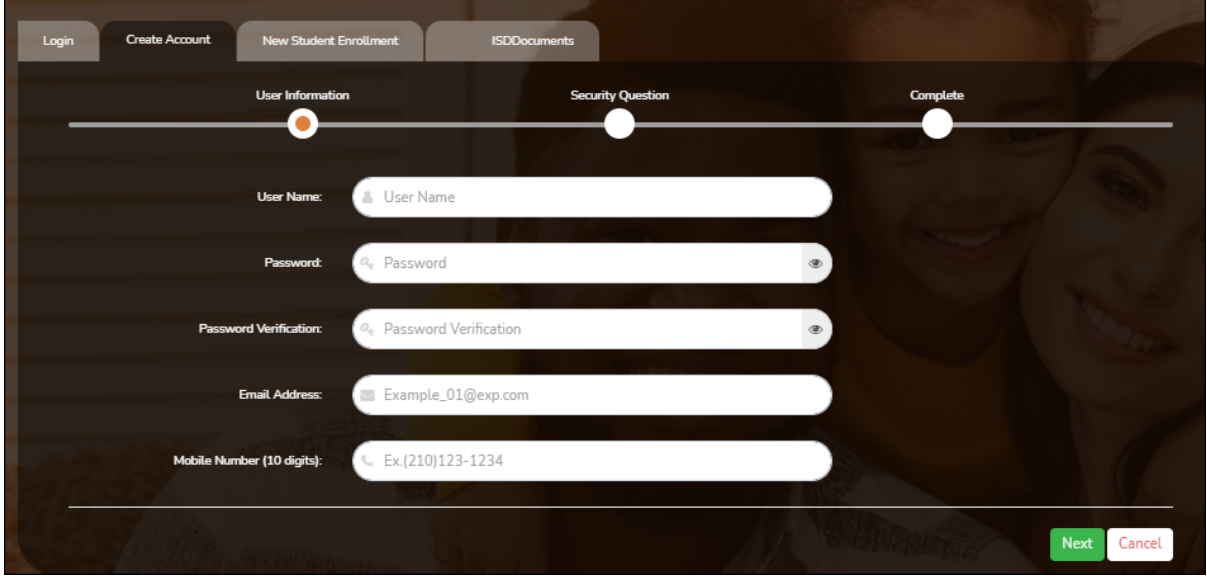

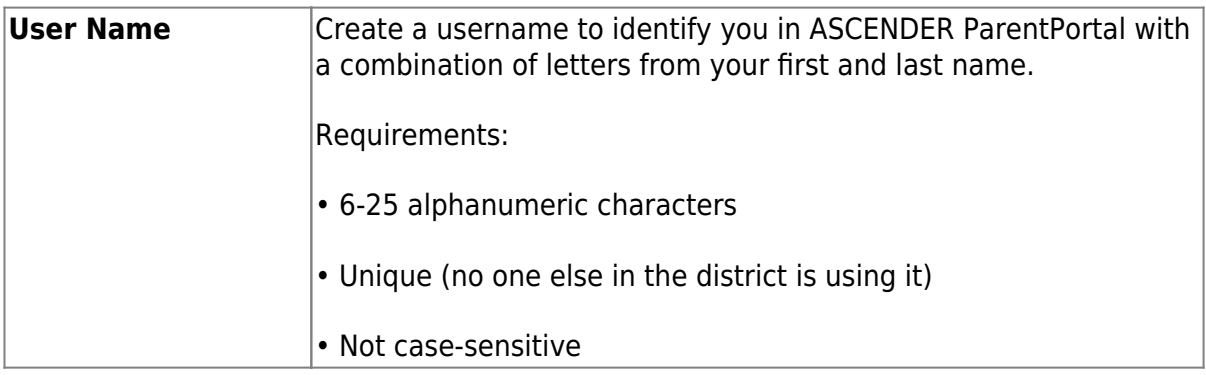

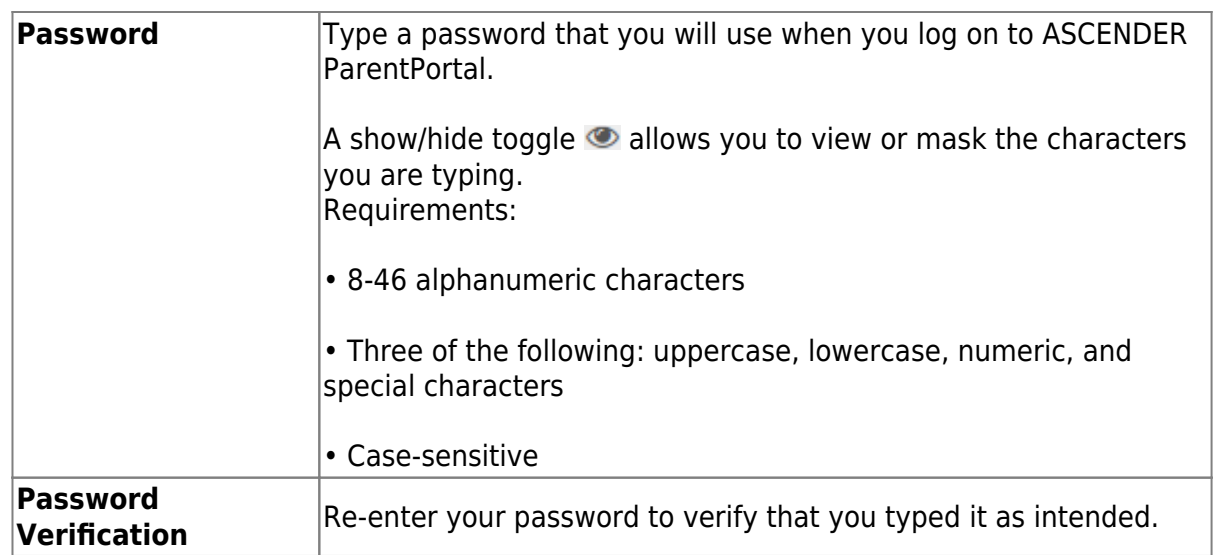

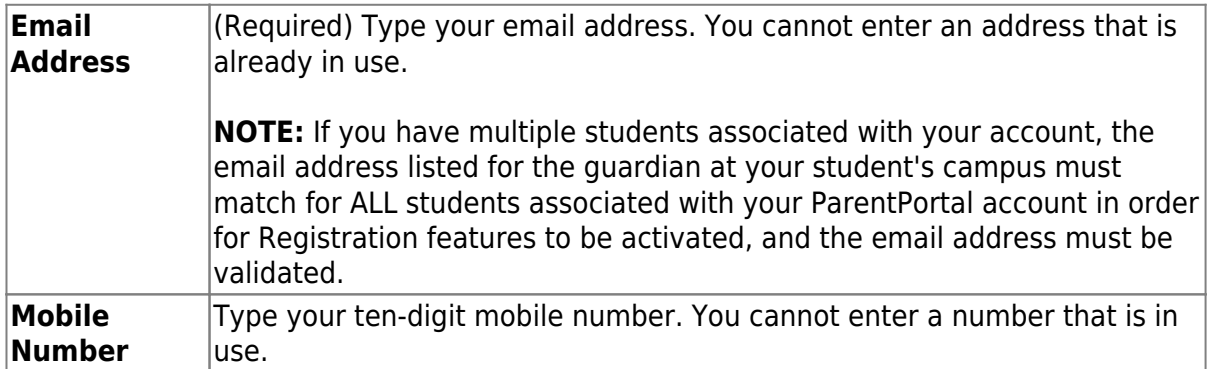

#### ❏ Click **Next**.

### **Security Question**

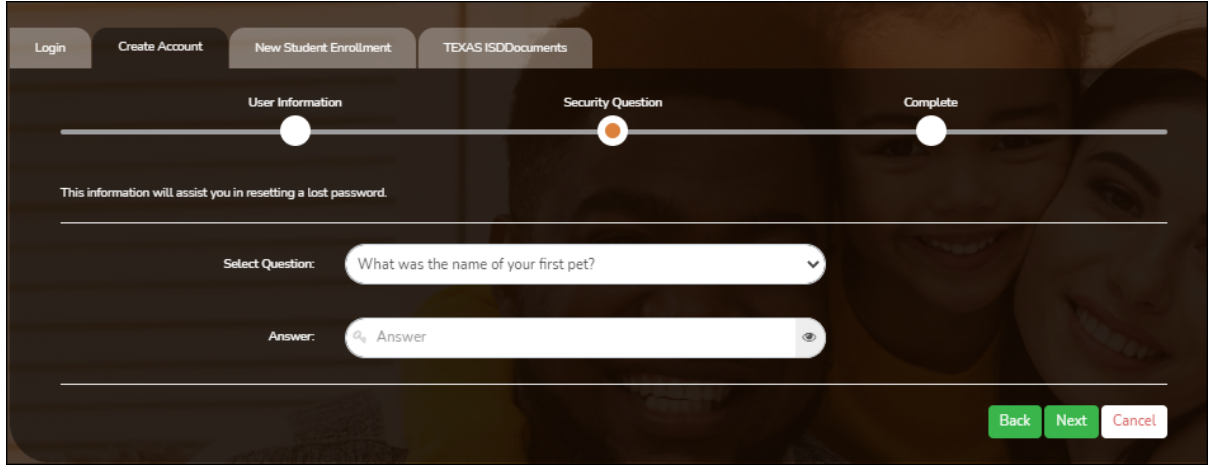

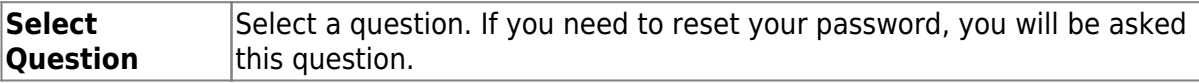

#### ❏ Click **Next**.

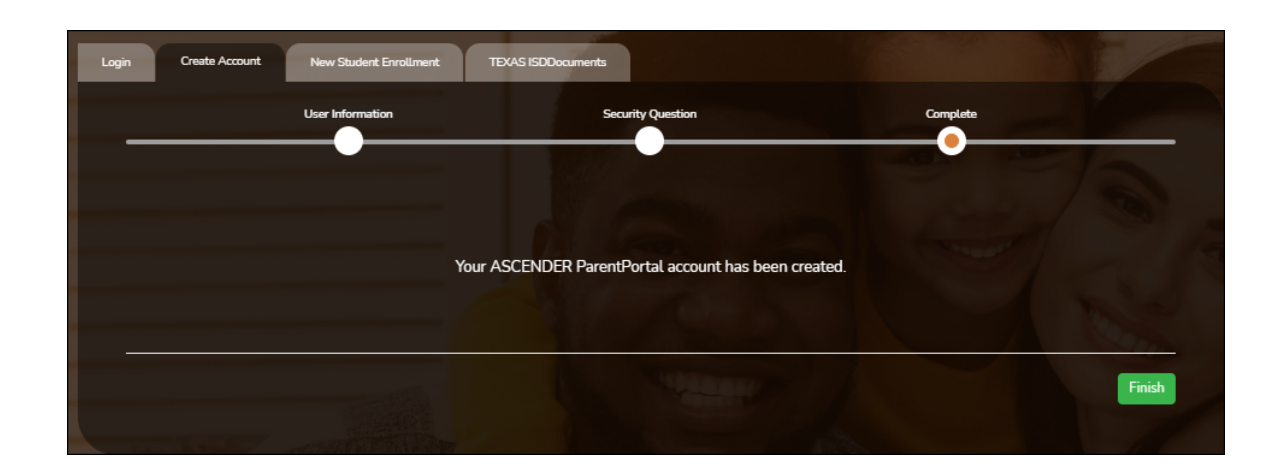

#### **Complete**

❏ Click **Finish**.

- $\circ$  The [My Account](https://help.ascendertx.com/test/parentportal/doku.php/myaccount) page opens where you can add a student to your account and update your security and contact information.
- If you entered an email address or mobile number, you will receive a notification message containing a verification link.

**NOTE:** If you are not listed as a contact or as a guardian (i.e., student, step-parent, etc.), you will be a read-only user with limited access.

#### 2. [Complete the new student enrollment process.](#page--1-0)

#### *ASCENDER ParentPortal > My Account*

If you are continuing from the previous step, the My Account page is displayed. Otherwise, log on and select My Account from the header menu.

**If you have not already verified your email address** using the link that was sent to your email address, you must do this now to continue.

**IMPORTANT:** If you do not have access to an email address, contact your student's campus.

❏ Verify the email address:

You must provide and verify your email address before you can access features that require your email address.

You can update your email address at any time.

If no email address has been entered, enter the address.

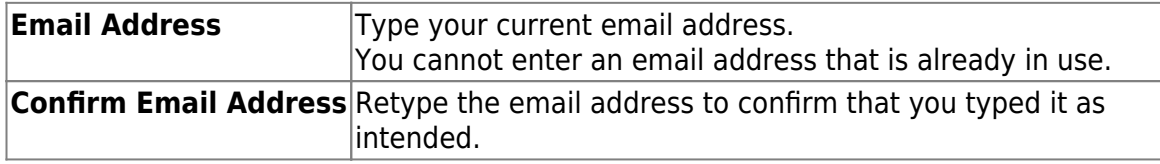

❏ Click **Verify Email Address**.

You will receive an email message at that address containing a verification link.

If you entered an email address when you registered for this ASCENDER ParentPortal account, you should have received an email message in your inbox with a code allowing you to verify your email address.

- $\circ$  If the email has been verified, your email address is displayed.
- If your email address has not been verified, you can click **Resend Code** to send a new code.

❏ To enroll a student who has never been enrolled in the district, click **Enroll a New Student**.

The *New Student Online Enrollment* page opens.

**You must already have verified your email address before this button is displayed.**

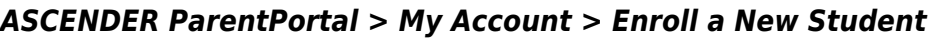

The New Student Enrollment page allows you to go through the steps required to enroll a new student online using forms provided by the district, and then request an enrollment key which will allow you to complete the New Student Enrollment process.

#### **Step 1 - Student Name:**

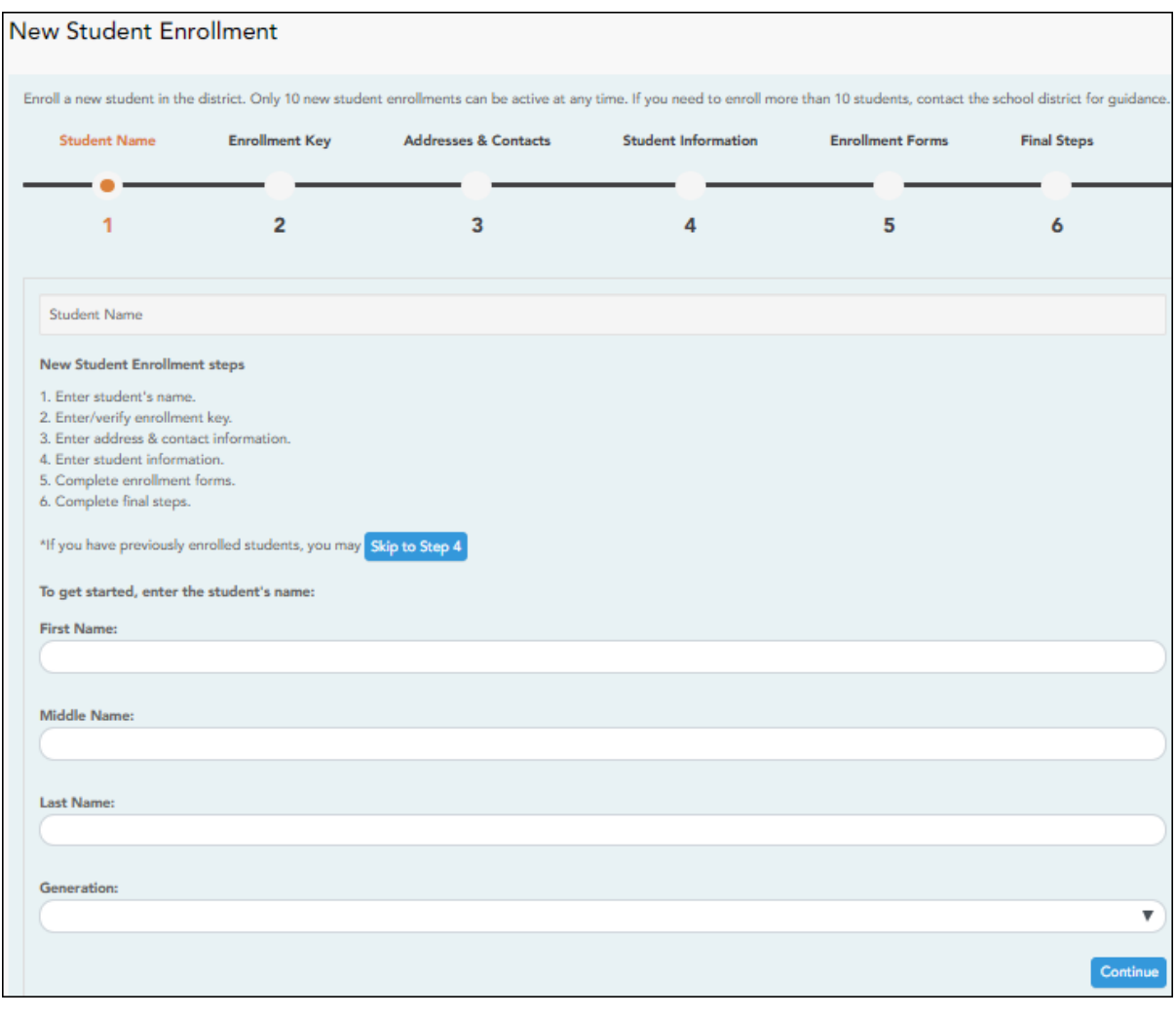

❏ Enter the student's full name and click **Continue**.

#### **Step 2 - Enrollment Key:**

There are two possible methods for requesting an enrollment key. One of the following options will be available, as determined by the district.

o [Option 1 - Email Validation](#page--1-0)

For this option, an enrollment key is sent to you in an email message.

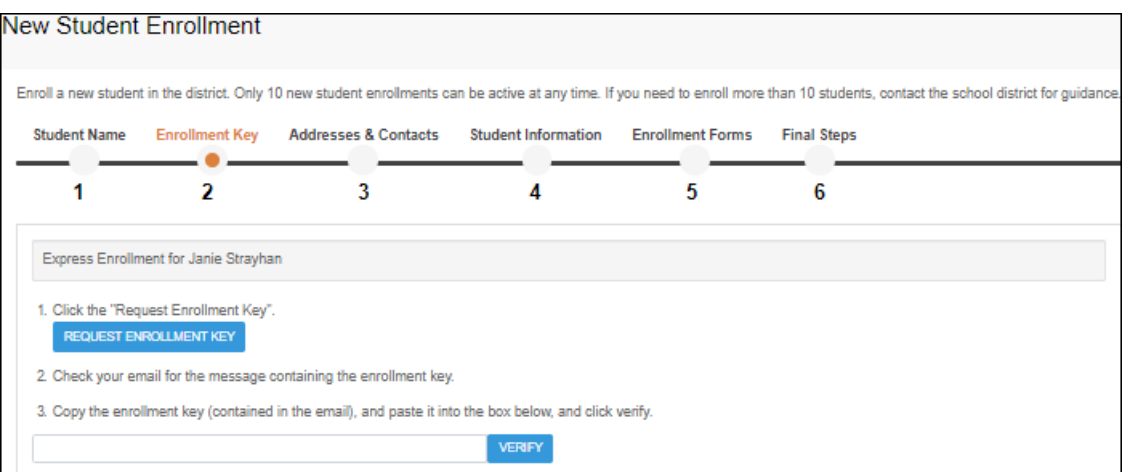

Once you obtain the key, you can enter the key on this page to complete the process. To do this, follow these steps:

❏ Click **REQUEST ENROLLMENT KEY** to request an enrollment key for your student.

A message is sent to your email address that contains the new 16-character student enrollment key.

❏ Check your email inbox for the message that contains the enrollment key.

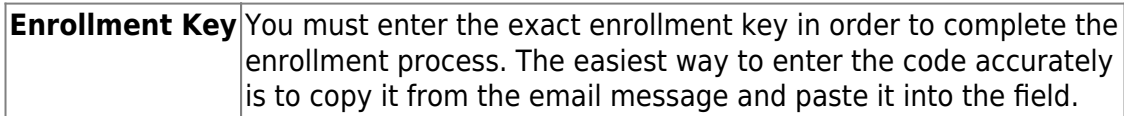

❏ Click **VERIFY**.

If you typed the enrollment key correctly, the message "Your key has been created and verified!" is displayed.

#### ○ [Option 2 - CAPTCHA Validation](#page--1-0)

For this option, a key is generated once you correctly enter the CAPTCHA code. To do this, follow these steps:

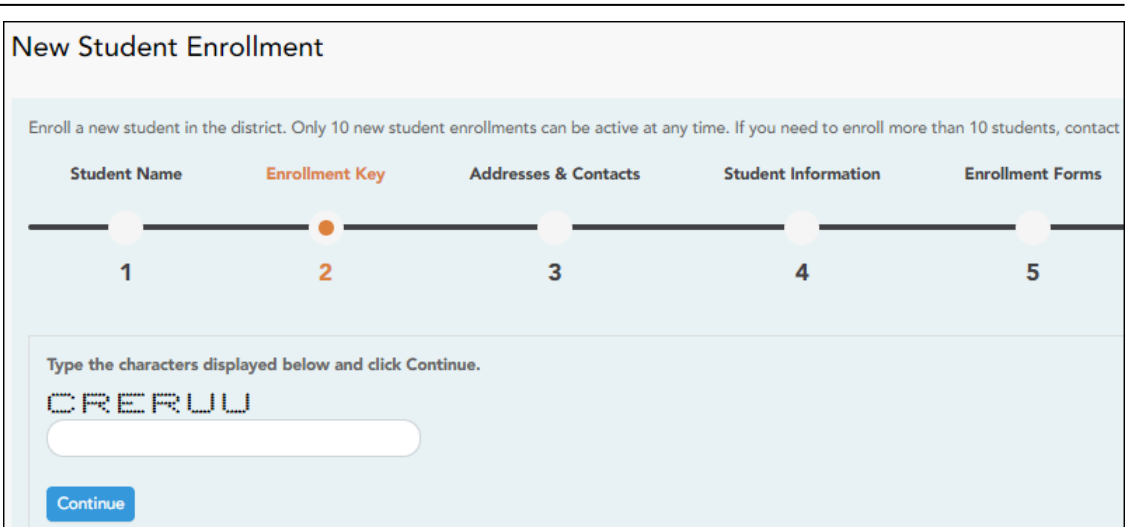

This option is primarily used during a short-term enrollment event, such as Kinder Roundup.

❏ Type the CAPTCHA code exactly as it appears on the page.

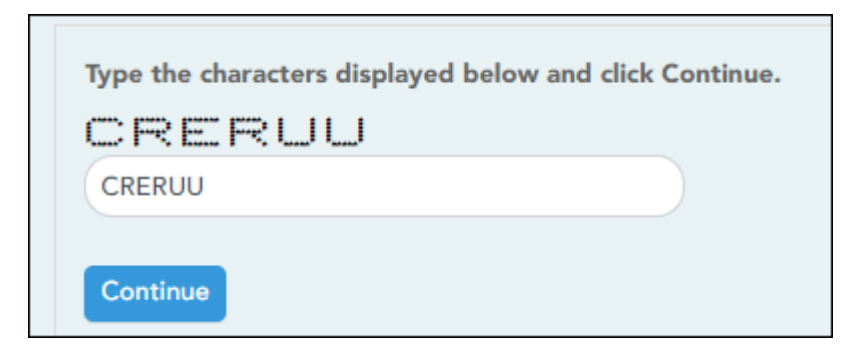

❏ Click **Continue**.

If you typed the CAPTCHA code correctly, the message "Your key has been created and verified!" is displayed.

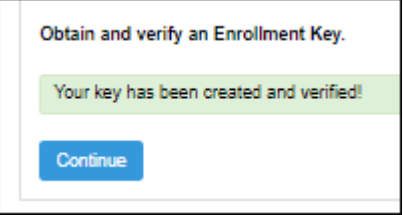

Also, the parent will receive an enrollment key by email. The parent should save this information for his records.

❏ Click **Continue**.

### **Step 3 - Addresses & Contacts:**

Step 3 allows you to add physical addresses and mailing addresses for the student, family members, and other contacts.

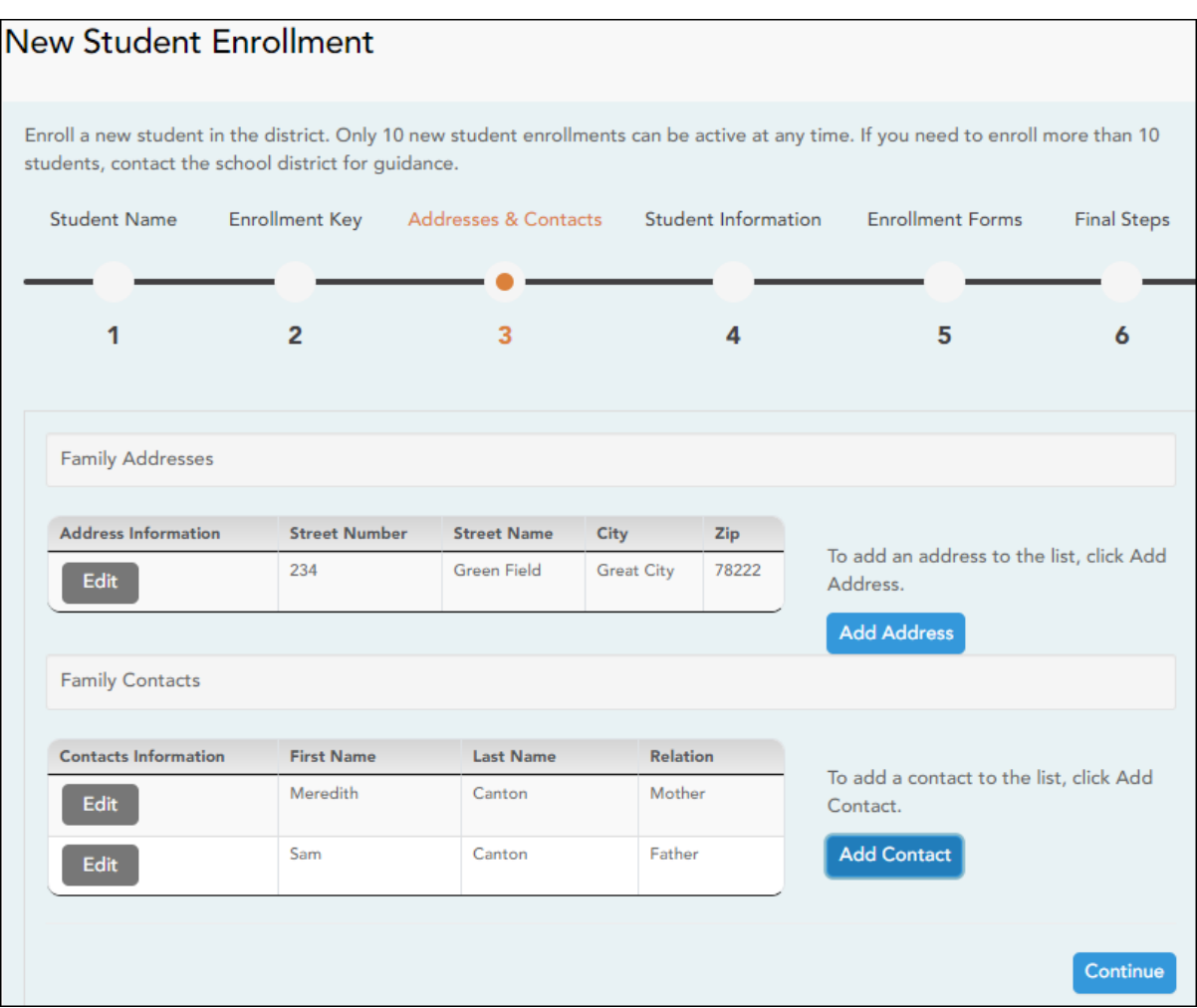

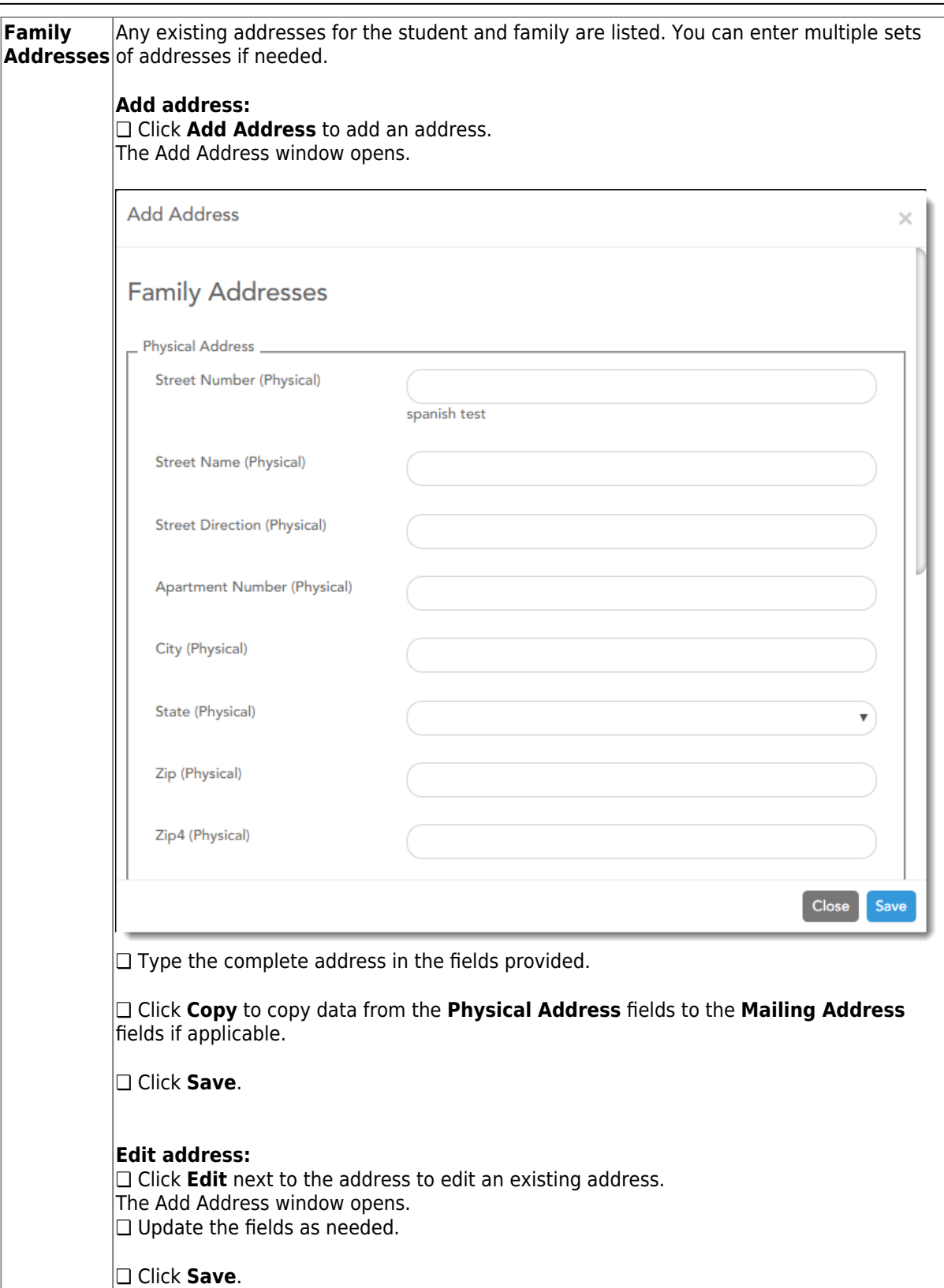

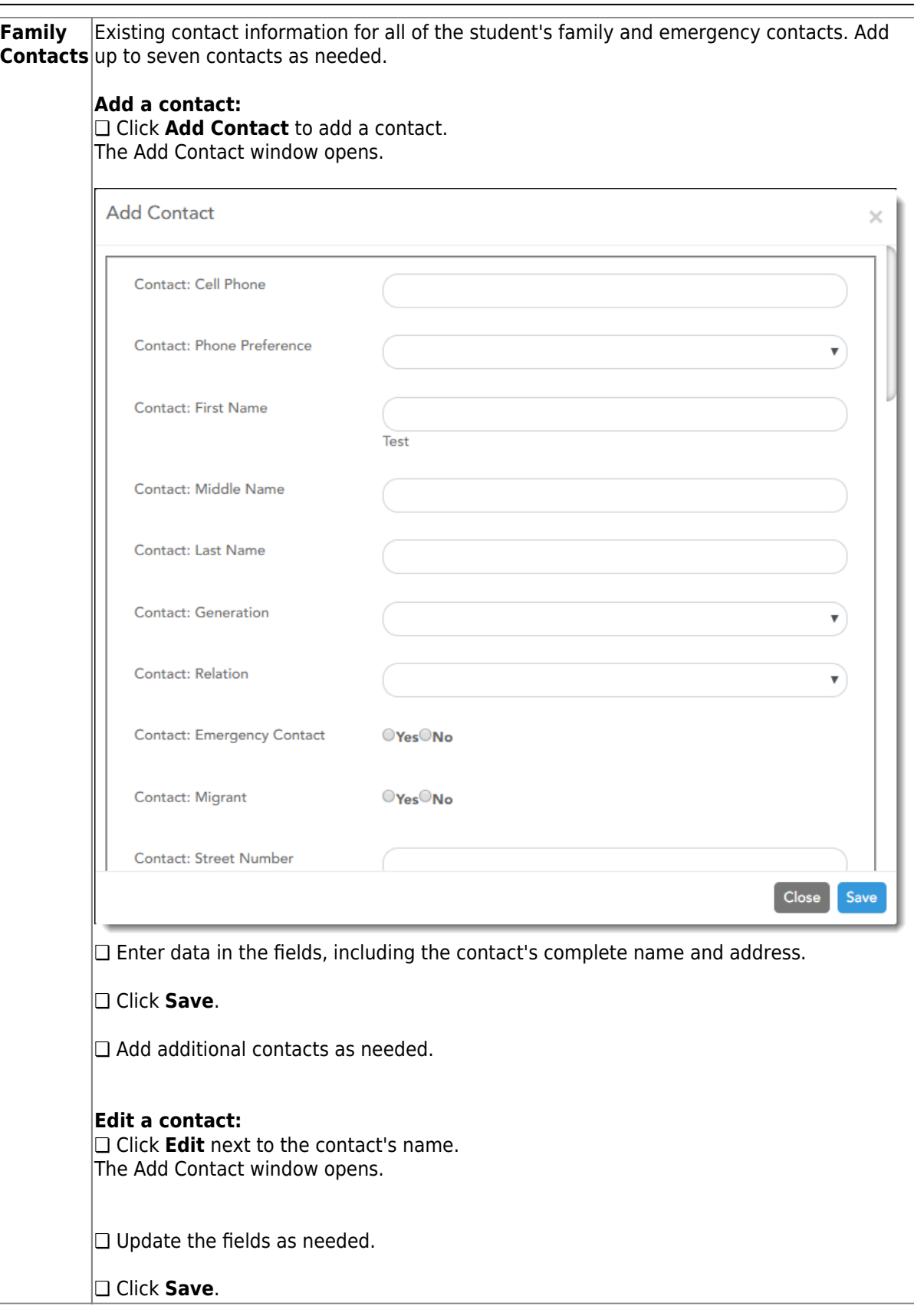

❏ Click **Continue**.

### **Step 4 - Student Information:**

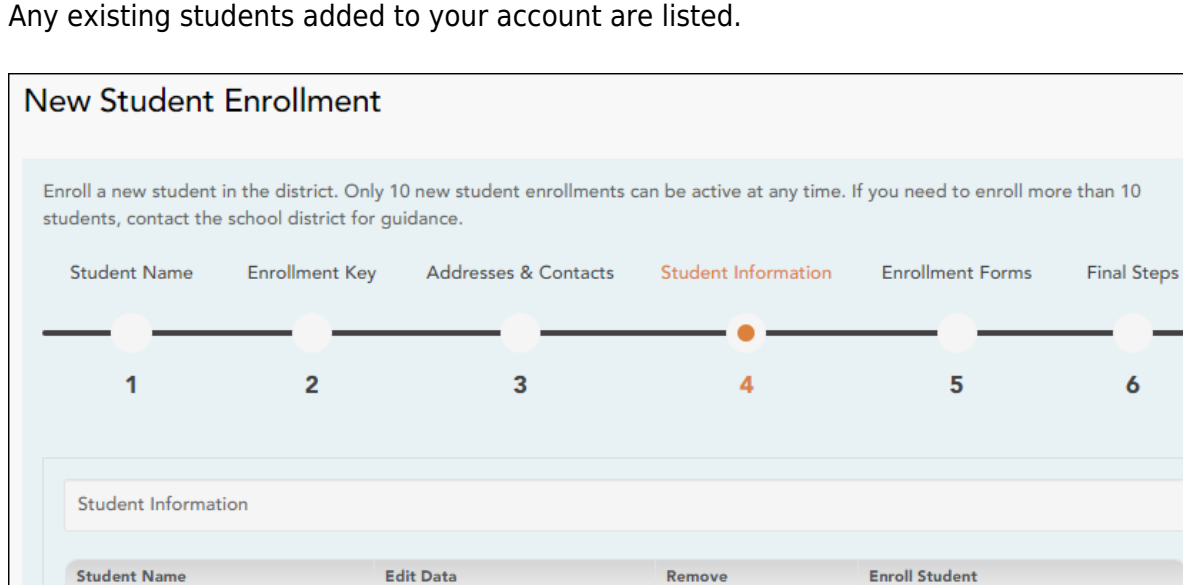

Add/Edit Info

❏ Click **Add/Edit Info** for the student.

**Brandi Denise Canton** 

**Selected Student:** 

Select a new student list above.

The page is re-displayed allowing you to select the student's address and contacts and enter additional information for the selected student.

Remove

 $\overline{6}$ 

2020-04-06 12:13:40.67

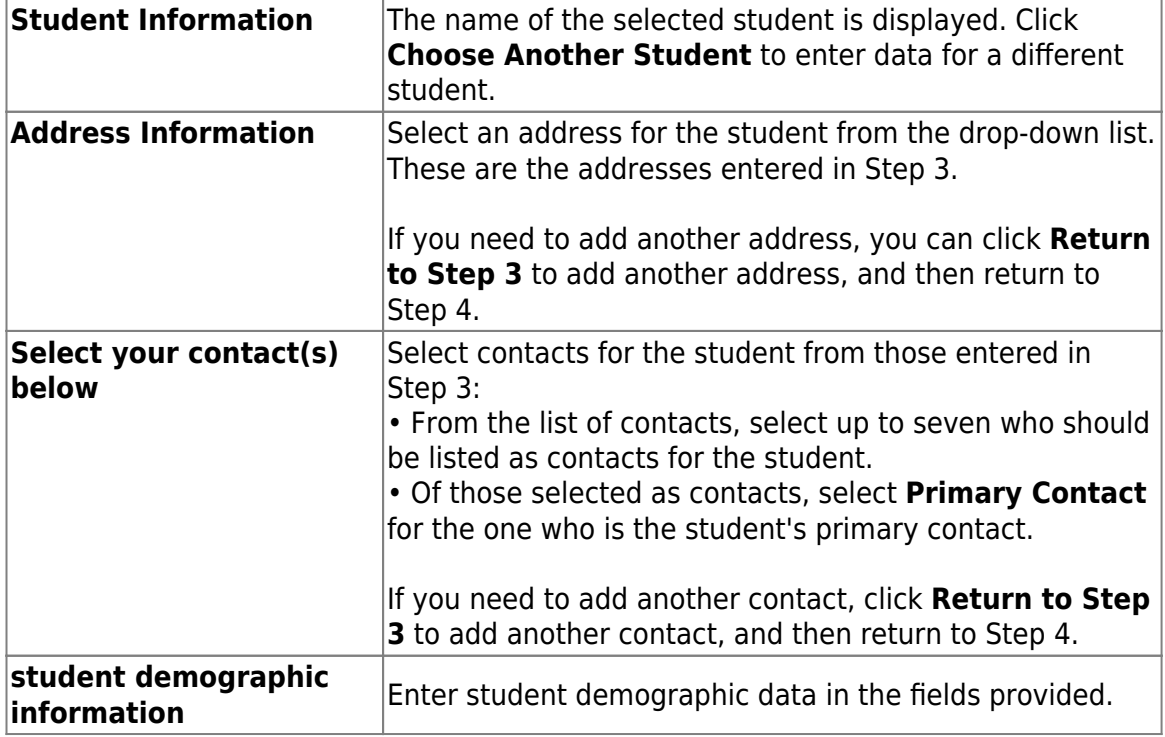

#### **Attach a document:**

If a field contains the **Document** button, you can click the button to upload a file related to online enrollment, such as a birth certificate, driver license, immunization record, or proof of residency.

A window opens allowing you select and upload one or more files.

PP

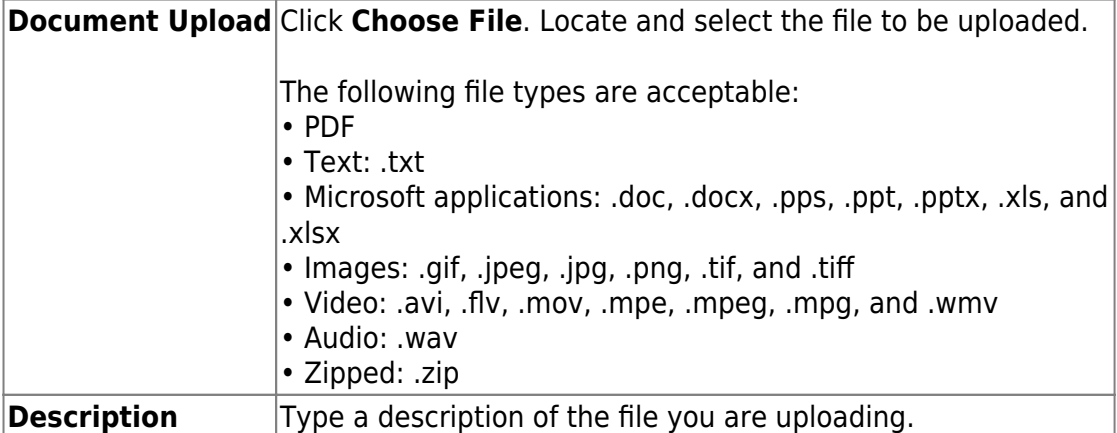

❏ Click **Upload File**.

A message is displayed indicating that the file upload was successful, and the details are displayed.

❏ Click **Close** to close the window.

Document (+) - If a document has been uploaded for a particular field, the button displays **Documents(+)** (with a plus sign).

Document (-) - If no document has been uploaded for the field, the button displays **Documents(-)** (with a minus sign).

#### **View or delete an existing document:**

❏ Click **Documents(+)**.

• Click the document to view it.

• Click  $\overline{\mathbb{D}}$  next to the document to delete it. You are prompted to confirm that you want to delete the file. Click **OK**.

❏ Click **Save and Continue**.

❏ Or, click **Save and Continue Later** if you have not completed all information and need to continue at a later time. A message is displayed indicating that the data is saved but not submitted for district processing. You can return at a later time to complete the process.

#### **Step 5 - Enrollment Forms:**

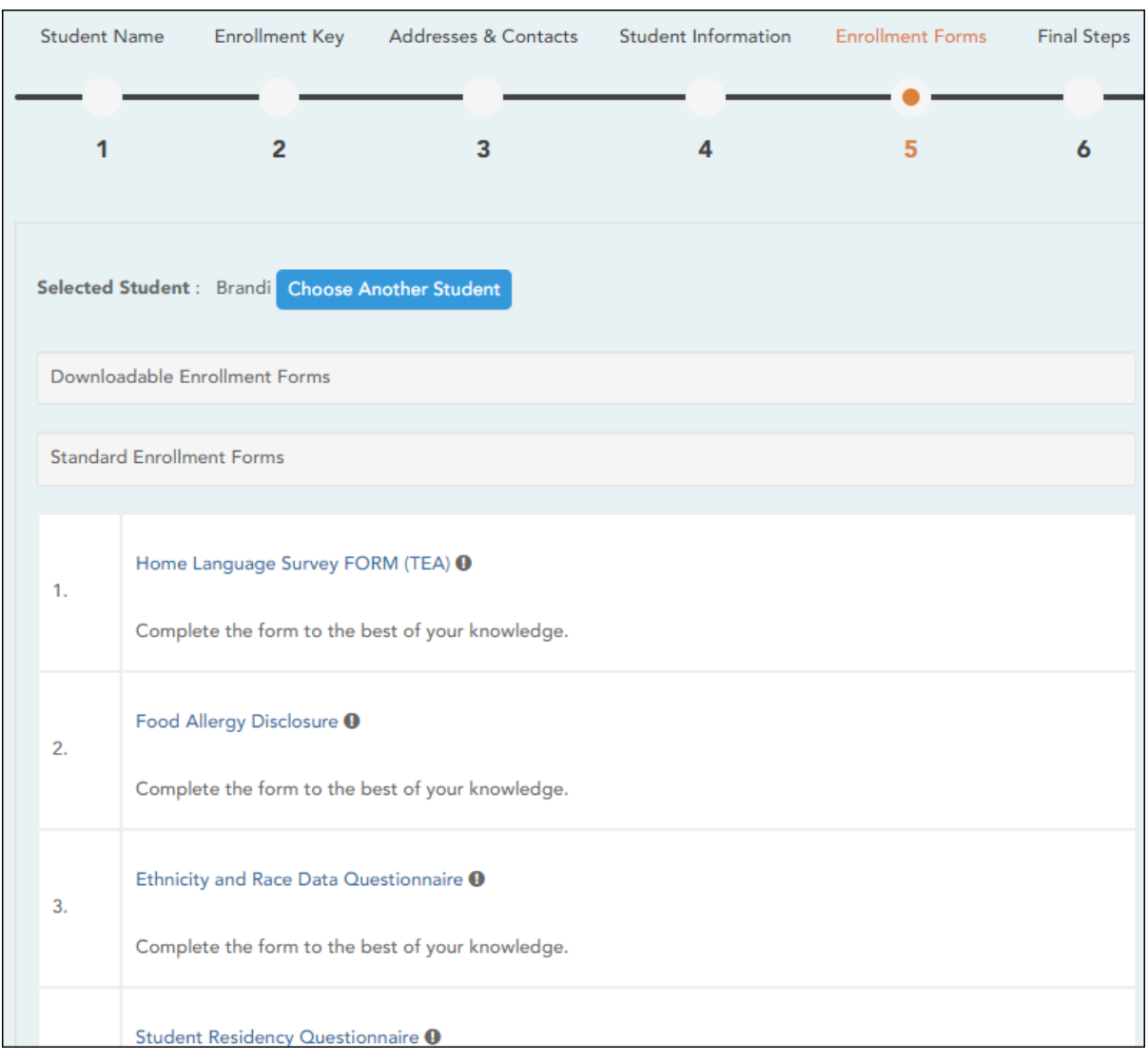

#### ❏ Under **Downloadable Enrollment Forms:**

Any additional forms required by the campus or district are listed.

(If you are unable to submit forms online, they can be printed: [Download Standard](https://help.ascendertx.com/test/parentportal/lib/exe/fetch.php/images/forms/standard_forms.pdf) [Forms \(optional\):\)](https://help.ascendertx.com/test/parentportal/lib/exe/fetch.php/images/forms/standard_forms.pdf)

❏ Click each form to view it. The form opens in a new window where it can be viewed

and printed.

❏ Print and complete all forms by hand, and take the completed forms to the campus or district if required.

#### ❏ Under **Standard Enrollment Forms:**

The required standard forms are listed. These forms can be completed and submitted online. Icons next to the form name indicate if you have completed the form:

- Indicates that the parent has not saved the form.

 $\odot$  - Indicates that the parent has already saved the form.

❏ Click each form to view it.

The form opens in a pop-up window.

❏ Enter the required information and click **Save Changes**.

#### **You cannot save a form unless all required data is entered.**

**NOTE:** Some forms do not have data entry fields, but do need to be acknowledged by the parent. In this case, the click **Save Changes** to acknowledge the contents of the form.

Until all forms are saved, the **Enroll Student** button remains disabled. (You may need to scroll down to view the **Enroll Student** button.)

❏ Click **Enroll Student** when all data and forms are ready.

The student's enrollment information is submitted to the district for review and acceptance. You will also receive a confirmation notice by email.

#### **Step 6 - Final Steps:**

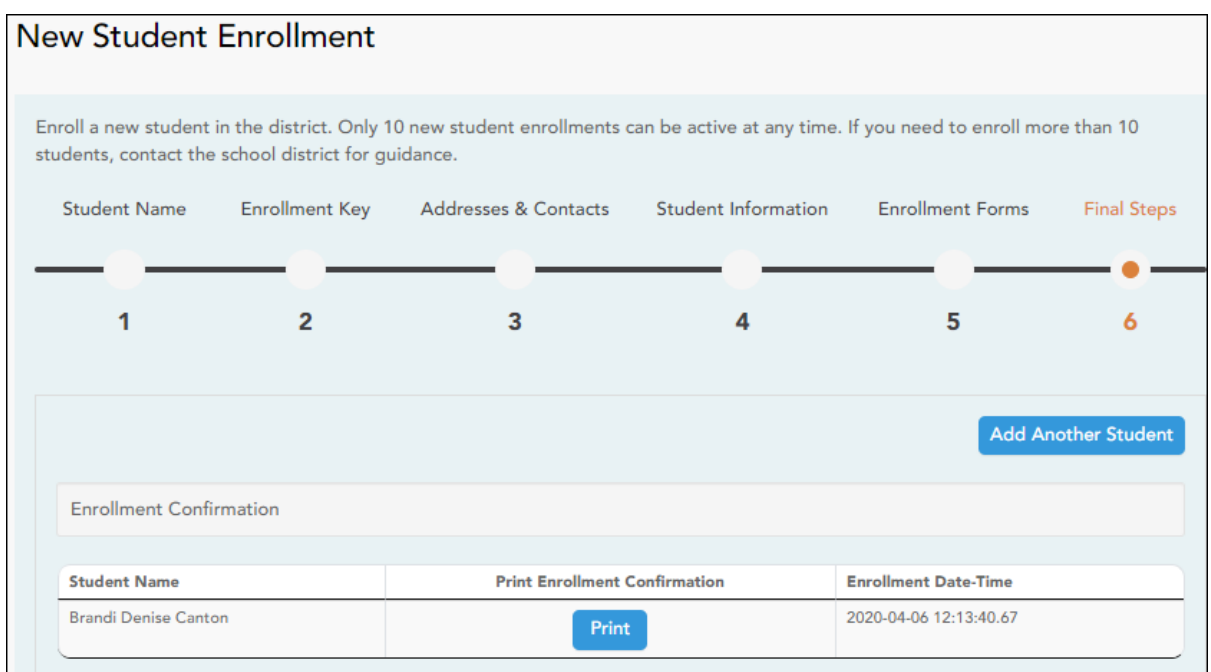

❏ Click **Add Another Student** if you need to enroll another student, and repeat the process from Step 1.

#### **Under Enrollment Confirmation:**

All students are listed whom you have successfully submitted to the district for enrollment, or are in the process of enrolling.

- o If you have started the enrollment process for the student, the student's name is displayed.
- o If his enrollment has successfully been submitted to the district, the submission date-time stamp is displayed.

❏ (Optional) Click **Print** to print a confirmation message for each enrolled student.

The message contains the student's name, student enrollment key, and further instructions for your records.

#### **What Happens Next?**

**Visit in person:**

To complete the enrollment process, it may be necessary to go to the district or campus to deliver the downloadable forms and complete any steps that must be handled in person, as required by the district and campus. Contact your campus for these instructions.

#### **Receive a ParentPortal ID:**

Once the district or campus has completed your student's enrollment, the campus will issue you a ParentPortal ID for each student you successfully enrolled. You can use the portal ID to add the student to your account.

Once your student is completely enrolled and added to your account, he will be listed on your **My Account** page under **Students**.

#### [What Happens Next?](#page--1-0)

- Once the campus has accepted the enrollment of your student, the campus will issue you a unique ParentPortal ID for each student allowing you to add to student to your ParentPortal account.
- See [Parent: Add/Register Student.](#page-122-0)

## <span id="page-105-0"></span>**ParentPortal Admin: Enrollment, Registration, and Data Updates**

PP

# **Campus: Accept Student & Issue ParentPortal ID**

#### **These steps are completed in ASCENDER Registration.**

As students are enrolled in the district via ASCENDER ParentPortal, administrators must review and accept each enrollment request, monitor forms and documents submitted by parents, complete the student's enrollment and assign a student ID, and provide each student's parent with a ParentPortal ID.

#### [Prerequisites:](#page--1-0)

- The steps in this guide must be completed in Registration by a user who has access to those pages. Basic knowledge of the Registration application is assumed.
- $\circ$  Students must be enrolled in the district via New Student Enrollment in ParentPortal. See [Parent: Enroll New Student](#page-84-0).
- 1. [Review enrollment request and assign ID.](#page--1-0)

#### *Registration > Maintenance > Online Registration > New Student Enrollment*

This page allows you to review pending new student enrollment requests received from ParentPortal.

As students are enrolled online in ParentPortal, an administrator must review each enrollment request and create a record for each registered student.

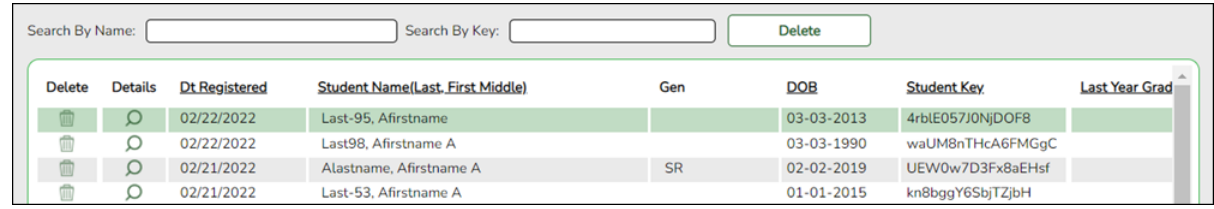

A list of new student enrollment requests received from ParentPortal is displayed.

[The list can be re-sorted.](#page--1-0)

**IMPORTANT:** Before accepting new students, campus staff should verify that the student has not been enrolled before. Go to *Registration > Maintenance > Student Enrollment* and click **Hist Directory** to access the Historical Directory, and search for the student.

It is possible that a student was enrolled with a different ID before. For example, the student may have been enrolled previously with a state-assigned ID, but has now been enrolled with a social security number. Check each student carefully to avoid creating duplicate enrollment records.

❏ To search for a new student enrollment record, do one of the following:

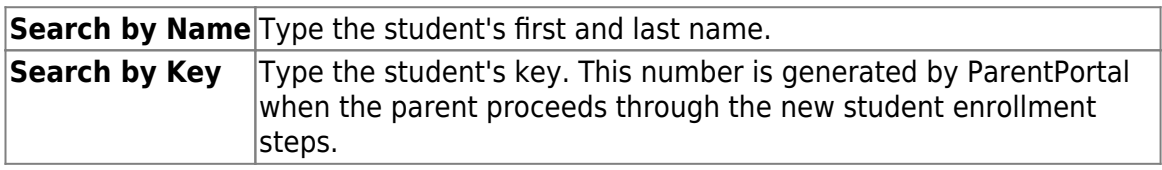

As you begin typing the name or key, a drop-down list displays records that match the characters you have typed. From the drop-down list you can select the record.

 $\Box$ Click  $\Box$  to view the details of a pending enrollment request.

The student's enrollment record is displayed on *Registration > Maintenance > Online Registration > New Student Enrollment*.

#### *Registration > Maintenance > Online Registration > New Student Enrollment > Register Student*

This page allows you to enroll a new student using the information that was entered by the student's parent in ParentPortal.

This initial data serves as the basis for a complete student record.

**NOTE:** Verify whether **Auto Assign Student ID** is set to automatic or manual assignment of student ID numbers on *Registration Maintenance > District Profile > District Information > Control Info*.

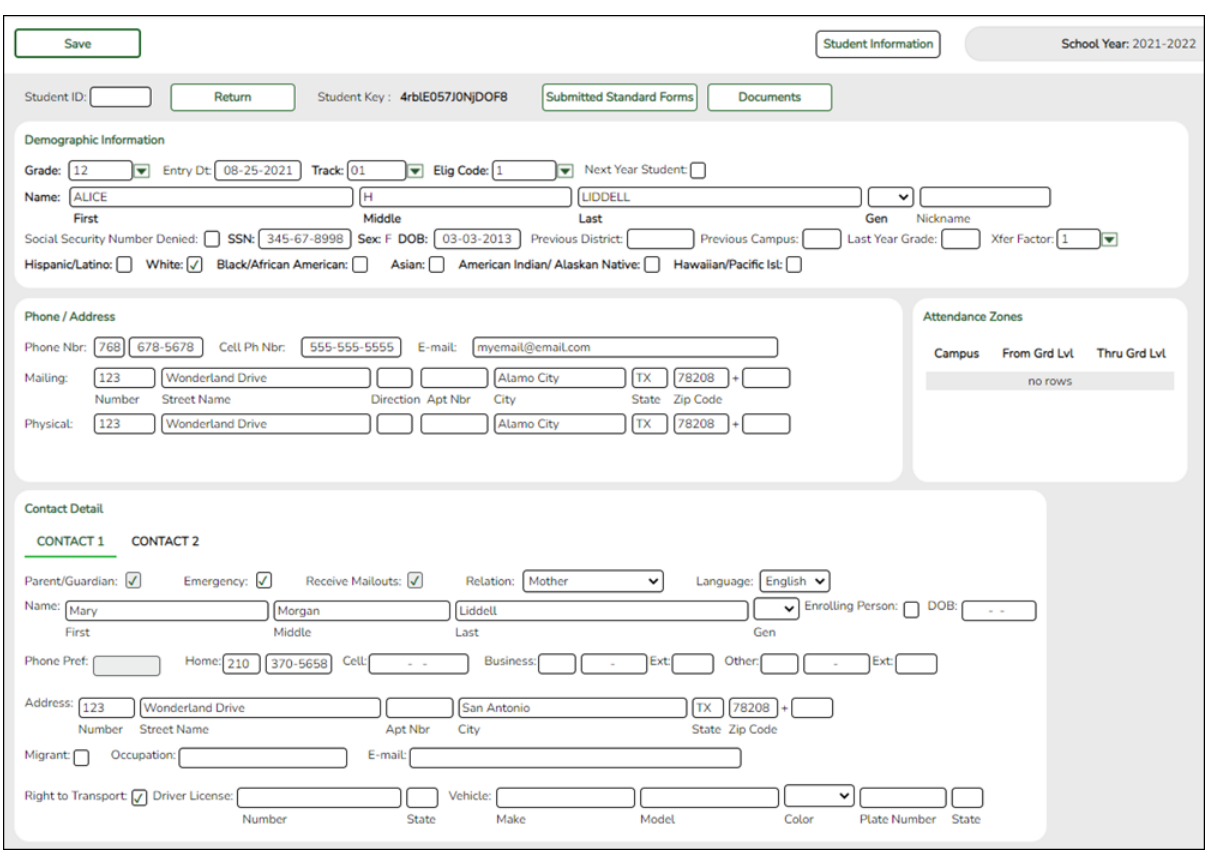

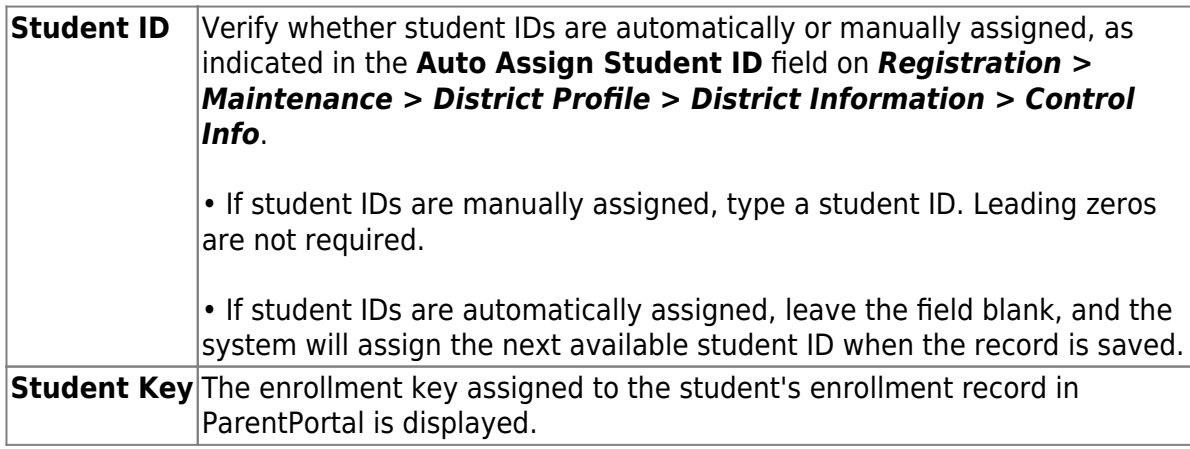

#### ❏ Under **Demographic Information**:

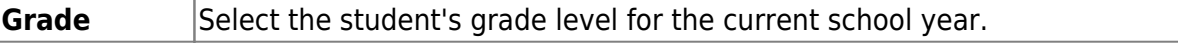
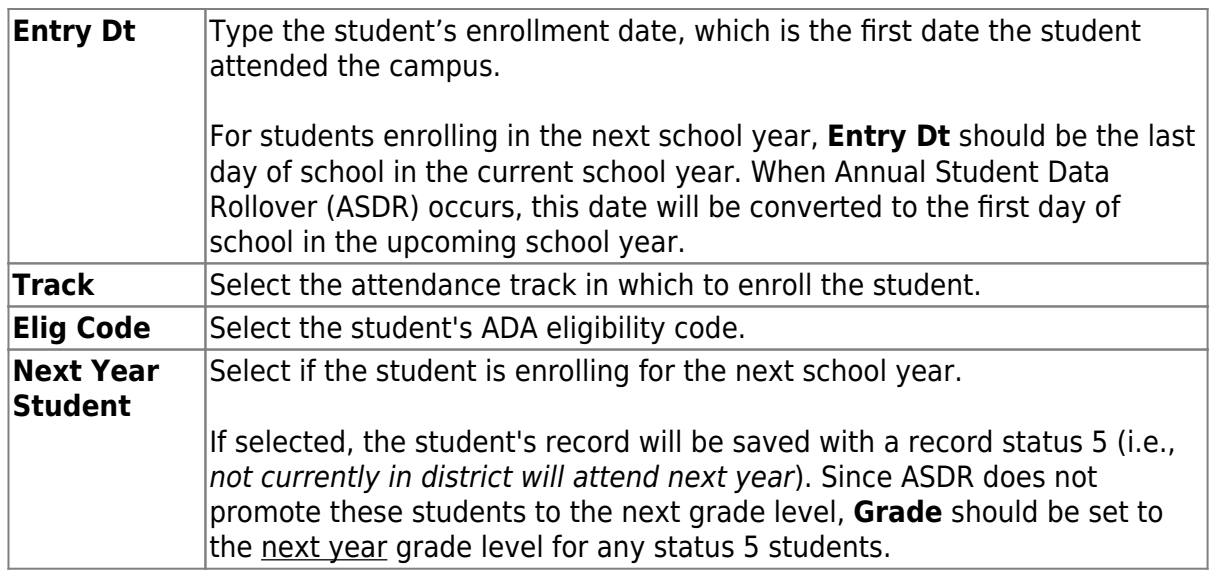

The following fields are populated using the information that was entered by the student's parent/guardian in ParentPortal.

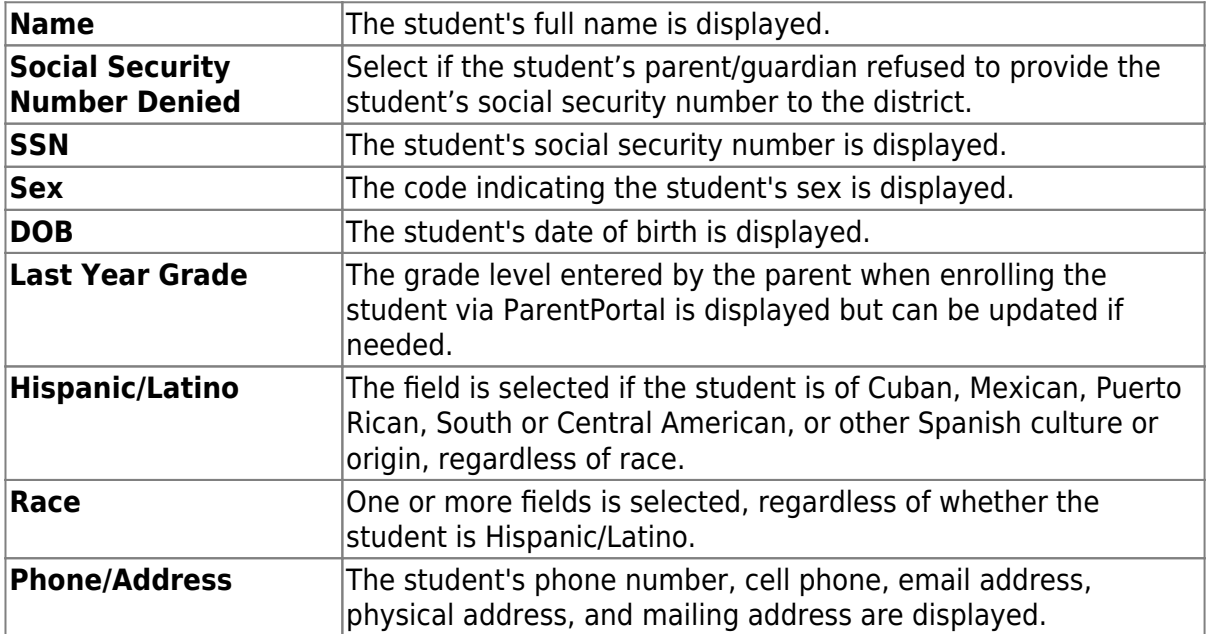

#### **Verify that the data is valid.**

❏ Under **Contact Detail**:

Up to four contact tabs may be displayed. Information entered by the parent is displayed.

**Verify that the data is valid**, and make changes to each tab if needed. You can save changes to all tabs at the same time.

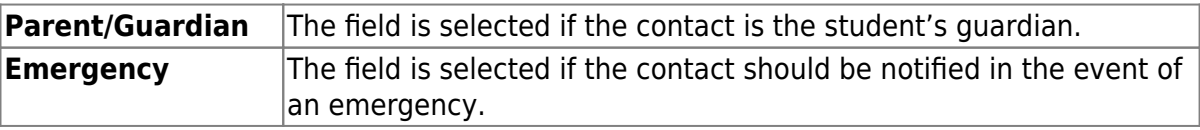

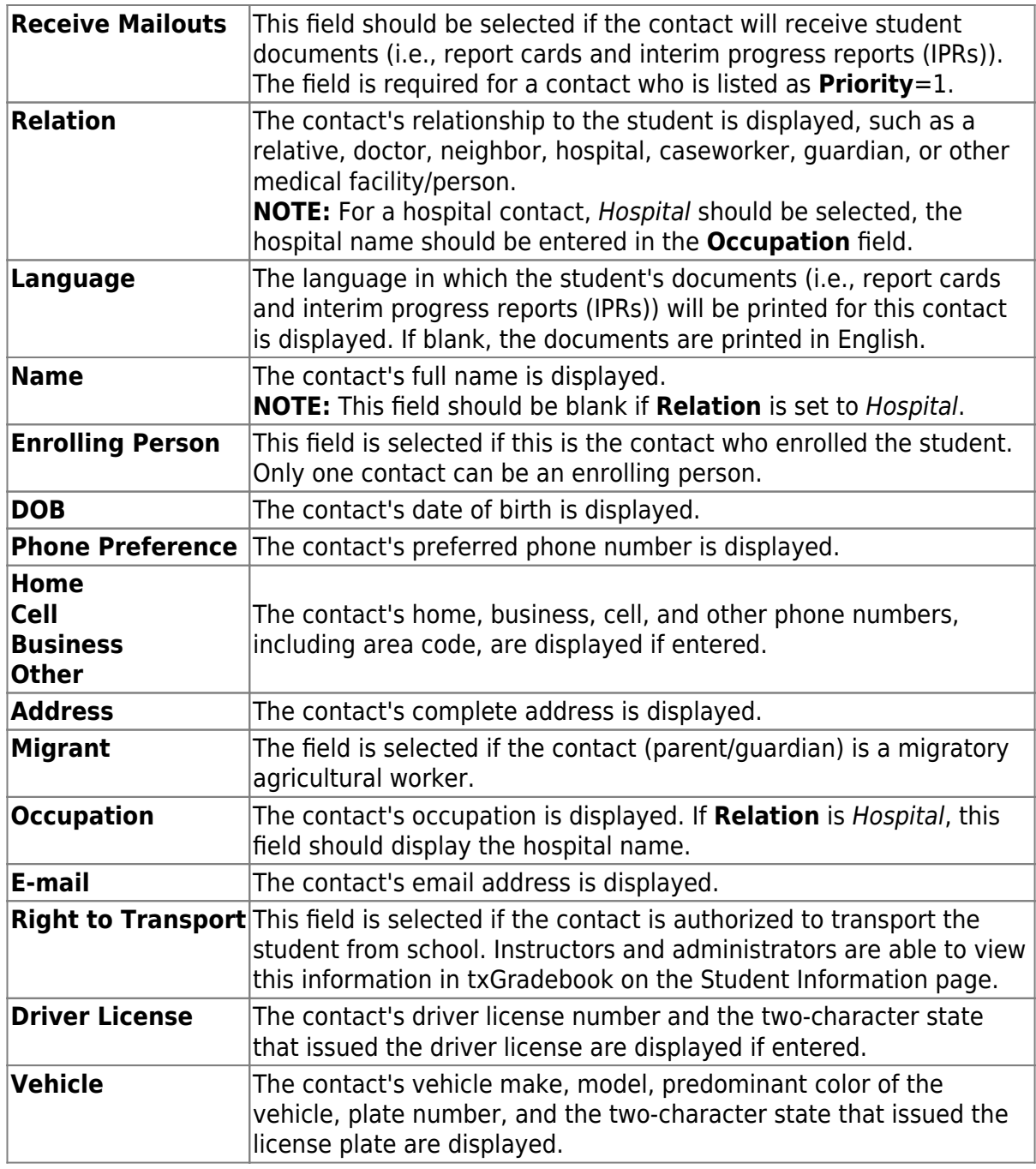

❏ Click **Information Request** to view information about previous special program participation or family members in the military, if entered by the parent.

This information is view only, as the student has not yet been registered.

**WARNING:** This information is only displayed until the new student enrollment is accepted. Print this information before clicking **Save**; otherwise you must run SRG2300 - Student Information Request to view the information.

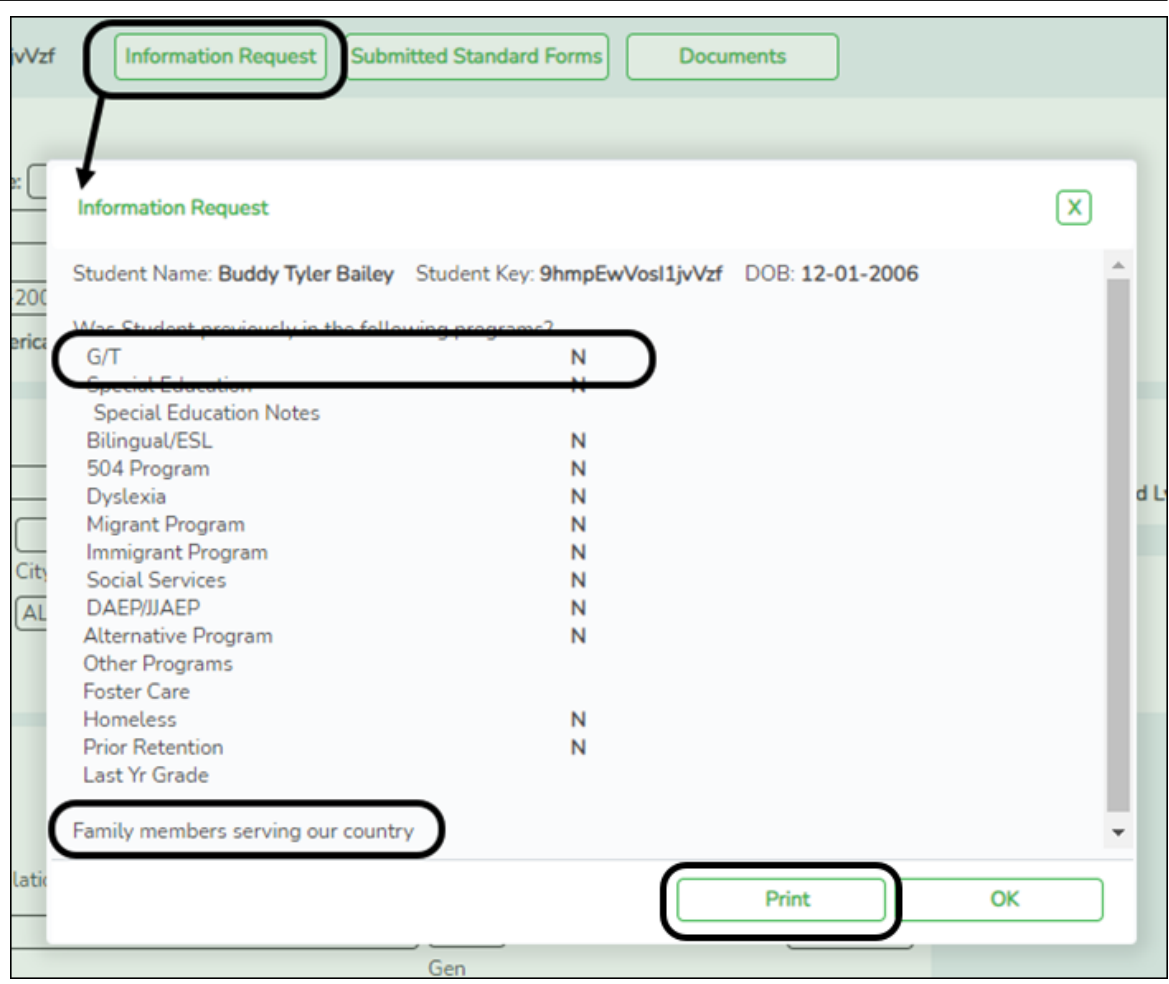

❏ Click **Print** to print this information.

❏ Click **OK** to close the window.

❏ Click **Submitted Standard Forms** to view a list of all forms submitted for the student.

A pop-up window opens which displays the form name and date submitted. Click **OK** to close the window.

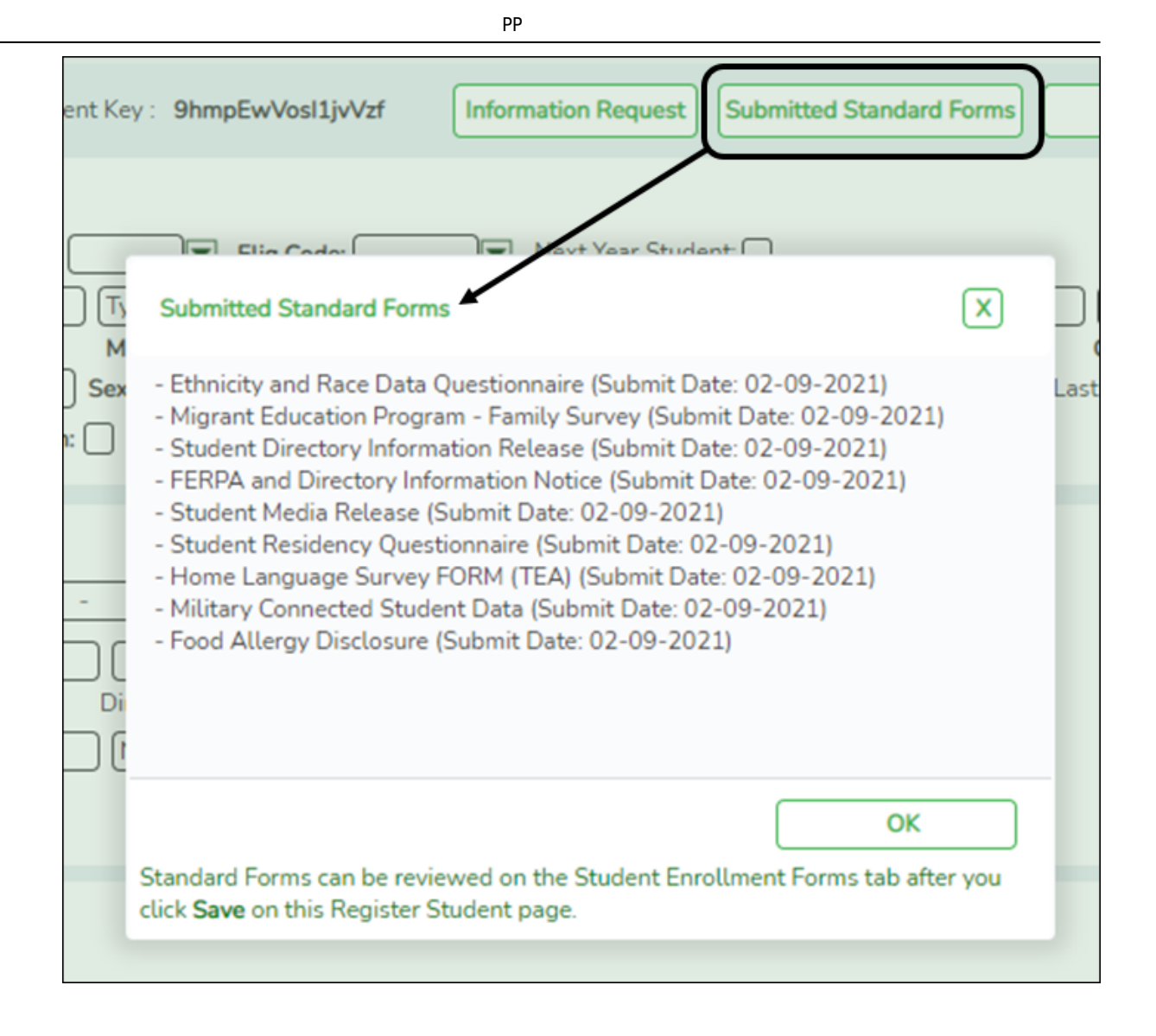

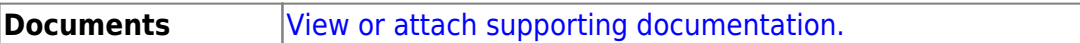

❏ Click **Save**.

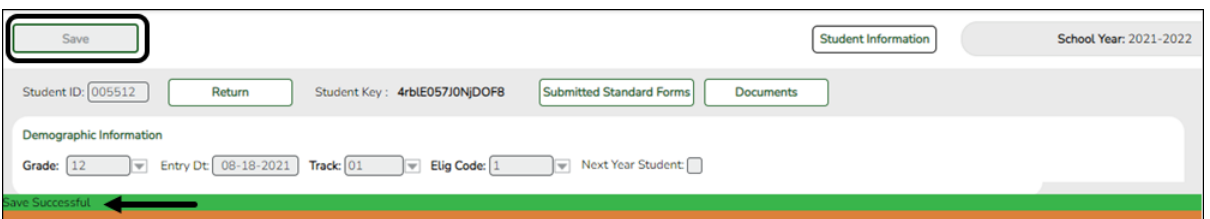

- The student is now enrolled and can be retrieved from the Registration > Maintenance > Student Enrollment page. You can add additional registration information for the student on these tabs.
- A student ID is assigned to the student.
- **NOTE:** A ParentPortal ID is also automatically assigned to the student when the record is saved. It is not necessary to use the Set Parent Portal IDs utility unless you need to verify the student's ParentPortal ID.
- Click **Yes** to confirm that this is the same student, and enroll the him with his previous student ID.
- Click **No** to return to the Register Student page without saving, and make any necessary changes to the record before saving again.

**Return** Click to return to the New Student Enrollment page to process another student.

**NOTE: To retrieve a newly enrolled student who was marked as a next year student:**

From Maintenance > Student Enrollment, click **Directory**, and select **Next Year Students**.

# 2. [Review submitted forms and documents.](#page--1-0)

# *Registration > Maintenance > Student Enrollment > Forms*

Once you have completed the student's enrollment and assigned a student ID, the Forms tab displays forms submitted by parents during New Student Enrollment. You can also view any documents attached, such as birth certificate, driver licence, etc.

**NOTE**: For record status 5 students (not currently enrolled in this district, will attend next year), the submitted forms are displayed in the current year only. After Annual Student Data Rollover (ADSR) is run, the next year forms will be listed as the student's current year forms.

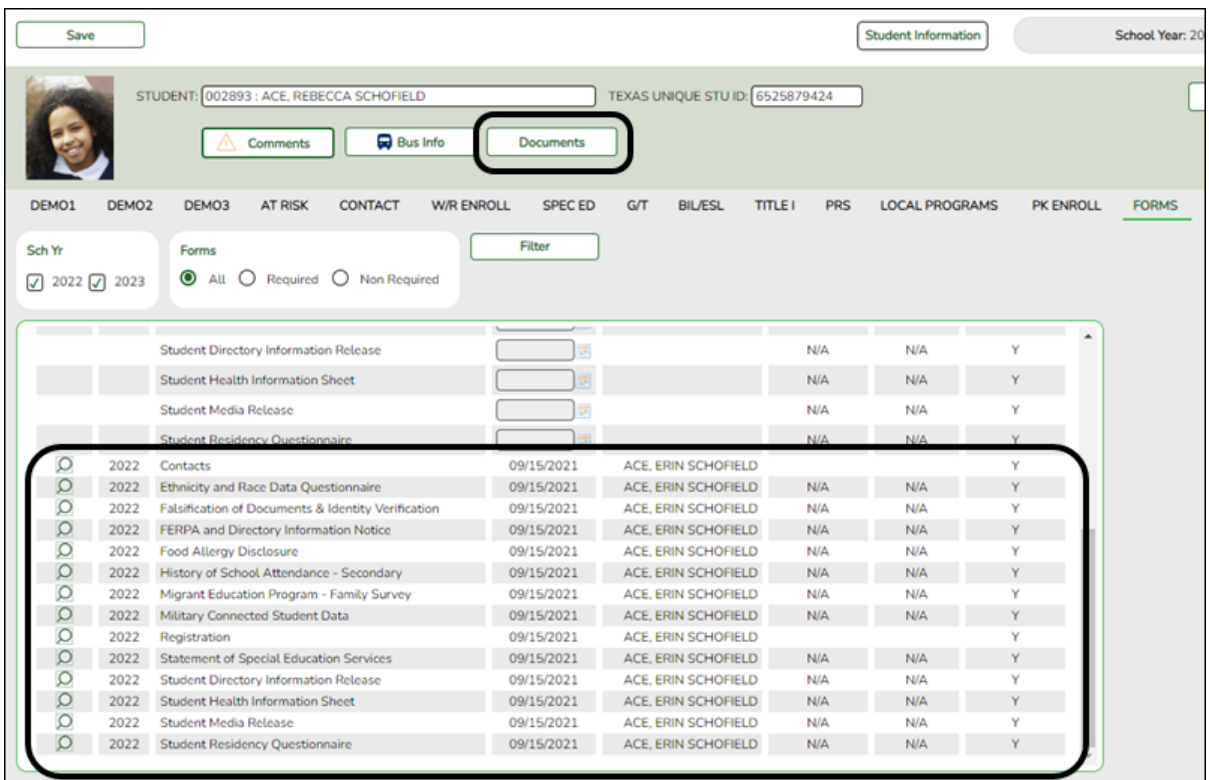

❏ You can filter the listed forms:

**Sch Yr** Indicate the school year for which you want to view new enrollment data. If the student enrolled during the current school year, select the current school year. If the student is enrolling in the upcoming school year, select the next school year. Annual Student Data Rollover (ASDR) affects the school years displayed. After ASDR is run, the previous school year drops off, and the next school year is added.

**Forms** Select which forms you want to view for the selected school year(s).

# ❏ Click **Filter**.

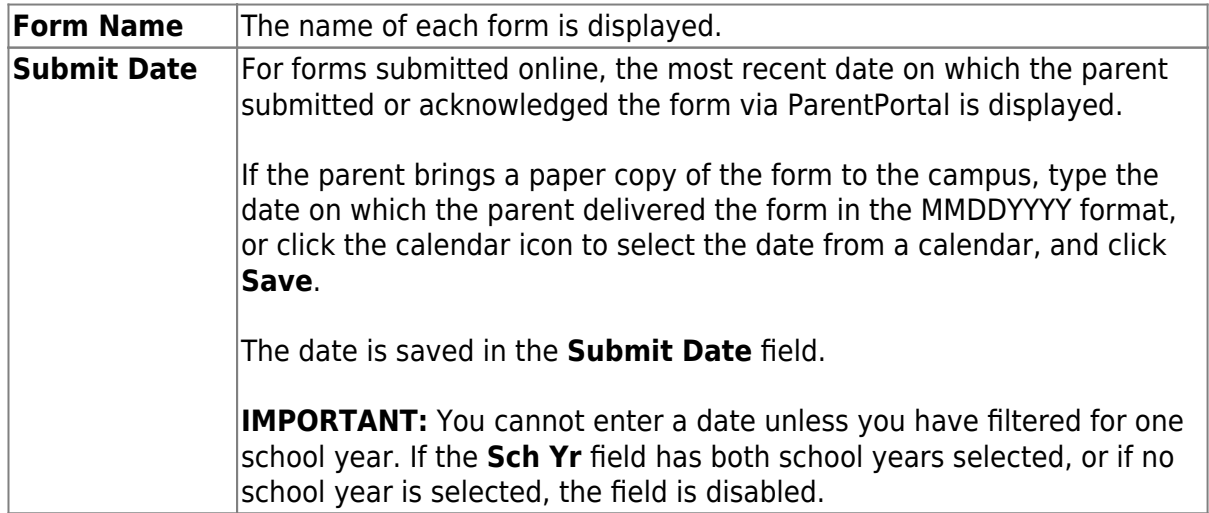

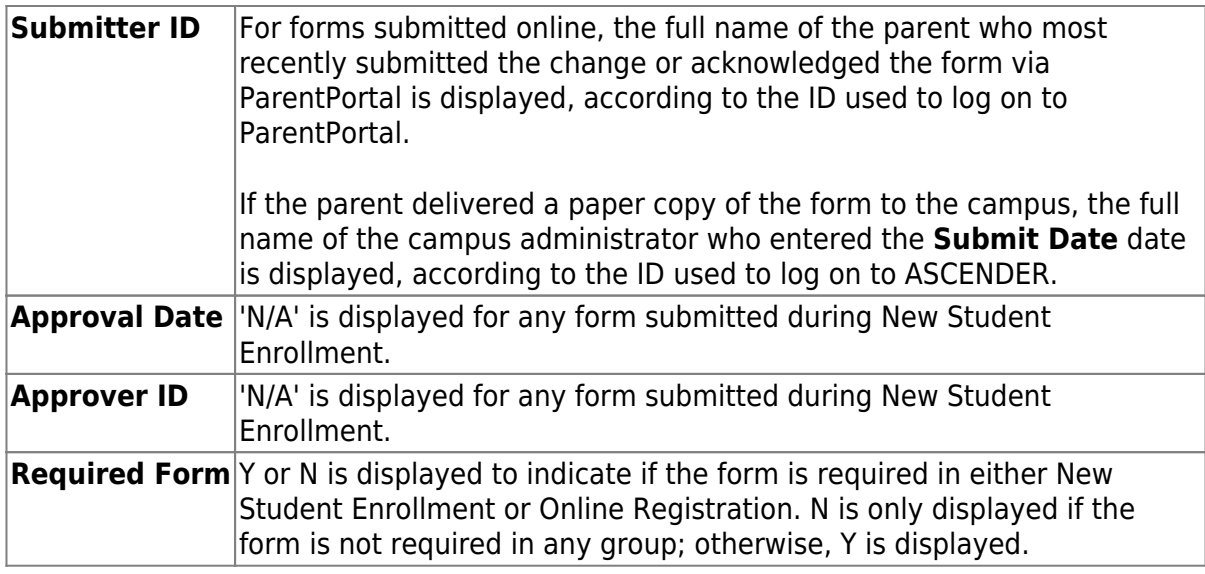

 $\Box$ Click  $\triangleleft$  to view a standard form.

The standard form resembles the hard copy form and contains the data entered by the parent if applicable. The form submission date and parent name are also displayed on the form.

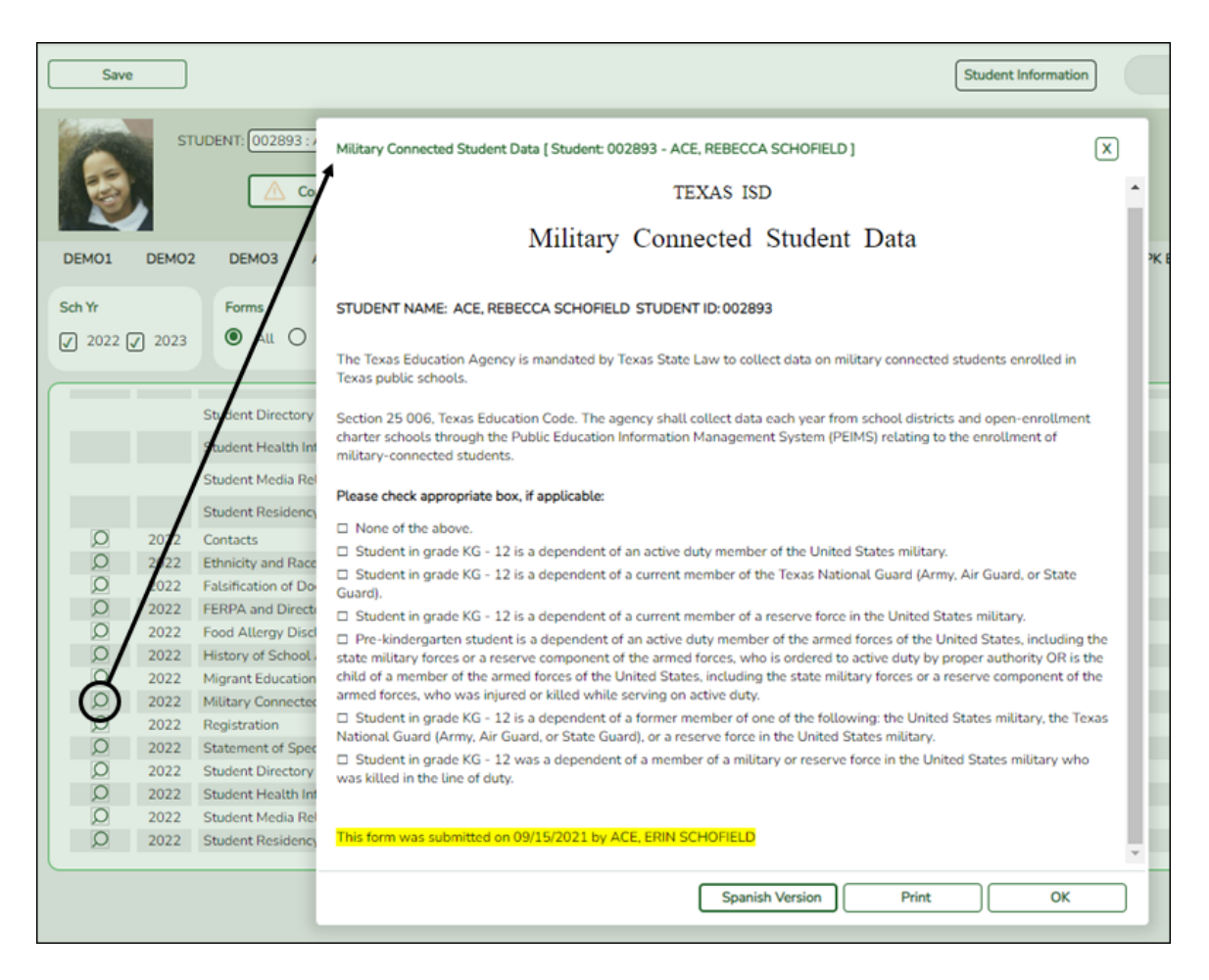

For any form delivered to the campus by the parent, you cannot view the form; the spyglass icon is not available.

**Spanish Version** Click to view the Spanish version of the form if it is available. **English Version** Click to return to the English version of the form.

❏ Click **Print** to print the English or Spanish version of the form.

❏ Click **OK** to close the form.

❏ Click **Save** if you entered or changed a date.

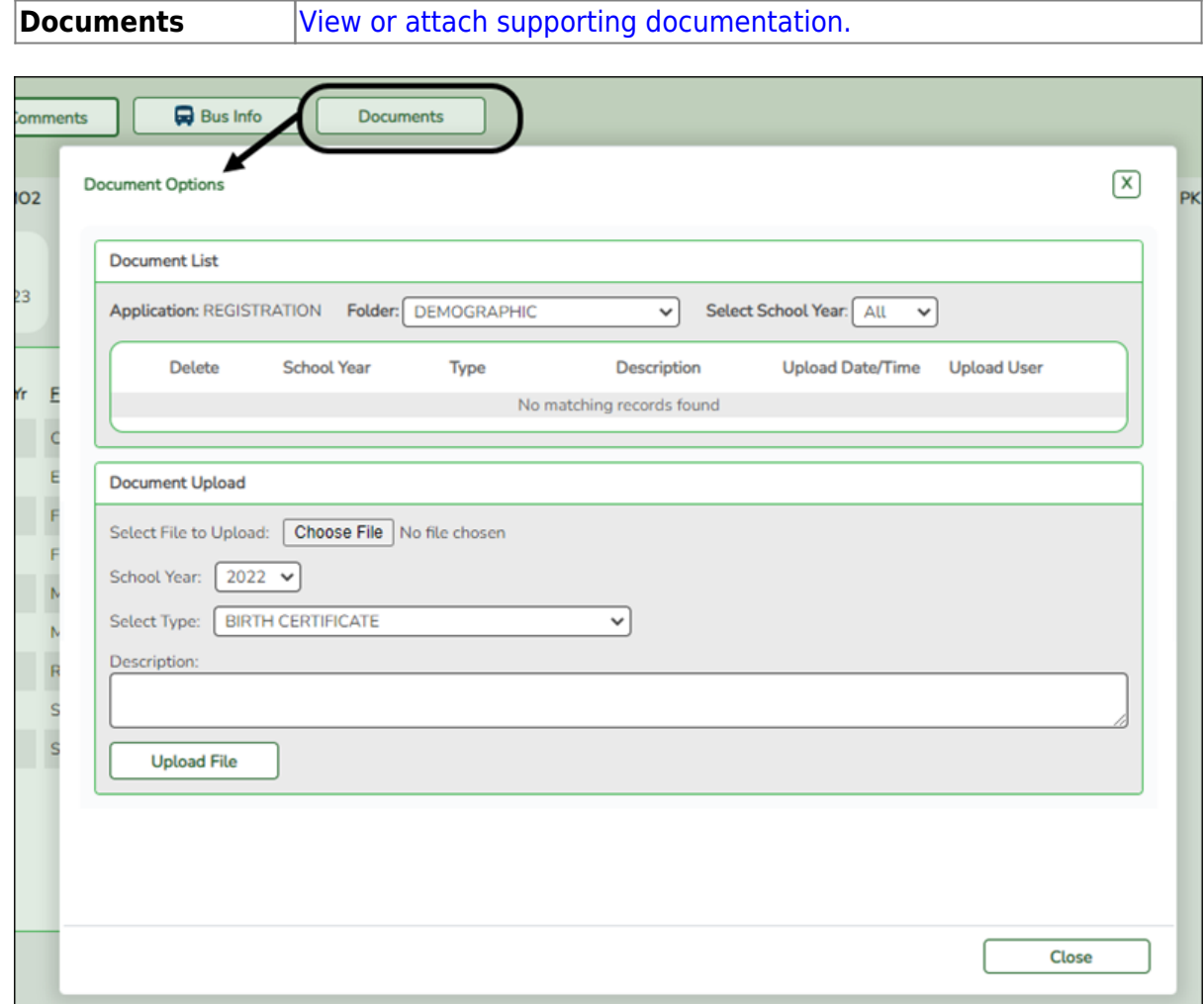

# 3. [Print ParentPortal ID letters.](#page--1-0)

**IMPORTANT:** Before proceeding, be sure that a ParentPortal ID letter has already been created on *Registration > Maintenance > ParentPortal > Letters > Update > Letter* that includes the nine portal ID variables.

#### *Registration > Maintenance > ParentPortal > Print Letters > Letter Criteria*

This tab allows you to set criteria for printing parent letters for the ParentPortal. Each letter provides the portal IDs of the students in one family.

- Letters are printed for active students who have an assigned ParentPortal ID.
- A single letter is printed for multiple guardians with the same last name and same address.
- If the guardian has an invalid address, the student's address is used.

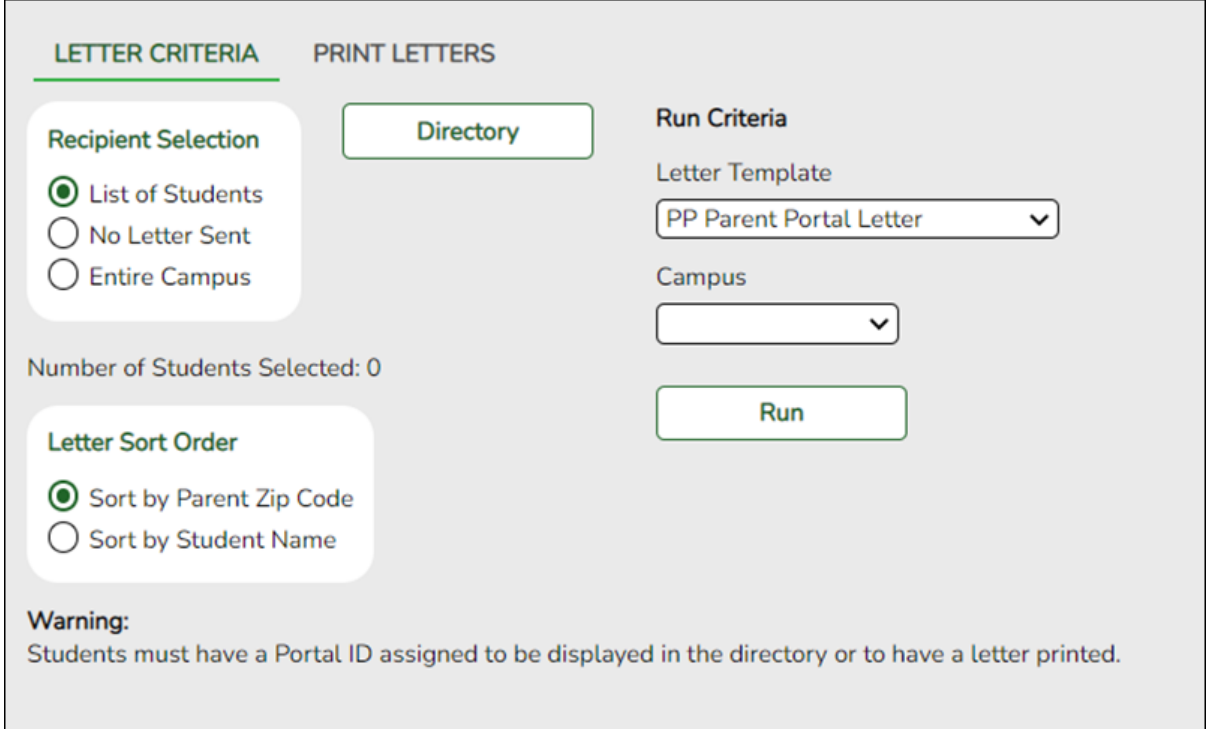

❏ Under **Recipient Selection**, select the students for whom you want to send letters to the parents.

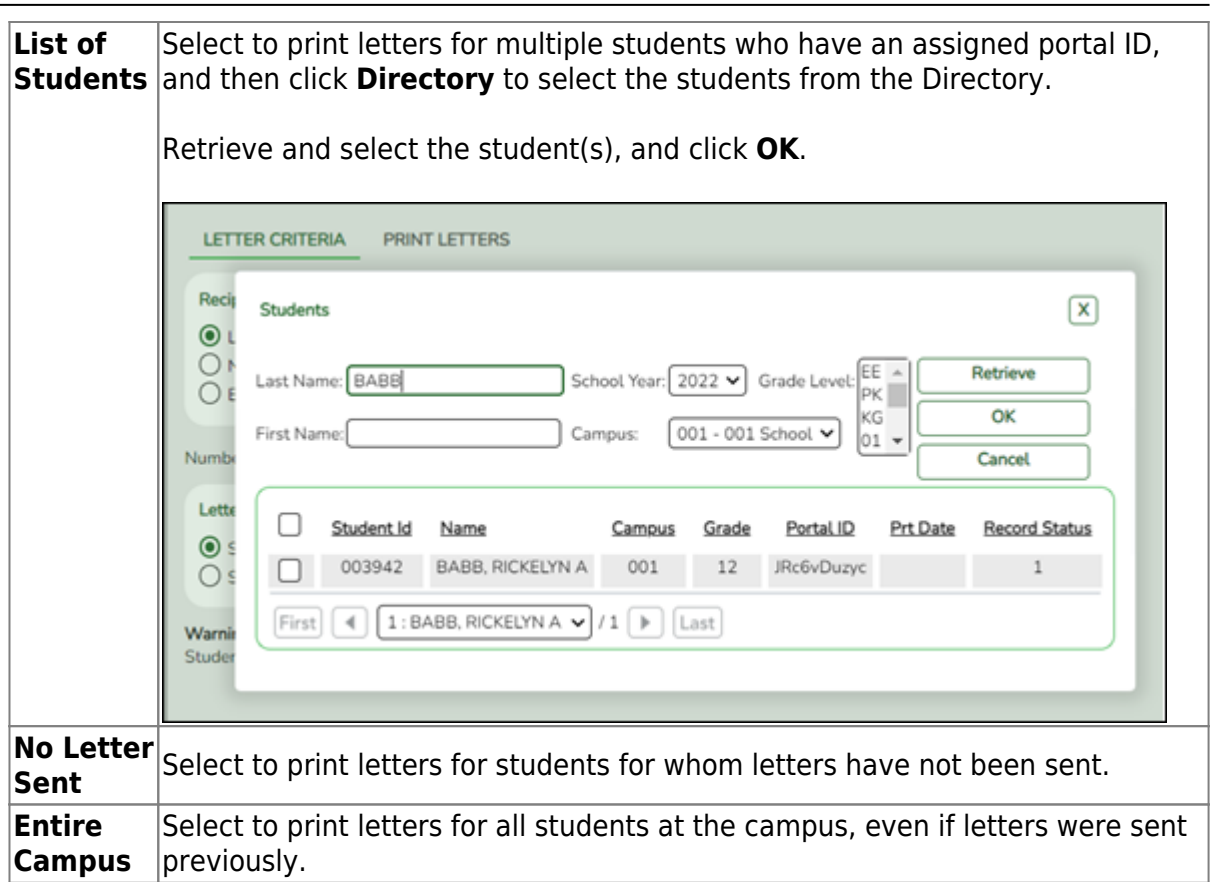

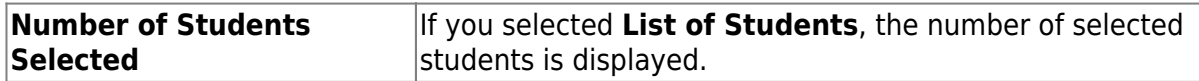

❏ Under **Letter Sort Order**, select the order in which you want the letters printed.

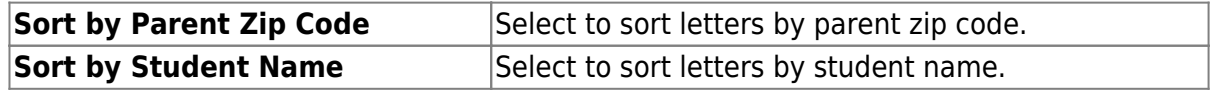

❏ Under **Run Criteria**:

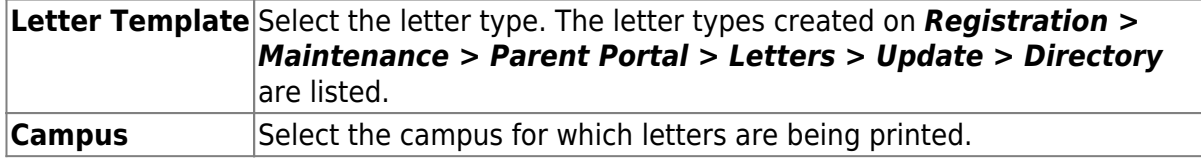

❏ Click **Run**.

- A pop-up message displays your selection criteria and prompts you to continue. Click **Yes**.
- The *Print Letters* tab opens.

*Registration > Maintenance > Parent Portal > Letters > Print > Print Letters*

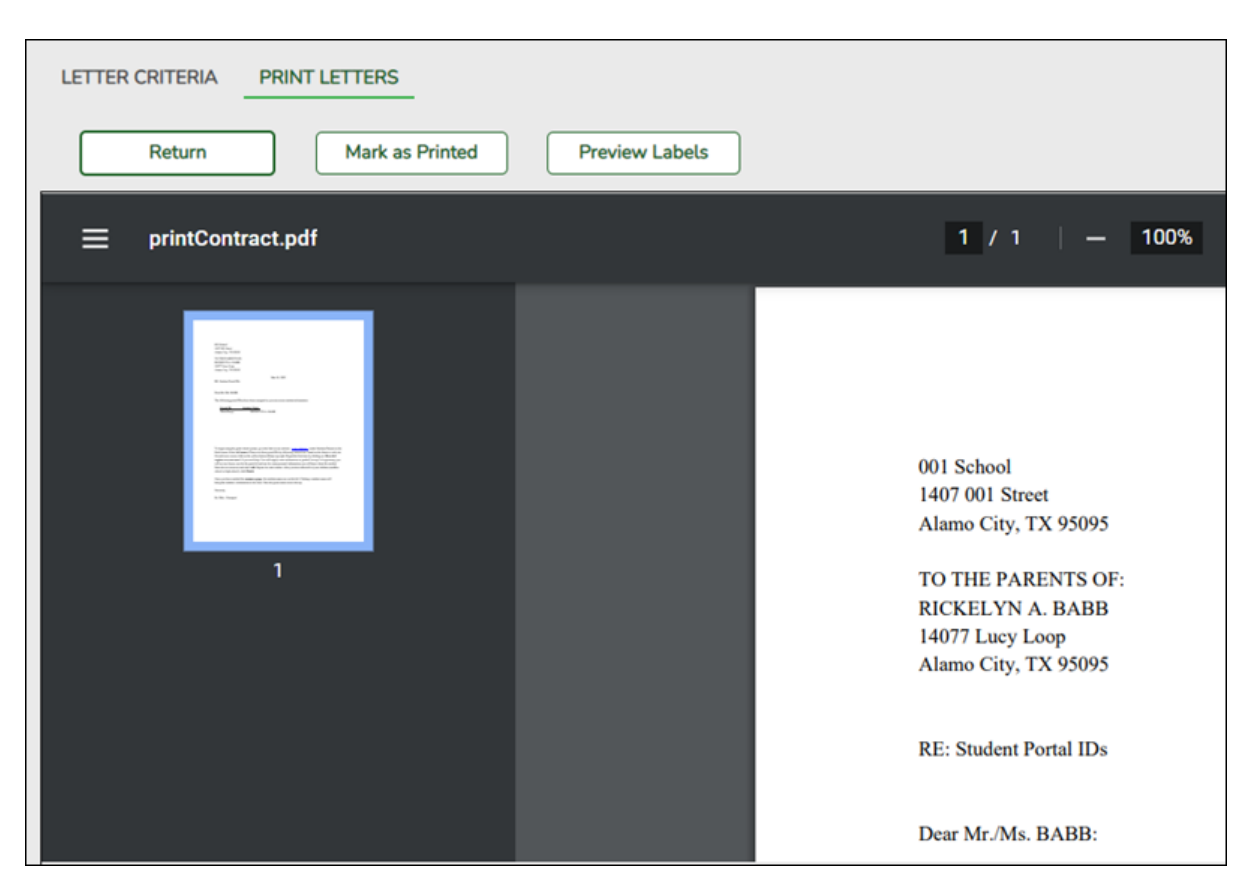

The letters open in PDF format in an embedded Adobe Reader window.

PP

From the Adobe Reader toolbar, you can print the letters, save them to your PC, and perform other functions allowed by Adobe Reader.

If more than one student was selected, only the first student's letter is visible, but the remainder of the letters follow. You can use the scroll bar to view all letters.

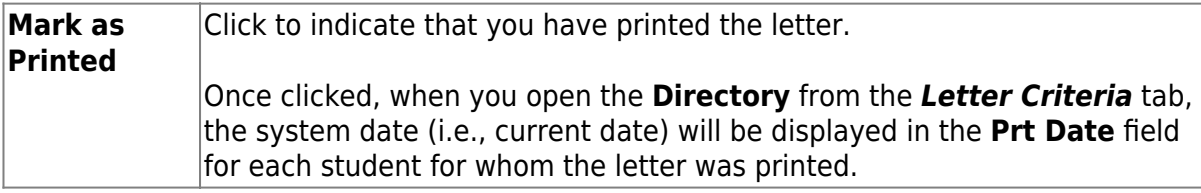

❏ Click **Preview Labels** to print mailing labels for the letters, which are printed in the same order as the letters.

The labels use the Avery 5162 template (14 labels per page).

Only the parent name is printed on the labels. The student address is only used if there is no parent address.

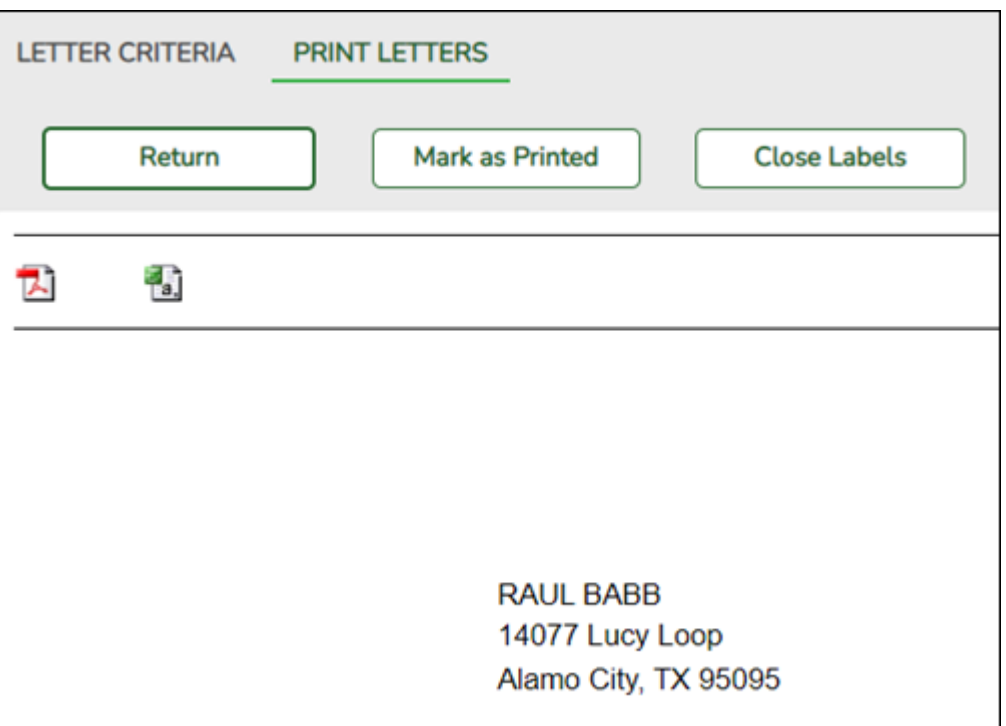

**NOTE:** The letters and labels may be sorted by either zip code or student name, but the student's name is not printed on the labels. It is recommended that you include the parent name in the letter heading so that it will be easier to match the label with the letter.

❏ Click **Close Labels** to return to the letter preview.

❏ If errors are found, click **Preview Errors** to view the errors.

[Review, save, and/or print the report.](#page--1-0)

- **Review the report:** 
	- Click  $\cdot$  to go to the first page of the report.
	- Click < to go back one page.
	- Click > to go forward one page.
	- Click > to go to the last page of the report.
- Click  $\leq$  to save and print the report in PDF format.
- Click  $\leq$  to save and print the report in CSV format. (This option is not available for all reports.) When a report is exported to the CSV format, the report headers may not be included.
- **Click**  $\leq$  **to close the report window. Some reports may have a Close Report** or **Exit** button instead.

The following error reports are generated:

- Invalid addresses for parent or student
- Students without a parent/guardian who receives mailouts
- Students without an assigned ParentPortal ID

❏ Click **Close Errors** to close the error report.

❏ Click **Return** to return to the Letter Criteria tab.

A message is displayed notifying you that the letters will be cleared when you return to the Letter Criteria tab. Click **Yes** to continue.

❏ Distribute the letters to parents.

# [What Happens Next?](#page--1-0)

With a valid ParentPortal ID, a parent can add a student to his ASCENDER ParentPortal account.

- If the district has enabled parents to complete online registration and/or update a student's current year data, a parent can complete registration and make changes to his student's data using forms available via ParentPortal.
	- See [Parent: Add/Register Student.](#page-122-0)
- $\circ$  As parents update data for their students, an administrator must review and approve each change.
	- See [Campus: Review & Accept Data Changes.](#page-131-0)

# **ParentPortal Admin: Enrollment, Registration, and Data Updates**

# **Parent: Add/Register Student**

With a ParentPortal ID, the parent can add the student to his ASCENDER ParentPortal account and complete Returning Student Registration during the registration window.

# [Prerequisites:](#page--1-0)

<span id="page-122-0"></span>2.

- This guide assumes that several required steps have already been performed by the district to enable Returning Student Registration and/or Student Data Maintenance at the campus. See [District: Set Up & Enable Forms.](#page-40-0)
- This guide also assumes that:
	- The student is enrolled in the district.
	- The parent's email address for the student is verified via ParentPortal. \*

\* A parent must have already created a ParentPortal account AND verified his/her email address. (Verifying the email address can be done during the creation of a new account or for an existing account on ParentPortal > My Account (**Email Address**)). **NOTE:** The parent's email address MUST match the **E-mail** field on Registration > Maintenance > Student Enrollment > Contact for a contact selected as **Parent/Guardian**.

\* If **Guardian Verified** is selected on Registration > Maintenance > Student Enrollment > Contacts, and the email address for the ParentPortal account matches the email address for that guardian on the Contacts tab, the parent can complete Returning Student Registration and Student Data Maintenance. This workaround allows parents access even if they do not have a valid email address.

# **Once you receive the ParentPortal ID:**

1. [Add the student to your ParentPortal account.](#page--1-0)

# *ASCENDER ParentPortal > My Account*

If you are continuing from the previous step, the My Account page is displayed. Otherwise, log on and select My Account from the menu.

❏ From the My Account page, click **Add or Remove Student**. (This step is not necessary if you clicked **Add an Already Enrolled Student to My Account** on the pop-up window.)

❏ Add the following information under **Add Student to ParentPortal**.

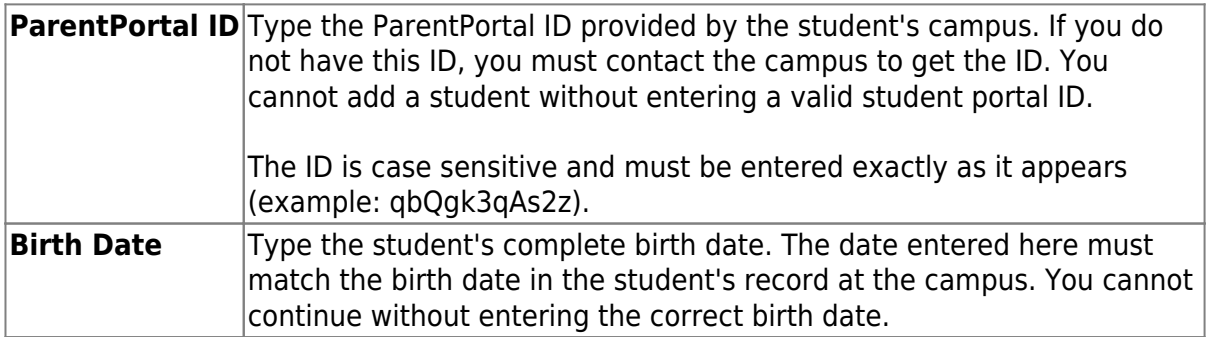

❏ Click **Add**.

If your student was successfully added to your account, his name will appear on the page. You will now be able to access your student's data.

# **During the Registration window:**

1. [Register for the upcoming school year.](#page--1-0)

# *ASCENDER ParentPortal > Summary*

**During the annual online registration window:**

You can easily see your student's progress in the registration process and access the page where you can complete the forms.

If your student's registration is in progress, a pop-up window opens from this page.

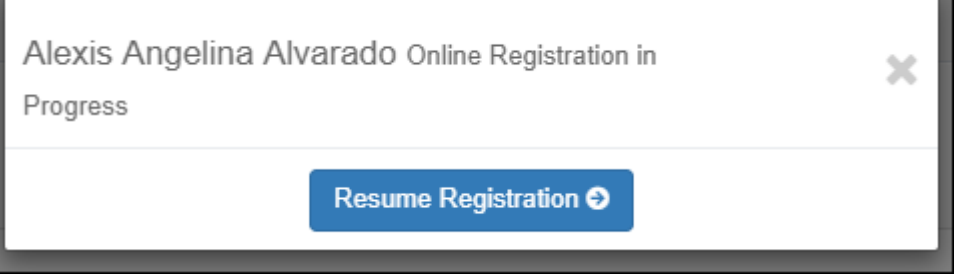

÷

❏ Click **Resume Registration** to continue the registration process.

Or,click to close the pop-up window and continue registration later.

Once you have completed registration, the pop-up window will no longer appear.

**NOTE:** On the Summary page, the **Registration** button will be red, yellow, or green depending on how far along you are in the process.

• The information is green if all forms are completed (i.e., 100%).

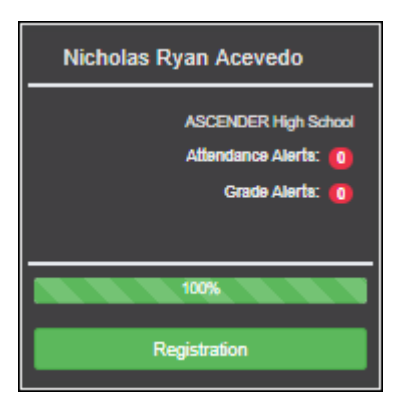

• The information is yellow if most of the forms are completed (i.e., 50%-99%).

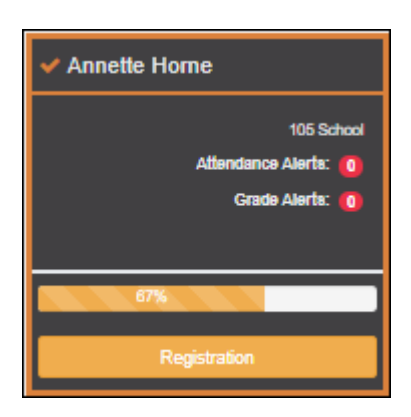

• The information is red if fewer than half of the forms are completed (i.e., 0%-49%).

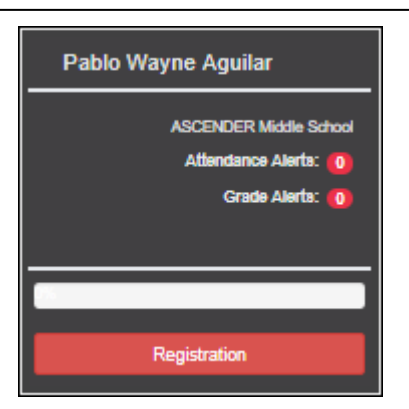

• The card is highlighted and has a check mark for the selected student.

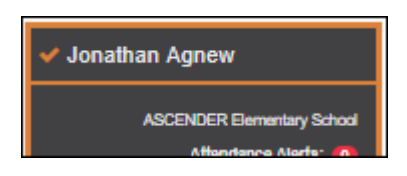

❏ To begin or resume the registration process, click **Resume Registration** on the popup window, or click the **Registration** button on the student's card.

The [Registration](https://help.ascendertx.com/test/parentportal/doku.php/myaccount/onlineregistrationforms) page opens.

# ❏ Click **Start Registration**.

The first form in the list opens on the right side of the page.

Depending on the form type and district requirements, a form will require one of two actions:

- View only or download
- Review and update
- **View only or download:** View the form and acknowledge that you have viewed the form. There is no data to enter.
	- For a static form, click **Download Attached Document** to open, save, and/or print the form.
	- For a standard form, the form automatically opens on the right side of the page.
	- By clicking **Next Form**, you are confirming that you viewed the form.
- **Review and update:** Review existing data. Add or update data as needed.
	- For a dynamic form, add or change data. Type over the existing data with new data where applicable.

For contact forms, all of the student's contacts are listed at the top of the form. Click the contact name to update information for that contact. Click **Add Contact** to add a new contact.

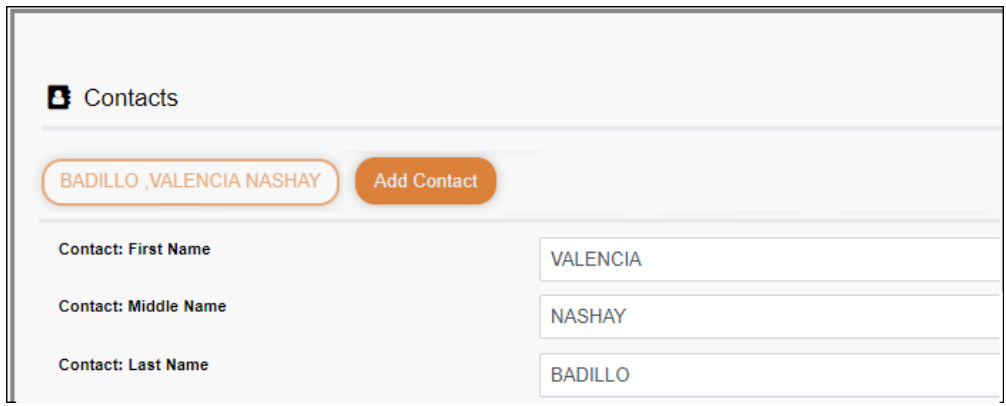

- If a field contains the **Document** button, you can click the button to upload a file related to online enrollment, such as a birth certificate, driver license, immunization record, or proof of residency.
- Texas standard forms must be re-submitted each year. All data must be re-entered.

# ❏ Click **Next Form**.

The next form in the list is displayed on the right.

❏ Continue reviewing forms and clicking **Next Form** until you have reviewed and updated all forms.

- If you are not ready to complete a form, click **Save Form** to save any data entered so far.
- If you leave ParentPortal before finishing registration updates, a **Resume Registration** button is displayed allowing you to continue where you left off.
- The list on the left side of the page displays **Pending** or **Complete**, indicating the status of the form.

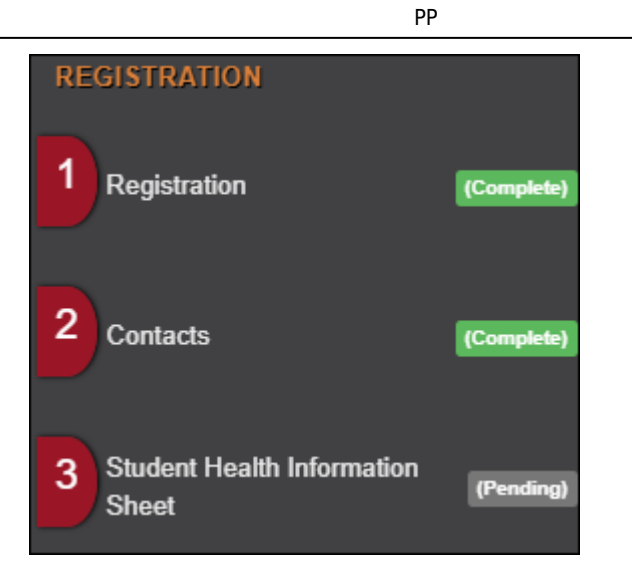

When you have viewed and entered all required data on all required forms, the **Finish and Submit to District** button is displayed at the bottom of the page.

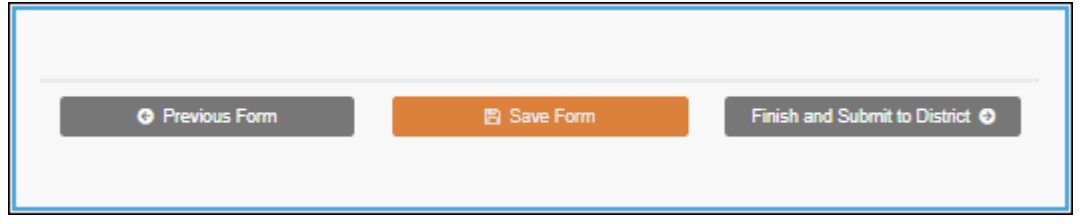

# ❏ Click **Finish and Submit to District**.

The final page opens allowing you to print a confirmation for your records.

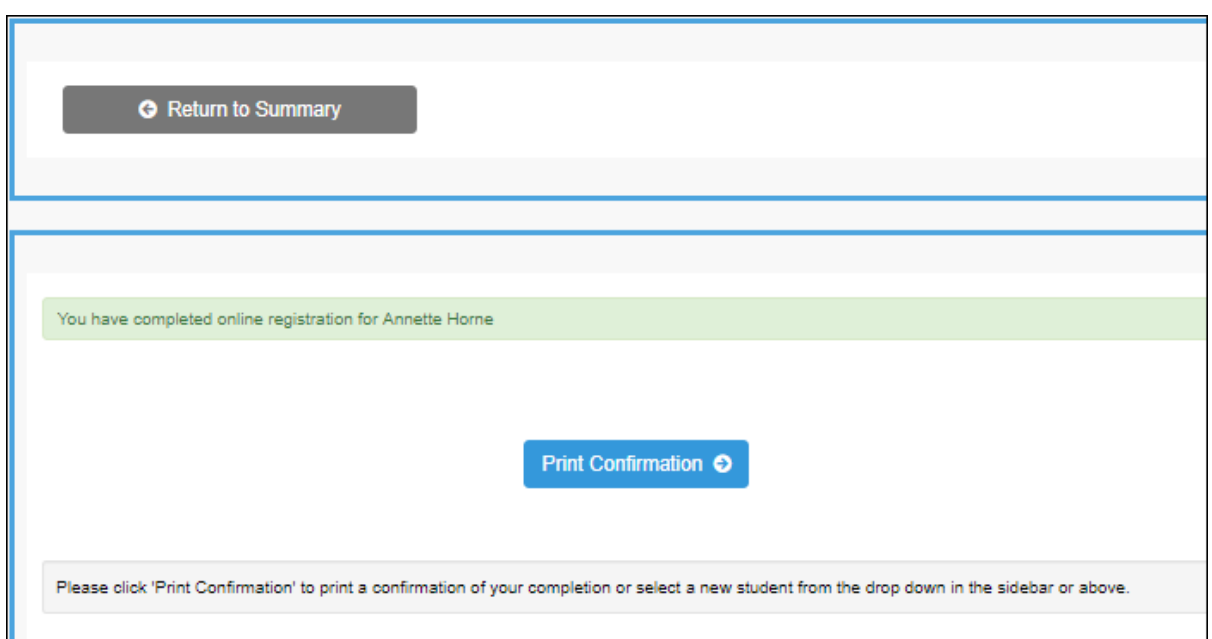

#### ❏ Click **Print Confirmation**.

A page opens in a new window which lists the dates on which each form was completed.

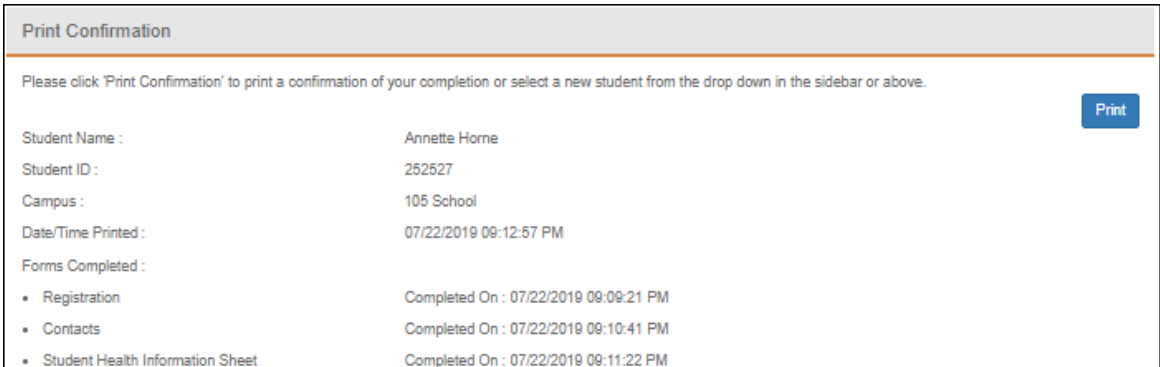

Print this page for your records, then click **Close Window**.

# **Edit Data:**

❏ To update data you already entered, return to the form, type over existing data, and submit the form again.

2. [Monitor pending data changes.](#page--1-0)

# **Pending Changes:**

# **Dynamic Forms:**

Until the change is approved by the campus, both the previous and new data are displayed, and an asterisk is displayed next to the fields to indicate that the change is pending.

If the administrator rejects a change for a dynamic form field, a message will be displayed next to the field indicating the reason for the rejection.

The message is cleared once you change the field and resubmit.

#### **Standard Forms:**

Until the change is approved by the campus, the **Show Changed Values** button appears on the form allowing you to toggle between viewing the previous and new values.

❏ Click **Show Changed Values** to view the previous data.

The changed data is highlighted and reflects the most recent change. Click **Show New Values** to return.

If you edit a pending field, your most recent change will overwrite the former pending change. The campus staff will approve the most recent change.

# [What Happens Next?](#page--1-0)

All data changes submitted via ParentPortal must be reviewed by an administrator before the student's record is updated.

See [Campus: Review & Accept Data Changes.](#page-131-0)

- For a dynamic form, each request is approved or rejected individually. For example, if you update your phone and address, the campus may approve the phone number change, but may require proof of residence before an address change is approved.
- $\circ$  For a standard form, the form is accepted or rejected as a whole.

If campus staff rejects a submitted change, you will be notified by email. The email message should inform you why a particular change was rejected and what to do. Contact the student's campus for more information.

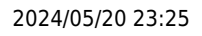

<span id="page-131-0"></span>2.

# **Campus: Review & Accept Data Changes**

PP

**These steps are completed in ASCENDER Registration.**

Once a parent has a valid ParentPortal ID for an enrolled student, the parent can add a student to his ASCENDER ParentPortal account and access the student's attendance, grades, and more. If the district has enabled parents to update a student's registration data, a parent can complete annual online registration for the upcoming school year, as well as submit changes to his student's current year data from ParentPortal, such as address and telephone number changes.

As parents update data for their students, campus staff must review and approve each change.

The parent can also review, complete, and submit forms via ParentPortal. As parents review and submit forms from ParentPortal, the campus staff can monitor the status and identify students who are missing required forms.

Follow these steps to monitor and approve data changes, and identify students who are missing forms.

# [Prerequisites:](#page--1-0)

- $\circ$  The steps in this guide must be completed in Registration by a user who has access to the pages described in these steps. Basic knowledge of the Registration application is assumed.
- $\circ$  For online registration changes, the district must have enabled parents to update student registration data online for the upcoming school year (i.e., the **Active Online Registration From** and **To** date fields must be set to allow parents a window of time in which to register.)
- For updates to a student's current year records, the district must have enabled parents to update student data online (i.e., the **Allow parents access to Student Data forms** field must be set to Yes.) See [District: Set Up & Enable Forms.](#page-40-0)

1. [Review submitted changes.](#page--1-0)

# *Registration > Maintenance > Online Registration > Pending Updates*

The Pending Updates page allows you to review and approve or reject a student's pending updates received from ParentPortal. The list includes changes submitted for online registration, as well as student data change requests for the current year.

On the ASCENDER landing page, the number of students with pending data updates is displayed.

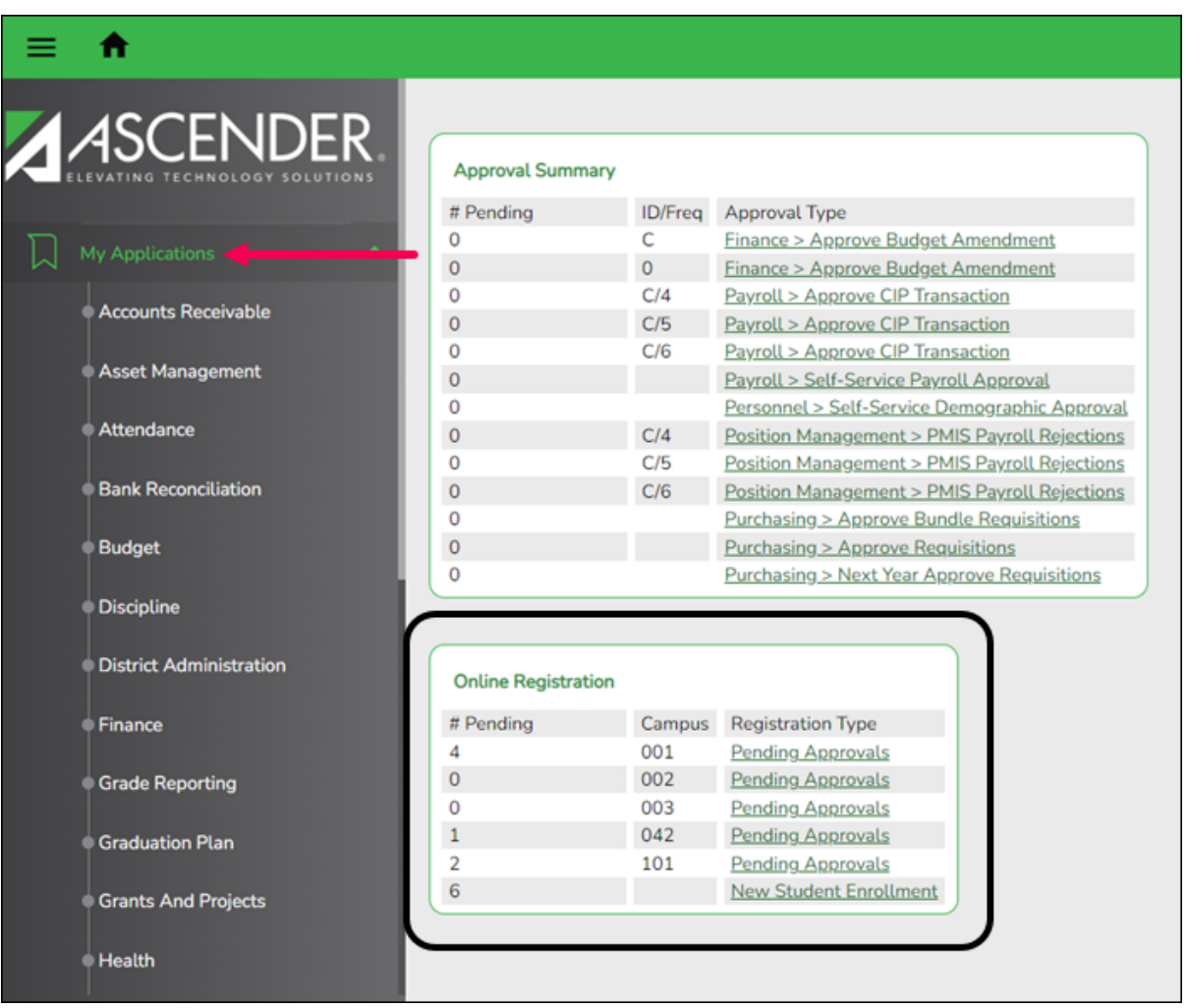

On Registration > Maintenance > Online Registration > Pending Updates a list of students who have pending update requests is displayed.

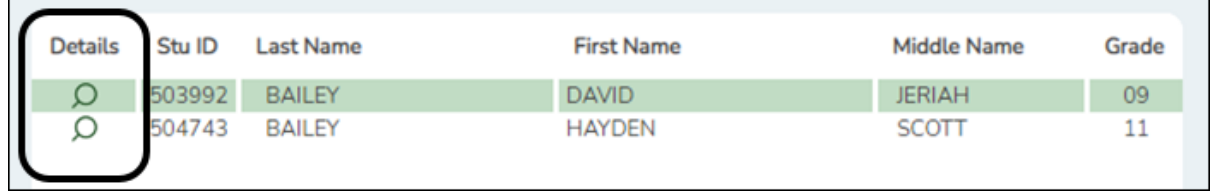

 $\Box$ Click  $\Box$  to view the details of the pending updates.

The student's data is displayed on the *Pending Update Details* page where you can approve or deny each pending update.

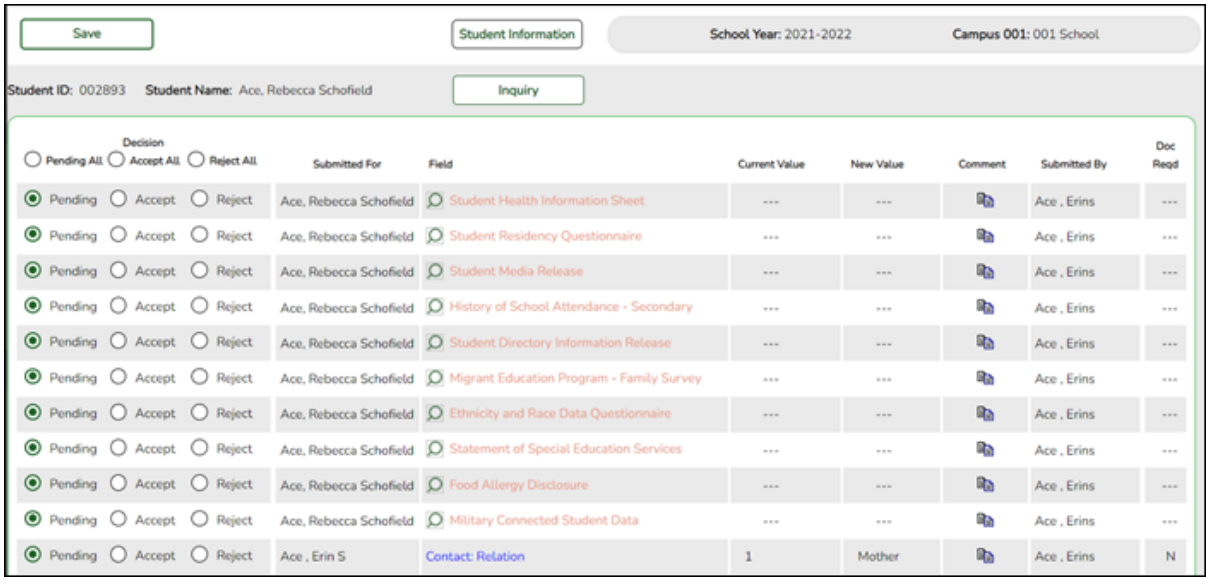

**Submitted For** The student's name for which the request was submitted is displayed.

One of the following is displayed:

• For a standard or static form, the form name is displayed.

• For a dynamic form, the ParentPortal field type for which the update was requested is displayed.

For a standard form, you can click  $\mathbb Q$  next to the form name to view the form in a pop-up window.

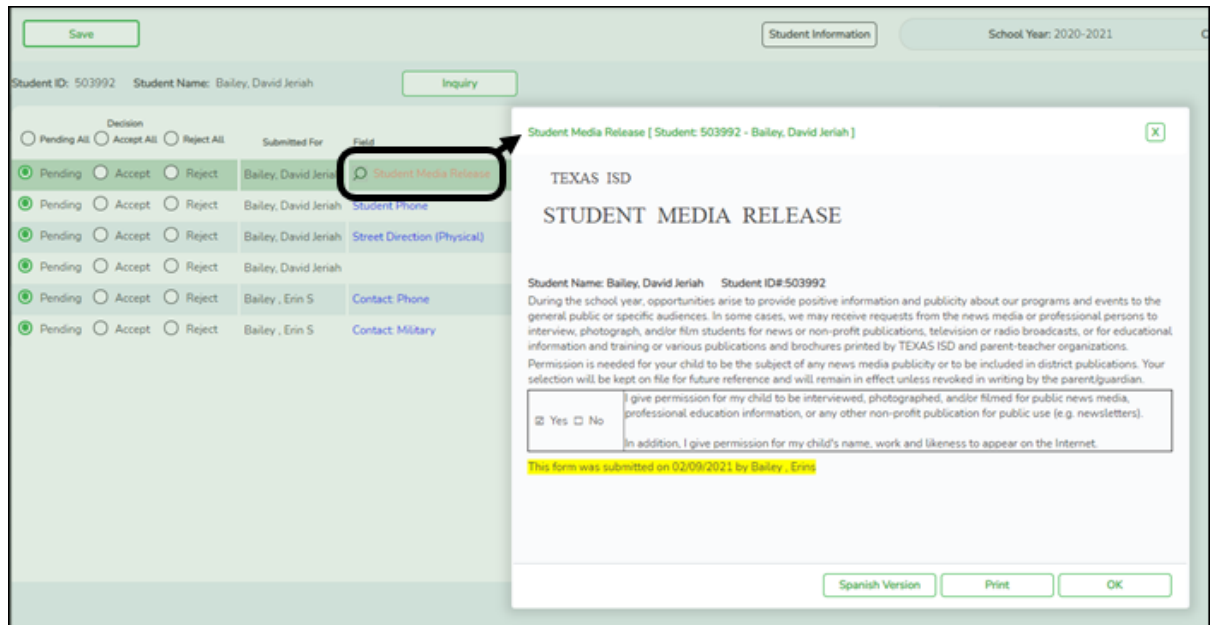

PP

**NOTE:** If you reject a standard form, a parent will need to re-submit the entire form even if it was previously submitted. Review all form fields.

• Click **Spanish Version** to view a Spanish version of the form. Click **English Version** to return to the English version.

- Click **Print** to print the form.
- Click **OK** to close the window.

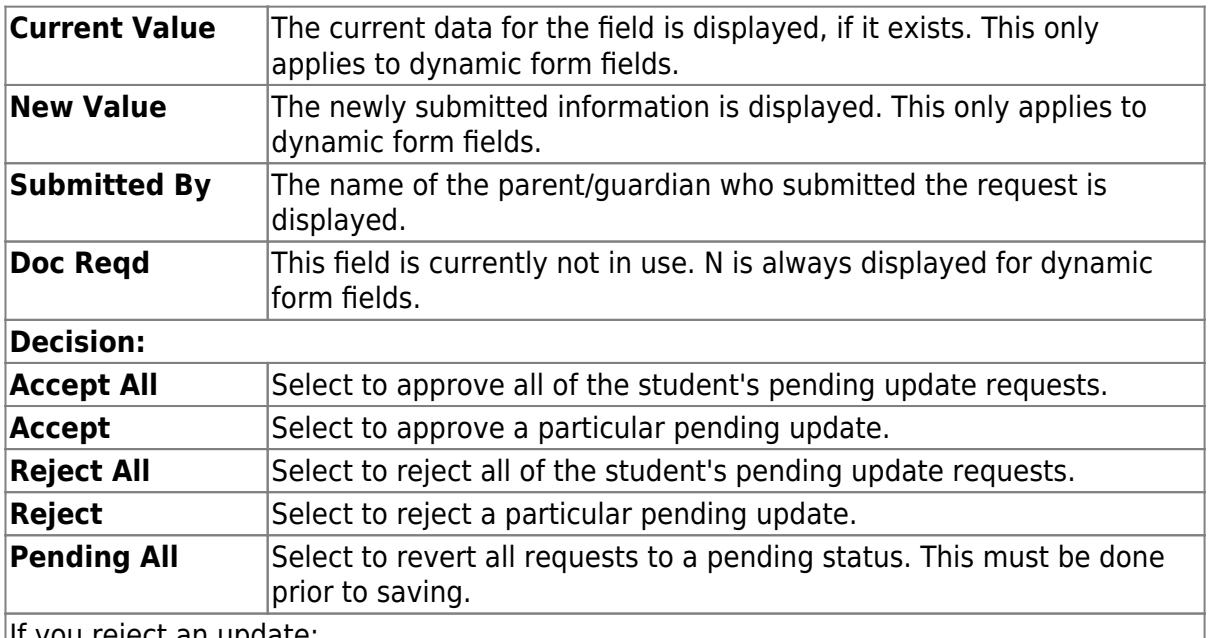

If you reject an update:

• You must enter comments explaining your decision. Include detailed explanation and action required of the parent.

• An email message is sent to the parent notifying him that the change was not approved.

□Click  $\Box$  to add comments about your decision to approve or reject a request. The Reviewer's Comment window opens.

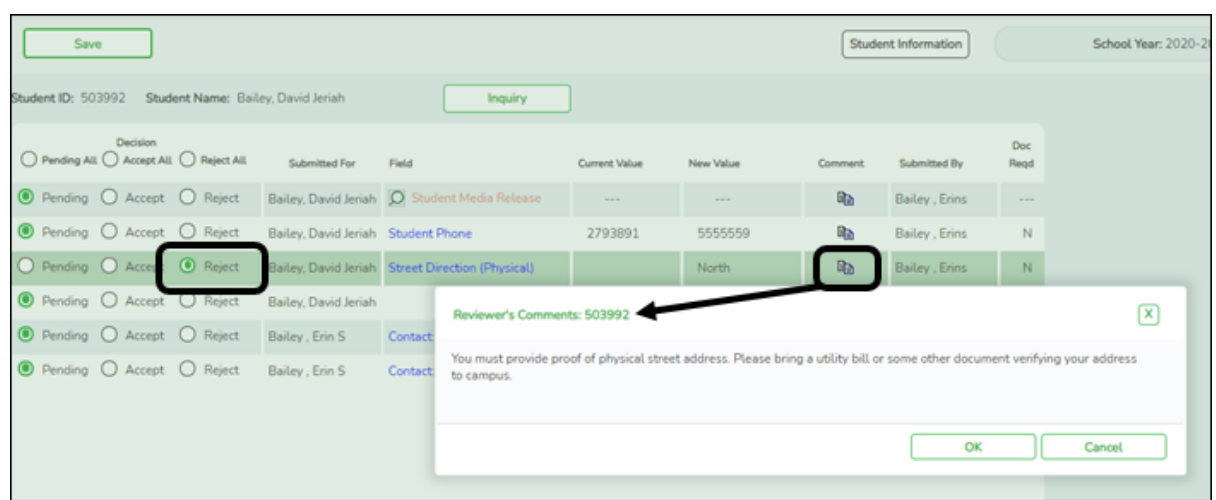

**IMPORTANT!** Comments are required when you reject a request. Include detailed explanation and action required of the parent.

a. Add or update comments as needed, up to 255 characters.

b. Click **OK**.

c. You must click **Save** on the Pending Updates page in order to save the updated data.

Ared comment icon  $\blacksquare$  indicates that reviewer's comments exist for the request.

❏ Click **Save**.

**NOTE:** Once you have accepted or rejected all of a student's pending updates, the student's name is no longer displayed on the *Pending Updates* page.

# 2. [Monitor student form submission.](#page--1-0)

# *Registration > Maintenance > Student Enrollment > Forms*

The Forms tab allows you to view the status of a student's forms and maintain submission dates for hand-delivered forms.

Form information is displayed differently on this tab depending on the form type.

Some forms may only require the parent to acknowledge that he has reviewed the form. Other forms require the parent to input data. Some data input by parents must be approved by campus staff in order for the change to be made to the student's record. These settings are established in ParentPortal Admin on the Form Management pages.

- If a parent acknowledges the form via ParentPortal, you can view the form data and submission date.
- If a parent submits a form change via ParentPortal, you can view the form data and status.
- If a parent submits a hard copy of a form to the campus staff, you can manually record the date on which the form was delivered.

The Forms tab is not available until you retrieve a student on the *Student* **Enrollment** page. For a new student, you must enter and save all required data on the *Demo1* tab before proceeding to this tab.

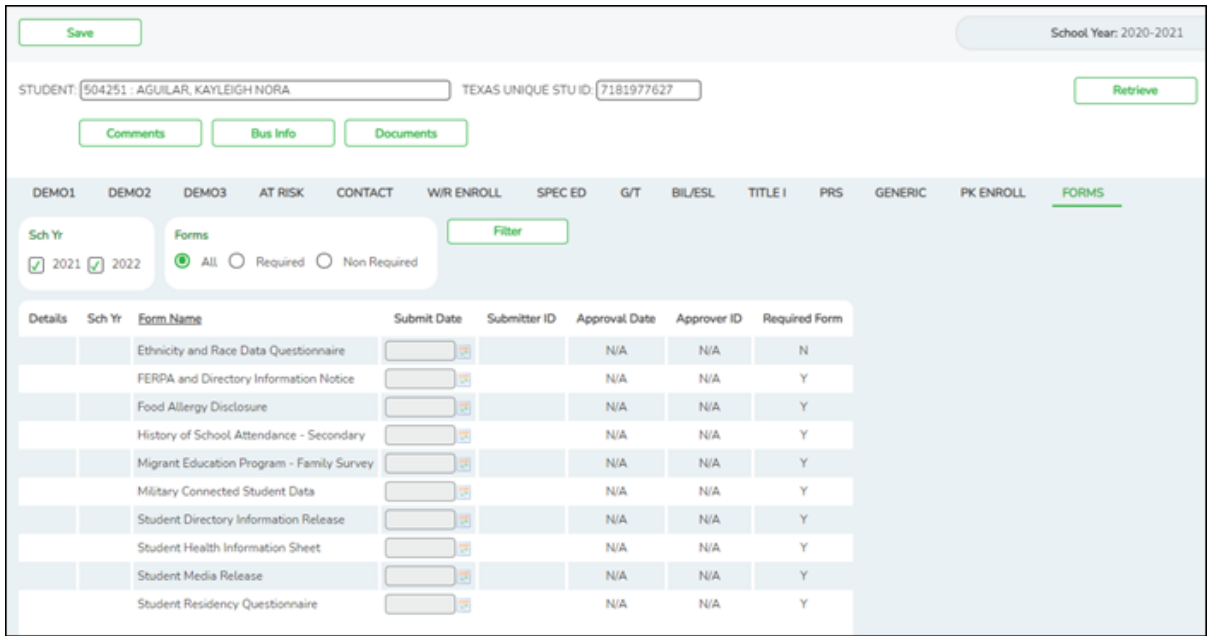

All current and next year forms are listed.

- Unsubmitted forms are listed first, according to the selected school year.
- **External forms are not listed.**
- The list [can be re-sorted.](#page--1-0)

#### **filters**

You can filter the listed forms:

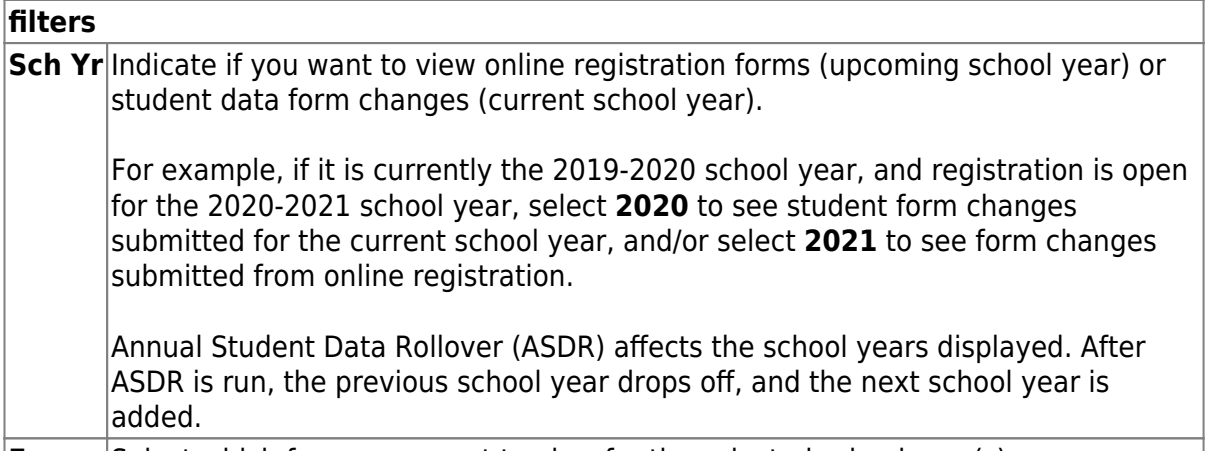

**Forms** Select which forms you want to view for the selected school year(s).

PP

❏ Click **Filter**.

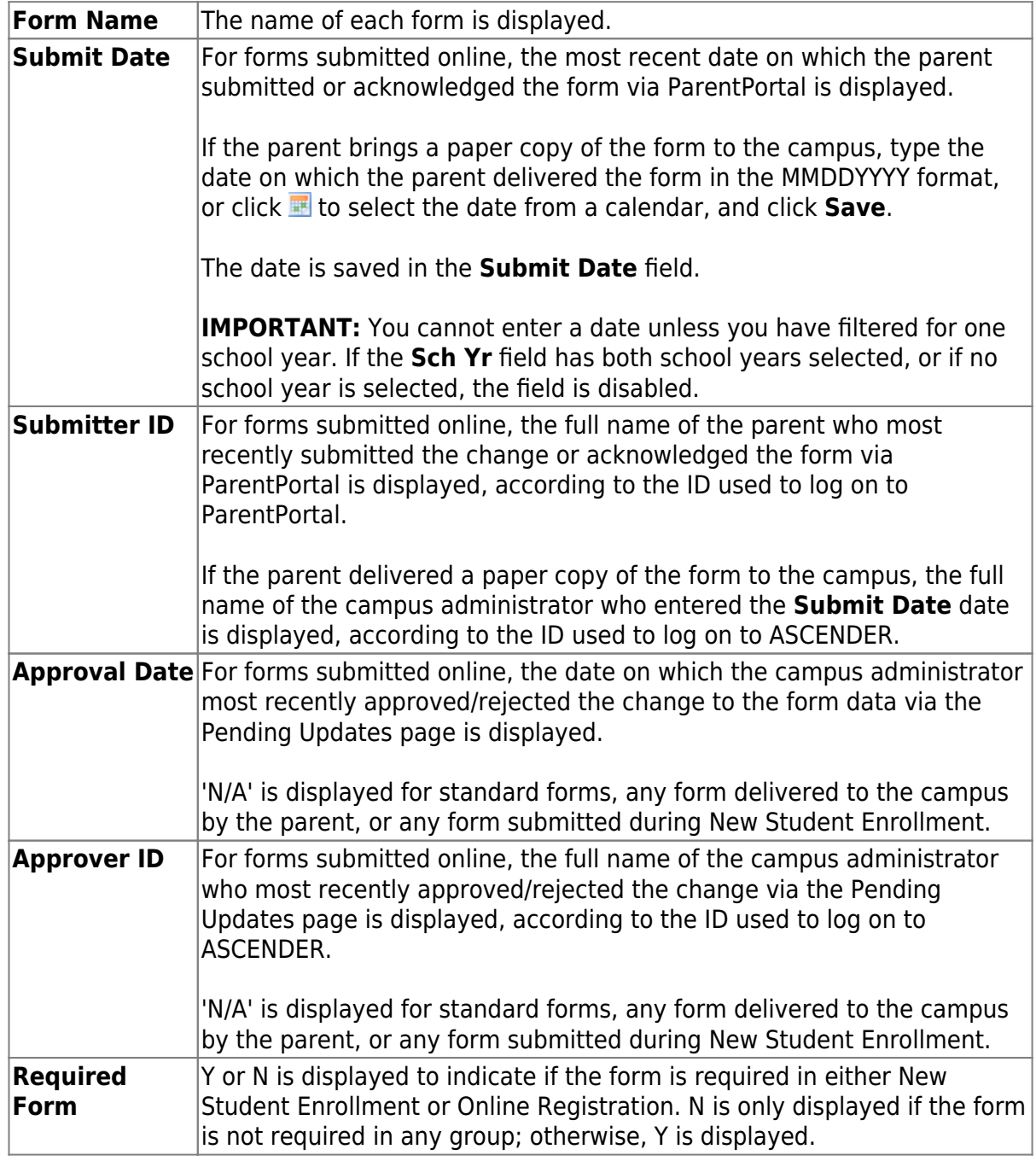

 $\Box$ Click  $\Box$  to view the form details.

**NOTE:** For any form delivered to the campus by the parent, you cannot view the form; the spyglass icon is not available.

PP

# **DYNAMIC FORMS**

If the parent submitted a change to any editable field in a dynamic form via ParentPortal, the each field change must be approved/rejected individually on *Pending Updates*.

If multiple changes have been submitted, the fields display data for the most recent change submitted.

 $\Box$ Click  $\Box$  to view details of the requested change(s).

A dynamic form is displayed as a table of fields and values. Only fields that have new or updated values are listed.

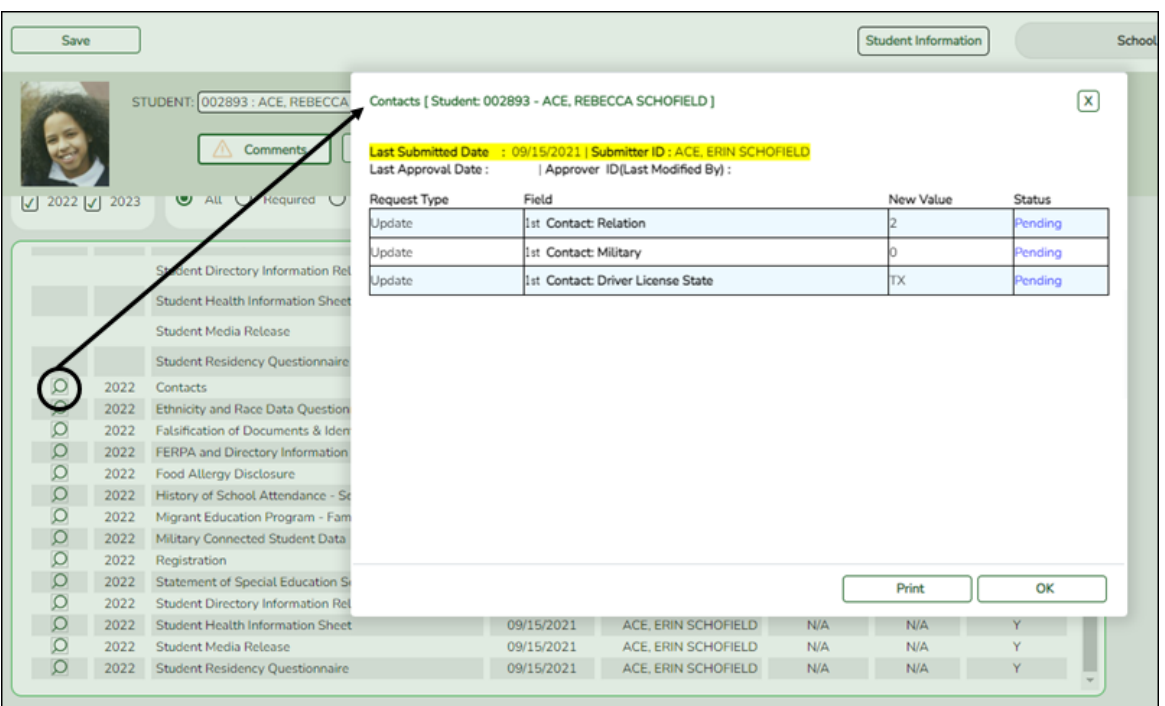

**Request Type New Record** is displayed if no data currently exists.

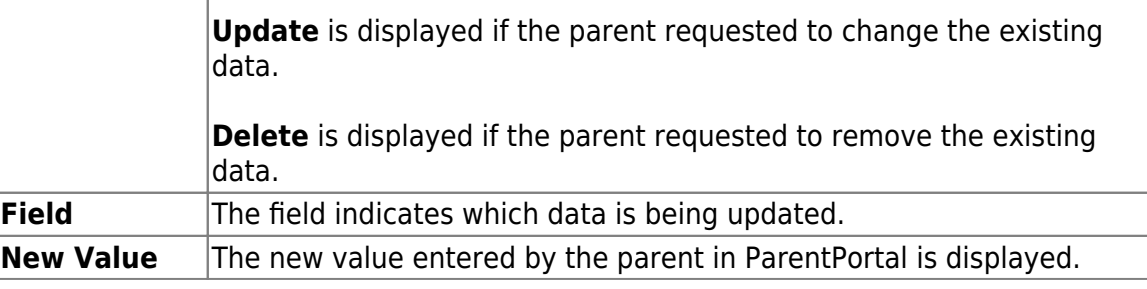

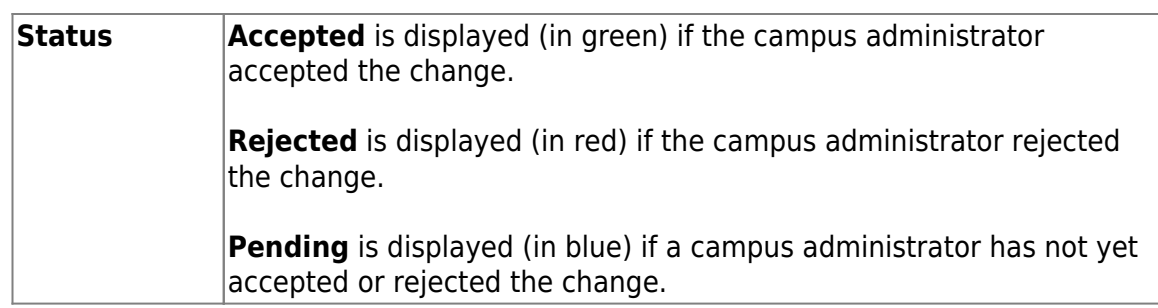

❏ Click **Print** to print the form.

❏ Click **OK** to close the form.

# **STANDARD FORMS**

 $\Box$ Click  $\triangleleft$  to view a standard form.

The standard form resembles the hard copy form and contains the data entered by the parent if applicable. The form submission date and parent name are also displayed on the form.

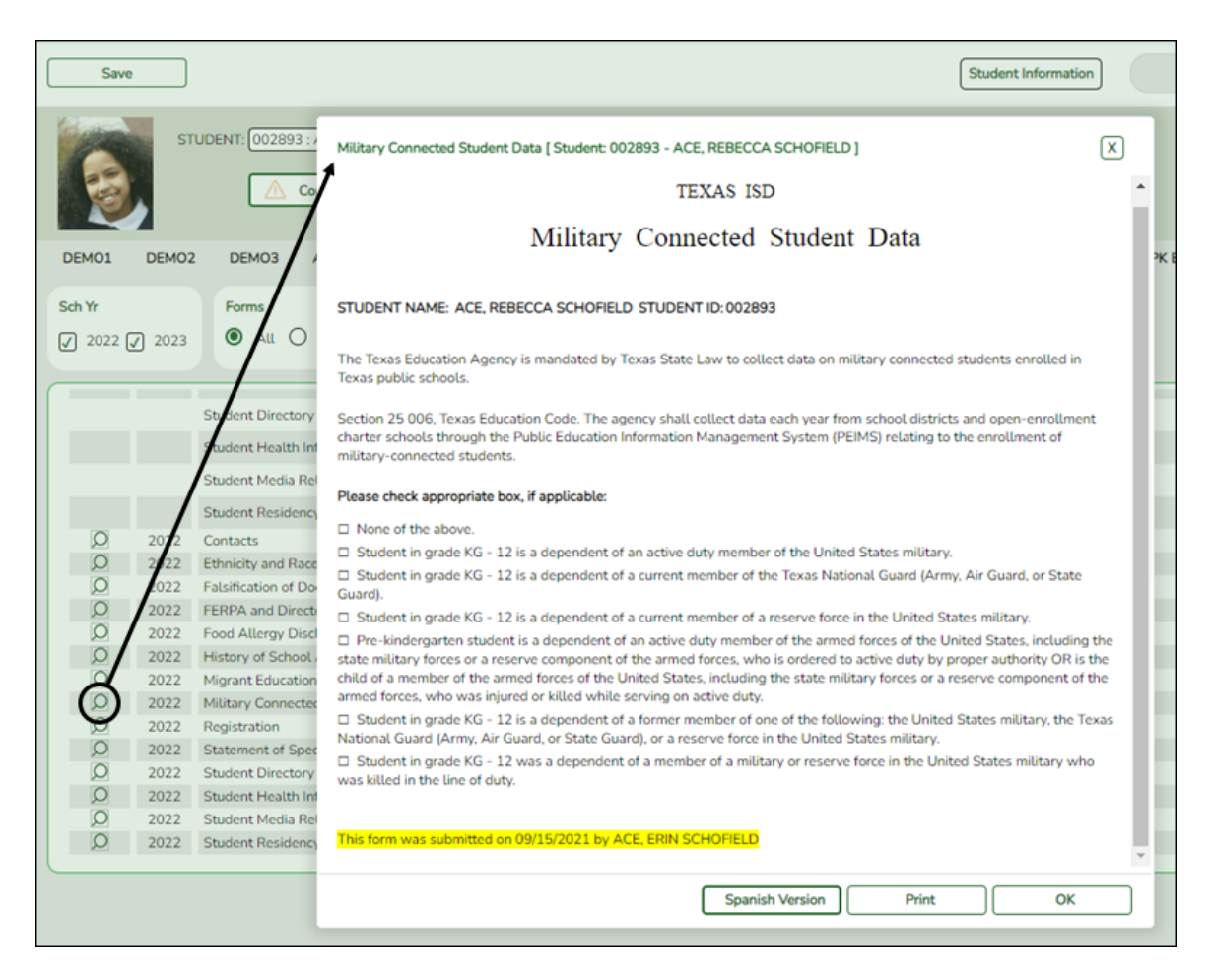

**Spanish Version** Click to view the Spanish version of the form if it is available. **English Version** Click to return to the English version of the form.

❏ Click **Print** to print the English or Spanish version of the form.

❏ Click **OK** to close the form.

❏ Click **Save** if you entered or changed a date.

#### 3. [Run reports.](#page--1-0)

Several reports are available to assist you in monitoring and maintaining student data changes and forms.

# *Registration > Reports > Registration Reports > Student > SRG0700 - Student Missing Forms*

This report provides a list of students who are missing one or more forms for the current school year. You can use the report to identify all students missing a specific form, or identify students who are missing any forms.

Before you can run the report for a specific form, the form must be set up in ASCENDER ParentPortal Admin - Form Group Management in the Returning Student Registration group or the Student Data Maintenance group. Only forms in these groups are available in the ellipsis lookup for the **Form Name** parameter.

Public Documents and New Student Enrollment forms, as well as Archived forms, are excluded.

Note that the **Submit Date** field, as displayed on the *Forms* tab, is used to associate a student's form with the current year.

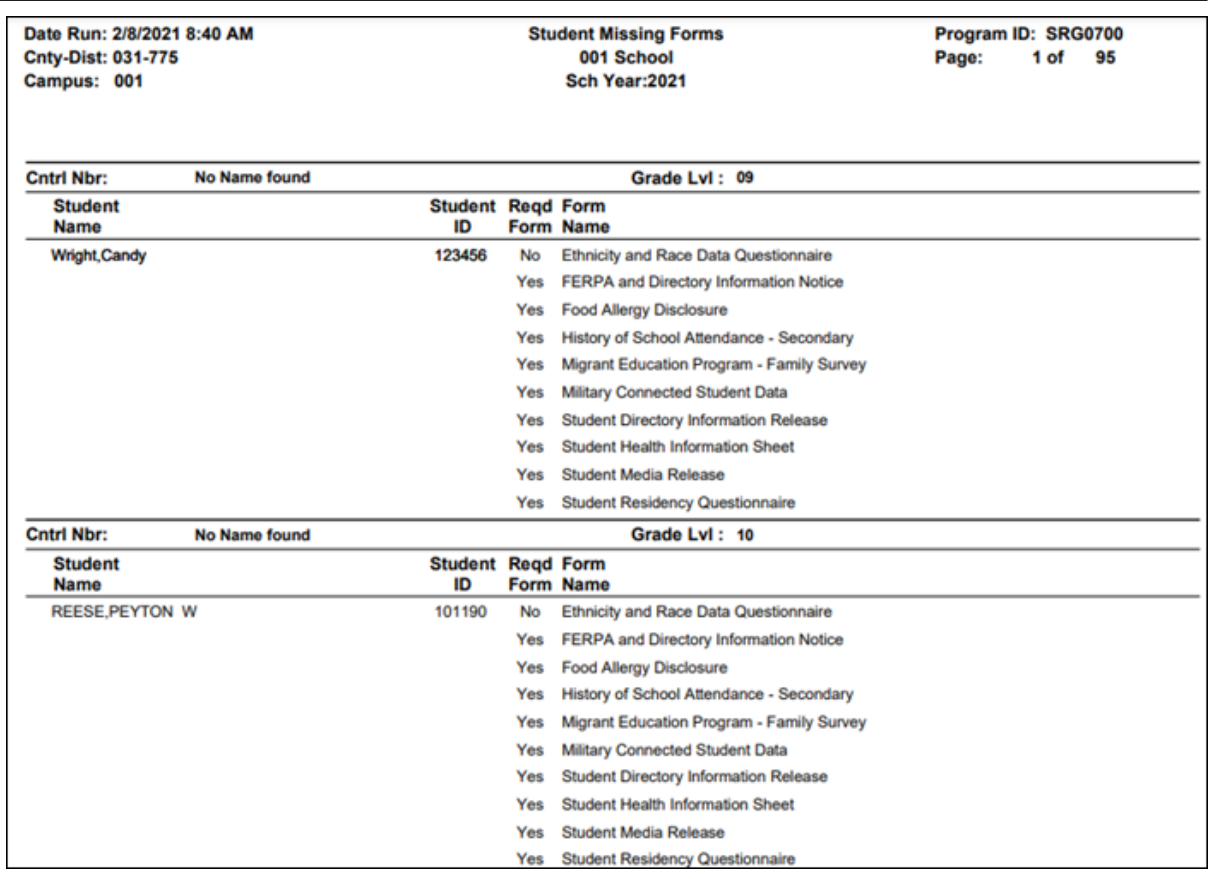

You can also run the report for a specific form.

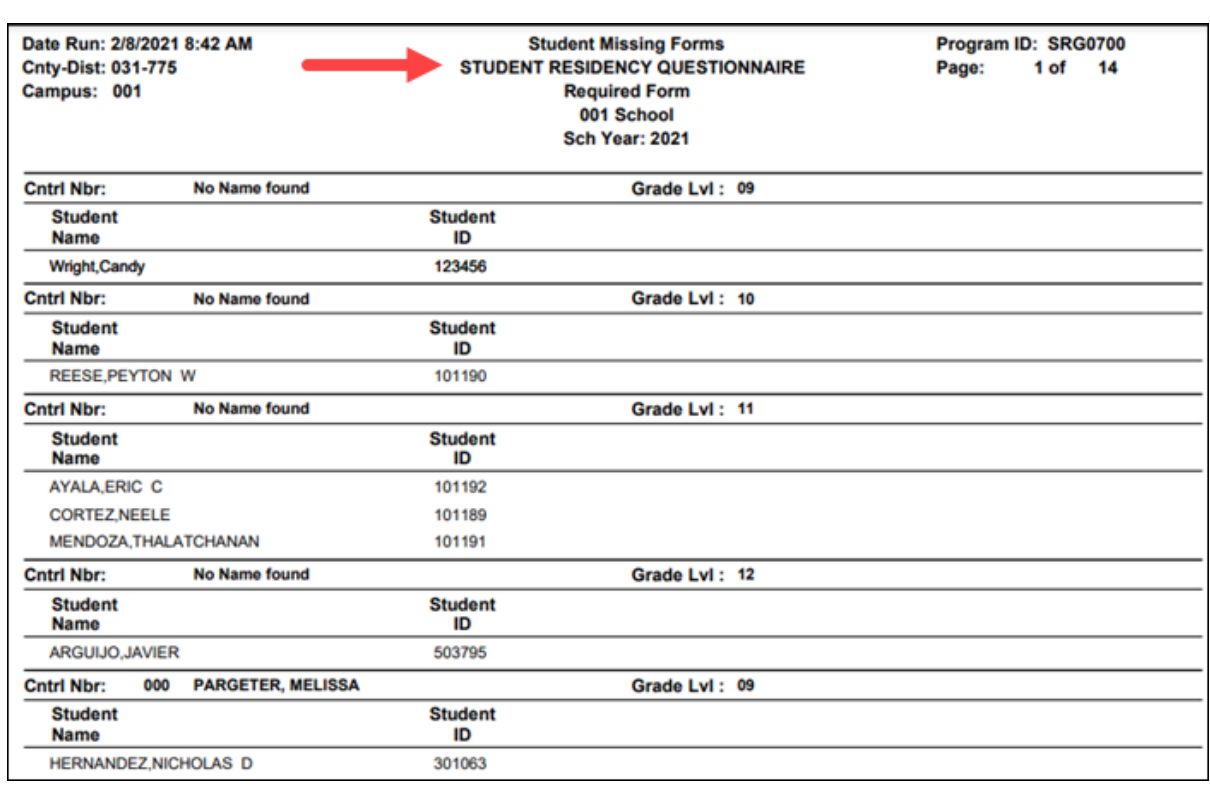

# *Registration > Reports > Registration Reports > Student > SRG0710 - Standard Forms (Home Language Survey)*

This report prints the following forms for the selected students. The hard copies must be retained in the student's folder.

- Home Language Survey
- Home Language Survey -19 TAC (if available)
- Student Health Information Sheet

Only forms that were submitted by the parent via ParentPortal are printed; this report does not include forms that were manually recorded as submitted on *Registration > Maintenance > Student Enrollment > Forms*.

**NOTE:** The report was updated in summer 2019 according to revised TEA guidelines; if a parent submitted the old version of the Home Language Survey form, the old form is printed in this report. If the parent has submitted the new form, the new form is printed.

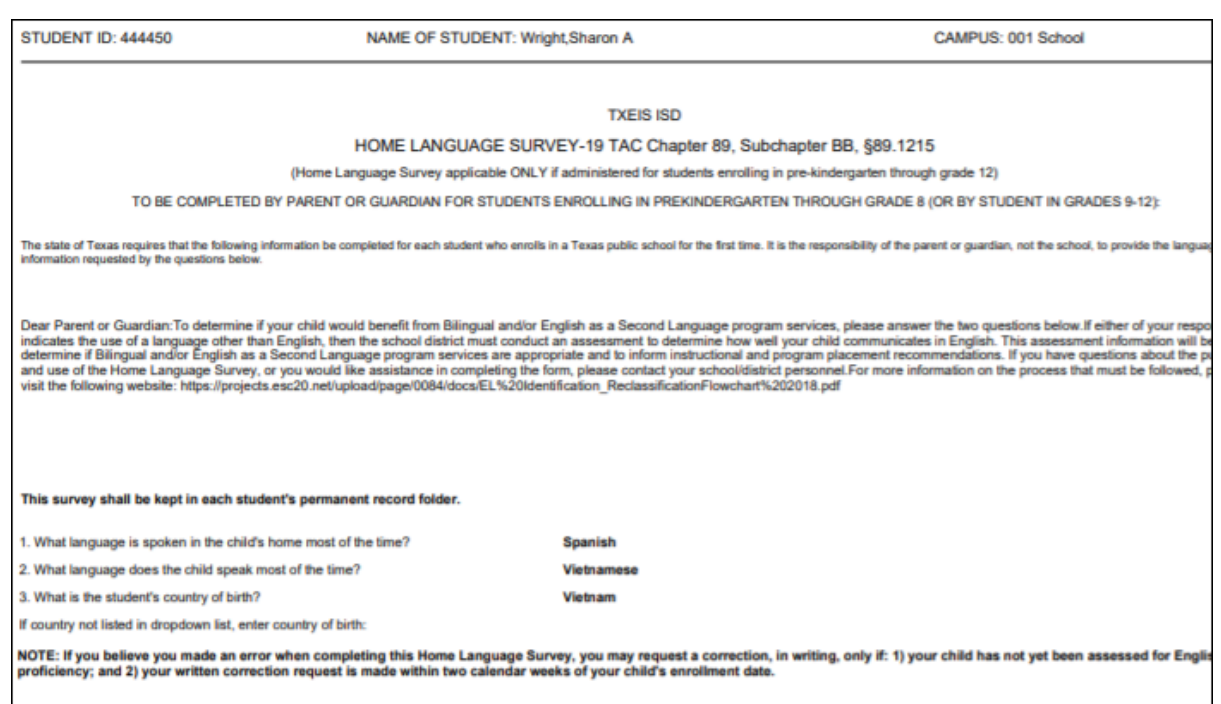

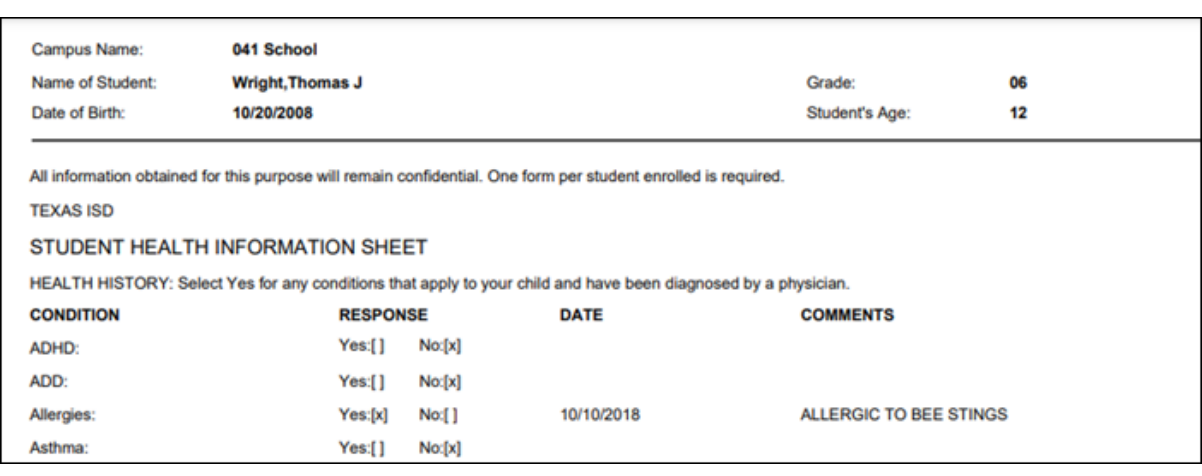

# *Registration > Reports > Registration Reports > Student > SRG0720 - Online Registration Forms Related Reports*

This report displays student form data submitted via the standard forms which are provided to parents in ParentPortal. Various reports can be printed depending on the **Report Name** selected.

The report heading changes according to the selected report.

• If you select one of the Data Differences reports, the report lists students who have different information in ParentPortal than in ASCENDER. The differing information is highlighted.

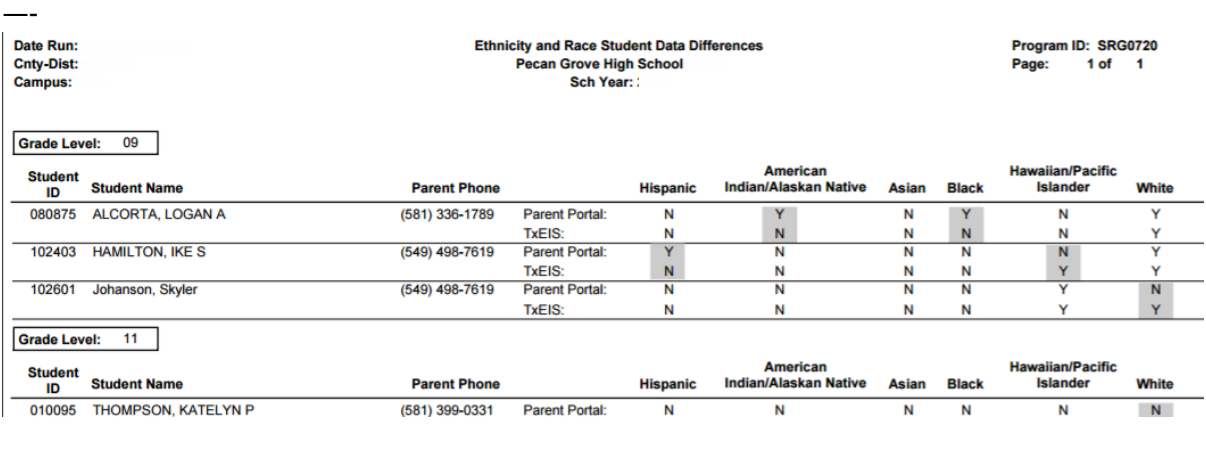

• If you select one of the Release Denials reports, the report lists students who denied release of directory information to one or more publications or requestors.
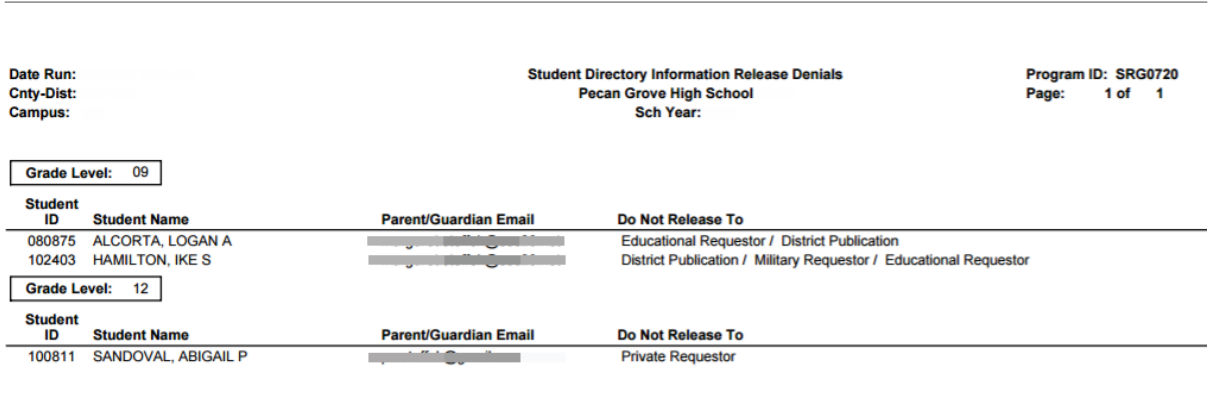

• If you select the Food Allergy Disclosure report, the report lists only modified data columns.

• The other reports list the students who have submitted the associated form and the data submitted.

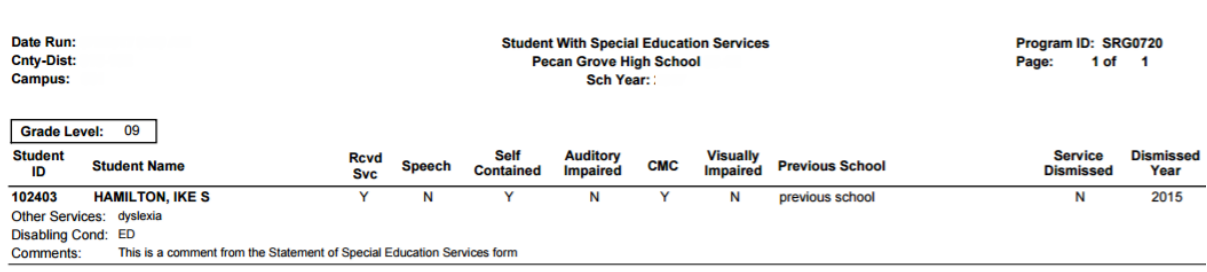

#### *Registration > Reports > Registration Reports > Student > SRG0730 - Percentage of Forms Submitted per Campus*

This report displays the counts and percentages of students who have submitted enrollment, registration, and student data forms per campus, including:

- Students who have submitted all forms.
- **Students who have submitted some forms.**
- **Students who have submitted no forms.**

The count of students at the campus is displayed, and a district total is provided for each column.

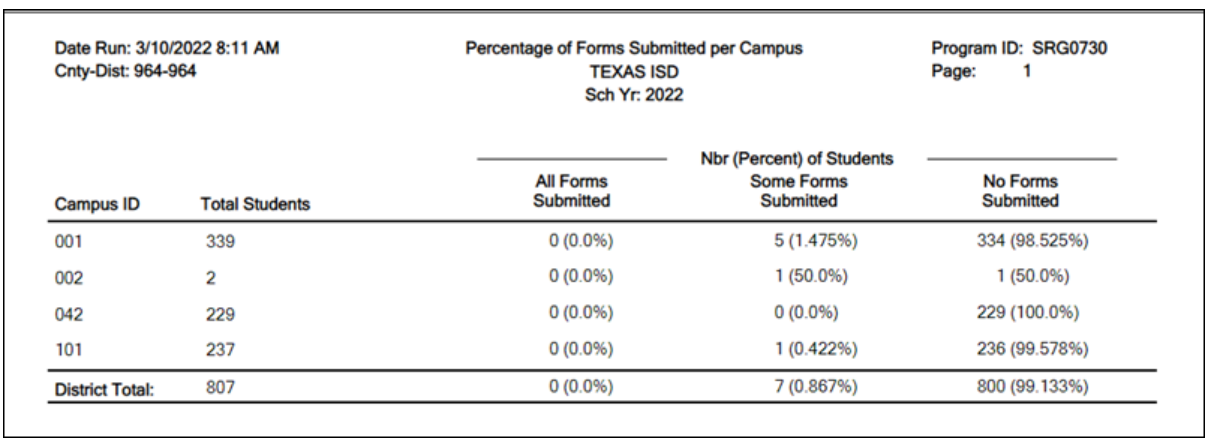

### *Registration > Reports > Registration Reports > Withdrawal > SRG2300 - Student Information Request*

The report lists special program requests for students who enrolled online via ParentPortal.

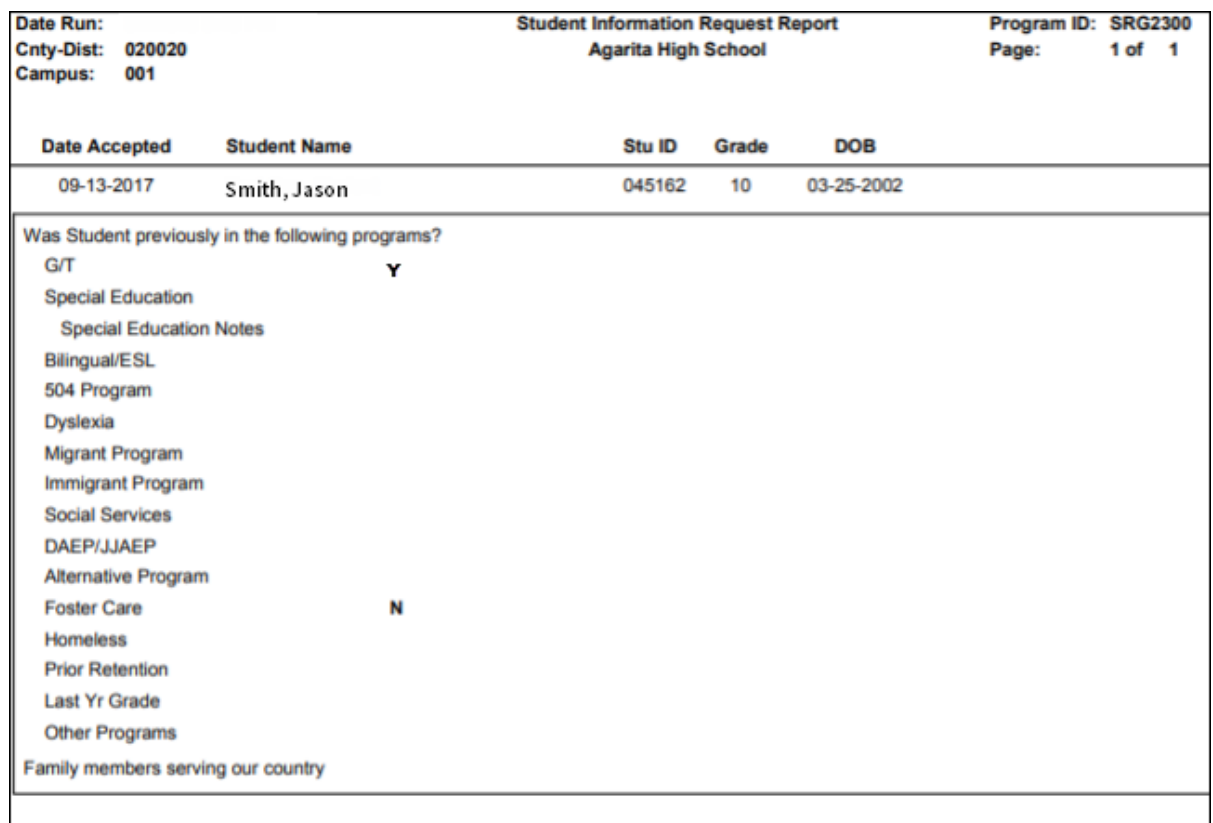

# **ParentPortal Admin: Enrollment, Registration, and Data Updates**

PP

### **Parent: Maintain Student Data**

If the district has enabled online student data maintenance, you can submit a request to update your student's current year records at any time, such as an address or phone number change.

1. [Update current year data as needed.](#page--1-0)

### *ASCENDER ParentPortal > My Account*

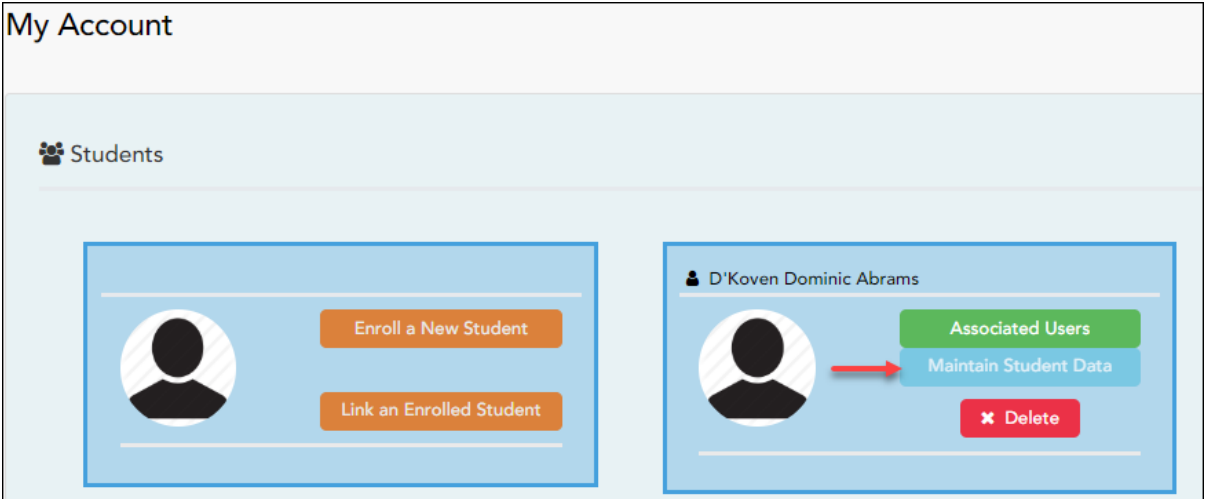

❏ From the My Account page, click **Maintain Student Data**.

The Student Data Maintenance page opens.

❏ In the left-side navigation bar, click **Student Data Editing** to expand and view the forms that can be updated.

- ❏ Click the form name, and the form opens on the right.
- ❏ Type over existing text with new information.

2.

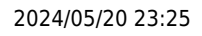

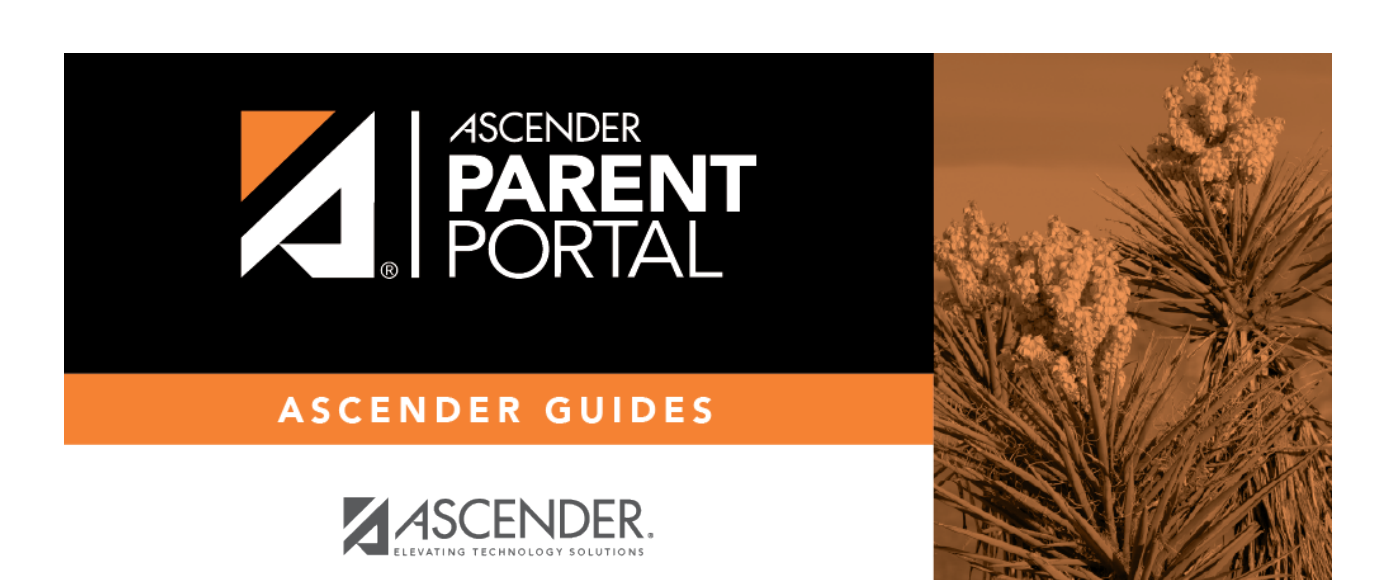

## **Back Cover**

2.